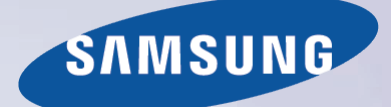

# E-MANUAL

Bedankt voor het aanschaffen van dit Samsungproduct.

Registreer uw product voor een uitgebreidere service op

www.samsung.com/register

Model\_\_\_\_\_\_\_\_\_\_\_\_\_\_ Serienummer\_\_\_\_\_\_\_\_\_\_\_\_\_\_

# **Inhoud**

### **[e-Manual Guide](#page-7-0)**

#### [Het e-Manual bekijken](#page-7-0)

- [Door een pagina scrollen](#page-7-0)
- [De pictogrammen aan de bovenkant gebruiken](#page-7-0)
	- [Teruggaan naar de startpagina](#page-7-0)
	- [De index doorzoeken](#page-7-0)
	- [Pagina's doorzoeken](#page-8-0)
	- [Het e-Manual sluiten](#page-8-0)
- [Naar een menuoptie springen](#page-8-0)
- [Het e-Manual bijwerken](#page-8-0)

### **[Aansluitingen](#page-9-0)**

### [Antenneverbinding](#page-9-0)

[Aansluitingen van videoapparaten](#page-10-0)

- [HDMI-aansluiting](#page-11-0)
- [Componentaansluiting](#page-12-0)
- [AV-aansluiting](#page-12-0)
- [SCART-aansluiting](#page-13-0)

[Aansluitingen van audioapparaten](#page-14-0)

- [Digitale audioaansluiting \(optisch\)](#page-14-0)
- [ARC \(Audio Return Channel audioretourkanaal\)](#page-15-0)

[Aansluiting van hoofdtelefoon](#page-15-0)

### [Computeraansluiting](#page-16-0)

- [HDMI-aansluiting](#page-16-0)
- [HDMI-naar-DVI-aansluiting](#page-17-0)

### **[Aan de slag](#page-18-0)**

### [Schakelen tussen videobronnen](#page-18-0)

### [Programmeren](#page-19-0)

[Automatisch afstemmen](#page-19-0)

### [Kanaalinstellingen](#page-20-0)

- [Land \(Gebied\)](#page-20-0)
- [Handmatig afstemmen](#page-21-0)
	- [Wanneer de antennebron is ingesteld op Ant of Kabel](#page-21-0)
- [Kanalenlijst overdr.](#page-22-0)
- [Profiel CAM-operator verwijderen](#page-22-0)

### [Satellietsysteem](#page-23-0)

[Zoeken naar satellietkanalen](#page-25-0)

### [Kanaalbeheer](#page-26-0)

- [Kanalen verwijderen](#page-28-0)
- [Nummer wijzigen](#page-28-0)
- [Kanaalvergrendeling](#page-28-0)
- [Kanaal ontgrendelen](#page-28-0)
- [Naam van analoge kanalen wijzigen](#page-28-0)

### [Algemene interface](#page-29-0)

### [Audio-opties](#page-30-0)

#### [Voorkeurskanalen](#page-31-0)

- [Kanalen toevoegen](#page-31-0)
- [Kanalen verwijderen](#page-31-0)
- [De lijst met voorkeurskanalen opnieuw indelen](#page-32-0)
- [De naam van een lijst met voorkeurskanalen wijzigen](#page-32-0)
- [Een lijst met voorkeurskanalen kopiëren](#page-32-0)

### **[Netwerkinstellingen](#page-33-0)**

### [Netwerkconfiguratie](#page-33-0)

- [Bekabeld netwerk](#page-33-0)
- [Draadloos netwerk](#page-34-0)
	- [LED 5300-serie](#page-34-0)
	- [Voorzorgsmaatregelen voor draadloos netwerk](#page-35-0)
	- [LED 5300-serie](#page-35-0)
	- [Netwerkbeveiligingsprotocollen](#page-35-0)

#### [Kabelnetwerk instellen](#page-36-0)

- [Automatisch kabelnetwerk instellen](#page-36-0)
- [Handmatig kabelnetwerk instellen](#page-37-0)
- [Bekabelde netwerkverbinding mislukt](#page-39-0)

### [Draadloos netwerk instellen](#page-40-0)

- [Automatisch draadloos netwerk instellen](#page-40-0)
- [Handmatig draadloos netwerk instellen](#page-41-0)
- [De WPS-toets gebruiken](#page-43-0)
- [Draadloze verbinding mislukt](#page-43-0)
- [Dynamische of statische IP-adressen](#page-44-0)

### [De netwerkstatus controleren](#page-45-0)

- [Wi-Fi Direct](#page-46-0)
- [AllShare-instellingen](#page-46-0)

### **[De tv bedienen](#page-47-0)**

### [Smart Touch Control](#page-47-0)

- [De batterijen plaatsen \(AAA x 2\)](#page-47-0)
- [Verbinden met de televisie](#page-47-0) [De Smart Touch Control opnieuw verbinden](#page-48-0)
- [Alarm Batterij bijna leeg](#page-48-0)
- [Toetsen en beschrijvingen](#page-49-0)
	- [Speciale functies](#page-51-0)

### [Touchpad](#page-52-0)

- [Slepen](#page-52-0)
- [Druk op](#page-52-0)
- [Knippen](#page-53-0)
- [Drukken en vasthouden](#page-53-0)
- [Drukken en slepen](#page-53-0)
- [Omhoog/omlaag scrollen](#page-54-0)
- [Naar links/rechts scrollen](#page-54-0)
- [Van kanaal wijzigen door nummers in te voeren](#page-55-0) [Gids numerieke invoer](#page-55-0)
- [Het touchpad aanpassen](#page-55-0)
- [Geef Status en Meldingsvak weer](#page-55-0)
- [Aanbevelingen](#page-56-0)
- [Historie](#page-56-0)
- [Geschiedenisgegevens verwijderen](#page-56-0)
- [Zoeken](#page-56-0)
- [De virtuele afstandsbediening gebruiken](#page-57-0)
- [Het paneel van de virtuele afstandsbediening wijzigen](#page-57-0)
- [Een positie van de virtuele afstandsbediening wijzigen](#page-57-0)
- [Het cijferpaneel gebruiken](#page-57-0)
- [Het paneel voor afspeelbesturing gebruiken](#page-57-0)
- [Het paneel voor snelle toegang gebruiken](#page-57-0)
- [De virtuele afstandsbediening aanpassen](#page-57-0)

#### [Inst. univ. afstandsbed.](#page-58-0)

- [De IR-VERLENGKABEL aansluiten](#page-58-0)
- [Het externe apparaat toevoegen](#page-58-0)
- [De universele afstandsbediening gebruiken](#page-59-0)
- [Beheer van geregistreerde externe apparaten](#page-59-0)

#### [Tekst invoeren via het schermtoetsenbord](#page-60-0)

 [Tekst invoeren via het QWERTY-toetsenbord](#page-60-0) [Aanvullende functies](#page-60-0)

### **[SMART-interactie](#page-61-0)**

#### [SMART-interactie](#page-61-0)

#### [Voorzorgsmaatregelen](#page-61-0)

- [Gezichtsherkenning](#page-61-0)
	- [De televisiecamera gebruiken](#page-61-0)
- [Bewegingsbediening](#page-62-0)
- [Spraakherkenning](#page-62-0)

### [Spraakherkenning](#page-63-0)

- [Bedieningsomgeving](#page-64-0)
- [Instructies voor spraakherkenning](#page-64-0)
- [Spraakherkenning inschakelen](#page-64-0)
- [Basisgebruik van Spraakherkenning](#page-65-0)
- [SpraakherkenningInstellingen](#page-65-0)

#### [Bewegingsbediening](#page-66-0)

- [Bedieningsomgeving](#page-66-0)
- [Omgevingstest bewegingsbediening](#page-67-0)
- [Instructies bewegingsbediening](#page-67-0)
- [Activering van Bewegingsbediening](#page-67-0)
- [De basisopdrachten voor bewegingsbediening gebruiken](#page-68-0)
- [Opties voor Bewegingsbediening](#page-68-0)

#### [Bewegingsbediening-scherm](#page-69-0)

- [De samenstelling van het scherm bij het kijken naar de tv](#page-69-0)
- [De Smart Hub-schermsamenstelling](#page-70-0)

### [Gezichtsherkenning](#page-72-0)

- [Bedieningsomgeving](#page-72-0)
	- [Let op het volgende bij het gebruiken van Gezichtsherkenning.](#page-72-0)
- [Gezichtsregistratie](#page-73-0)
- [Aanmelding voor Gezichtsherkenning](#page-73-0)

#### [Randapparaten gebruiken](#page-74-0)

- [Toetsenbordaansluiting](#page-74-0) [Toetsenbordgebruik](#page-74-0)
	-

### **[Televisie kijken](#page-76-0)**

### [Televisie kijken](#page-76-0)

- [Programmagegevens](#page-76-0)
- [Het uitzendsignaal wijzigen](#page-76-0)
- [Gids](#page-76-0)
	- [Kanaal wijzigen](#page-76-0)
	- [Het huidige programma opnemen](#page-77-0)
	- [Categorie wijzigen](#page-77-0)
	- [Snel navigeren](#page-77-0)
	- [Weergave plannen](#page-77-0) [Opname plannen](#page-77-0)
	- [De programmagegevens bekijken](#page-77-0)
- [Kanalenlijst](#page-78-0)
- [Kanaal wijzigen](#page-78-0)
- [Sorteren](#page-78-0)
- [Genre](#page-79-0)
- [Het uitzendsignaal wijzigen](#page-79-0)
- [Wijzig de kanalenlijst.](#page-79-0)

#### [Weergave plannen](#page-80-0)

- [Weergave plannen voor digitale kanalen](#page-80-0)
	- [Gids](#page-80-0)
	- [Programmagegevens](#page-80-0)
- [Weergave plannen voor analoge kanalen](#page-81-0)
- [Weergave plannen annuleren](#page-81-0)
- [Planningslijst bewerken](#page-81-0)

### [Opname plannen](#page-82-0)

- [Voorzorgsmaatregelen](#page-82-0)
- [Speciale instelling van opnameapparaat](#page-83-0)
	- [Plug & Play](#page-83-0)
	- [Beheer van speciale opnameapparaten](#page-84-0)

#### [Programma's opnemen](#page-84-0)

- [Direct opnemen](#page-84-0)
- [Gids](#page-84-0)
- [Programmagegevens](#page-85-0)
- [Specifieke datum en tijd](#page-85-0)
- [De functie Opname plannen annuleren](#page-85-0)
- [Timerlijst bewerken](#page-85-0)

#### [Opgenomen programma's weergeven](#page-86-0)

- [De weergavemodus wijzigen](#page-86-0)
- [Gefilterde weergave](#page-86-0)
- [Afspeellijsten maken](#page-86-0)
- [Opname vergrendelen/ontgrendelen](#page-86-0)
- [Opgeslagen programma's verwijderen](#page-87-0)
- [Naam wijzigen](#page-87-0)
- [Apparaatbeheer](#page-87-0)
- [Een ander programma afspelen](#page-87-0)
- [Programma's scannen](#page-87-0)
- [Aanvullende instellingen voor weergave van opgenomen](#page-88-0)  [programma's](#page-88-0)

#### **[Timeshift](#page-89-0)**

- [Voorzorgsmaatregelen](#page-89-0)
- [De Timeshift-functie activeren](#page-90-0)
- [3D-televisie](#page-91-0)
- [Voorzorgsmaatregelen](#page-91-0)
- [Tips](#page-91-0)
- [3D-modus activeren](#page-92-0)
- [3D-effecten instellen](#page-92-0)
- [PIP](#page-93-0)
- [Analoge schermkalibratie](#page-94-0)

[Fijnafstemming](#page-94-0)

#### **[Ondertiteling](#page-94-0)**

- [Ondertiteling weergeven](#page-95-0)
- [Ondertitelingsopties](#page-95-0)
- [De teleteksttaal wijzigen](#page-95-0)

### **[Tv-instellingen](#page-96-0)**

### [Basisinstellingen voor beeld](#page-96-0)

- [De beeldmodus wijzigen](#page-96-0)
- [Beeldkwaliteit](#page-97-0)
- [De huidige instelling voor beeldkwaliteit toepassen op een](#page-97-0)  [andere ingang](#page-97-0)
- [Beeldformaat](#page-98-0)
- [Schermpositie](#page-99-0)
- [Beeldformaat 4:3](#page-99-0)
- [Beeld uit](#page-99-0)
- [Beeld resetten](#page-99-0)

### [Geavanceerde instellingen](#page-100-0)

#### [Beeldopties](#page-102-0)

- [De schermweergave kalibreren](#page-104-0)
	- [Autom. afstellen](#page-104-0)
	- [Pc-schermaanpassing](#page-104-0)

#### [Basisinstellingen voor geluid](#page-106-0)

- [De geluidsmodus wijzigen](#page-106-0)
- [De geluidsinstellingen aanpassen](#page-107-0)
- [Auto Volume](#page-107-0)
- [Type tv-installatie](#page-107-0)
- [3D-audio](#page-107-0)
- [Sound Reset \(Geluid resetten\)](#page-107-0)

### [Luidsprekerinstellingen](#page-108-0)

- [Luidspreker selecteren](#page-108-0)
- [Extra instellingen](#page-108-0)
- [DTV-geluidsniveau](#page-108-0)
- [Digitale audio uit](#page-109-0)
- [Dolby Digital Comp](#page-109-0)
- [Verbinding met Samsung-audioapparaten](#page-109-0)

### [Klok en timer](#page-110-0)

- [De tijd instellen](#page-110-0)
	- [Auto](#page-110-0)
	- [Tijdverschuiving](#page-110-0)
	- [Handm.](#page-111-0)
- [Slaaptimer](#page-111-0)
- [Aan/uit-timer](#page-111-0)
- [Timer uit](#page-112-0)

#### [Schermbeveiliging en onderhoud](#page-113-0)

[ECO-oplossing](#page-113-0)

### [Inbrandbescherming](#page-114-0)

- [Pixelverschuiv.](#page-114-0)
- [Tijd autom. schermbeveiliging](#page-114-0)
- [scrollen](#page-115-0)
- [Zijbalk grijs](#page-115-0)
- [Tijd autom. schermbeveiliging](#page-115-0)

### [Toegangscode](#page-116-0)

- [Toegangscode wijzigen](#page-116-0)
- [Progr.vergrendeling](#page-116-0)

### [Aanvullende functies](#page-117-0)

- [De menutaal wijzigen](#page-117-0)
- [Spelmodus](#page-117-0)
	- [Voorzorgsmaatregelen en beperkingen](#page-117-0)
- [BD Wise](#page-118-0)
- [Transp. menu](#page-118-0)
- [Geluidsfeedback](#page-118-0)
- [Paneel vergrendelen](#page-118-0)
- [Startlogo](#page-119-0)
- [Anti-flikkeren](#page-119-0)
- [DivX® Video On Demand](#page-119-0)

### **[Functies van SMART TV](#page-120-0)**

#### [Smart Hub](#page-120-0)

[Overeenkomsten die zijn vereist voor gebruik van Smart Hub](#page-120-0)

#### [Samsung-account](#page-121-0)

- [Een Samsung-account maken](#page-121-0)
- [Voorwaarden, Privacybeleid](#page-121-0)
- [Aanmelden](#page-122-0)
- [Een Samsung-account koppelen aan andere accounts](#page-122-0)
- [Accounts beheren](#page-122-0)
- [Smart Hub opnieuw instellen](#page-123-0)

#### [Zoeken](#page-123-0)

- [Trefwoorden zoeken](#page-123-0)
- [Zoekbereik instellen](#page-123-0)

### [Sportmodus](#page-123-0)

### [Status en Melding](#page-124-0)

- [Configuratie van Bewegingsbediening](#page-124-0)
- [Configuratie van Samsung-account](#page-124-0)
- [Netwerkconfiguratie](#page-124-0)
- [Meldingen](#page-124-0)

#### [Social](#page-125-0)

#### [Sociale instellingen](#page-125-0)

[Controle van applicaties](#page-125-0)

[Een service verbinden met een Samsung-account](#page-125-0)

- [Video's bekijken](#page-126-0)
- [Profiel van vriend](#page-126-0)
- [Video-oproep plaatsen naar een vriend](#page-126-0)
- [Filters](#page-126-0)

#### [Apps](#page-127-0)

- [Voorzorgsmaatregelen](#page-127-0)
- [Standaardtoepassingen installeren](#page-128-0)
- [Een applicatie starten](#page-128-0)
- [Samsung Apps](#page-128-0)
	- [Naar applicaties zoeken](#page-128-0)
	- [Applicaties installeren](#page-128-0)

#### [Beheer van apps](#page-129-0)

- [Bewerk Mijn Apps](#page-129-0)
- [Andere volgorde](#page-129-0)
- [Toepassingen verwijderen](#page-129-0)
- [Toepassingen toevoegen](#page-129-0)
- [Applicaties verwijderen](#page-130-0)
- [Toepassingsmappen beheren](#page-130-0)
- [Applicaties vergrendelen/ontgrendelen](#page-130-0)
- [Applicaties bijwerken](#page-130-0)
- [Fitness](#page-131-0)
	- [Een profiel maken](#page-131-0)
- [Kids](#page-131-0)
- [Web Browser](#page-132-0)
- [Sociale netwerken](#page-132-0)
	- [Serviceaccounts koppelen](#page-132-0)
- [3D Explorer](#page-132-0)

#### [Apps-instellingen](#page-133-0)

- [Auto-beeldkrant](#page-133-0)
- [Push NotificationsInstellingen](#page-133-0)
- [Kanaalgebonden Apps](#page-133-0)
- [Eigenschappen](#page-133-0)

#### [Op TV](#page-134-0)

### [Op TV instel.](#page-135-0)

- [Op TV inst.](#page-135-0)
- [Aanbevolen bericht](#page-135-0)
- [Aanbevolen methode](#page-135-0)
- [Blokkeren 18+ progr.](#page-135-0)
- [Autostart](#page-136-0)
- [Een aanbevolen programma dat wordt uitgezonden bekijken](#page-136-0)
- [Informatie over geplande aanbevolen programma's](#page-136-0)
- [De gids inschakelen](#page-136-0)
- [Aanbevelingen per tijdstip programmeren](#page-136-0)
- [Opgenomen programma's bekijken](#page-136-0)

#### [Films & series](#page-137-0)

- [Submenu's onder aan het hoofdscherm](#page-137-0)
- [Lijst met aangepaste aanbevelingen](#page-138-0)
- [Inhoud weergeven](#page-138-0)
- [Slot voor VOD-rating](#page-138-0)
- [Overig](#page-138-0)
- [Foto's, video en muziek](#page-139-0)
- [Beperkingen](#page-139-0)
- [Ondersteunde bestandsindelingen](#page-140-0)
- [Verbinding van USB-apparaten](#page-140-0) [USB-apparaten verwijderen](#page-140-0)
- [Alle inhoud op een opslagapparaat afspelen](#page-140-0)
- [De recente afspeellijst leegmaken](#page-140-0)
- [Externe opslagapparaten in het netwerk gebruiken](#page-141-0)
	- [Verbindingen met DLNA-apparaten toestaan](#page-142-0)
	- [AllShare](#page-142-0)
- [Inhoud exporteren](#page-142-0)

#### [Video afspelen](#page-143-0)

- [De weergavemodus wijzigen](#page-143-0)
- [Afspeellijsten maken](#page-143-0)
- [Een ander bestand openen](#page-143-0)
- [Video's scannen](#page-144-0)
- [Ondertiteling weergeven](#page-144-0)
- [Aanvullende instellingen voor videoweergave](#page-145-0)

#### [Muziekweergave](#page-146-0)

- [De weergavemodus wijzigen](#page-146-0)
- [Afspeellijsten maken](#page-146-0)
- [Muziek scannen](#page-146-0)
- [Een ander bestand openen](#page-146-0)
- [Aanvullende instellingen voor muziekweergave](#page-146-0)

#### [Fotoweergave](#page-147-0)

- [De weergavemodus wijzigen](#page-147-0)
- [Diavoorstelling](#page-147-0)
	- [Instellingen voor diavoorstelling](#page-147-0)
- [Afspeellijsten maken](#page-147-0)
- [Een ander bestand openen](#page-147-0)
- [Achtergr.muz](#page-148-0) [Minispeler](#page-148-0)
- [Aanvullende instellingen voor fotoweergave](#page-148-0)

### [Anynet+ \(HDMI-CEC\)](#page-149-0)

- [Voorzorgsmaatregelen](#page-149-0)
- [Anynet+ \(HDMI-CEC\) instellen](#page-150-0)
- [Gebruik van Anynet+ \(HDMI-CEC\)](#page-150-0)
	- [Tussen Anynet+-apparaten schakelen](#page-150-0)
		- [Apparaatmenu voor Anynet+ \(HDMI-CEC\)](#page-151-0)
- [ARC](#page-151-0)

### [Schermen van mobiele apparaten weergeven op de televisie](#page-152-0)

- [Scherm mirroring](#page-152-0)
	- [Verbinding met mobiele apparaten](#page-152-0)

### **[Overige informatie](#page-153-0)**

#### [Ondersteuning](#page-153-0)

- [Extern beheer](#page-153-0)
	- [Wat is Remote Support?](#page-153-0)
	- [Hoe werkt het?](#page-154-0)
- [e-Manual](#page-155-0)
- [Zelfdiagnose](#page-155-0)
	- [Het beeld testen](#page-155-0)
	- [Het geluid testen](#page-156-0)
	- [Controle omgeving bewegingsbediening](#page-156-0)
	- [Signaalinformatie](#page-156-0)
	- [Resetten](#page-156-0)

#### [De software bijwerken](#page-157-0)

- [Nu bijwerken](#page-157-0)
- [Handmatig bijwerken](#page-157-0)
- [Automatische update](#page-158-0)
- [Satellietkanalen beheren \(als de antenne is ingesteld op Satelliet\)](#page-158-0)
- [Gebruiksmodus](#page-158-0)
- [Ondersteuningsinfo](#page-158-0)

#### **[Dataservice](#page-159-0)**

- [Dataservice autom.](#page-159-0)
- [Dataservice gebruiken](#page-159-0)
	- [Belangrijkste toetsen voor dataservice en de functies ervan](#page-160-0)

### [HbbTV](#page-161-0)

#### [Aansluiten op een kaartsleuf voor televisieweergave](#page-162-0)

- [Volg deze stappen voor het aansluiten van de CI-kaart:](#page-162-0) [De CI- of CI+-kaart gebruiken](#page-162-0)
- [Volg deze stappen voor het aansluiten van de CI-kaartadapter:](#page-163-0) [De CI- of CI+-kaart gebruiken](#page-164-0)

### [Teletekstfunctie](#page-165-0)

### [Kensington-antidiefstalslot](#page-167-0)

### [Beeldresolutie](#page-167-0)

- [IBM](#page-167-0)
- [MAC](#page-167-0)
- [VESA DMT](#page-168-0)
- [Beeldformaat en ingangssignaal](#page-169-0)
- [Ondersteunde 3D-resoluties](#page-169-0)
	- [HDMI](#page-169-0)

[Bestandsindelingen voor ondertiteling en media-inhoud, en](#page-171-0)  [codec](#page-171-0)

- [Ondertiteling](#page-171-0)
	- [Extern](#page-171-0) [Intern](#page-171-0)
- [Ondersteunde afbeeldingsresoluties](#page-172-0)
- [Ondersteunde bestandsindelingen voor muziekbestanden](#page-172-0)
- [Videocodec](#page-173-0)

### 168 [Videocodecs](#page-174-0)

- 168 [Overige beperkingen](#page-174-0)
- 168 [Videodecoders](#page-174-0)
- 168 [Audiodecoders](#page-174-0)

### 169 [Voorzorgsmaatregelen 3D](#page-175-0)

- 169 [LET OP](#page-175-0)
- 170 [VEILIGHEIDSVOORSCHRIFTEN](#page-176-0)
- 171 [GARANTIE](#page-177-0)

[Licentie-informatie](#page-179-0)

### **[Problemen oplossen](#page-181-0)**

[Scherm](#page-181-0)

[Geluid](#page-183-0)

[3D-televisie](#page-184-0)

[Connection](#page-184-0)

178 [Antenneverbinding \(antenne/kabel/satelliet\)](#page-184-0)

179 [Computeraansluiting](#page-185-0)

[Netwerkgebruik](#page-185-0)

[Overige](#page-186-0)

[Dataservice](#page-188-0)

[Opname plannen / Timeshift](#page-189-0)

[Anynet+ \(HDMI-CEC\)](#page-190-0)

[Foto's, video en muziek](#page-191-0)

[Apps](#page-191-0)

[De persoonlijke informatie en televisie-instellingen](#page-191-0)  [terugzetten](#page-191-0)

[Web Browser](#page-192-0)

# <span id="page-7-0"></span>**Het e-Manual bekijken**

Het ingebouwde e-Manual bevat informatie over de belangrijkste functies van uw televisie.

Deze tv heeft een ingebouwde gebruiksaanwijzing. U kunt deze op een van de volgende manieren lezen:

- Open het menu **Ondersteuning** en kies **e-Manual (probleemoplossing)**.
- Druk op de toets **E-MANUAL** op de standaard afstandsbediening.
- Druk op de toets **MORE** op de Smart Touch Control om bedieningstoetsen op het scherm weer te geven. Sleep uw vinger over het touchpad totdat **e-Manual** wordt weergegeven en selecteer dit.
- " Woorden in blauw geven opties in het schermmenu aan en woorden in lichtblauw geven toetsen op de afstandsbediening aan.
- " Een afdrukbare versie van deze handleiding is ook beschikbaar op www.samsung.com/support.

### **Door een pagina scrollen**

U kunt een van de volgende methoden gebruiken om door een pagina te scrollen:

- Druk op de toets  $\wedge$  of  $\vee$  op de schuifbalk aan de rechterrand van het scherm.
- Sleep of schuif omhoog/omlaag langs de lijn aan de linker- of rechterrand van het touchpad. Deze methode is niet beschikbaar voor LED-televisies uit de 4500 - 6300-serie.
- Richt op de toets ∧ of  $\blacktriangledown$  in de rechterhoek van het scherm en sleep of Sleep uw vinger over naar boven of naar beneden op het touchpad.

### **Voor LED 4500-serie - 6300-serie:**

Richt op de toets  $\wedge$  of  $\vee$  in de rechterhoek van het scherm en druk op de pijl omhoog of omlaag op de afstandsbediening.

### **De pictogrammen aan de bovenkant gebruiken**

Gebruik de pictogrammen **Terug**, **Doorsturen** en **Geopende pagina** aan de linkerbovenkant van het scherm om door pagina's te navigeren. Deze pictogrammen zijn beschikbaar als twee of meer pagina's worden doorgebladerd.

### **Teruggaan naar de startpagina**

U kunt teruggaan naar de startpagina doop op de toets <a>
<a>
<a>
C<br/>
te selecteren in de rechterbovenhoek van het scherm.

### **De index doorzoeken**

Druk op de toets **B** of selecteer **in** in de rechterbovenhoek van het scherm om de index weer te geven. Selecteer een term om de pagina weer te geven die deze term bevat.

### <span id="page-8-0"></span>**Pagina's doorzoeken**

Druk op de toets **&** of selecteer **Q** boven aan het scherm om naar het zoekscherm te gaan. Voer een zoekterm in en selecteer **Gereed**. Selecteer een trefwoord uit de lijst met zoekresultaten om naar de relevante pagina te gaan.

### **Het e-Manual sluiten**

U kunt de e-Manual sluiten door RETURN ingedrukt te houden,  $\blacktriangleright$  te selecteren in de rechterbovenhoek van het scherm of op **EXIT** te drukken.

### **Naar een menuoptie springen**

U kunt rechtstreeks naar de menuoptie springen die in het huidige gedeelte wordt beschreven door Probeer nu te selecteren. Het is mogelijk om van een menuoptie rechtstreeks naar de gerelateerde sectie in de e-Manual te springen. Als u een vermelding over een specifieke functie in het schermmenu wilt lezen in de **e-Manual**, drukt u op de toets **E-MANUAL** van de virtuele afstandsbediening of de normale afstandsbediening om de bijbehorende pagina van de **e-Manual** te laden.

### **Voor LED 4500-serie - 6300-serie:**

On the screen menu, press the **E-MANUAL** button that appears on the screen.

 $\mathbb Z$  Deze functie is mogelijk niet beschikbaar, afhankelijk van het menu.

### **Het e-Manual bijwerken**

Open de **Smart Hub** en selecteer **Apps**, en selecteer vervolgens **Meer apps**. Het e-Manual kan op dezelfde wijze worden bijgewerkt met een toepassingsupdate.

Ga naar het venster **Meer apps** en selecteer **Apps bijwerken**. Selecteer e-Manual in de lijst. Het e-Manual begint met bijwerken naar de meest recente versie. **Apps bijwerken** wordt echter alleen weergegeven op het scherm als de update vereist is.

# <span id="page-9-0"></span>**Antenneverbinding**

Raadpleeg het diagram en sluit de antennekabel aan op de antenne-ingang. Let op dat u de kabel niet buigt. Het aantal en de namen en locaties van de connectors kunnen afhankelijk van het model verschillen.

Sluit de juiste antennekabel aan voor uw kijkomgeving (via de ether of kabel). Er is echter geen antenneverbinding nodig als u een kabelbox of satellietontvanger gebruikt.

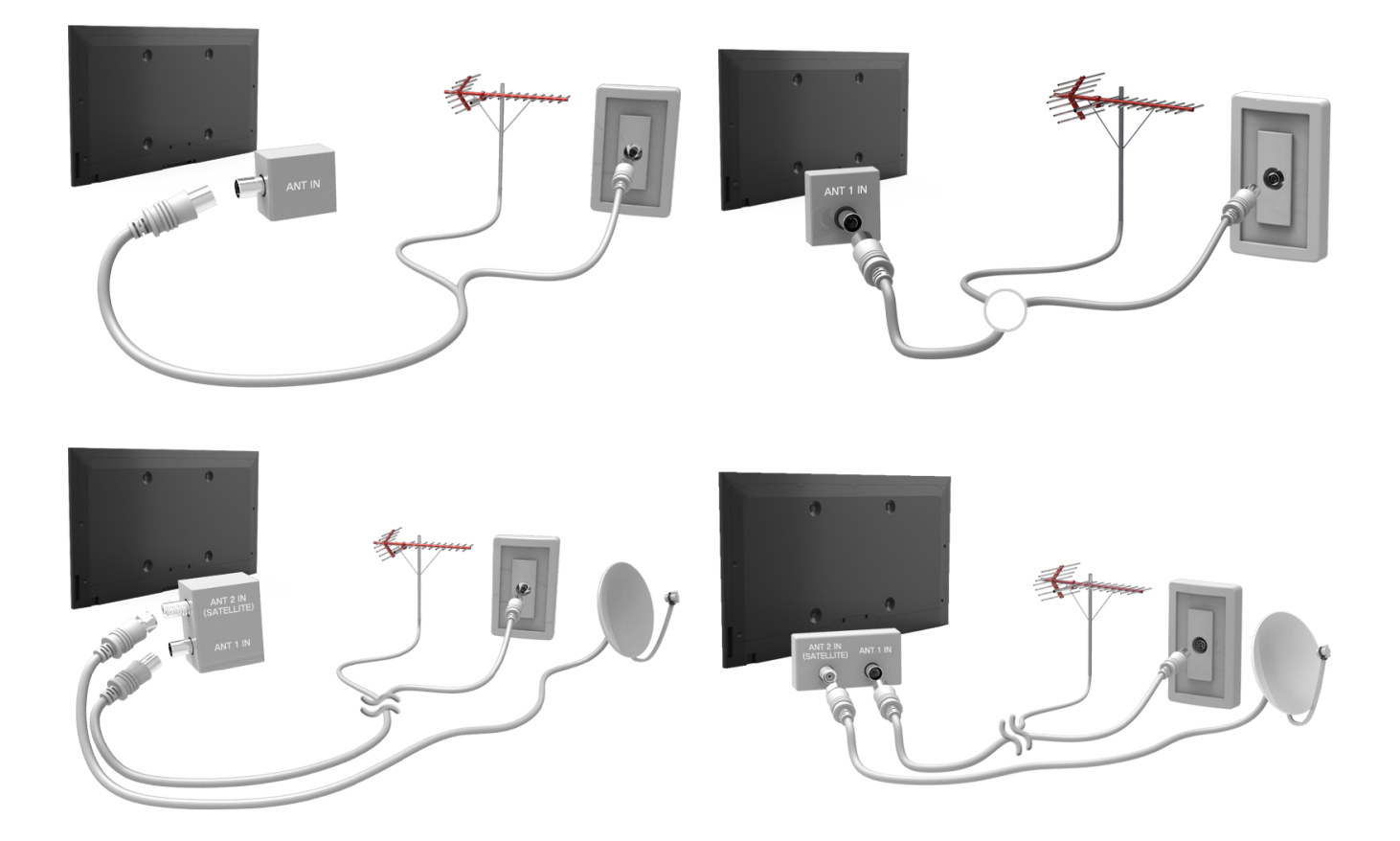

# <span id="page-10-0"></span>**Aansluitingen van videoapparaten**

Deze televisie beschikt over een breed scala van connectors voor video-invoer van videoapparaten zoals Bluray-spelers, dvd-spelers, camcorders en gameconsoles. Hieronder volgt een lijst met beschikbare connectors in aflopende volgorde van beeldkwaliteit.

- HDMI
- Component
- AV

Sluit het videoapparaat via een HDMI-connector aan op de televisie voor de beste beeldkwaliteit. Als het apparaat geen HDMI-connector heeft, probeert u een componentconnector voor de op één na beste beeldkwaliteit.

Het aantal en de namen en locaties van de connectors kunnen afhankelijk van het model verschillen.

Raadpleeg bij het aansluiten van een extern apparaat de gebruiksaanwijzing voor het desbetreffende apparaat. Het aantal connectors en hun namen en locaties kunnen variëren per extern apparaat, afhankelijk van de fabrikant.

### <span id="page-11-0"></span>**HDMI-aansluiting**

Raadpleeg het diagram en sluit de HDMI-kabel aan op de HDMI-uitgang van het videoapparaat en de HDMI-ingang van de televisie. Een van de volgende typen HDMI-kabels wordt aanbevolen:

- Snelle HDMI-kabel
- Snelle HDMI-kabel met ethernet

Gebruik een HDMI-kabel met een dikte van 14 mm of minder. Als u een niet-gecertificeerde HDMI-kabel gebruikt, kan dit resulteren in een leeg scherm of een verbindingsfout.

- " Sommige HDMI-kabels en -apparaten zijn mogelijk niet compatibel met de televisie vanwege afwijkende HDMIspecificaties.
- " Deze tv biedt geen ondersteuning voor het HDMI-ethernetkanaal. Ethernet is een LAN (Local Area Network) dat is gebouwd op coaxiale kabels van de standaard IEEE.

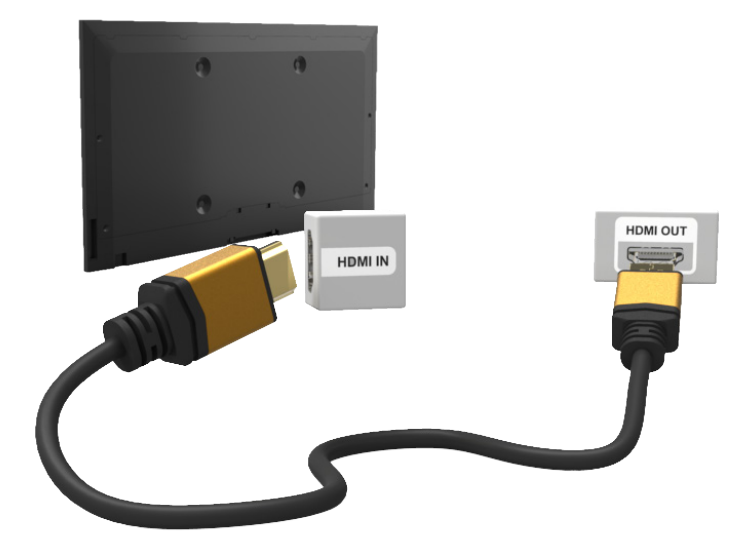

### <span id="page-12-0"></span>**Componentaansluiting**

Raadpleeg het diagram en sluit de AV-kabel aan op de componentingangen van de televisie en de componentuitgangen van het apparaat. Zorg ervoor dat de kabelkleuren overeenkomen met de connectorkleuren.

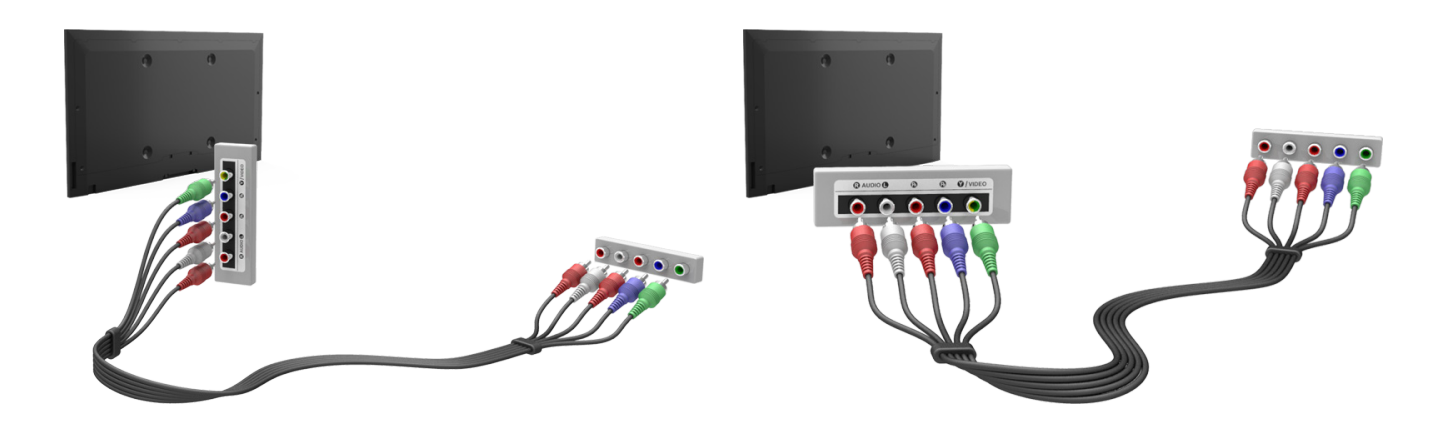

### **AV-aansluiting**

Raadpleeg het diagram en sluit de AV-kabel aan op de externe ingangen van de televisie en de AV-uitgangen van het apparaat.

Als u de externe ingangen van de televisie gebruikt, verbindt u de videokabel met de Y-connector. Sommige modellen beschikken tevens over een videoconnector. In dat geval sluit u de kabel aan op de videoconnector.

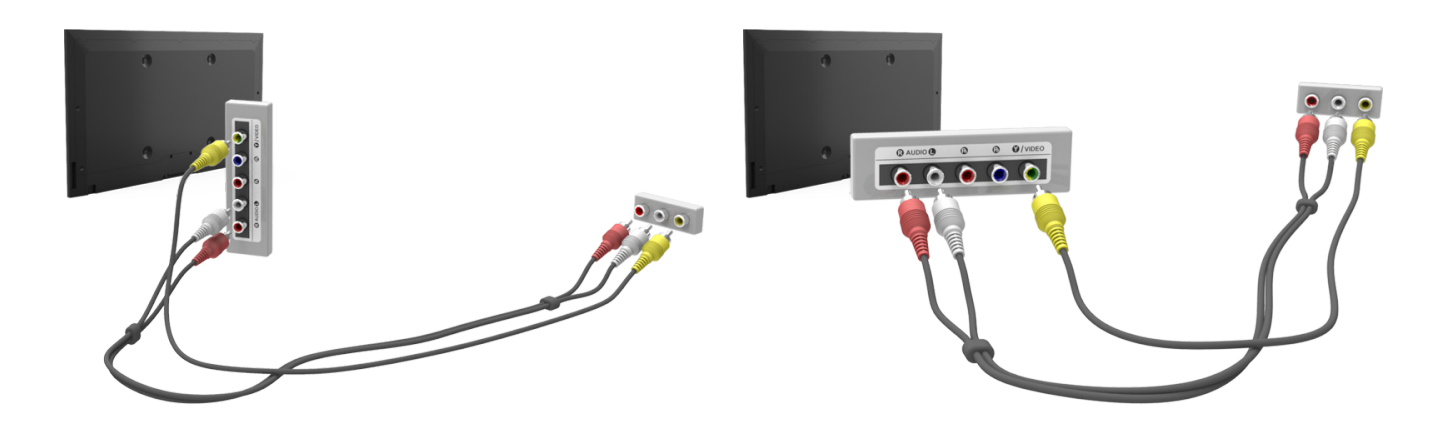

### <span id="page-13-0"></span>**SCART-aansluiting**

Sluit de SCART-ingang van de televisie aan op de SCART-uitgang van het apparaat met behulp van een SCARTkabel. Er is geen extra audioaansluiting nodig, omdat SCART ook geluid overbrengt.

" Via SCART kan alleen video met standaardresolutie worden overgebracht.

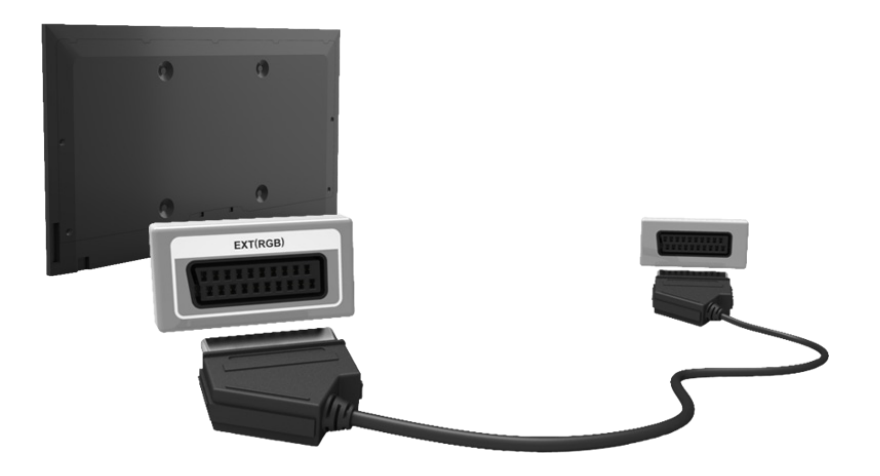

# <span id="page-14-0"></span>**Aansluitingen van audioapparaten**

Deze SMART TV beschikt over een breed scala van connectors voor audio-invoer van apparaten zoals versterkers, Blu-rayspelers en dvd-spelers. Voor een betere geluidskwaliteit kunt u het beste een AV-ontvanger gebruiken.

- Digitale audio (optisch)
- ARC (Audio Return Channel audioretourkanaal)

Het aantal en de namen en locaties van de connectors kunnen afhankelijk van het model verschillen.

Raadpleeg bij het aansluiten van een extern apparaat de gebruiksaanwijzing voor het desbetreffende apparaat. Het aantal connectors en hun namen en locaties kunnen variëren per extern apparaat, afhankelijk van de fabrikant.

### **Digitale audioaansluiting (optisch)**

Raadpleeg het diagram en sluit de optische kabel aan op de digitale audio-uitgang van de televisie en de digitale audio-ingang van het apparaat.

Als het apparaat wordt aangesloten via een optische kabel, worden de luidsprekers van de televisie niet automatisch uitgeschakeld. U kunt de luidsprekers van de televisie uitschakelen door het menu **Luidspreker selecteren** (**Schermmenu** > **Geluid** > **Luidsprekerinstellingen** > **Luidspreker selecteren**) te openen en vervolgens **Ext. luidspreker** in te stellen.

Pas het volume van het audioapparaat aan met de afstandsbediening van het apparaat.

Als er een ongebruikelijk geluid uit het audioapparaat komt terwijl het wordt gebruikt, duidt dit mogelijk op een probleem met het audioapparaat. Als dat het geval is, vraagt u de fabrikant van het audioapparaat om ondersteuning.

5.1-kanaals audio voor digitale kanalen is alleen beschikbaar bij uitzendingen die 5.1-kanaals audio ondersteunen.

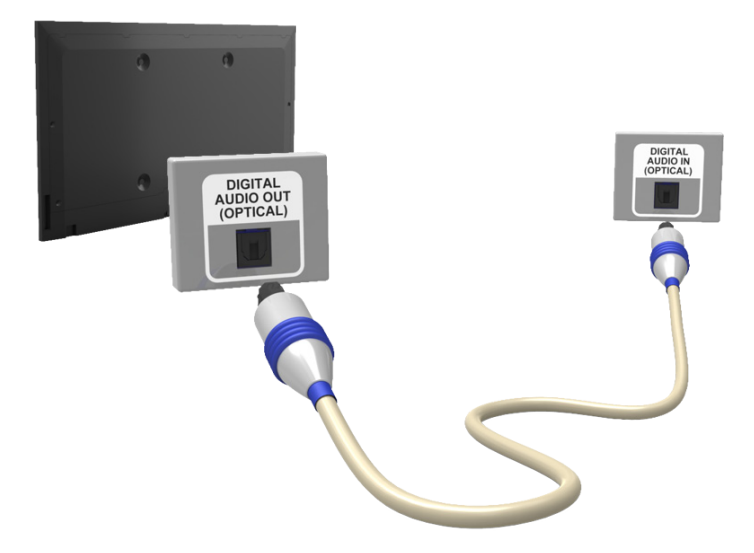

### <span id="page-15-0"></span>**ARC (Audio Return Channel – audioretourkanaal)**

Deze televisie ondersteunt de functies 3D en ARC (Audio Return Channel - audioretourkanaal) via een HDMIkabel. ARC maakt het mogelijk om digitaal geluid uit te voeren via alleen een HDMI-kabel. ARC is echter alleen beschikbaar via de HDMI-poort (ARC) en uitsluitend wanneer de televisie is aangesloten op een AV-ontvanger die ARC ondersteunt. Sluit de HDMI-kabel aan op de HDMI-uitgang (ARC) van de televisie en de HDMI-uitgang van het apparaat.

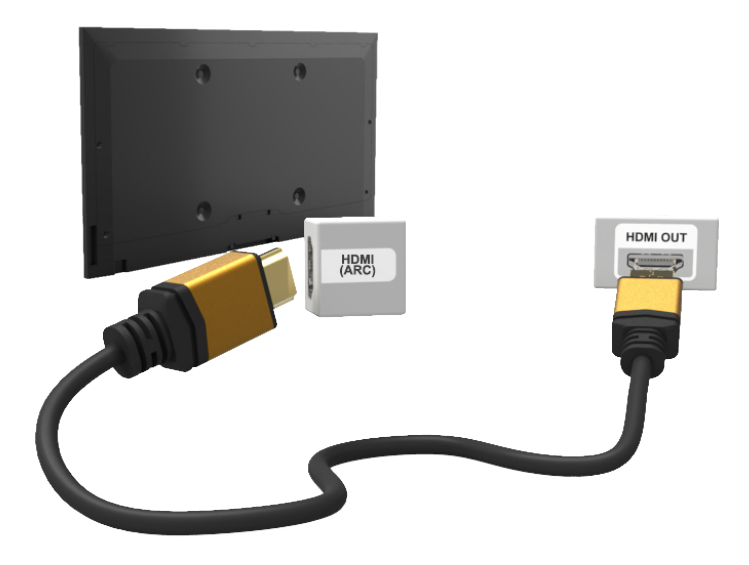

# **Aansluiting van hoofdtelefoon**

Raadpleeg het diagram en sluit de hoofdtelefoon aan op de hoofdtelefoonuitgang. Gebruik alleen een hoofdtelefoon met een TRS-aansluiting met 3 geleiders. Het volume van de hoofdtelefoon en het volume van de televisie worden onafhankelijk van elkaar geregeld. Terwijl de hoofdtelefoon is aangesloten, worden de luidsprekers van de televisie gedempt en zijn bepaalde opties voor **Geluid** uitgeschakeld.

**The Deze optie is alleen beschikbaar voor LED-televisies.** 

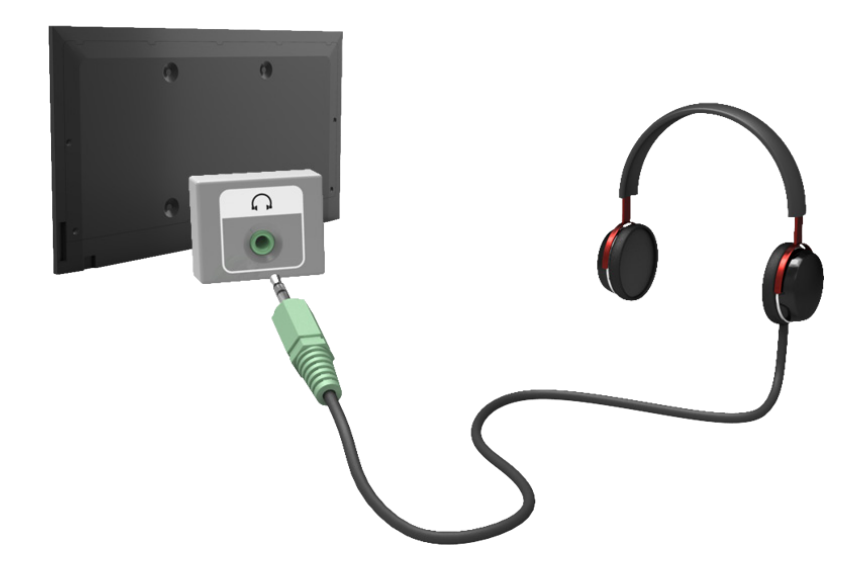

# <span id="page-16-0"></span>**Computeraansluiting**

Deze TV beschikt over de volgende poorten voor computeraansluitingen:

- HDMI
- HDMI-naar-DVI

Sluit de computer aan op de HDMI/DVI-poort voor de hoogste beeldkwaliteit. Niet alle computers ondersteunen HDMI. In dat geval gebruikt u een HDMI-naar-DVI-kabel om de computer op de televisie aan te sluiten. Raadpleeg ["Beeldresolutie](#page-167-1)" voor informatie over de resolutie-instellingen die worden ondersteund door de televisie.

### **HDMI-aansluiting**

Raadpleeg het diagram en sluit de HDMI-kabel aan op de HDMI-ingang van de televisie en de HDMI-uitgang van de computer.

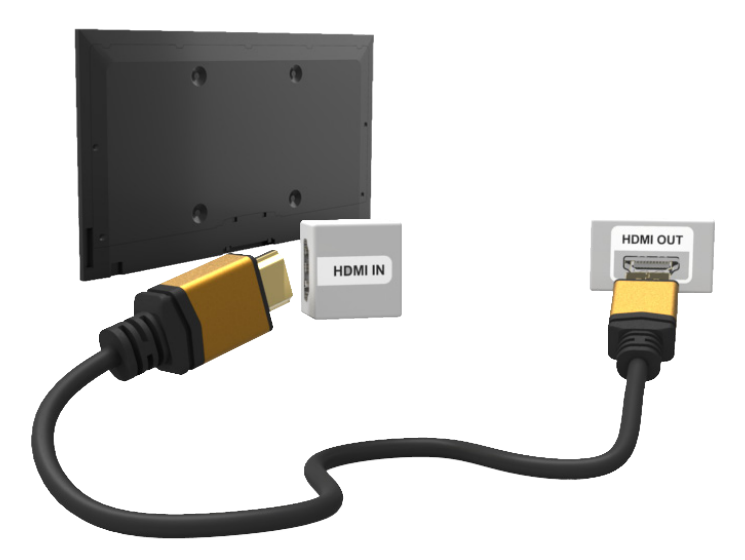

### <span id="page-17-0"></span>**HDMI-naar-DVI-aansluiting**

Raadpleeg het diagram en sluit de HDMI-naar-DVI-kabel aan op de HDMI-ingang (DVI) van de televisie en de DVIuitgang van de computer. De HDMI-naar-DVI-aansluiting is uitsluitend beschikbaar via de HDMI-poort (DVI).

DVI kan geen audio overbrengen. Als u wilt luisteren naar het geluid van de computer op de televisie, moet u de externe luidspreker verbinden met de audio-uitgang van de computer.

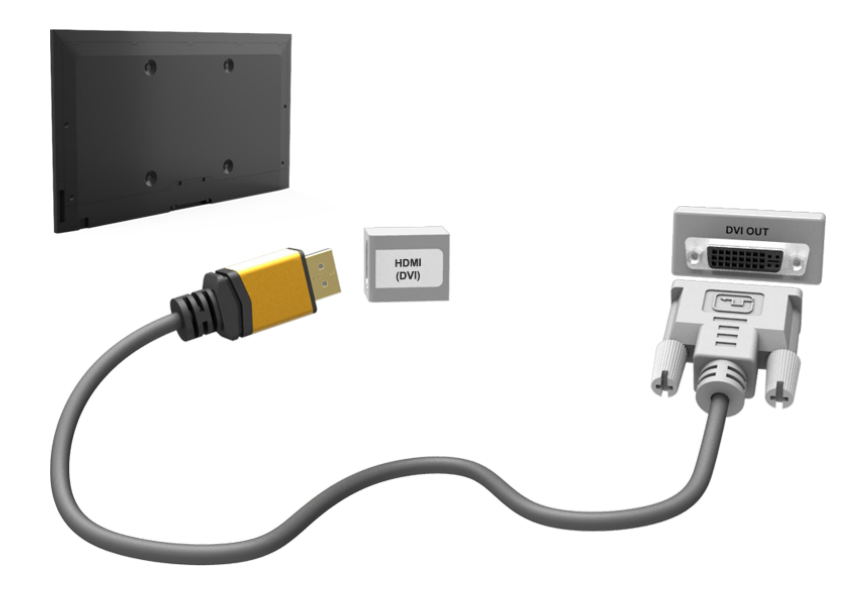

# <span id="page-18-0"></span>**Schakelen tussen videobronnen**

Druk op **SOURCE** om te schakelen tussen apparaten die zijn verbonden met de televisie.

Als u bijvoorbeeld wilt overschakelen naar een gameconsole die is verbonden met de tweede HDMI-connector, drukt u op de toets **SOURCE**. Ga naar de lijst **Bron** en selecteer **HDMI2**. De namen van connectors kunnen variëren, afhankelijk van het product.

Selecteer **TOOLS** in de rechterbovenhoek van het scherm **Bron** om toegang te krijgen tot de volgende functies.

● **Informatie**

Bekijk gedetailleerde informatie over de aangesloten apparaten.

● **Naam wijzigen**

U kunt de naam wijzigen van apparaten die op de televisie zijn aangesloten, zodat externe bronnen gemakkelijk kunnen worden geïdentificeerd.

Als u bijvoorbeeld een computer hebt aangesloten op de HDMI (DVI)-poort van de televisie via een HDMIkabel, kunt u **Naam wijzigen** wijzigen in **PC**.

Als u bijvoorbeeld een computer hebt aangesloten op de HDMI (DVI)-poort van de televisie via een HDMInaar-DVI-kabel, kunt u **Naam wijzigen** wijzigen in **DVI PC**.

Als u bijvoorbeeld een AV-apparaat hebt aangesloten op de HDMI (DVI)-poort van de televisie via een HDMInaar-DVI-kabel, kunt u **Naam wijzigen** wijzigen in **DVI-apparaten**.

● **Vernieuwen**

Selecteer deze optie als een aangesloten apparaat niet in de lijst wordt weergegeven. Als het apparaat niet in de lijst wordt weergegeven nadat u **Vernieuwen** hebt geselecteerd, controleert u de status van de aansluiting tussen de televisie en het apparaat.

### ● **USB verwijderen**

Verwijder het USB-apparaat veilig uit de lijst. Deze functie is alleen beschikbaar wanneer het USB-apparaat is geselecteerd.

### ● **Inst. univ. afstandsbed.**

U kunt een nieuw extern apparaat toevoegen om te bedienen met de Touch Remote Control door op **SOURCE** te drukken en **Inst. univ. afstandsbed.** te selecteren in de rechterbovenhoek van het scherm. Met de universele afstandsbediening kunnen gebruikers externe apparaten bedienen die op de tv zijn aangesloten, zoals een settopbox, Blu-rayspeler en AV-ontvanger.

### <span id="page-19-0"></span>**Programmeren**

Scan en indexeer de beschikbare kanalen.

U kunt ook kanalen uit de index verwijderen en voorkeurskanalen toewijzen voor een nog comfortabelere kijkervaring. Programmeren is niet nodig als u verbinding hebt met een kabel- of satellietontvanger.

### **Automatisch afstemmen**

**Schermmenu** > **Uitzending** > **Automatisch afstemmen** Probeer nu

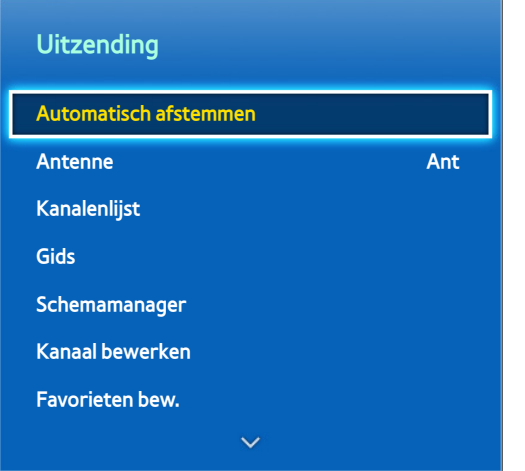

 $\mathbb Z$  De weergegeven afbeelding kan per model verschillen.

Hiermee worden automatisch alle kanalen gescand en geïndexeerd die via de antenne-ingang van de televisie worden ontvangen.

- 11 Ga om te beginnen naar **Uitzending** en selecteer **Automatisch afstemmen**.
- 22 Selecteer **Start** als u hierom wordt gevraagd. Hiermee wordt de functie Automatisch afstemmen geïnitieerd. Het kan tot 30 minuten duren voordat dit proces is voltooid. Als u de functie Automatisch afstemmen uitvoert terwijl er een bestaande index van kanalen is, wordt de vorige index overschreven.
- **Automatisch afstemmen**

Hiermee zoekt u automatisch naar kanalen en worden deze opgeslagen in het geheugen van de tv. Probeer nu

● **Optie Kabel Zoeken** (wanneer Antenne is ingesteld op **Kabel**)

(Afhankelijk van het land)

Hiermee worden extra zoekopties ingesteld, zoals de frequentiesnelheid en de symboolfrequentie voor het zoeken naar een kabelnetwerk. Probeer nu

# <span id="page-20-0"></span>**Kanaalinstellingen**

**Schermmenu** > **Uitzending** > **Kanaalinstellingen** Probeer nu

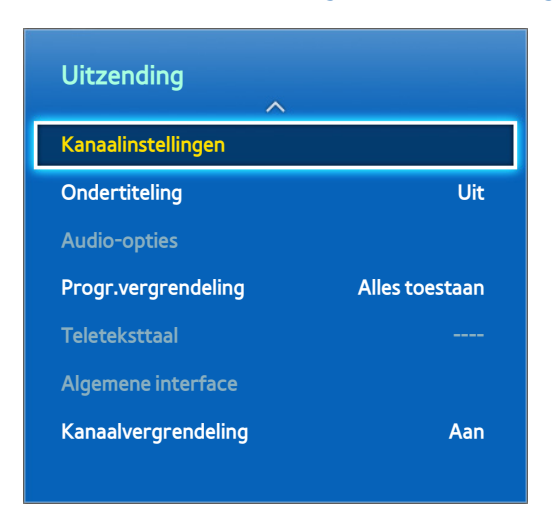

### **Land (Gebied)**

### **Schermmenu** > **Uitzending** > **Kanaalinstellingen** > **Land (Gebied)** Probeer nu

Selecteer uw land, zodat de tv automatisch de uitzendkanalen kan afstemmen.

- $\ell$  Het invoerscherm voor de pincode wordt weergegeven. Voer uw pincode van 4 cijfers in.
- Afhankelijk van het land of de regio.
- **Digitaal kanaal**

Hier kunt u het land voor digitale kanalen wijzigen.

● **Analoog kanaal**

Hier kunt u het land voor analoge kanalen wijzigen.

### <span id="page-21-0"></span>**Handmatig afstemmen**

### **Schermmenu** > **Uitzending** > **Kanaalinstellingen** > **Handmatig afstemmen** Probeer nu

### Hiermee zoekt u handmatig naar kanalen en worden deze opgeslagen in het geheugen van de tv.

- " Wanneer een kanaal met de functie Kanaalvergrendeling is vergrendeld, wordt een venster weergegeven waarin u een pincode kunt opgeven.
- **Deze functie wordt mogelijk niet ondersteund, afhankelijk van het land.**

### **Wanneer de antennebron is ingesteld op Ant of Kabel**

● **Kanalen tunen digitaal**

Hiermee zoekt u naar een digitaal kanaal.

- 11 Selecteer de optie **Nieuw**.
	- " Bij selectie van **Antenne** → **Ant**: **Kanaal**, **Frequentie**, **Bandbreedte**
	- " Bij selectie van **Antenne** → **Kabel**: **Frequentie**, **Modulatie**, **Symboolfrequentie**
- 22 Selecteer de optie **Zoeken**. Zodra het scannen is voltooid, wordt het kanaal in de kanalenlijst bijgewerkt.

### ● **Kanalen tunen analoog**

Hiermee zoekt u een analoog kanaal.

- 11 Selecteer de optie **Nieuw**.
- 22 Stel **Prog.**, **Kleursysteem**, **Geluidssysteem**, **Kanaal** en **Zoeken** in.
- 33 Selecteer de optie **Opslaan**. Zodra het scannen is voltooid, wordt het kanaal in de kanalenlijst bijgewerkt.

### <span id="page-22-0"></span>**Kanaalmodus**

● **P** (programmamodus)

Als u klaar bent met afstemmen, zijn de zenders die u kunt ontvangen, toegewezen aan de positienummers P0 tot P99. In deze modus kunt u een kanaal selecteren door het positienummer in te voeren.

● **C**(antennekanaalmodus)/**S** (kabelkanaalmodus)

In deze twee modi kunt u een kanaal selecteren door het nummer op te geven dat aan de antenne- of kabelzender is toegewezen.

### **Kanalenlijst overdr.**

### **Schermmenu** > **Uitzending** > **Kanaalinstellingen** > **Kanalenlijst overdr.** Probeer nu

Hiermee importeert of exporteert u het kanalenoverzicht.

- $\mathbb Z$  U moet een USB-opslagapparaat aansluiten om deze functie te kunnen gebruiken.
- $\ell$  Het invoerscherm voor de pincode wordt weergegeven. Voer de pincode in met uw afstandsbediening.
- **· Importeren via USB**: hiermee importeert u de lijst met kanalen vanaf een USB-apparaat. Probeer nu
- **Exporteren via USB**: hiermee exporteert u de lijst met kanalen naar een USB-apparaat. Deze functie is beschikbaar als een USB-apparaat is aangesloten. Probeer nu

### **Profiel CAM-operator verwijderen**

**Schermmenu** > **Uitzending** > **Kanaalinstellingen** > **Profiel CAM-operator verwijderen** Probeer nu Hiermee selecteert u de te verwijderen CAM-operator.

### <span id="page-23-0"></span>**Satellietsysteem**

**Schermmenu** > **Uitzending** > **Kanaalinstellingen** > **Satellietsysteem** Probeer nu

Er moet een reeks satellietschotel-instellingen worden geconfigureerd voor elke satelliet voordat kan worden gescand naar kanalen.

**Satellietsysteem** is beschikbaar wanneer **Antenne** is ingesteld op **Satelliet**.

- " Het invoerscherm voor de pincode wordt weergegeven. Voer uw pincode van 4 cijfers in.
- **Satellietselectie**: hiermee kunt u de satellieten voor deze tv selecteren. Probeer nu
- **LNB in-/uitschakelen:** hiermee schakelt u de stroomtoevoer voor de LNB in of uit. Probeer nu
- **LNB-instellingen:** hiermee configureert u de buitenapparatuur. Probeer nu

**Satelliet**: hiermee selecteert u de satelliet voor het ontvangen van digitale uitzendingen.

**Transponder**: hiermee selecteert u een transponder uit de lijst of voegt u een nieuwe transponder toe.

**Modus DiSEqC**: hiermee selecteert u de DiSEqC-modus voor de geselecteerde LNB.

**LNB-oscillators lager**: hiermee stelt u de LNB-oscillators in op een lagere frequentie.

**LNB-oscillators hoger**: hiermee stelt u de LNB-oscillators in op een hogere frequentie.

**22 kHz toon**: hiermee selecteert u de 22 kHz-toon, afhankelijk van het type LNB. Voor een universele LNB moet dit **Auto** zijn.

- **Inst. SatCR/Unicable: hiermee wordt de installatie van één kabel geconfigureerd. Probeer nu** 
	- $\sum$  SatCR staat voor satellite channel router, oftewel satellietkanaalrouter.
	- $\sum$  Deze functie wordt mogelijk niet ondersteund, afhankelijk van het land.
	- **SatCR/Unicable**: hiermee wordt de ondersteuning voor installatie van één kabel in- of uitgeschakeld.

**Slotnummer**: hiermee wordt het SatCR-gebruikersaansluitingsnummer voor deze ontvanger geselecteerd.

**Slotfrequentie**: hiermee wordt de passende frequentie voor het ontvangen van het signaal van SatCR ingevoerd.

**Aansl.freq detecteren**: hiermee wordt de signaalfrequentie voor het geselecteerde aansluitingsnummer automatisch gedetecteerd.

**Slotfrequentie verifiëren**: hiermee wordt gecontroleerd of de ingevoerde frequentie overeenkomt met de geselecteerde aansluiting.

**Instellingen Positioner:** hiermee configureert u de antennepositioner. Probeer nu

**Positioner**: hiermee schakelt u de besturing van de positioner in of uit.

**Type positioner**: hiermee stelt u het type positioner in op DiSEqC 1.2 of USALS (Universal Satellite Automatic Location System).

- **Lengte**: hiermee stelt u de lengtegraad voor uw locatie in.
- **Breedte**: hiermee stelt u de breedtegraad voor uw locatie in.
- **Inst. lengtegraad satelliet**: hiermee stelt u de lengtegraad in voor de satellieten die de gebruiker heeft gedefinieerd.

**Gebruikersmodus**: hiermee stelt u de positie van de satellietschotel in op basis van elke satelliet.

Als u de huidige positie van een satellietschotel instelt op basis van een bepaalde satelliet, kan de satellietschotel naar de vooraf ingestelde positie worden verplaatst wanneer u het signaal van die satelliet nodig hebt.

- **Satelliet**: hiermee selecteert u de satelliet waarvoor u de positie wilt instellen.
- **Transponder**: hiermee selecteert u een transponder uit de lijst voor signaalontvangst.
- **Bewegingsmodus**: hiermee selecteert u de bewegingsmodus. Maak onderscheid tussen discrete en continue beweging.
- **Stapgrootte**: hiermee stelt u het aantal graden in voor de stapgrootte van de schotelrotatie. Stapgrootte is beschikbaar wanneer de bewegingsmodus is ingesteld op stapsgewijs.
- **Naar opgeslagen positie**: hiermee draait u de schotel naar de opgeslagen satellietpositie.
- **Antennepositie**: hiermee past u de schotelpositie van de geselecteerde satelliet aan en slaat u deze op.
- **Huidige positie opslaan**: hiermee slaat u de actuele positie op als geselecteerde positioneringslimiet.

**Installatiemodus**: hiermee stelt u de limieten in voor de verplaatsing van de satellietschotel of herstelt u de positie. Deze functie wordt voornamelijk gebruikt in de installatiehandleiding.

- **Positie begrenzen**: hiermee selecteert u de richting van de positioneringslimiet.
- **Antennepositie**: hiermee past u de schotelpositie van de geselecteerde satelliet aan en slaat u deze op.
- **Huidige positie opslaan**: hiermee slaat u de huidige positie op als geselecteerde positioneringslimiet.
- **Positie resetten**: hiermee beweegt u de schotel naar de referentiepositie.
- **Positioneringslimiet resetten**: hiermee staat u toe dat de schotel een volledige boog maakt.
- **Alle instellingen resetten**: hiermee worden alle satellietinstellingen teruggezet naar de beginwaarden. Probeer nu

### <span id="page-25-0"></span>**Zoeken naar satellietkanalen**

### **Schermmenu** > **Uitzending** > **Kanaalinstellingen** > **Handmatig afstemmen**

Druk op **Scannen** nadat u de onderstaande items hebt ingesteld.

● **Transponder**

Hiermee selecteert u de transponder.

● **Scanmodus**

Hiermee selecteert u de vrije kanalen of alle kanalen voor opslag.

● **Netwerk zoeken**

Netwerk zoeken **Inschakelen** / **Uitschakelen**.

● **Kwaliteit signaal**

Hiermee geeft u de huidige status van het uitzendsignaal weer.

● **Netwerknaam**

Hier wordt de naam weergegeven van het netwerk dat is gevonden.

- $\ell$  De informatie over een satelliet en de bijbehorende transponder kan variëren, afhankelijk van de uitzendomstandigheden.
- **X** Wanneer de instelling is voltooid, gaat u naar Zoeken. Het scannen van de kanalen wordt gestart.

# <span id="page-26-0"></span>**Kanaalbeheer**

**Schermmenu** > **Uitzending** > **Kanaal bewerken** Probeer nu Probeer nu

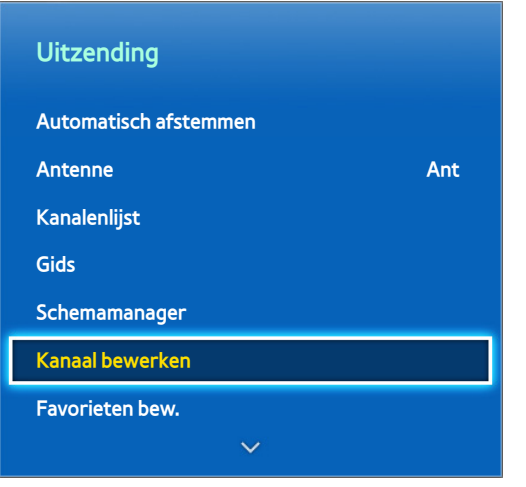

 $\mathbb Z$  De weergegeven afbeelding kan per model verschillen.

Hiermee verwijdert u kanalen uit de index en wijzigt u de naam van analoge kanalen. De pictogrammen op het scherm **Kanaal bewerken** geven het volgende aan:

- : een analoog kanaal
- : een voorkeurskanaal
- : een vergrendeld kanaal

Ga naar het scherm **Kanaal bewerken** en druk op de toets **TOOLS** van de virtuele afstandsbediening of de normale afstandsbediening om toegang te krijgen tot de volgende opties:

### ● **Sorteren**

(Alleen digitale kanalen)

Wijzig de sortering van de lijst op nummer of naam.

● **Antenne**

U kunt kiezen tussen **Ant, Kabel** en **Satelliet**.

● **Categorie**

De kanalenindex van de televisie is onderverdeeld in verschillende categorieën zoals **Alle**, **TV**, **Radio**, **Gegevens/overig**, **Analoog**, **Recent bekeken** en **Meest bekeken**. Kies een categorie.

● **Favorieten bew.**

Lijsten met favorieten ordenen om favoriete kanalen te zoeken en gemakkelijker van het ene naar het andere kanaal te schakelen.

● **Kanaalinfo**

Controleer de informatie over het kanaal.

● **Informatie**

Controleer de informatie over de uitzending.

### <span id="page-28-0"></span>**Kanalen verwijderen**

### **Schermmenu** > **Uitzending** > **Kanaal bewerken**

Verwijder geregistreerde kanalen uit de index. Als kanalen in de lijst **Recent bekeken** of **Meest bekeken** worden verwijderd, worden de kanalen alleen uit de lijst gewist en niet uit de index verwijderd.

- 1. Selecteer de kanalen die u wilt verwijderen op het scherm. Maak de selectie van kanalen ongedaan door ze opnieuw te kiezen.
- 2. Druk op de toets  $\epsilon$ . Het geselecteerde kanaal of de geselecteerde kanalen wordt/worden verwijderd.

### **Nummer wijzigen**

Wijzig het aantal kanalen in de lijst met voorkeurskanalen.

- 1. Druk op  $\Delta$  om de lijst voor het bewerken van kanalen weer te geven en selecteer het kanaal waarvan u het nummer wilt wijzigen.
- 2. Selecteer het nummer dat u wilt wijzigen. Selecteer Gereed e of druk op het touchpad om te voltooien.

### **Kanaalvergrendeling**

### **Schermmenu** > **Uitzending** > **Kanaalvergrendeling** Probeer nu

Kanalen waar u uw kinderen niet naar wilt laten kijken, kunt u vergrendelen.

**Vergrend.** is alleen beschikbaar als **Kanaalvergrendeling** is ingesteld op **Aan**.

Ga naar het scherm Kanaal bewerken, selecteer de kanalen die u wilt vergrendelen, druk op de toets **E** en voer vervolgens het wachtwoord in. Hiermee worden de geselecteerde kanalen vergrendeld.

### **Kanaal ontgrendelen**

Hiermee ontgrendelt u vergrendelde kanalen. Ga naar het scherm **Kanaal bewerken**, selecteer de kanalen die u wilt ontgrendelen, druk op de toets **B** en voer vervolgens het wachtwoord in. Hiermee worden de geselecteerde kanalen ontgrendeld.

### **Naam van analoge kanalen wijzigen**

Selecteer een analoog kanaal op het scherm en druk vervolgens op de toets **TOOLS** van de virtuele afstandsbediening of de normale afstandsbediening. Het lijstscherm wordt weergegeven. Selecteer **Kanaalnaam wijzigen** in de lijst.

U kunt nu de naam van het geselecteerde kanaal wijzigen. De nieuwe naam kan maximaal 5 tekens lang zijn.

# <span id="page-29-0"></span>**Algemene interface**

### **Schermmenu** > **Uitzending** > **Algemene interface** Probeer nu

● **CI-menu**

Hiermee kan de gebruiker opties in het CAM-menu selecteren. Selecteer het CI-menu op basis van het menu PC Card.

● **CAM-videotranscodering**

U kunt de instelling configureren voor het automatisch transcoderen van de videocodec van de CAM. Schakel de optie **Uit** als u deze niet wilt gebruiken.

- U moet een CAM gebruiken die het transcoderen van de videocodec ondersteunt.
- **Toepassingsinfo**

Hiermee kunt u informatie bekijken op de CAM die in de CI-sleuf is geplaatst en op de CI- of CI+-kaart die in de CAM is geplaatst. U kunt de CAM altijd installeren, ongeacht of de tv is in- of uitgeschakeld.

- 1. U kunt de CI CAM-module aanschaffen bij uw lokale leverancier of deze telefonisch bestellen.
- 2. Steek de CI- of CI+-kaart stevig in de CAM in de richting van de pijl.
- $3.5$  Steek de CAM met de CI- of CI+-kaart in de common interface-aansluiting, in de richting van de pijl, zodat de kaart parallel met de sleuf is.
- 4. Controleer of u een beeld kunt bekijken op een kanaal met een vervormd signaal.
- **CICAM-pincodebeheer**

Beheer van CICAM-pincode (Common Interface Common Access Module). U kunt hiermee de pincode opslaan of een opgeslagen pincode wijzigen en andere opties instellen die verband houden met de pincode.

# <span id="page-30-0"></span>**Audio-opties**

### **Schermmenu** > **Uitzending** > **Audio-opties** Probeer nu

● **Taal voor audio** Probeer nu

(Alleen digitale kanalen)

Wijzig de standaardinstelling voor audiotalen.

- **Eerste taal voor audio**: Hiermee stelt u de eerste taal voor audio in.
- **Tweede taal voor audio**: Hiermee stelt u de tweede taal voor audio in.
- $\sum$  De beschikbare taal kan verschillen, afhankelijk van de uitzending.
- **Geluidsformaat Probeer nu**

(Alleen digitale kanalen)

Wijzig een gewenst geluidsformaat. Het ondersteunde geluidsformaat kan per uitzending verschillen.

● **Gesproken omschrijving** Probeer nu

(Niet in alle landen beschikbaar) (alleen digitale kanalen)

Deze functie verwerkt het geluidsspoor voor de audiobeschrijving, dat samen met het hoofdgeluid wordt uitgezonden.

- *C* Gesproken omschrijving: de audiobeschrijving aan- of uitzetten.
- Volume: hiermee wordt het volume voor de audiobeschrijving aangepast.

# <span id="page-31-0"></span>**Voorkeurskanalen**

### **Schermmenu** > **Uitzending** > **Favorieten bew.** Probeer nu

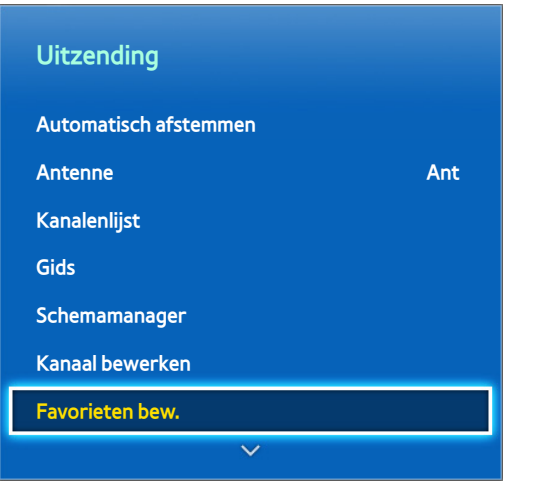

 $\triangle$  De weergegeven afbeelding kan per model verschillen.

U kunt kanalen die u regelmatig bekijkt, instellen als voorkeurskanalen. De kanalen die als favorieten zijn toegewezen, worden weergegeven met het symbool  $\bullet$  op het scherm **Kanaal bewerken** en de schermen met kanalenlijsten. U kunt maximaal 5 lijsten met voorkeurskanalen maken. U kunt ook de naam van lijsten met voorkeurskanalen wijzigen of lijsten met voorkeurskanalen bewerken.

Ga naar het scherm **Favorieten bew.** en druk op de toets **TOOLS** van de virtuele afstandsbediening of de normale afstandsbediening om toegang te krijgen tot de volgende opties:

- **Sorteren**: Wijzig de sortering van de lijst op nummer of naam. Deze functie is niet beschikbaar bij analoge kanalen.
- **Antenne**: U kunt kiezen tussen **Ant**, **Kabel** en **Satelliet**.
- **Kanaal bewerken:** U kunt de kanalen die zijn opgeslagen op de televisie beheren.
- **Informatie**: Bekijk gedetailleerde informatie over het huidige programma.

### **Kanalen toevoegen**

Voeg een kanaal toe aan een lijst met voorkeurskanalen.

- 1. Druk op  $\Delta$  om de kanalenlijst weer te geven met de kanalen die u wilt toevoegen en selecteer vervolgens de kanalen.
- 2. Druk op  $\Xi$  om een lijst met voorkeurskanalen weer te geven en vervolgens op  $\epsilon$  om de geselecteerde kanalen toe te voegen.

### **Kanalen verwijderen**

Verwijder kanalen uit een lijst met voorkeurskanalen.

- 1. Druk op  $\overline{B}$  om een lijst met voorkeurskanalen weer te geven en selecteer de kanalen die u wilt verwijderen.
- 2. Druk op  $\epsilon$  om de kanalen uit de lijst te verwijderen.

### <span id="page-32-0"></span>**De lijst met voorkeurskanalen opnieuw indelen**

Pas de volgorde van de kanalen aan in een lijst met voorkeurskanalen.

- 1. Druk op  $\overline{B}$  om de lijst met voorkeurskanalen weer te geven en selecteer het kanaal dat u wilt verplaatsen.
- 2. Druk op **A** om de positie van het geselecteerde kanaal te wijzigen. Selecteer Gereed G of druk op het touchpad om te voltooien.

### **De naam van een lijst met voorkeurskanalen wijzigen**

Wijzig de naam van een bestaande lijst met voorkeurskanalen.

- 11 Druk op de toets **TOOLS** van de virtuele afstandsbediening of de normale afstandsbediening om de lijst weer te geven. Selecteer **Favorieten hernoemen** in de lijst.
- 2. Wijzig de naam van de lijst in het pop-upvenster. De nieuwe naam kan maximaal 20 tekens lang zijn.

### **Een lijst met voorkeurskanalen kopiëren**

Kopieer kanalen uit de ene lijst met voorkeurskanalen naar een andere.

- 1. Druk op  $\bf{B}$  om een lijst met voorkeurskanalen weer te geven en selecteer de kanalen die u wilt kopiëren.
- 22 Druk op de toets **TOOLS** van de virtuele afstandsbediening of de normale afstandsbediening om de lijst weer te geven. Selecteer **Kopiëren naar favor.** in de lijst en selecteer vervolgens de lijst(en) met voorkeurskanalen waarnaar u wilt kopiëren. De kanalen worden naar de geselecteerde lijst(en) met voorkeurskanalen gekopieerd.

# <span id="page-33-0"></span>**Netwerkconfiguratie**

Als de TV wordt verbonden met een netwerk, krijgt u toegang tot online services zoals de Smart Hub en AllShare Play, alsmede tot software-updates.

### **Bekabeld netwerk**

Er zijn drie manieren om verbinding te maken met een lokaal netwerk (LAN) vanaf de televisie.

● Extern modem

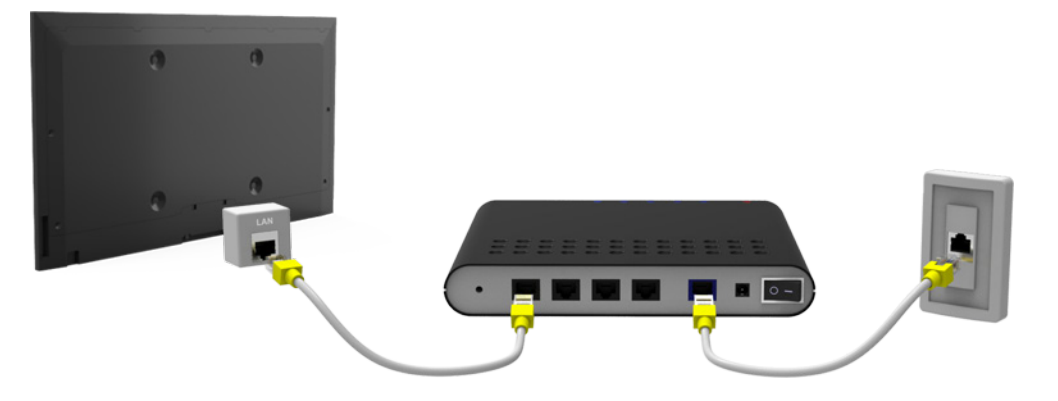

 $\bullet$  (1) IP-router + 2 Extern modem

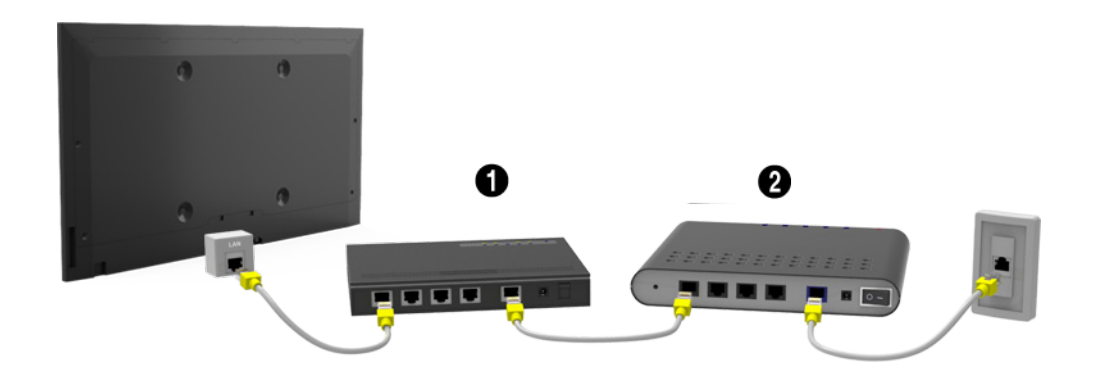

● LAN-verbinding via wandaansluiting

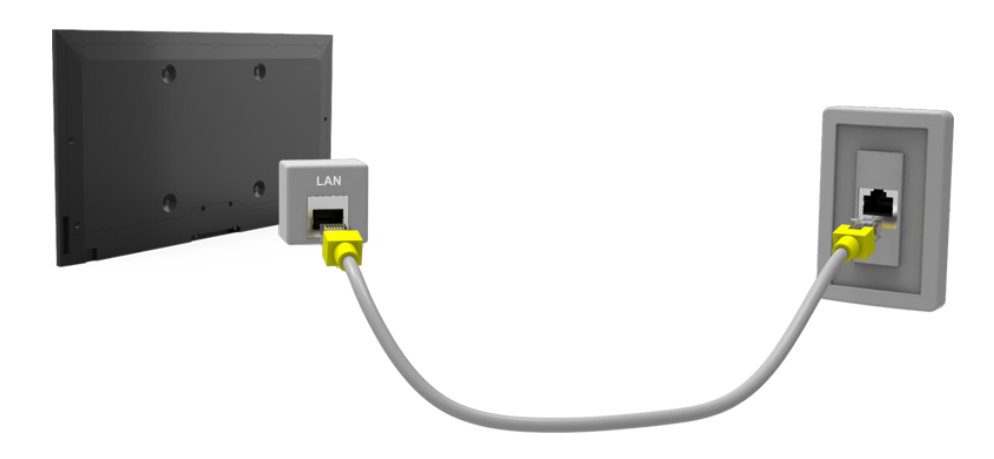

### <span id="page-34-0"></span>**Draadloos netwerk**

Maak verbinding met internet op de televisie via een standaardrouter of -modem.

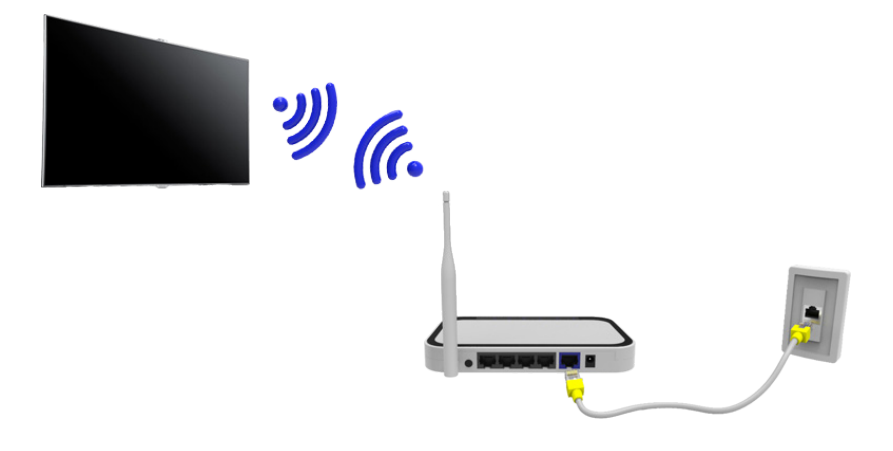

### **LED 5300-serie**

Steek de draadloze LAN-adapter van Samsung (WIS09ABGNX, WIS12ABGNX) in een van de USB-poorten van de tv, zoals weergegeven op de afbeelding. Zonder deze verbinding kan de tv geen verbinding maken met het draadloze internet.

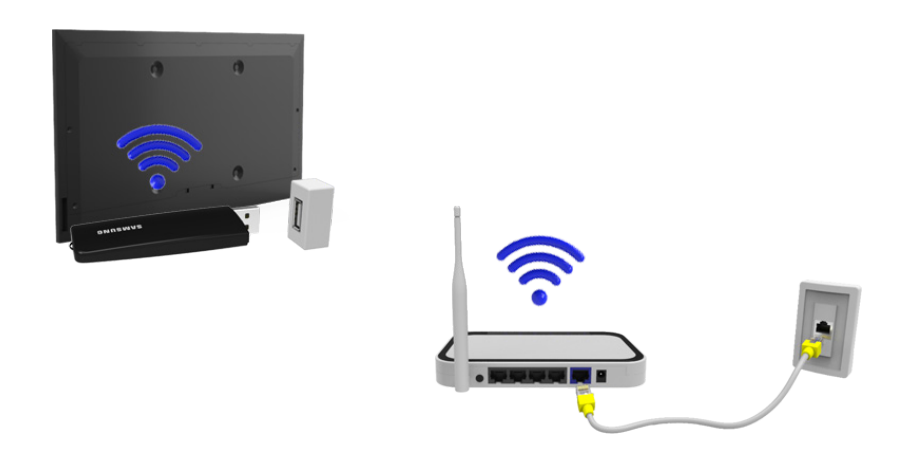

Gebruik van de draadloze LAN-adapter kan beeldretentie of radiostoring veroorzaken op sommige tv-kanalen. In die gevallen kunt u een van de volgende methoden gebruiken.

- Gebruik een draadloze LAN-adapter van het verticale type.
- Sluit de draadloze LAN-adapter aan op een USB-verlengkabel en steek de USB-stekker van de kabel in een van de USB-poorten van de tv. Bevestig de draadloze LAN-adapter op de achterkant van de tv (bovenaan) door middel van plakband.

### <span id="page-35-0"></span>**Voorzorgsmaatregelen voor draadloos netwerk**

- Deze televisie ondersteunt de communicatieprotocollen IEEE 802.11a/b/g/n. Samsung beveelt het gebruik van IEEE 802.11n aan. Wanneer u anders video afspeelt via een netwerkverbinding, wordt de video mogelijk niet vloeiend weergegeven.
- Voor het gebruik van een draadloos netwerk dient uw televisie te zijn aangesloten op een draadloze router of modem. Wanneer de draadloze router DHCP ondersteunt, kan uw televisie een DHCP-adres of een statisch IP-adres gebruiken om verbinding te maken met het draadloze netwerk.
- Selecteer een kanaal dat momenteel niet wordt gebruikt voor de draadloze router. Wanneer het kanaal voor de draadloze router momenteel door een ander apparaat wordt gebruikt, treedt er doorgaans een storing en/of communicatiefout op.
- De meeste draadloze netwerken hebben een optioneel beveiligingssysteem. U kunt het beveiligingssysteem van een draadloos netwerk inschakelen door een beveiligingssleutel met tekens en cijfers te maken. Deze beveiligingssleutel is vervolgens nodig om verbinding te maken met het draadloze netwerk.

### **LED 5300-serie**

- Samsung draadloze LAN-adapter ondersteunt de communicatieprotocollen IEEE 802,11a/b/g en n. Samsung beveelt het gebruik van IEEE 802.11n aan. Wanneer u video afspeelt via een netwerkverbinding, wordt de video mogelijk niet vloeiend weergegeven.
- Voor het gebruik van een draadloos netwerk dient uw televisie te zijn aangesloten op een draadloze router of modem. Wanneer de draadloze router DHCP ondersteunt, kan uw televisie een DHCP-adres of een statisch IP-adres gebruiken om verbinding te maken met het draadloze netwerk.
- Selecteer een kanaal dat momenteel niet wordt gebruikt voor de draadloze router. Wanneer het kanaal voor de draadloze router momenteel door een ander apparaat wordt gebruikt, treedt er doorgaans een storing en/of communicatiefout op.
- De meeste draadloze netwerken hebben een optioneel beveiligingssysteem. U kunt het beveiligingssysteem van een draadloos netwerk inschakelen door een beveiligingssleutel met tekens en cijfers te maken. Deze beveiligingssleutel is vervolgens nodig om verbinding te maken met het draadloze netwerk.

### **Netwerkbeveiligingsprotocollen**

De televisie ondersteunt alleen de volgende netwerkbeveiligingsprotocollen en kan geen verbinding maken met niet-gecertificeerde draadloze routers:

- Verificatiemodi: WEP, WPAPSK, WPA2PSK
- Typen codering: WEP, TKIP, AES

Als de draadloze router is ingesteld op de modus Pure High-throughput (Greenfield) 802.11n en het type codering is ingesteld op WEP of TKIP, bieden Samsung SMART TV's geen ondersteuning voor een verbinding die voldoet aan de nieuwe Wi-Fi-certificeringsspecificaties.

Als de draadloze router WPS (Wi-Fi Protected Setup) ondersteunt, kunt u verbinding met het netwerk maken via PBC (Push Button Configuration) of een pincode. WPS configureert automatisch de instellingen voor de SSID en WPA-sleutel.
# **Kabelnetwerk instellen**

**Schermmenu** > **Netwerk** > **Netwerkinstellingen** Probeer nu

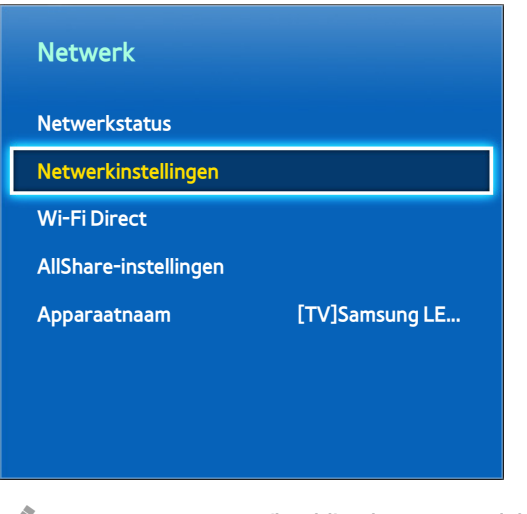

 $\mathbb Z$  De weergegeven afbeelding kan per model verschillen.

## **Automatisch kabelnetwerk instellen**

De bekabelde netwerkverbinding van de televisie wordt automatisch geconfigureerd wanneer een netwerkverbinding tot stand wordt gebracht die DHCP ondersteunt.

- 11 Stel **Type netwerk** in op **Bedraad** en selecteer **Verbinden**.
- 2. De televisie probeert verbinding met het netwerk te maken. Er wordt vervolgens een bevestigingsbericht weergegeven nadat de verbinding tot stand is gebracht. Selecteer **OK** om door te gaan. Als de poging mislukt, probeert u het opnieuw of maakt u handmatig verbinding.

## **Handmatig kabelnetwerk instellen**

Als het netwerk een statisch IP-adres vereist, moet u de waarden voor het IP-adres, het subnetmasker, de gateway en de DNS invoeren om handmatig verbinding met het netwerk te maken. Neem voor de waarden voor het IPadres, het subnetmasker, de gateway en de DNS contact op met uw internetprovider. Raadpleeg "[Dynamische of](#page-44-0)  [statische IP-adressen](#page-44-0)" voor meer informatie.

11 Stel **Type netwerk** in op **Bedraad** en selecteer **Verbinden**.

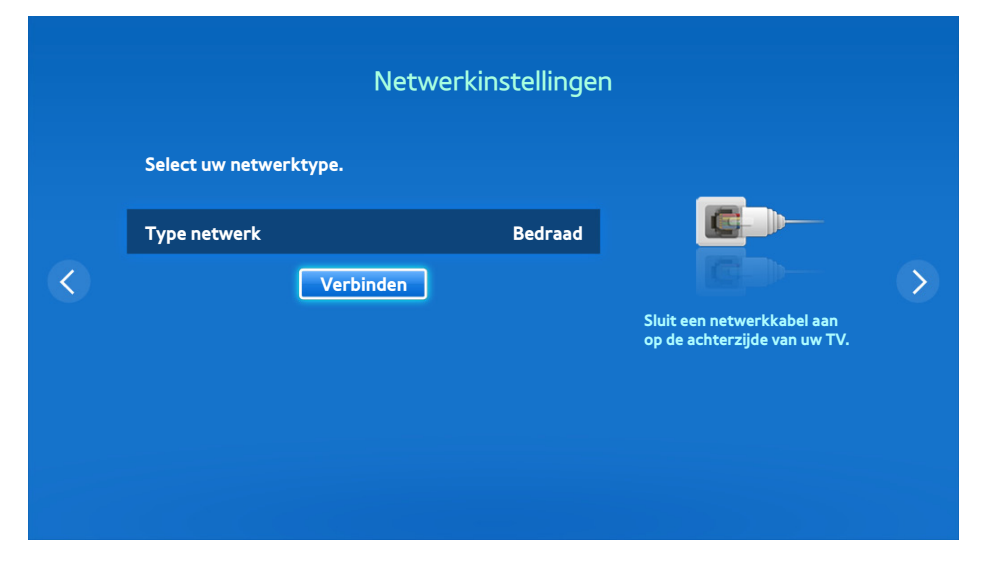

2. Selecteer Stop wanneer door de televisie wordt geprobeerd verbinding met het netwerk te maken. Wanneer de netwerkverbinding is onderbroken, selecteert u **IP-inst.**.

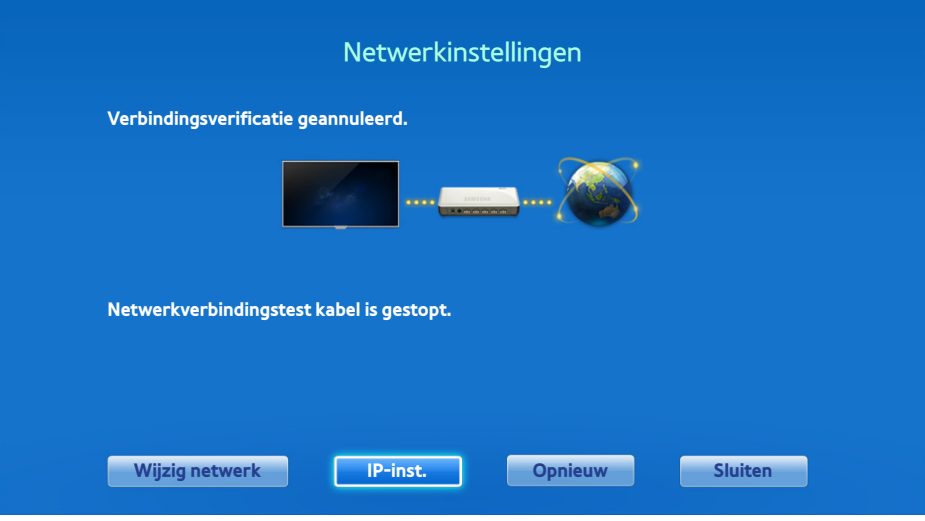

33 Ga naar het scherm **IP-inst.**, stel **IP-instell.** in op **Handmatig invoeren**, voer de waarden voor **IP-adres**, **Subnetmasker**, **Gateway** en **DNS-server** in en selecteer **OK**.

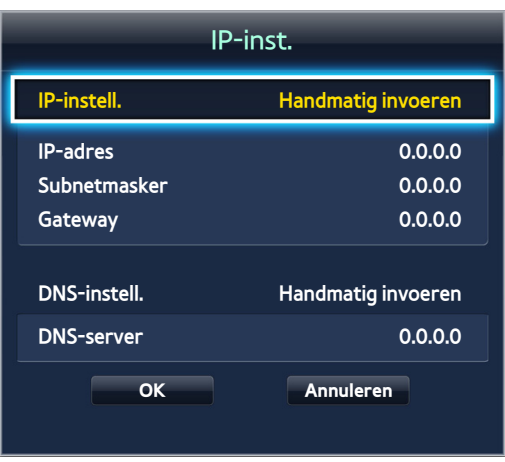

4. De televisie probeert opnieuw verbinding met het netwerk te maken met de opgegeven instellingen. Er wordt vervolgens een bevestigingsbericht weergegeven nadat de verbinding tot stand is gebracht. Selecteer **OK** om door te gaan.

## **Bekabelde netwerkverbinding mislukt**

#### Geen netwerkkabel gevonden Probeer nu Probeer nu

Controleer of uw netwerkkabel is aangesloten. Als dit het geval is, controleert u of de router is ingeschakeld. Als dat het geval is, schakelt u deze uit en weer in.

#### **Automatisch instellen van IP-adres mislukt** Probeer nu

Doe het volgende of stel uw IP-adres handmatig in via **IP-inst.**.

- $11<sub>1</sub>$  Controleer of de DHCP-server is ingeschakeld op de router en stel de router opnieuw in.
- 2. Als dat niet werkt, neemt u contact op met uw internetprovider voor nadere informatie.

#### **Kan geen verbinding met het netwerk maken** Probeer nu

Controleer de volgende punten:

- 11 Controleer de **IP-inst.**.
- 2. Controleer of de DHCP-server is ingeschakeld op de router, koppel de router los en sluit deze vervolgens opnieuw aan.
- 33 Als dat niet werkt, neemt u contact op met uw internetprovider voor nadere informatie.

#### **Verbinding met lokaal netwerk, maar niet met internet** Probeer nu

- 11 Controleer of de LAN-kabel voor de internetverbinding is aangesloten op de externe LAN-poort van de router.
- 22 Controleer de DNS-instellingen onder **IP-inst.**.
- $3.$  Als het probleem zich blijft voordoen, neemt u contact op met uw internetprovider.

#### **Netwerkinstelling voltooid, maar kan geen verbinding maken met internet** Probeer nu

Als het probleem zich blijft voordoen, neemt u contact op met uw internetprovider.

# **Draadloos netwerk instellen**

**Schermmenu** > **Netwerk** > **Netwerkinstellingen**

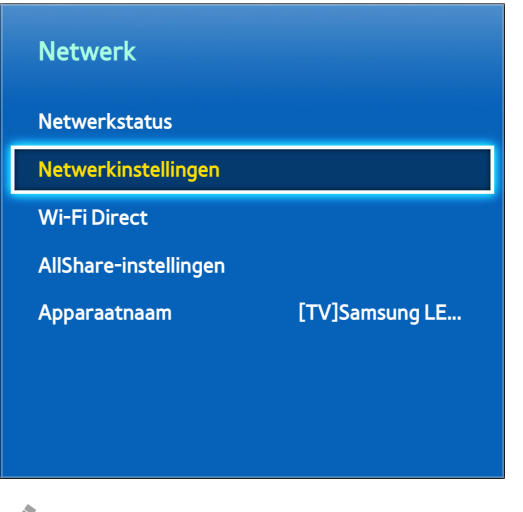

 $\mathbb Z$  De weergegeven afbeelding kan per model verschillen.

## **Automatisch draadloos netwerk instellen**

Maak verbinding met internet op de televisie via een draadloze router. Controleer de instellingen voor de SSID en de beveiligingssleutel van de draadloze router voordat u probeert verbinding te maken. De beveiligingssleutel is te vinden op het configuratiescherm van de draadloze router.

- 11 Als **Type netwerk** wordt ingesteld op **Draadloos**, wordt automatisch een lijst met beschikbare draadloze netwerken weergegeven.
- 2. Selecteer het netwerk (de SSID) waarmee u verbinding wilt maken. Als de gewenste draadloze router niet in de lijst wordt weergegeven, selecteert u **Netwerk toevoegen** en voert u de SSID van het netwerk handmatig in.
- 33 Voer de beveiligingssleutel in en selecteer **Gereed**. Als voor het geselecteerde netwerk geen beveiliging is ingeschakeld, probeert de televisie direct een verbinding tot stand te brengen.
- 4. De televisie probeert verbinding met het netwerk te maken. Er wordt vervolgens een bevestigingsbericht weergegeven nadat de verbinding tot stand is gebracht. Selecteer **OK** om door te gaan. Als de poging mislukt, probeert u het opnieuw of maakt u handmatig verbinding.

## **Handmatig draadloos netwerk instellen**

Als het netwerk een statisch IP-adres vereist, moet u de waarden voor het IP-adres, het subnetmasker, de gateway en de DNS invoeren om handmatig verbinding met het netwerk te maken. Neem voor de waarden voor het IPadres, het subnetmasker, de gateway en de DNS contact op met uw internetprovider. Raadpleeg "[Dynamische of](#page-44-0)  [statische IP-adressen](#page-44-0)" voor meer informatie.

11 Als **Type netwerk** wordt ingesteld op **Draadloos**, wordt automatisch een lijst met beschikbare draadloze netwerken weergegeven.

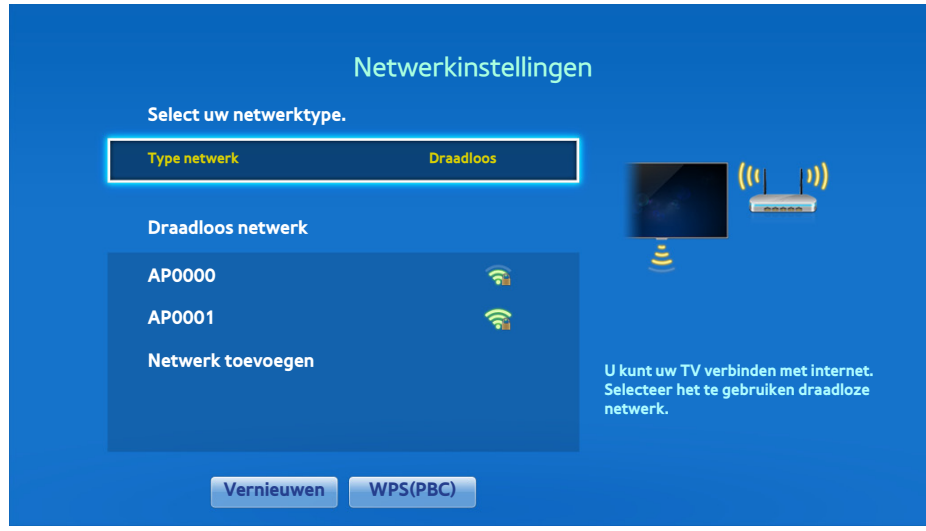

- 2. Selecteer het netwerk (de SSID) waarmee u verbinding wilt maken. Als de gewenste draadloze router niet in de lijst wordt weergegeven, selecteert u **Netwerk toevoegen** en voert u de SSID van het netwerk handmatig in.
- 33 Voer de beveiligingssleutel in en selecteer **Gereed**. Als voor het geselecteerde netwerk geen beveiliging is ingeschakeld, probeert de televisie direct een verbinding tot stand te brengen.
- 44 Selecteer **Stop** wanneer door de televisie wordt geprobeerd verbinding met het netwerk te maken. Wanneer de netwerkverbinding is onderbroken, selecteert u **IP-inst.**.

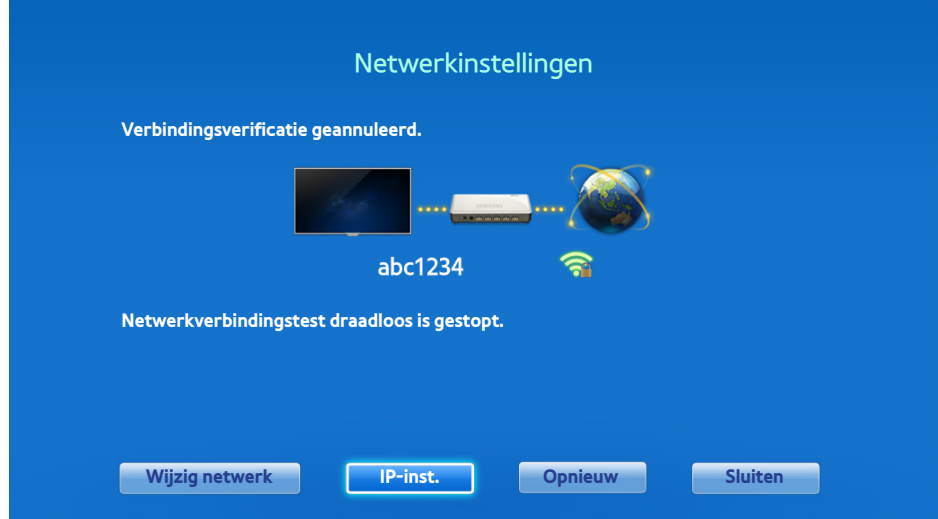

55 Ga naar het scherm **IP-inst.**, stel **IP-instell.** in op **Handmatig invoeren**, voer de waarden voor **IP-adres**, **Subnetmasker**, **Gateway** en **DNS-server** in en selecteer **OK**.

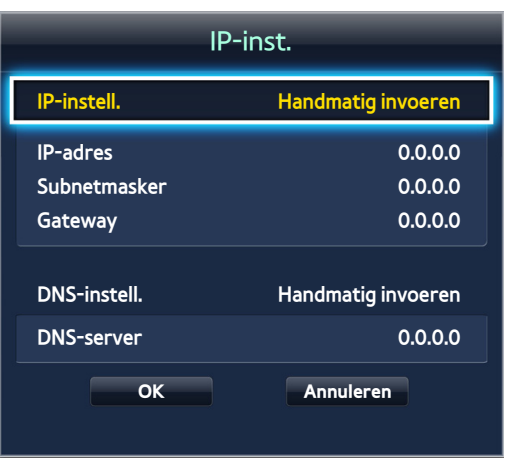

 $6.$  De televisie probeert opnieuw verbinding met het netwerk te maken met de opgegeven instellingen. Er wordt vervolgens een bevestigingsbericht weergegeven nadat de verbinding tot stand is gebracht. Selecteer **OK** om door te gaan.

## **De WPS-toets gebruiken**

Als de router over een WPS-toets beschikt, kunt u deze gebruiken om de televisie automatisch met de router te verbinden. WPS configureert automatisch de instellingen voor de SSID en WPA-sleutel.

- 11 Als **Type netwerk** wordt ingesteld op **Draadloos**, wordt automatisch een lijst met beschikbare draadloze netwerken weergegeven.
- 2. Selecteer **WPS(PBC)** en druk binnen twee minuten op de WPS-toets op de router.
- 33 De benodigde instellingen voor de SSID en de beveiligingssleutel voor uw televisie worden automatisch geconfigureerd en er wordt automatisch verbinding met het netwerk gemaakt. Er wordt vervolgens een bevestigingsbericht weergegeven nadat de verbinding tot stand is gebracht. Selecteer **OK** om door te gaan.

## **Draadloze verbinding mislukt**

#### **De draadloze netwerkverbinding is mislukt of er is geen draadloze router geselecteerd.** Probeer

Probeer nu

Ga naar **Netwerkinstellingen** en selecteer de juiste router.

#### **Kan geen verbinding maken met een draadloze router** Probeer nu Probeer nu

Controleer de volgende punten:

- 1. Controleer of de router is ingeschakeld. Als dat het geval is, schakelt u deze uit en weer in.
- 2. Voer zo nodig de correcte beveiligingssleutel in.

#### **Automatisch instellen van IP-adres mislukt** Probeer nu

Doe het volgende of stel uw IP-adres handmatig in via **IP-inst.**.

- 1. Controleer of de DHCP-server is ingeschakeld op de router, koppel de router los en sluit deze vervolgens weer aan.
- 2. Voer zo nodig de correcte beveiligingssleutel in.
- $3.3$  Als dat niet werkt, neemt u contact op met uw internetprovider voor nadere informatie.

#### **Kan geen verbinding met het netwerk maken** Probeer nu

Controleer de volgende punten:

- 11 Controleer de **IP-inst.**.
- 2. Voer zo nodig de correcte beveiligingssleutel in.
- 33 Als dat niet werkt, neemt u contact op met uw internetprovider voor nadere informatie.

#### **Verbinding met lokaal netwerk, maar niet met internet** Probeer nu

- 11 Controleer of de LAN-kabel voor de internetverbinding is aangesloten op de externe LAN-poort van de router.
- 22 Controleer de DNS-instellingen onder **IP-inst.**.
- 33 Als het probleem zich blijft voordoen, neemt u contact op met uw internetprovider.

#### **Netwerkinstelling voltooid, maar kan geen verbinding maken met internet** Probeer nu

Als het probleem zich blijft voordoen, neemt u contact op met uw internetprovider.

### <span id="page-44-0"></span>**Dynamische of statische IP-adressen**

Als het netwerk een dynamisch IP-adres vereist, gebruikt u een ADSL-modem of -router die DHCP (Dynamic Host Configuration Protocol) ondersteunt. Bij modems en routers die DHCP ondersteunen, worden automatisch de waarden voor het IP-adres, het subnetmasker, de gateway en de DNS opgegeven die de televisie nodig heeft voor toegang tot internet en hoeft u deze waarden dus niet handmatig op te geven. De meeste thuisnetwerken gebruiken een dynamisch IP-adres.

Als het netwerk een statisch IP-adres vereist, moet u de waarden voor het IP-adres, het subnetmasker, de gateway en de DNS handmatig opgeven wanneer u de netwerkverbinding instelt. Neem voor de waarden voor het IP-adres, het subnetmasker, de gateway en de DNS contact op met uw internetprovider.

Als het netwerk een statisch IP-adres nodig heeft, gebruikt u een ADSL-modem die DHCP ondersteunt. Wanneer u ADSL-modems gebruikt die DHCP ondersteunen, kunt u ook statische IP-adressen gebruiken.

# **De netwerkstatus controleren**

**Schermmenu** > **Netwerk** > **Netwerkstatus** Probeer nu

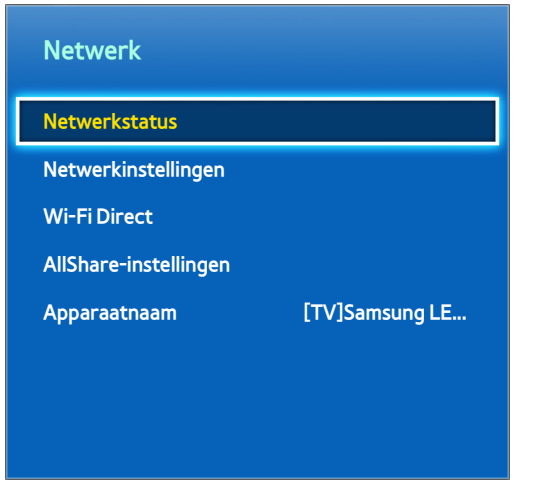

 $\triangle$  De weergegeven afbeelding kan per model verschillen.

Bekijk de huidige netwerk- en internetstatus.

### **Wi-Fi Direct**

#### **Schermmenu** > **Netwerk** > **Wi-Fi Direct** Probeer nu

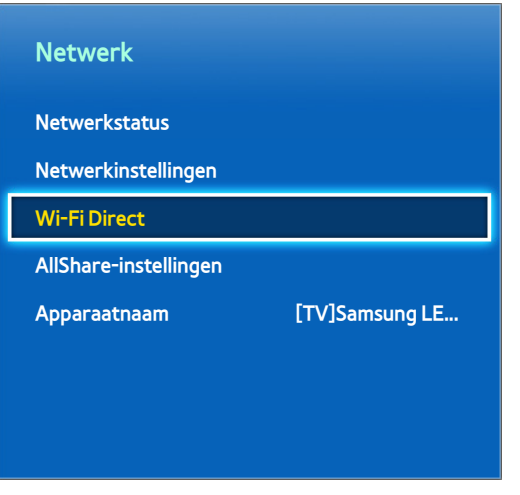

**Z** De weergegeven afbeelding kan per model verschillen.

Maak verbinding tussen een mobiel apparaat dat Wi-Fi Direct ondersteunt en de televisie zonder een draadloze router te gebruiken.

- 11 Schakel Wi-Fi Direct in op het mobiele apparaat en start **Wi-Fi Direct**. Er wordt automatisch naar beschikbare apparaten gezocht en er wordt een lijst met beschikbare apparaten weergegeven. De naam van de televisie wordt ook weergegeven op het mobiele apparaat.
- 2. Selecteer het apparaat in de lijst om een verbinding tot stand te brengen. Als de televisie vraagt om verbinding te maken, wordt een toestemmingsbericht weergegeven op het mobiele apparaat, en andersom. Accepteer het verzoek om verbinding te maken tussen het mobiele apparaat en de televisie.

## **AllShare-instellingen**

#### **Schermmenu** > **Netwerk** > **AllShare-instellingen**

Deze tv kan mediabestanden van computers afspelen of van andere apparaten die DLNA ondersteunen en die via een netwerk met de tv zijn verbonden. Raadpleeg "[Externe opslagapparaten in het netwerk gebruiken"](#page-141-0) voor meer informatie.

Daarnaast kan deze tv worden gebruikt als een beeldscherm voor mobiele apparaten zoals smartphones en tablets. Raadpleeg ["Scherm mirroring](#page-152-0)" voor meer informatie.

### **De naam van de tv wijzigen**

#### **Schermmenu** > **Netwerk** > **Apparaatnaam** Probeer nu

Wijs een unieke naam toe aan uw televisie. De toegewezen naam wordt weergegeven op de externe apparaten die via het netwerk verbinding hebben met de televisie.

# **Smart Touch Control**

Met de Smart Touch Control kunt u gemakkelijker en comfortabeler gebruikmaken van de televisie. Zo kunt u bijvoorbeeld het ingebouwde touchpad van de afstandsbediening gebruiken om de markering te verplaatsen en selecties uit te voeren zoals u zou doen op een computer met behulp van een muis. Bovendien kunt u de virtuele afstandsbediening die op het scherm wordt weergegeven gebruiken om van kanaal te veranderen, mediabestanden af te spelen en toegang te krijgen tot voorkeurskanalen.

- $\triangle$  Afhankelijk van de modellen.
- Deze Smart Touch Control wordt ondersteund voor de LED 6400-serie en hoger, en voor de PDP 5500-serie.

### **De batterijen plaatsen (AAA x 2)**

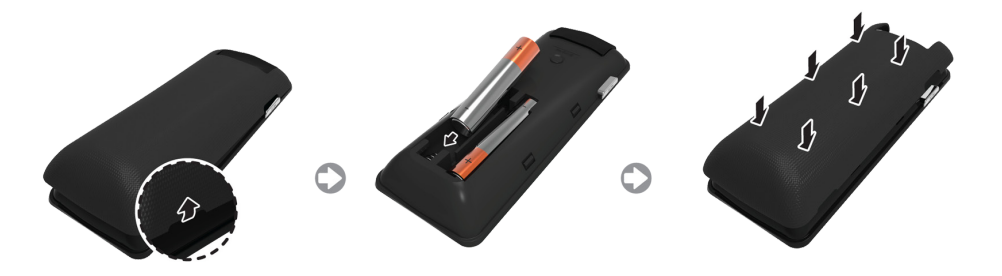

- $11$ . Til de batterijkap iets op door aan het koord te trekken of met behulp van een plastic kaart. Trek vervolgens met een vingernagel aan het lipje om de kap volledig te verwijderen.
- 2. Plaats 2 AAA-batterijen, waarbij u ervoor zorgt dat de plus- en minpolen correct zijn geplaatst.
- 3. Lijn de klep van het batterijvak uit met de achterkant van de afstandsbediening en druk de klep naar beneden rond de randen totdat de klep stevig op de afstandsbediening zit.

### **Verbinden met de televisie**

Als u de televisie wilt bedienen met een Smart Touch Control, moet u deze eerst via Bluetooth koppelen aan de televisie. De Smart Touch Control is echter alleen beschikbaar voor de gekoppelde Samsung-tv.

- 1. Als de televisie uit staat, wijst u met de Smart Touch Control in de richting van de ontvanger van de afstandsbediening van de televisie en drukt u vervolgens op de toets **TV** voor de eerste koppeling. Alleen deze toets verzendt een IR-signaal. De locatie van de ontvanger van de afstandsbediening kan verschillen, afhankelijk van het model.
- 22 Er wordt een Bluetooth-pictogram weergegeven in de linkerbenedenhoek van het scherm, zoals hieronder weergegeven. De televisie probeert vervolgens automatisch verbinding te maken met de Smart Touch Control.

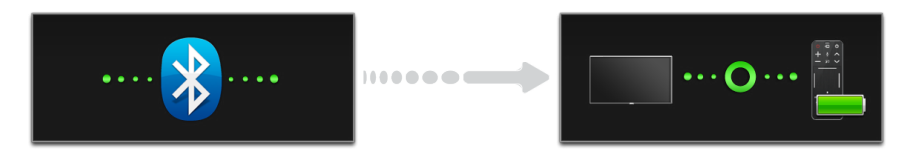

<Pictogrammen voor verbinding maken en voltooid>

### **De Smart Touch Control opnieuw verbinden**

Als u de verbinding tussen de televisie en de Smart Touch Control moet herstellen, drukt u de koppelingsknop aan de achterkant van de Smart Touch Control richting de externe ontvanger van de televisie.

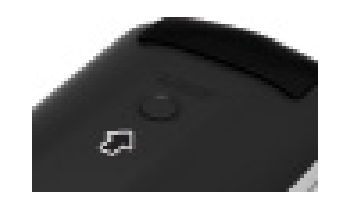

<Koppelingstoets van de Smart Touch Control>

De koppelingsknop is bereikbaar door de klep van het batterijvak van de Smart Touch Control te verwijderen. Als u op de koppelingsknop drukt, wordt de verbinding tussen de afstandsbediening en de televisie automatisch opnieuw tot stand gebracht.

## **Alarm Batterij bijna leeg**

Als de batterij bijna leeg is tijdens het gebruik van de Smart Touch Control, knippert het volgende alarmvenster en wordt het weergegeven in de linkerbenedenhoek van het scherm. Als het alarmvenster wordt weergegeven, vervangt u de batterijen van de Smart Touch Control. Gebruik alkalinebatterijen voor een langere levensduur.

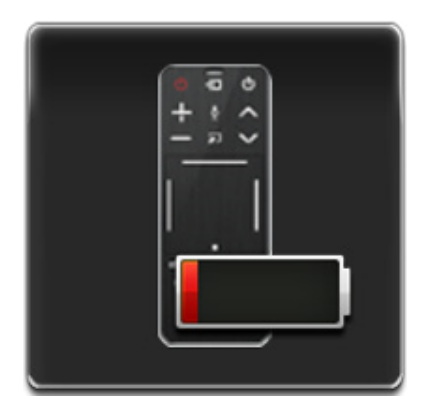

<Venster met alarm voor bijna lege batterij>

## **Toetsen en beschrijvingen**

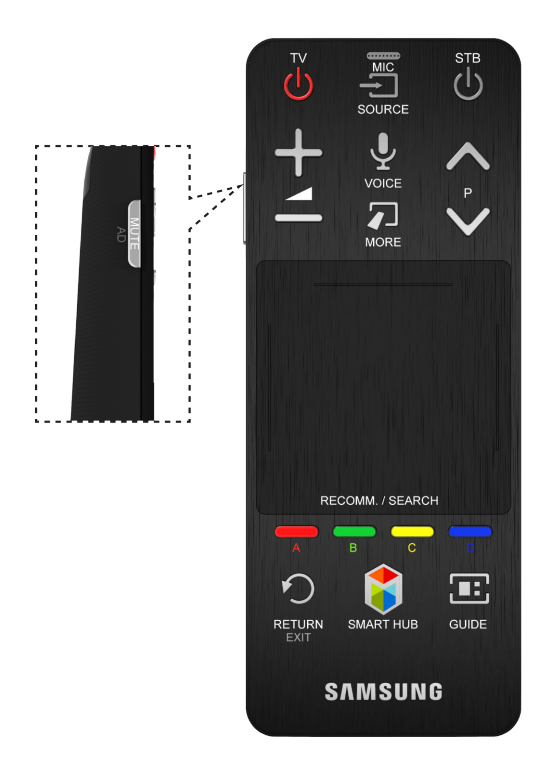

**Z** De vorm en kleur van het product kunnen afhankelijk van het model variëren.

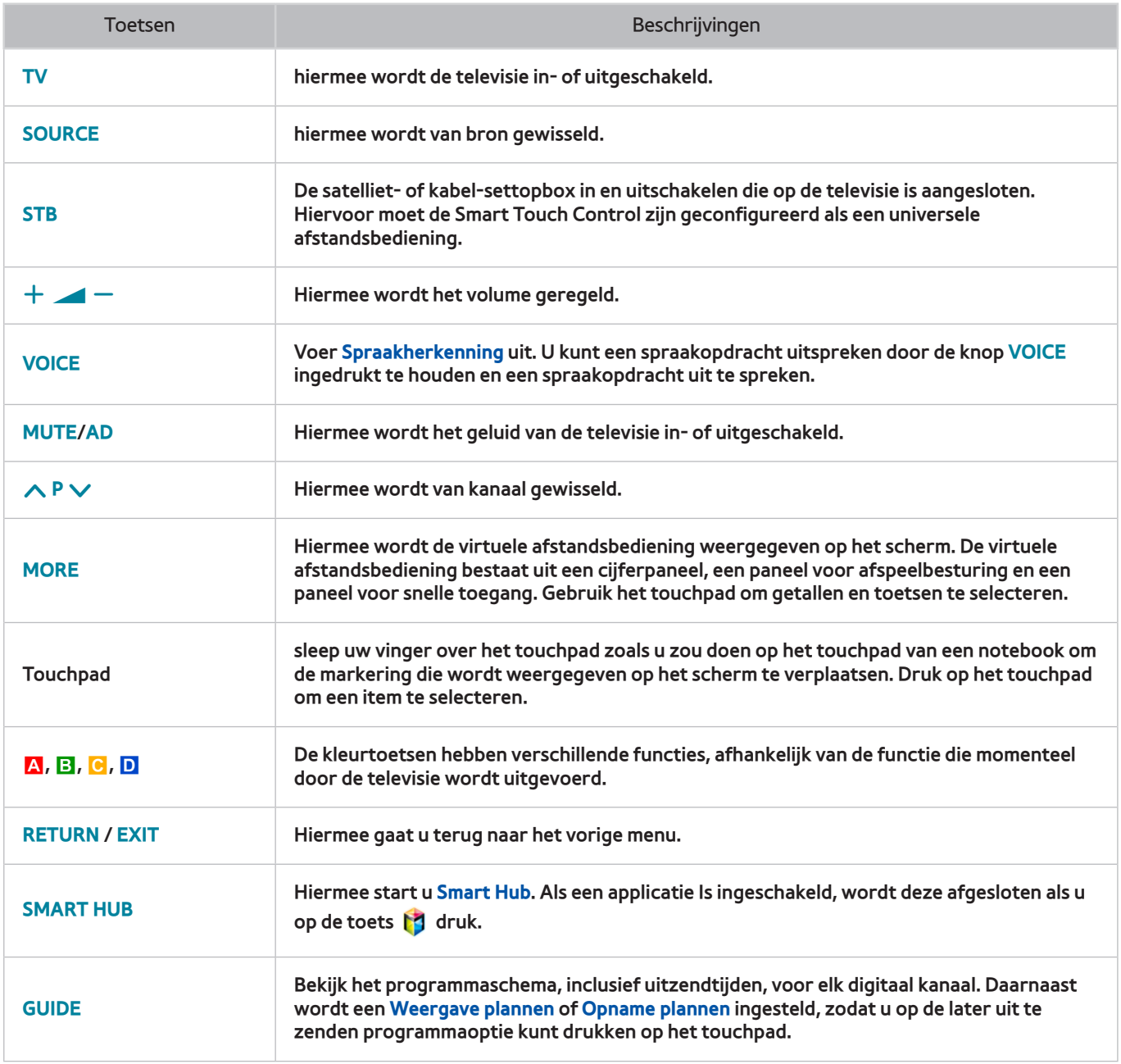

## **Speciale functies**

Durk op de volgende toetsen van de Smart Touch Control en houd deze ingedrukt om toegang te krijgen tot verschillende speciale functies.

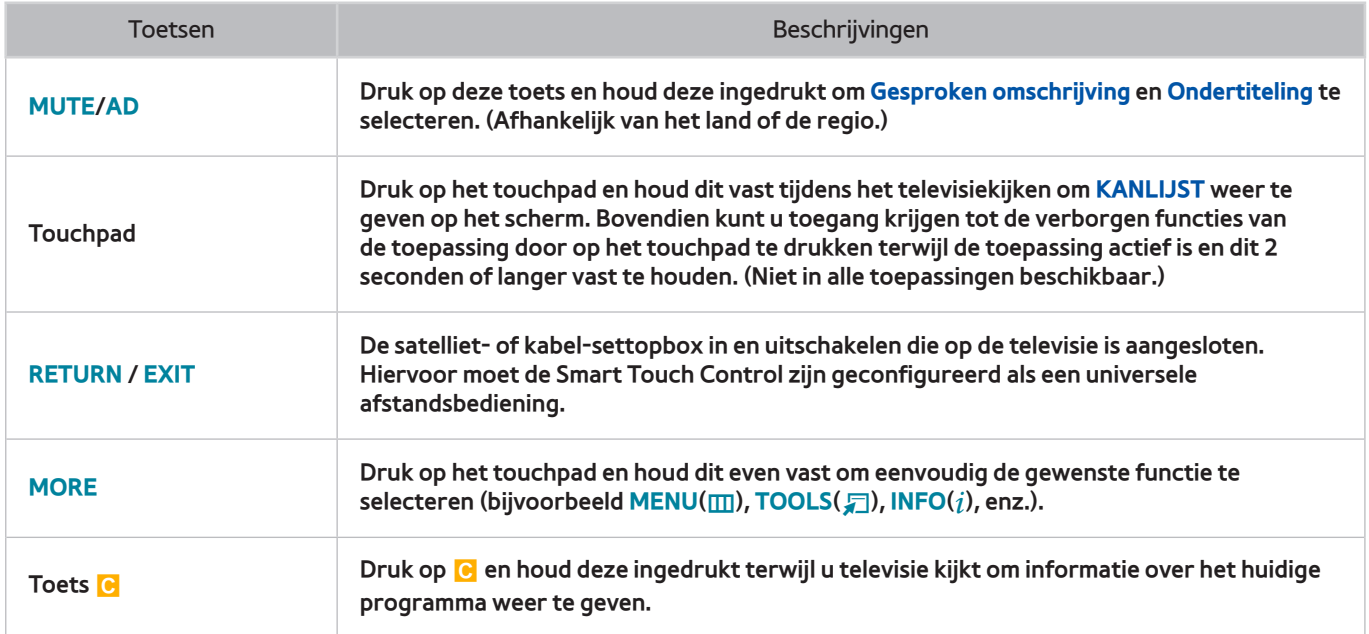

# **Touchpad**

Gebruik het touchpad om verschillende opdrachten uit te voeren. Ga naar **Zelfstudie** (**Schermmenu** > **Systeem** > **Apparaatbeheer** > **Smart Touch Control-instellingen** > **Zelfstudie**) om op het scherm een handleiding te bekijken voor gebruik van de Smart Touch Control. Probeer nu

## **Slepen**

Sleep in de gewenste richting op het touchpad. Verplaats de markering of de aanwijzer in de richting waarin uw vinger sleept.

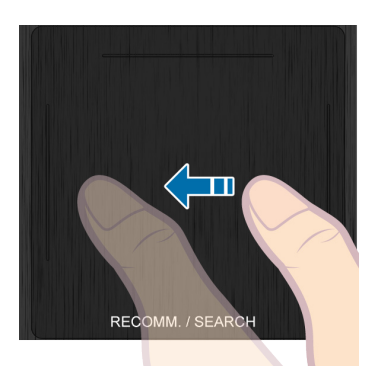

### **Druk op**

Druk op het touchpad. Hiermee wordt het gemarkeerde item geselecteerd.

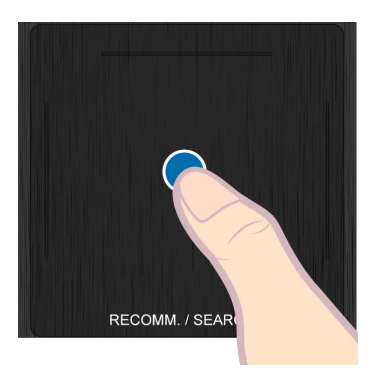

## **Knippen**

Knip in de gewenste richting op het touchpad. Hiermee wordt de markering verplaatst of wordt het scherm verschoven op basis van de richting en snelheid van de knip.

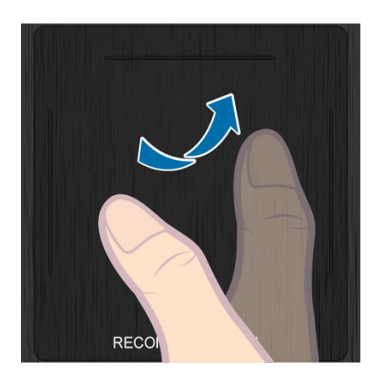

### **Drukken en vasthouden**

Druk op het touchpad en houd dit vast tijdens het televisiekijken om **KANLIJST** weer te geven op het scherm. Bovendien kunt u toegang krijgen tot de verborgen functies van de toepassing door op het touchpad te tikken terwijl de toepassing actief is en dit 2 seconden of langer vast te houden. (Niet in alle toepassingen beschikbaar.)

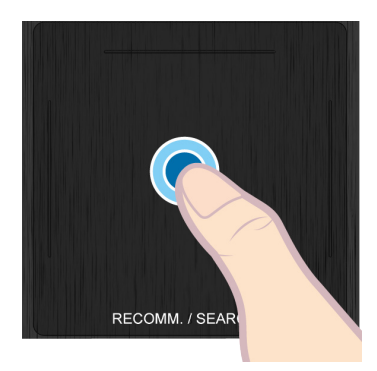

## **Drukken en slepen**

Druk op het touchpad, sleep en laat los. Hiermee wordt het geselecteerde webitem op een webpagina of uw huidige locatie op een kaart verplaatst.

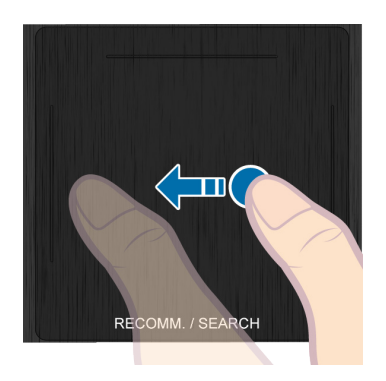

## **Omhoog/omlaag scrollen**

Schuif omhoog/omlaag langs de lijn aan de linker- of rechterrand van het touchpad. Hiermee wordt een webpagina of lijst omhoog of omlaag geschoven. Deze schuiffunctie is handig voor zowel rechts- als linkshandige gebruikers.

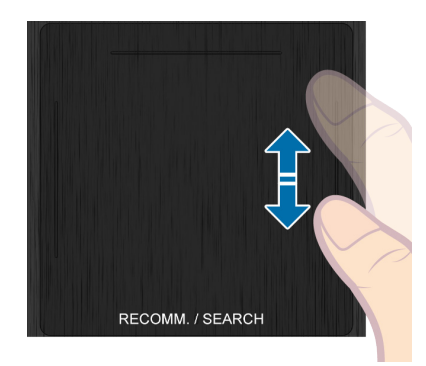

### **Naar links/rechts scrollen**

Beweeg uw vinger horizontaal over de geprojecteerde lijn boven aan het touchpad. U kunt een horizontale lijst of het Smart Hub-paneel horizontaal doorschuiven.

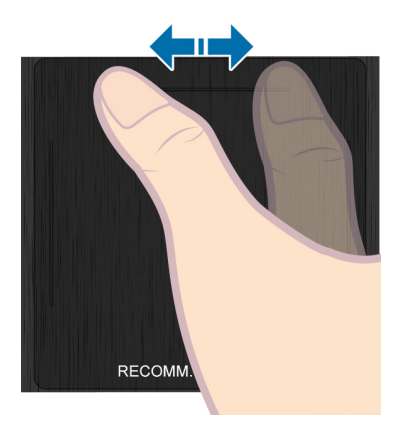

## **Van kanaal wijzigen door nummers in te voeren**

Terwijl u tv kijkt, tikt u op de uitstekende lijn links of rechts van het touchpad om het venster voor numerieke invoer op het scherm te krijgen. Gebruik uw vinger om het nummer voor het gewenste kanaal in te voeren. Het herkende nummer wordt op het scherm weergegeven en de tv schakelt naar het overeenkomstige kanaal. Het kan echter zijn dat het nummer dat u hebt ingevoerd, niet wordt herkend door de tv. Raadpleeg de onderstaande gids om er zeker van te zijn dat de numerieke invoer correct wordt herkend.

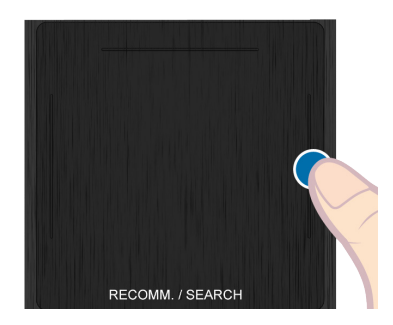

### **Gids numerieke invoer**

Raadpleeg de onderstaande diagram voor het invoeren van numerieke waarden. De tv herkent uw invoer mogelijk niet als u de onderstaande volgorde niet gebruikt.

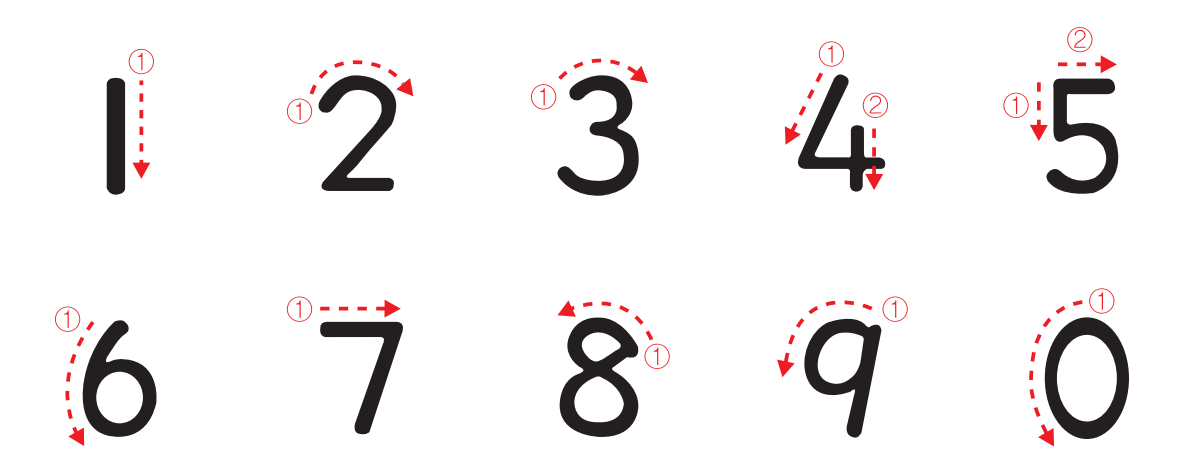

### **Het touchpad aanpassen**

**Schermmenu** > **Systeem** > **Apparaatbeheer** > **Smart Touch Control-instellingen** > **Aanraakgevoeligheid** Probeer nu Gebruikers kunnen de gevoeligheid van het touchpad van de Smart Touch Control aanpassen. Set **Aanraakgevoeligheid** to adjust sensitivity and make it more convenient to use.

### **Geef Status en Meldingsvak weer**

Tik op de geprojecteerde lijn boven aan het touchpad of druk op **MORE** op de Smart Touch Control en selecteer **STATUS** op het virtuele bedieningspaneel om de status en het meldingsvak boven aan het scherm weer te geven. Raadpleeg het hoofdstuk over het gebruik van het ["Status en Melding](#page-124-0)" voor meer informatie.

## **Aanbevelingen**

Druk op de toets **RECOMM. / SEARCH** en selecteer vervolgens **Aanbevolen** in de lijst die onder aan het scherm wordt weergegeven.

Hiermee wordt het huidige/geplande programma weergegeven met aanbevolen toepassingen.

Selecteer een programma dat momenteel wordt uitgezonden om naar het desbetreffende kanaal te springen of selecteer een programma dat staat gepland voor uitzending om een **Weergave plannen** of **Opname plannen** in te stellen. Raadpleeg "[Informatie over geplande aanbevolen programma's](#page-136-0)" voor meer informatie.

Selecteer een toepassing om te starten. **Samsung Apps** wordt gestart als de geselecteerde toepassing niet is geïnstalleerd op de televisie. Raadpleeg ["Samsung Apps](#page-128-0)" voor meer informatie.

### **Historie**

Druk op de toets **RECOMM. / SEARCH** (of **HISTORY/SEARCH**) en selecteer vervolgens **Historie** in de lijst die onder aan het scherm wordt weergegeven. Hiermee wordt een interactieve lijst met onlangs geopende kanalen, mediainhoud en applicaties weergegeven.

## **Geschiedenisgegevens verwijderen**

#### **Schermmenu** > **Smart-functies** > **Kijkgeschiedenis verwijderen** > **Historie**

U kunt de geschiedenisinformatie over onlangs bekeken kanalen, inhoud en toepassingen verwijderen.

### **Zoeken**

Druk tweemaal op de toets **RECOMM. / SEARCH** (of **HISTORY/SEARCH**). Voer zoekcriteria in niet om niet alleen op de televisie, maar ook op het web vele apps en app-inhoud te zoeken. Deze knop schakelt tussen **Aanbevolen** en **Zoeken**.

# **De virtuele afstandsbediening gebruiken**

Druk op de toets **MORE** om de virtuele afstandsbediening weer te geven op het scherm. De virtuele afstandsbediening bestaat uit een cijferpaneel, een paneel voor afspeelbesturing en een paneel voor snelle toegang. Gebruik het touchpad om getallen en toetsen te selecteren. Druk op de knop **MORE** en houd deze ingedrukt. Een paneel voor snelle toegang of de virtuele afstandsbediening wordt weergegeven. Hier kunt u gemakkelijk schermknoppen selecteren.

### **Het paneel van de virtuele afstandsbediening wijzigen**

Kies het cijferpaneel, paneel voor afspeelbesturing of paneel voor snelle toegang als paneel dat op het scherm moet worden weergegeven.

Gebruik het touchpad om de focus naar links of rechts te blijven verplaatsen. Het paneel verandert als de focus wordt verplaatst tot voorbij de uiterste linker- of rechterrand.

Gebruik de functie voor naar links/rechts scrollen op het touchpad om het paneel eenvoudig te veranderen.

### **Een positie van de virtuele afstandsbediening wijzigen**

Druk op de toets **MORE** op de Smart Touch Control. De virtuele afstandsbediening wordt weergegeven op het scherm. Druk op het touchpad en houd het een seconde vast. Gebruikers kunnen een positie van de virtuele afstandsbediening van het scherm wijzigen.

### **Het cijferpaneel gebruiken**

Gebruik het cijferpaneel om cijfers in te voeren op een scherm van het toetsenblok of op een webpagina of om van kanaal te veranderen tijdens het televisie kijken. Als u van kanaal verandert met het cijferpaneel, wordt dit vastgelegd, zodat u gemakkelijk kunt teruggaan naar eerdere kanalen.

### **Het paneel voor afspeelbesturing gebruiken**

Gebruik het paneel voor afspeelbesturing om te pauzeren, terug te spoelen, snel door te spoelen, naar het volgende bestand te springen en nog veel meer activiteiten uit te voeren terwijl u media-inhoud afspeelt.

### **Het paneel voor snelle toegang gebruiken**

Verkrijg snel toegang tot de knoppen **INFO**, **MENU** en **e-Manual**. De beschikbaarheid van toetsen verschilt echter afhankelijk van de bedieningsmodus van de Smart Touch Control (met alleen de televisie, als universele afstandsbediening, enz.).

### **De virtuele afstandsbediening aanpassen**

#### **Schermmenu** > **Systeem** > **Apparaatbeheer** > **Smart Touch Control-instellingen** > **Formaat schermafstandsbed.** Probeer nu

U kunt het formaat van de virtuele afstandsbediening wijzigen. Als de knoppen van de virtuele afstandsbediening te klein zijn, kunt u het venster voor de afstandsbediening vergroten voordat u de virtuele afstandsbediening gaat gebruiken.

# **Inst. univ. afstandsbed.**

#### **Schermmenu** > **Systeem** > **Apparaatbeheer** > **Inst. univ. afstandsbed.** Probeer nu

Deze televisie is uitgerust met een functie voor universele afstandsbediening waarmee u kabelboxen, Blurayspelers, thuisbioscopen en andere externe apparaten die op de televisie zijn aangesloten kunt bedienen via de afstandsbediening van de televisie. U kunt ook de Anynet+ (HDMI-CEC)-functie gebruiken om externe apparaten van Samsung te bedienen via de afstandsbediening van uw televisie zonder extra instellingen te hoeven uitvoeren. Raadpleeg de sectie "[Anynet+ \(HDMI-CEC\)](#page-149-0)" voor meer informatie.

### **De IR-VERLENGKABEL aansluiten**

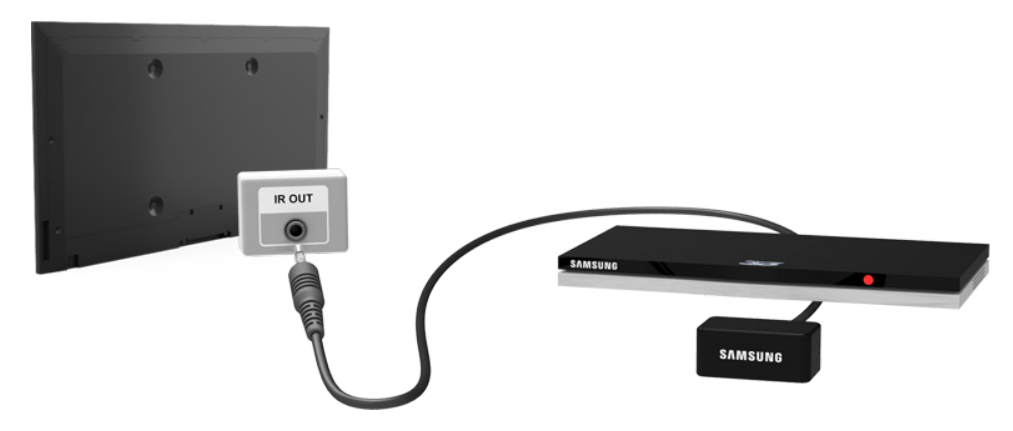

Houd een afstand van ten minste 5 cm tussen de IR-VERLENGKABEL en het externe apparaat, zoals in de afbeelding wordt weergegeven. Plaats de voorkant van de IR-VERLENGKABEL in de richting van de signaalontvanger van de afstandsbediening. Er mogen zich geen obstakels bevinden tussen de IR Extender en het externe apparaat. De aanwezigheid van een obstakel verstoort de verzending van het signaal van de afstandsbediening.

**De kleur en vorm van de IR-verlengkabel kan variëren, afhankelijk van het model.** 

### **Het externe apparaat toevoegen**

- $1/1$  Schakel het externe apparaat in dat u wilt bedienen via de functie voor universele afstandsbediening en druk op **SOURCE** om het scherm **Bron** weer te geven.
- 22 Selecteer **Inst. univ. afstandsbed.** boven aan het scherm. Hiermee wordt de procedure voor het instellen van de universele afstandsbediening gestart.
- 3. Volg de instructies op het scherm voor de Inst. univ. afstandsbed.. Als de afstandsbediening niet correct reageert, stelt u deze in door het modelnummer handmatig in te voeren.

## **De universele afstandsbediening gebruiken**

Door de universele afstandsbediening te configureren voor een connector waarop al een extern apparaat is aangesloten, kunt u de Smart Touch Control gebruiken als universele afstandsbediening door simpelweg de ingangssignalen naar de desbetreffende connector te verzenden.

### **Beheer van geregistreerde externe apparaten**

Ga naar het scherm **Inst. univ. afstandsbed.** en selecteer een geregistreerd extern apparaat. De volgende opties zijn beschikbaar:

● **Bron instellen**

De ingang van de televisie wijzigen waarop het externe apparaat is aangesloten.

● **Uitschakelen synchr.**

Het externe apparaat zo configureren dat het wordt uitgeschakeld wanneer de televisie wordt uitgeschakeld.

● **Naam wijzigen**

De naam van het geregistreerde externe apparaat wijzigen (maximaal 15 tekens lang).

● **Verwijderen**

Het geregistreerde externe apparaat verwijderen.

# **Tekst invoeren via het schermtoetsenbord**

Er wordt een schermtoetsenbord weergegeven als u tekst moet invoeren (het netwerkwachtwoord invoeren, u aanmelden bij uw Samsung-account, enz.), waarmee u tekst kunt invoeren via uw afstandsbediening.

### **Tekst invoeren via het QWERTY-toetsenbord**

Gebruik het QWERTY-toetsenbord op dezelfde wijze als een normaal toetsenbord. Selecteer eenvoudig de letters die u wilt invoeren.

#### **Aanvullende functies**

Selecteer het pictogram  $\bullet$  in het toetsenblok om toegang te krijgen tot de volgende functies:

● **Taalkeuze**

Selecteer een taal in de lijst.

● **Aanbevolen tekst**

De functie voor aanbevolen tekst in-/uitschakelen. Als de functie voor aanbevolen tekst wordt ingeschakeld, worden aanbevelingen voor woorden weergegeven op basis van de ingevoerde tekens. Als u bijvoorbeeld het woord "Internet" wilt invoeren, hoeft u alleen "In" te typen en het woord "Internet" te selecteren in de lijst met aanbevolen woorden.

#### ● **Volgende letter voorspellen**

De functie voor tekstvoorspelling in-/uitschakelen. Als u de functie voor tekstvoorspelling inschakelt, hoeft u geen afzonderlijke tekentoetsen meer te zoeken en selecteren. Deze functie is echter alleen beschikbaar voor woorden die eerder zijn toegevoegd aan de woordenlijst. Als u bijvoorbeeld het woord "Internet" wilt invoeren, selecteert u "I". Er wordt dan een voorspeld woord weergegeven naast de toets I. Selecteer eenvoudig het voorspelde woord om "Internet" in te voeren.

# **SMART-interactie**

Deze televisie biedt SMART-interactie, waarbij de stem, de acties en het gezicht van een gebruiker worden herkend om activiteiten op de televisie uit te voeren zonder gebruik te maken van een afstandsbediening. De functies voor bewegingsbediening en gezichtsherkenning vereisen een apart aan te schaffen televisiecamera die op de televisie wordt geïnstalleerd. Controleer of de televisie is verbonden met internet bij de installatie van de televisiecamera zodat deze de software kan downloaden die is vereist voor bewegingsbediening. SMART-interactie maakt het mogelijk om gemakkelijk instellingen te configureren en toegang tot functies te verkrijgen. Het duurt ongeveer 15 seconden voordat spraak- en bewegingsherkenning online komen nadat u de televisie hebt ingeschakeld.

- Bewegingsbediening en gezichtsherkenning zijn mogelijk niet in alle regio's en gebieden beschikbaar.
- Bepaalde Samsung Smart Hub-functies zijn mogelijk niet beschikbaar zonder uitdrukkelijke toestemming om persoonlijke informatie te verzamelen en gebruiken.
- [ **Als de televisiecamera wordt aangesloten op een televisiemodel van Samsung uit 2013, moet u ervoor zorgen dat dit gebeurt op de opgegeven USB-poort van de televisie. Andere USB-poorten worden niet ondersteund voor dit doel.**

### **Voorzorgsmaatregelen**

### **Gezichtsherkenning**

Dit product slaat miniatuurafbeeldingen van de gezichten van gebruikers op voor gebruik tijdens aanmelding via gezichtsherkenning. Het aanmelden bij de Smart Hub via gezichtsherkenning is mogelijk minder veilig dan aanmelden met een id en wachtwoord.

#### **De televisiecamera gebruiken**

Onder bepaalde omstandigheden en onder bepaalde wettelijke condities, kan het gebruik/misbruik van de televisiecamera resulteren in juridische aansprakelijkheid. Mogelijk gelden er verplichtingen onder de lokale privacywetgeving met betrekking tot de bescherming van individuen betreffende persoonlijke gegevens en de vrije verplaatsing van dergelijke gegevens, en mogelijk andere wetten, met inbegrip van strafrechtelijke wetten, die camerabewaking op de werkplek en elders reguleren.

Door de televisiecamera te gebruiken, gaan gebruikers ermee akkoord de camera niet te gebruiken op (i) locaties waar camera's over het algemeen zijn verboden (zoals badkamers of kleedkamers), (ii) een manier die leidt tot privacyschending van een persoon of (iii) een manier die toepasselijke wetten, voorschriften of verordeningen schendt.

Als u een camera gebruikt, controleert u eerst of er een sticker op de achterkant zit.

Verwijder de sticker voordat u de hoek van de televisiecamera aanpast.

Als u de camera niet langer gebruikt, draait u de lens naar beneden en zet u deze stevig vast. Hiermee wordt voorkomen dat de camera per ongeluk of onbedoeld in werking wordt gesteld.

### **Bewegingsbediening**

Bewegingsbediening werkt met behulp van de camera. De gebruiker moet zich dus binnen het herkenningsbereik van de camera bevinden. Het herkenningsbereik van de camera varieert afhankelijk van de hoeveelheid omgevingslicht en andere factoren. Voer **Omgevingstest bewegingsbediening** uit voordat u Bewegingsbediening gebruikt om het herkenningsbereik van de camera vast te stellen. Gebruikers kunnen last van lichamelijke vermoeidheid krijgen wanneer zij gedurende langere tijd gebruikmaken van Bewegingsbediening.

#### **Spraakherkenning**

**Spraakherkenning** is niet beschikbaar in alle talen, dialecten en regio's. De prestaties zijn afhankelijk van de gekozen taal, het volume van de stem en het niveau van het omgevingsgeluid.

De invoerfunctie voor gesproken tekst vereist de instemming van de gebruiker met het privacybeleid van eventuele spraaktoepassingen van derden, en het verstrekken van het MAC-adres en andere gegevens van de gebruiker aan Samsung.

Met de invoerfunctie voor gesproken tekst kunnen gebruikers tekst invoeren met gesproken opdrachten, in plaats van met muis, toetsenbord of afstandsbediening. Deze functie is met name handig voor zoeken, surfen op het web, en werken met applicaties die tekstinvoer vereisen.

# **Spraakherkenning**

**Schermmenu > Smart-functies > Spraakherkenning** Probeer nu

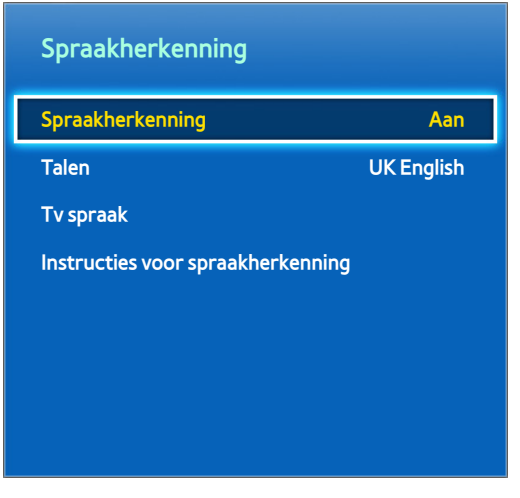

 $\mathbb Z$  De weergegeven afbeelding kan per model verschillen.

Met **Spraakherkenning** kunt u bepaalde functies van de tv gebruiken en bedienen door middel van gesproken opdrachten. Spreek de woorden en zinsneden duidelijk uit in de taal die in **Talen** is geselecteerd voor een optimale herkenning van gesproken opdrachten. Voordat u **Spraakherkenning** kunt gebruiken, moet u de klok van de tv instellen. De **Klok** (**Schermmenu** > **Systeem** > **Tijd** > **Klok**) instellen.

Druk op **VOICE** en spreek het woord of de zinsnede in op de Smart Touch Control, op een afstand van 10 tot 15 cm. Als u te zacht of te luid spreekt, worden opdrachten mogelijk niet herkend. Het optimale volume is circa 60 dB (voorbeeld: 60 dB: algemeen gesprek, 70 dB: telefoon die overgaat).

Deze functies is alleen beschikbaar in de LED 6330-serie en hoger.

## **Bedieningsomgeving**

De effectiviteit van de herkenning van gesproken opdrachten is afhankelijk van het volume en de toon, de uitspraak en de omgeving (tv-geluid en omgevingsgeluid).

### **Instructies voor spraakherkenning**

#### **Schermmenu** > **Smart-functies** > **Spraakherkenning** > **Instructies voor spraakherkenning** Probeer nu

Hiermee kunt u zich vertrouwd maken met de beginselen van **Spraakherkenning**. Voer **Instructies voor spraakherkenning** uit of activeer Spraakherkenning en zeg vervolgens "Gids tonen".

 $\triangle$  Afhankelijk van het land of de regio.

## **Spraakherkenning inschakelen**

Press **VOICE** button to run **Spraakherkenning**. Spreek een opdracht uit. U kunt de televisie bedienen met **Spraakherkenning**. Probeer nu

Als **Spraakherkenning** niet werkt, kijkt u of **Spraakherkenning** (**Schermmenu** > **Smart-functies** > **Spraakherkenning** > **Spraakherkenning**) is ingeschakeld. Als u **Spraakherkenning** wilt gebruiken, moet **Spraakherkenning** zijn ingesteld op **Aan**.

- $\ell$  Terwijl Spraakherkenning is geactiveerd, kan de televisie automatisch worden ingeschakeld door middel van invoer vanuit de omgeving.
- $\triangle$  Afhankelijk van het land of de regio.

## **Basisgebruik van Spraakherkenning**

Wanneer Spraakherkenning actief is, kunt u op elk moment de volgende opdrachten gebruiken:

- **All Voice Commands**: zeg "Gids tonen" en vervolgens "Alles tonen" om een volledige lijst van gesproken opdrachten per categorie te laten weergeven. Zeg de naam van een categorie.
- **Available Voice Commands**: zeg "**Gids tonen**". Er wordt een lijst met basisopdrachten weergegeven die in de huidige toestand beschikbaar zijn.
- **Basisfuncties tv** 
	- Volume aanpassen: zeg "Volume omhoog" of "Volume omlaag".
	- Kanaal wijzigen: zeg "Kanaal omhoog" of "Kanaal omlaag".
	- TV uitzetten: zeg "**Tv uit**".
	- Moving the Focus: zeg "**Brandpunt links**", "**Brandpunt rechts**", "**Brandpunt omhoog**" of "**Brandpunt omlaag**" om de markering te verplaatsen. Deze opdrachten kunnen echter alleen worden gebruikt in situaties waar de focus kan worden verplaatst.
	- Select Item: zeg "**Selecteren**".
- **Slimme opdrachten**

Er wordt een lijst weergegeven met woorden die zijn gekoppeld aan de Smart Hub en die beschikbaar zijn in de huidige staat als "Smart Hub", "Apps", "Social".

● **Apps en Services**

Er wordt een lijst weergegeven met woorden die zijn gekoppeld aan de Apps en Services en beschikbaar zijn in de huidige staat als "Explore 3D", "Web Browser", "Samsung Apps".

Alleen vooraf ingestelde spraakopdrachten worden herkend. Beschikbare spraakopdrachten kunnen per softwareversie verschillend zijn.

## **SpraakherkenningInstellingen**

#### **Schermmenu** > **Smart-functies** > **Spraakherkenning**

- **Taalkeuze:** selecteer een taal voor Spraakherkenning. Probeer nu
- **Tv spraak**: de gesproken reacties van de televisie op uw Spraakherkenning-opdrachten in-/uitschakelen en kiezen tussen een mannelijke en vrouwelijke stem.
	- Deze functie wordt mogelijk niet in alle regio's ondersteund.

# **Bewegingsbediening**

**Schermmenu** > **Smart-functies** > **Bewegingsbediening** Probeer nu

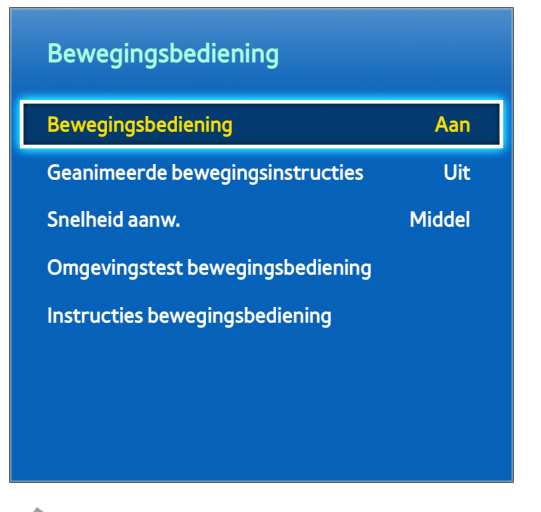

**Z** De weergegeven afbeelding kan per model verschillen.

Gebruik Bewegingsbediening om het kanaal te wijzigen, het volume aan te passen, de cursor te verplaatsen en andere televisiefuncties te gebruiken.

Sommige applicaties bieden mogelijk geen ondersteuning voor Bewegingsbediening.

### **Bedieningsomgeving**

Gebruikers moeten zich op een afstand van 1,5 tot 4 m van de camera bevinden. Het daadwerkelijke herkenningsbereik kan variëren afhankelijk van de camerahoek en andere factoren.

Bewegingsbediening is afhankelijk van de televisiecamera en werkt derhalve niet als de camera omhoog of omlaag wijst. Stel de camera in op de juiste hoek. Richt de camera niet direct op de zon of enige andere lichtbron en blokkeer het uitzicht niet.

De camera kan alleen beweging herkennen als de gebruiker duidelijk afsteekt tegen de achtergrond.

De juiste omgevingshelderheid bedraagt tussen 50 en 500 lux. (Bijvoorbeeld: 100 lux: badkamer, 400 lux: woonkamer)

Vermijd direct zonlicht bij gebruik van Bewegingsbediening.

Voer **Omgevingstest bewegingsbediening** uit om het herkenningsbereik van de camera te beoordelen voordat u Bewegingsbediening gebruikt.

## **Omgevingstest bewegingsbediening**

#### **Schermmenu** > **Smart-functies** > **Bewegingsbediening** > **Omgevingstest bewegingsbediening**

Voer deze test uit voordat u Bewegingsbediening gebruikt om er zeker van te zijn dat deze functie correct werkt.

- 11 Voer **Omgevingstest bewegingsbediening** uit en selecteer **Start** op een afstand van tussen 1,5 m en 4 m van de televisie. Als licht op het televisiescherm weerkaatst, kan het moeilijk zijn om **Bewegingsbediening** te gebruiken.
- 2. Pas de camerahoek aan zodat u binnen het vierkant verschijnt dat op het scherm wordt weergegeven. Wanneer de aanpassing van de camerahoek is voltooid, zwaait u langzaam met één hand van links naar rechts. Spreid uw vingers met de palm naar de televisie gericht. Er verschijnt een pijlcursor op het scherm wanneer de televisie de actie herkent. Als de herkenning mislukt, probeert u het opnieuw.

### **Instructies bewegingsbediening**

#### **Schermmenu** > **Smart-functies** > **Bewegingsbediening** > **Instructies bewegingsbediening**

Een leuke en eenvoudige manier om meer te weten te komen over Bewegingsbediening. Start Bewegingsbediening en volg de instructies van de gids.

### **Activering van Bewegingsbediening**

#### **Schermmenu** > **Smart-functies** > **Bewegingsbediening** > **Bewegingsbediening** Probeer nu

Steek uw hand omhoog met de palm naar de televisie gericht. Houd deze daar even en zwaai langzaam met uw hand drie of vier keer van de ene naar de andere kant. Wanneer uw hand wordt herkend, wordt Bewegingsbediening ingeschakeld en wordt er een aanwijzer weergegeven op het scherm.

" Als uw hand buiten het bereik van de televisiecamera valt, wordt de functie Bewegingsbediening uitgeschakeld. Steek uw hand binnen 3 seconden omhoog om de functie opnieuw te activeren.

## **De basisopdrachten voor bewegingsbediening gebruiken**

Beschikbare opdrachten voor bewegingsbediening kunnen verschillen, afhankelijk van wat de televisie op dat moment doet.

- **Aanwijsnavigatie**: met deze actie wordt de cursor naar de gewenste positie verplaatst.
- **Uitvoeren** / **Selecteren**: bal uw vuist om een optie te selecteren of een opdracht uit te voeren. Als u uw vuist gebald houdt, heeft dit dezelfde uitwerking als een toets op de afstandsbediening ingedrukt houden.
- **Terug**: maak een cirkel linksom met uw hand om terug te gaan naar het vorige menu.
- **Schermen omslaan**: houd één handpalm verticaal en zwaai deze naar links of rechts om de Smart Hubschermen te veranderen.
- **Door een pagina schuiven**: bal tijdens het bekijken van een webpagina een vuist en beweeg deze omhoog/ omlaag om de pagina omhoog/omlaag te schuiven.

## **Opties voor Bewegingsbediening**

#### **Schermmenu** > **Smart-functies** > **Bewegingsbediening**

● **Geanimeerde bewegingsinstructies**

Hiermee wordt een Geanimeerde bewegingsinstructies weergegeven als beweging van de gebruiker wordt gedetecteerd.

● **Snelheid aanw.**

Stel de snelheid in van de aanwijzer die wordt gebruikt in Bewegingsbediening.

## **Bewegingsbediening-scherm**

### **De samenstelling van het scherm bij het kijken naar de tv**

Door Bewegingsbediening te starten terwijl u tv kijkt, worden de volgende pictogrammen op het scherm weergegeven.

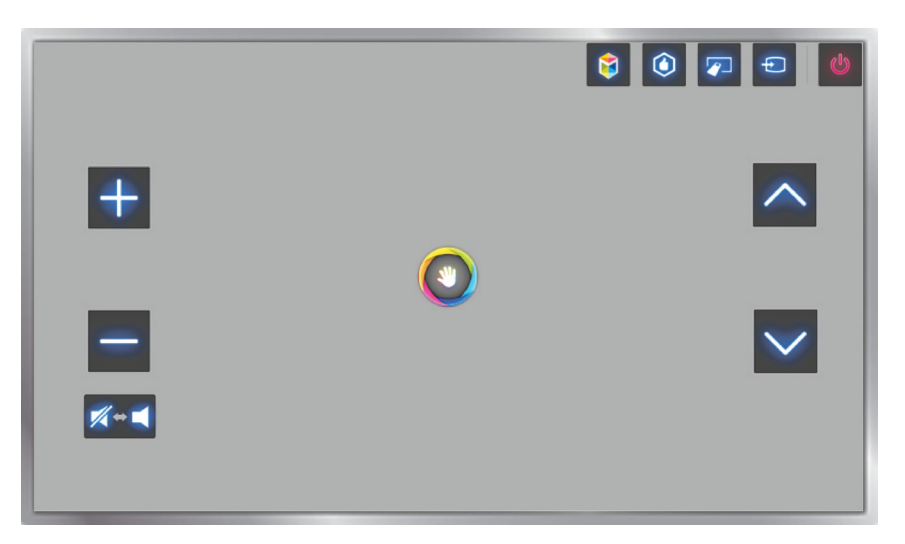

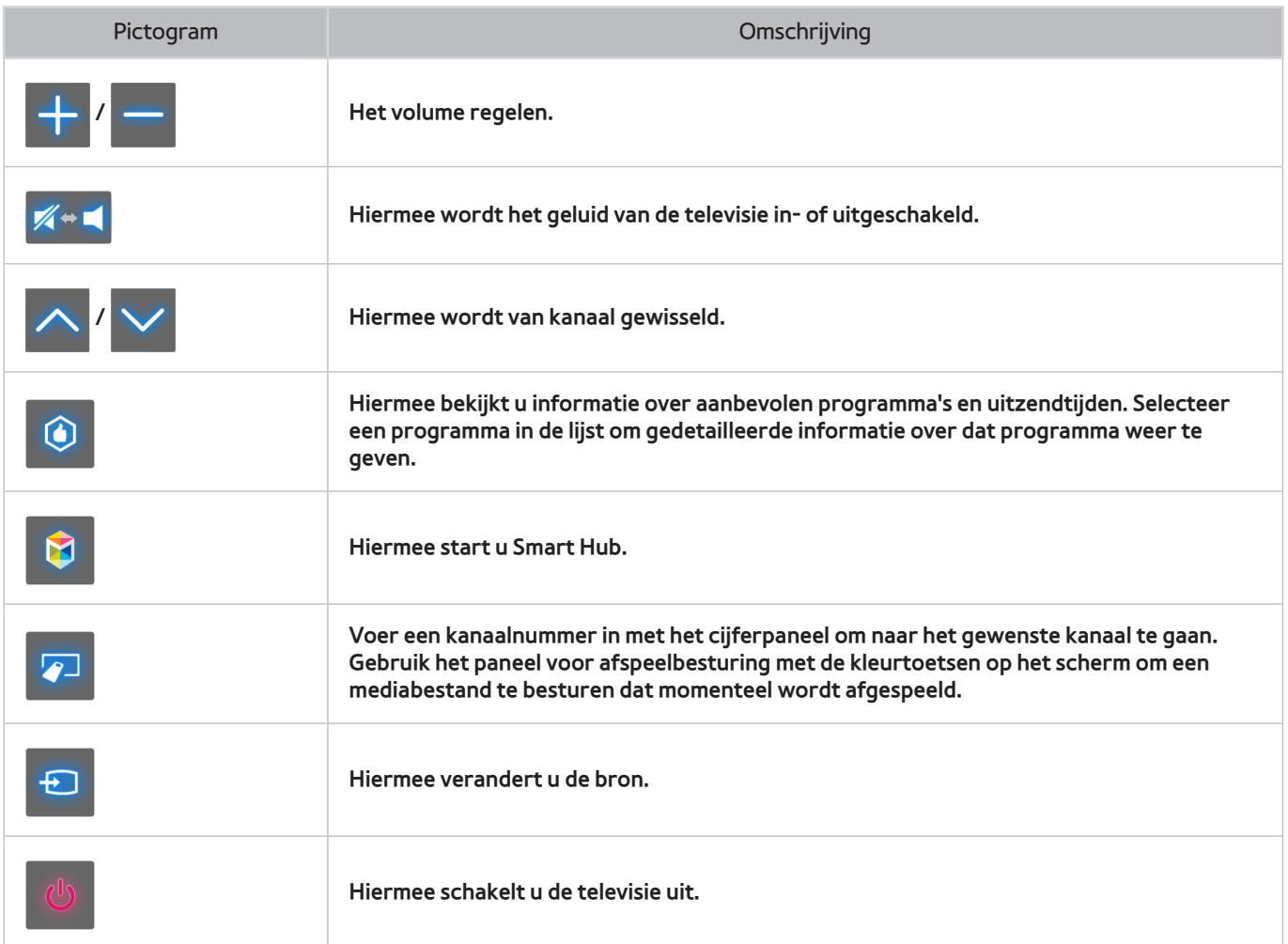

### **De Smart Hub-schermsamenstelling**

Door Bewegingsbediening te starten terwijl u Smart hub gebruikt, worden de volgende pictogrammen op het scherm weergegeven.

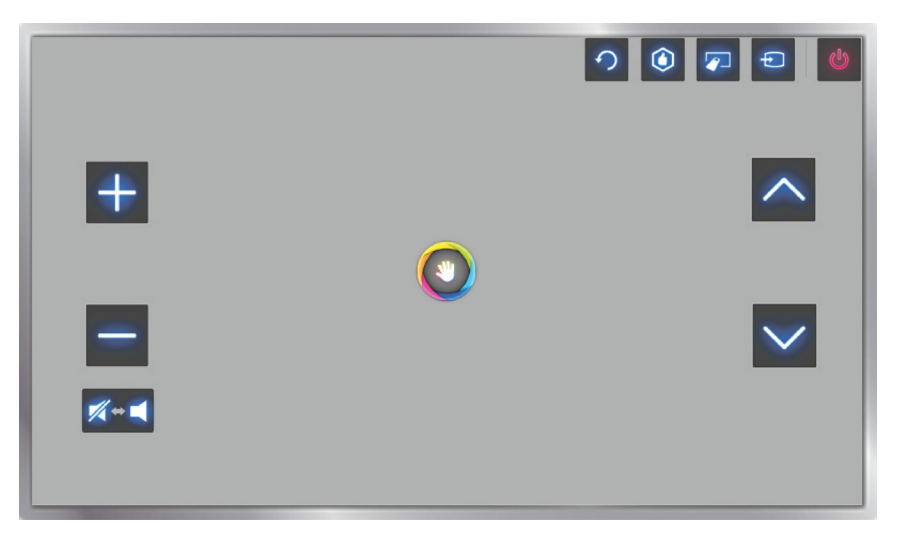

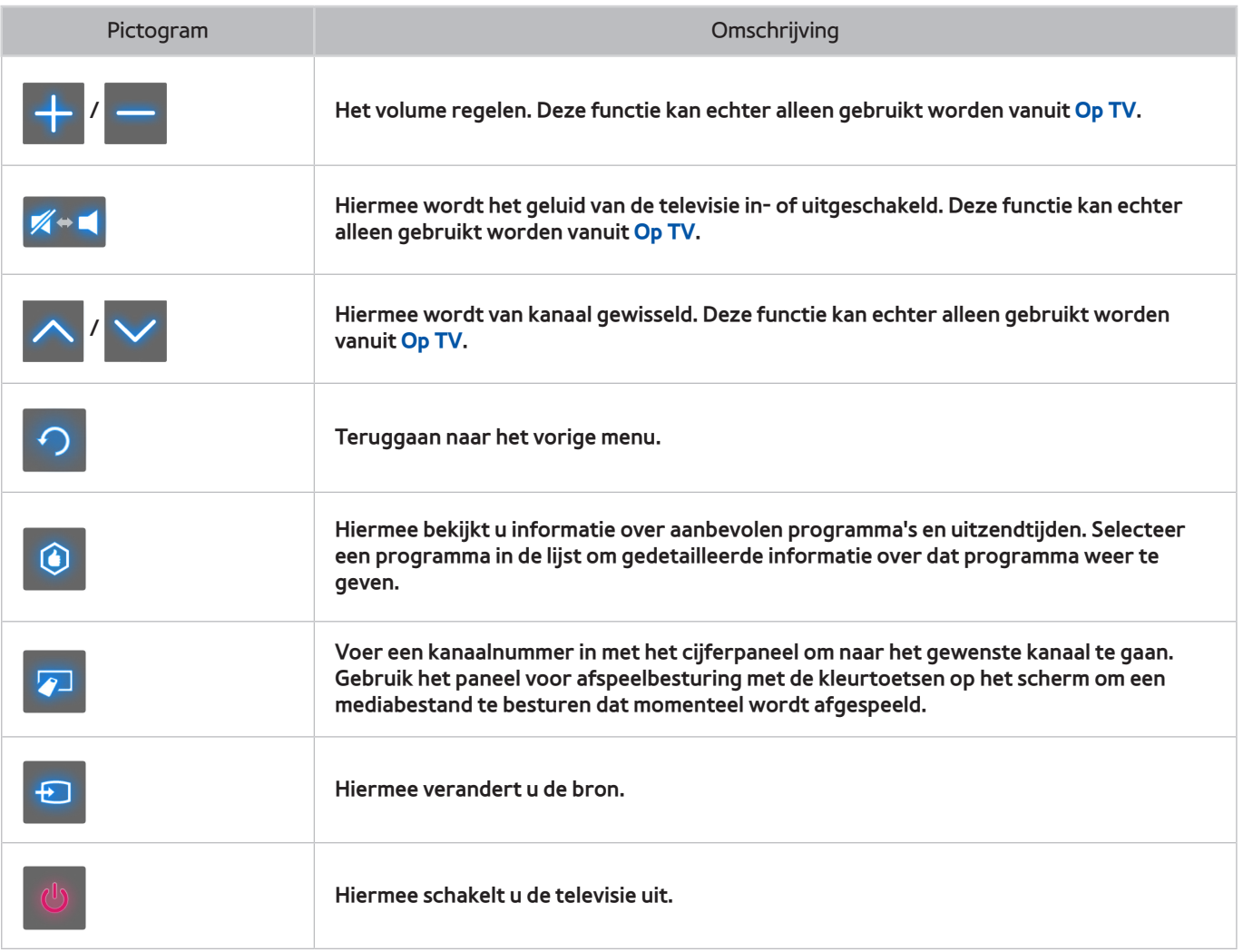

Pictogrammen terughalen op het scherm.

Als u Bewegingsbediening met Smart Hub gebruikt, verdwijnen de pictogrammen automatisch na twee seconden zonder activiteit. Als u de pictogrammen wilt terughalen, verplaatst u de cursor naar een van de drie onderstaande randen (met blauw aangegeven) en houdt u de cursor daar 1 seconde lang. De pictogrammen worden opnieuw weergegeven op het scherm.

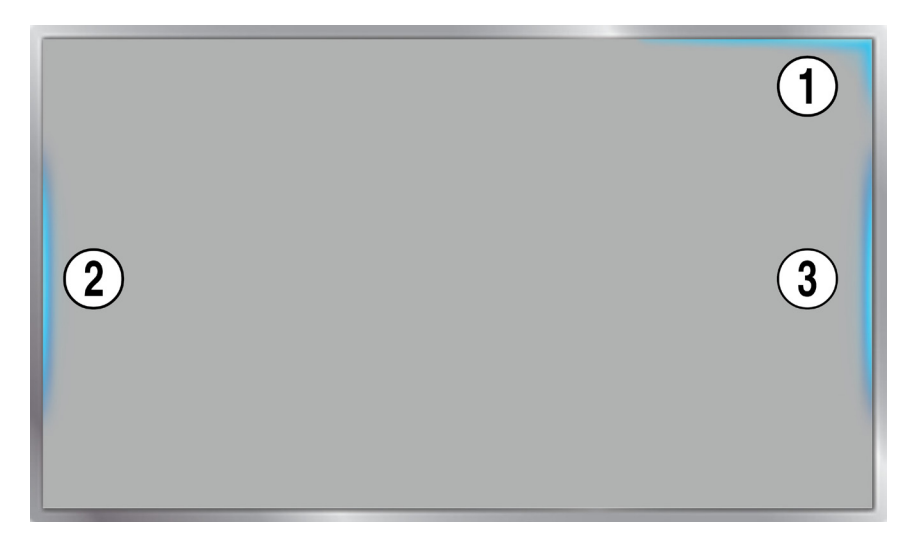

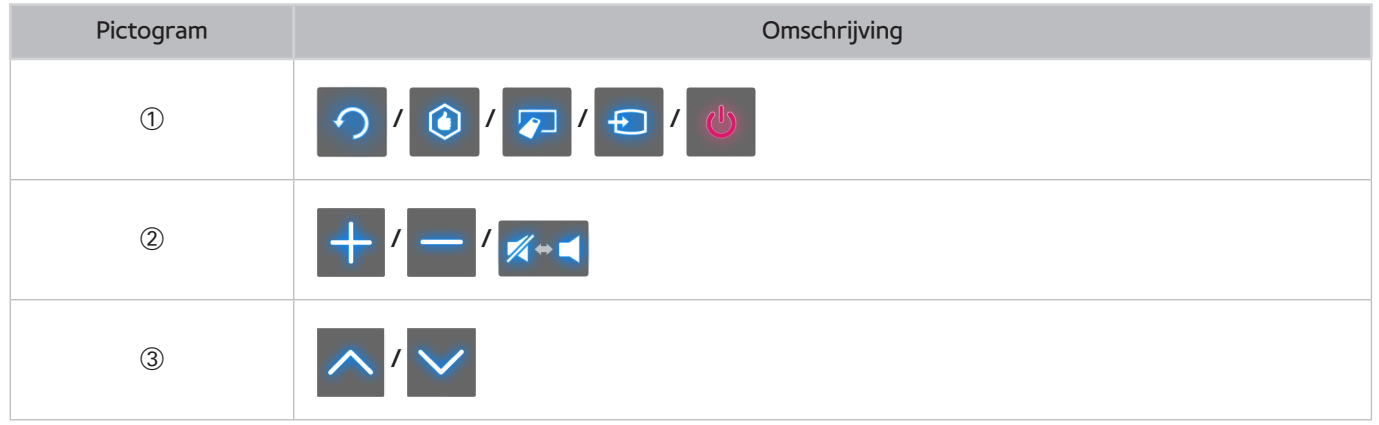
# **Gezichtsherkenning**

Gebruikers kunnen hun gezicht registreren en zich aanmelden bij hun Smart Hub-accounts via Gezichtsherkenning. Per account kan één gezicht worden geregistreerd. Afhankelijk van de helderheid van de omgeving en de huidtint van de gebruiker kan de televisie moeite hebben met het herkennen van het gezicht van de gebruiker. Raadpleeg ["Samsung-account](#page-121-0)" voor meer informatie.

[ **Als de televisiecamera wordt aangesloten op een televisiemodel van Samsung uit 2013, moet u ervoor zorgen dat dit gebeurt op de opgegeven USB-poort van de televisie. Andere USB-poorten worden niet ondersteund voor dit doel.**

## **Bedieningsomgeving**

- De gebruiker moet zich op een afstand van 1,5 tot 4 m van de camera bevinden. Het daadwerkelijke herkenningsbereik kan variëren afhankelijk van de camerahoek en andere factoren.
- De juiste omgevingshelderheid bedraagt 50 tot 500 lux. (100 lux: badkamer, 400 lux: woonkamer)
- Gezichtsherkenning kan hoogstens 5 verschillende gebruikers tegelijk herkennen.
- De tv kan problemen ondervinden bij het herkennen van tweelingen en mensen met gelijkende gezichten als verschillende individuen.

### **Let op het volgende bij het gebruiken van Gezichtsherkenning.**

- Bedek uw gezicht niet met een muts, zonnebril of uw haar.
- Het volledige gezicht van de gebruiker moet zichtbaar voor de camera zijn. Zorg ervoor dat er geen schaduw op uw gezicht valt. Schaduw voorkomt dat de camera uw gezicht herkent.
- Uw gezichtsuitdrukking dient zo neutraal mogelijk te zijn. Houd uw mond gesloten, maar blijf zo neutraal mogelijk.
- Uw gezichtsuitdrukking bij het aanmelden bij uw Samsung-account dient gelijk te zijn aan uw gezichtsuitdrukking tijdens de registratie.

# **Gezichtsregistratie**

Een aanmeldingsnaam voor de Smart Hub is vereist voor het registreren van een gezicht. Meld u aan bij de Smart Hub. Maak een nieuwe account als u er nog geen hebt.

- 11 Open het menu **Smart-functies** > **Samsung-account** > **Profiel bewerken** en selecteer **Registreer gezicht**.
- 22 Lees de instructie, selecteer **OK** en voer vervolgens het wachtwoord voor de Samsung-account in.
- 33 Selecteer **Maak foto**. Het gezicht van de gebruiker verschijnt op het scherm. Zorg ervoor dat het gezicht zich volledig binnen het rode stippelframe bevindt. Het gezicht is met succes geregistreerd als het frame groen wordt. Als de registratie mislukt, selecteert u **Opnieuw**.
	- " Het volledige gezicht van de gebruiker moet zichtbaar voor de camera zijn. Zorg ervoor dat er geen schaduw op uw gezicht valt. Schaduw voorkomt dat de camera uw gezicht herkent.
	- $\ell$  Uw gezichtsuitdrukking dient zo neutraal mogelijk te zijn. Houd uw mond gesloten, maar blijf zo neutraal mogelijk.
	- *I* Het is beter om het selectievakje naast **Ik wil mijn wachtwoord ook invoeren als extra beveiliging in te** schakelen. Als het selectievakje is ingeschakeld, moet de gebruiker het wachtwoord invoeren bij aanmelding via gezichtsherkenning.
- 44 Selecteer **Opslaan** om te voltooien.

# **Aanmelding voor Gezichtsherkenning**

Selecteer **Gezichtsherkenning** en vervolgens **Start** vanuit het aanmeldingsvenster. Het gezicht van een gebruiker wordt automatisch door de televisie herkend. Als de herkenning mislukt, probeert u het opnieuw. Als de optie voor het invoeren van een wachtwoord is ingeschakeld onder **Profiel bewerken**, moet u ook uw wachtwoord invoeren om u te kunnen aanmelden bij de Smart Hub.

- " Het volledige gezicht van de gebruiker moet zichtbaar voor de camera zijn. Zorg ervoor dat er geen schaduw op uw gezicht valt. Schaduw voorkomt dat de camera uw gezicht herkent.
- $\mathscr O$  Uw gezichtsuitdrukking dient zo neutraal mogelijk te zijn. Houd uw mond gesloten, maar blijf zo neutraal mogelijk.
- $\mathscr O$  Wanneer de herkenning is geslaagd, wordt u automatisch aangemeld bij de Smart Hub. Als twee of meer geregistreerde gezichten worden herkend, wordt een lijst met overeenkomstige accounts weergegeven. Selecteer de juiste account. Bij herkenning van een ongeregistreerd gezicht wordt een waarschuwing weergegeven.

# **Randapparaten gebruiken**

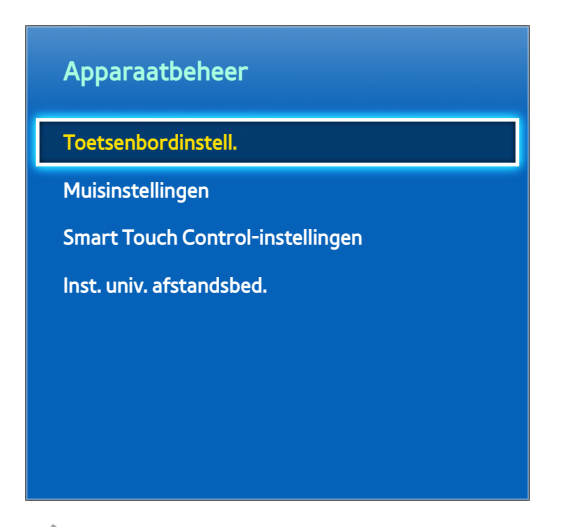

 $\mathbb Z$  De weergegeven afbeelding kan per model verschillen.

Deze televisie kan worden bediend met een toetsenbord en een muis in plaats van met een afstandsbediening.

Met deze randapparaten kunt u de televisie gemakkelijker en comfortabeler gebruiken.

Bepaalde modellen bieden geen ondersteuning voor USB-toetsenborden en -muizen uit de HID-klasse.

" Sommige toetsenborden bieden mogelijk geen ondersteuning voor deze functie.

## **Toetsenbordaansluiting**

### **Schermmenu** > **Systeem** > **Apparaatbeheer** > **Toetsenbordinstell.** Probeer nu

Sluit een toetsenbord aan op de televisie om de tekstinvoer te vergemakkelijken. Als u een USB-toetsenbord wilt gebruiken, sluit u de toetsenbordkabel aan op de USB-poort van de televisie. Bij een Bluetooth-toetsenbord brengt u een koppeling tot stand via de Bluetooth-functie van de televisie.

● **Toetsenbord select.**

Geef aan welk toetsenbord u wilt gebruiken. Er kan slechts één toetsenbord tegelijk worden gebruikt. Probeer

#### **Bluetooth-toetsenbord toev.**

Bekijk een lijst met Bluetooth-toetsenborden binnen het bereik. Selecteer het toetsenbord dat u wilt gebruiken.

Deze functies is alleen beschikbaar in de LED 6330-serie en hoger.

● **Opties toetsenbord**

Configureer de taal, het type en andere basisinstellingen voor het toetsenbord. Probeer nu

### **Toetsenbordgebruik**

Gebruik de volgende toetsenbordtoetsen voor het bedienen van de televisie.

- Arrows key (Moves the focus), Windows (m), Menu (**TOOLS**), Enter (selecteren en activeren), ESC (**RETURN**), Cijfers (Cijfers)
- F1 (a), F2 (b), F3 ({), F4 (}), F5 ( ), F6 (**SOURCE**-toets), F7 (**CH LIST**-toets), F8 (**MUTE**-toets), F9/F10  $(- \, 4)$ , F11/F12 ( $\land$  **P** $\lor$ )

● **Vorige** / **Volgende**: hiermee beweegt u een webpagina omhoog of omlaag.

# **Televisie kijken**

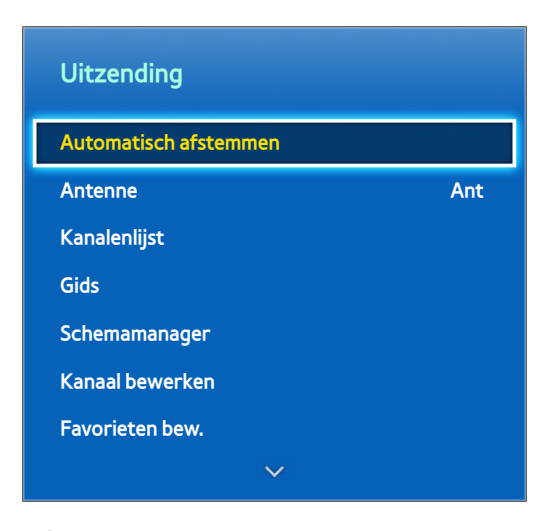

 $\triangle$  De weergegeven afbeelding kan per model verschillen.

Gebruik deze functie om gemakkelijker de programmagids en programma-informatie te kunnen bekijken. Deze functies zijn echter niet beschikbaar als u televisiebeelden bekijkt via een kabelbox of satellietontvanger.

## **Programmagegevens**

Druk bij het tv kijken op de toets **INFO** op de virtuele of normale afstandsbediening om informatie weer te geven over het huidige programma.

Programmagegevens zijn echter alleen beschikbaar bij digitale kanalen. Als u de programmagegevens wilt gebruiken, moet u eerst de klok van de televisie instellen. Als u de klok wilt instellen, navigeert u naar **Tijd** (**Schermmenu** > **Systeem** > **Tijd** > **Klok**). De programmagegevens kunnen variëren afhankelijk van het type signaal dat binnenkomt en zijn mogelijk voor bepaalde programma's helemaal niet beschikbaar.

Tik op het touchpad terwijl het scherm met programmagegevens wordt weergegeven om het huidige programma op te nemen. Daarnaast kunt u naar links/rechts slepen op het touchpad om andere programma's te bekijken, of op het touchpad tikken om een timerweergave of timeropname in te stellen voor het geselecteerde programma.

Druk op <sup>c</sup>e en houd deze ingedrukt terwijl u televisie kijkt om informatie over het huidige programma weer te geven.

## **Het uitzendsignaal wijzigen**

### **Schermmenu** > **Uitzending** > **Antenne** Probeer nu

Kies een antenne waarmee u digitale zendsignalen wilt ontvangen.

## **Gids**

### **Schermmenu** > **Uitzending** > **Gids** Probeer nu

Bekijk het programmaschema, inclusief uitzendtijden, voor elk digitaal kanaal. Controleer de programmaschema's en stel zelfs **Weergave plannen** of **Opname plannen** in. Druk op **GUIDE** om de gids te starten.

## **Kanaal wijzigen**

Selecteer een kanaal vanuit **Gids** om direct naar dat kanaal te gaan.

### **Het huidige programma opnemen**

Markeer een programma dat momenteel wordt uitgezonden en druk op de toets **INFO** van de virtuele afstandsbediening of de normale afstandsbediening. Het informatiescherm wordt weergegeven. Selecteer **Opnemen**. **Opnemen** is alleen beschikbaar voor het programma dat momenteel wordt uitgezonden.

### **Categorie wijzigen**

Druk op **B** om de kanalenlijst te wijzigen.

### **Snel navigeren**

Druk op **A**. Er verschijnt een pop-upvenster. Bij naar links of rechts slepen op het touchpad wordt de focus 24 uur terug of vooruit verplaatst, waardoor het programmaschema sneller kan worden doorgebladerd. De focus kan echter niet worden weergegeven voor een tijdstip voor het huidige tijdstip.

### **Voor LED 4500-serie - 6300-serie:**

Druk op  $\Delta$ . Er verschijnt een pop-upvenster. Elke keer dat u op de pijltoets naar links of rechts drukt, wordt de focus 24 uur terug- of vooruitgezet, waardoor u sneller in het programmaschema kunt zoeken. De focus kan echter niet worden weergegeven voor een tijdstip voor het huidige tijdstip.

### **Weergave plannen**

Selecteer een programma dat u wilt bekijken en druk vervolgens op de toets **INFO** van de virtuele afstandsbediening of de normale afstandsbediening om het scherm met gedetailleerde informatie weer te geven. Selecteer **Weergave plannen** op het scherm met gedetailleerde informatie om een **Weergave plannen** in te stellen. Weergave plannen is alleen beschikbaar voor programma's die nog niet zijn uitgezonden. Druk op **c** en ga naar het scherm **Schemamanager** om een lijst met gereserveerde programma's te bekijken.

### **Opname plannen**

Selecteer een programma dat u wilt opnemen en druk vervolgens op de toets **INFO** van de virtuele afstandsbediening of de normale afstandsbediening om het scherm met gedetailleerde informatie weer te geven. **Opname plannen** is alleen beschikbaar voor programma's die nog niet zijn uitgezonden. Druk op **&** en ga naar het scherm **Schemamanager** om een lijst met gereserveerde programma's te bekijken.

### **De programmagegevens bekijken**

Markeer een programma en druk op de toets **INFO**. Hiermee wordt gedetailleerde informatie weergegeven over het gemarkeerde programma. De programmagegevens kunnen variëren afhankelijk van het type signaal dat binnenkomt en zijn mogelijk voor bepaalde programma's helemaal niet beschikbaar.

# **Kanalenlijst**

### **Schermmenu** > **Uitzending** > **Kanalenlijst** Probeer nu

Start **Kanalenlijst** tijdens het televisiekijken om van kanaal te veranderen of om te bekijken wat er op de andere digitale kanalen te zien is. Druk op het touchpad en houd het 2 seconden vast. Het venster **Kanalenlijst** wordt geopend.

De pictogrammen op het scherm Kanalenlijst geven het volgende aan:

- $\bullet$   $\blacksquare$   $\blacksquare$  : een analoog kanaal
- <sup>●</sup> : een voorkeurskanaal
- : een gereserveerd programma voor Weergave plannen
- $\bullet$   $\bullet$  : een gereserveerd programma voor Opname plannen
- $\bullet$   $\bullet$  : een vergrendeld kanaal

## **Kanaal wijzigen**

Selecteer een kanaal om hier direct naartoe te gaan. U kunt met de toetsen kanaal omhoog/omlaag snel door de lijst bladeren. De focus wordt op één pagina omhoog en omlaag door de lijst verplaatst.

### **Sorteren**

(Alleen digitale kanalen)

Sleep naar links op het touchpad of druk op de linkerpijltoets op de afstandsbediening.

Wijzig de sortering van de lijst op nummer of naam.

### **Genre**

Sleep naar links op het touchpad en selecteer **Genre**. Selecteer het gewenste genre voor televisiekanalen.

Genre kan alleen worden gebruikt als de kanaalmodus van de kanalenlijst is ingesteld op Toegevoegde kanalen. De toegevoegde kanalen moeten echter genre-informatie bevatten.

### **Voor LED 4500-serie - 6300-serie:**

Druk op de pijltoets naar links op de afstandsbediening en **Genre**.

## **Het uitzendsignaal wijzigen**

Sleep naar rechts op het touchpad en selecteer een uitzendsignaal. Hiermee wordt de signaalbron onmiddellijk gewijzigd.

### **Voor LED 4500-serie - 6300-serie:**

Druk op de pijltoets naar rechts op de afstandsbediening en selecteer een uitzendsignaal. Hiermee wordt de signaalbron onmiddellijk gewijzigd.

## **Wijzig de kanalenlijst.**

Sleep naar rechts op het touchpad of druk op de rechterpijltoets op de afstandsbediening en schakel vervolgens over naar de lijst Toegevoegde kanalen of Favorieten. De lijst met voorkeurskanalen kan echter alleen worden geselecteerd als deze ten minste één voorkeurskanaal bevat. Als nog geen voorkeurskanalen zijn toegevoegd, selecteert u **Favorieten bew.** en voegt u kanalen toe vanuit het scherm **Favorieten bew.**.

### **Voor LED 4500-serie - 6300-serie:**

Druk op de pijltoets naar rechts op de afstandsbediening en schakel over naar Toegevoegde kanalen of de lijst met favorieten. De lijst met voorkeurskanalen kan echter alleen worden geselecteerd als deze ten minste één voorkeurskanaal bevat. Als nog geen voorkeurskanalen zijn toegevoegd, selecteert u **Favorieten bew.** en voegt u kanalen toe vanuit het scherm **Favorieten bew.**.

# **Weergave plannen**

### **Methode 1: Schermmenu** > **Uitzending** > **Schemamanager** Probeer nu

**Methode 2:**Druk op de toets **GUIDE** van de virtuele afstandsbediening of de normale afstandsbediening om het scherm Gids te activeren en druk vervolgens op de toets **e**.

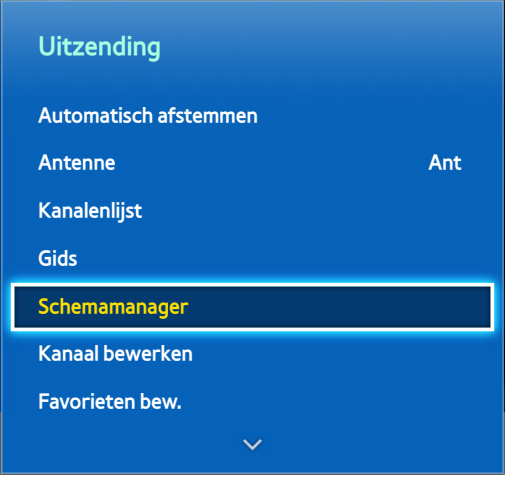

 $\mathbb Z$  De weergegeven afbeelding kan per model verschillen.

Configureer de televisie zodat een specifiek kanaal of programma op een specifieke datum en tijdstip wordt weergegeven. Voordat u een tv-programma inplant om te bekijken, moet u controleren of de datum en tijd correct zijn ingesteld in het menu **Schermmenu** > **Systeem** > **Tijd** > **Klok**.

Het pictogram (L) wordt weergegeven naast programma's die zijn geconfigureerd voor Weergave plannen.

## **Weergave plannen voor digitale kanalen**

Het plannen van de weergave van programma's op digitale kanalen kan worden ingesteld via de volgende twee opties:

- **Gids**
- Programmagegevens

### **Gids**

Ga naar **Gids** en selecteer een programma dat u wilt bekijken.

### **Programmagegevens**

Druk op de toets **INFO** van de virtuele afstandsbediening of de normale afstandsbediening om informatie over het huidige programma weer te geven. Sleep op het scherm met programma-informatie naar links of rechts op het touchpad of druk op de linker-/rechtertoets van de afstandsbediening om een programma te selecteren dat nog niet is uitgezonden en hiervoor een **Weergave plannen** in te stellen.

# **Weergave plannen voor analoge kanalen**

Het plannen van de weergave van programma's op analoge kanalen kan worden ingesteld door de datum en tijd op te geven.

- 11 Voer **Schemamanager** uit en selecteer vervolgens **Schema**. Er wordt een pop-upmenu weergegeven. Select **Weergave plannen** to process.
- 22 Geef **Antenne**, **Kanaal**, **Herhalen** en **Begintijd** op voor dat programma en selecteer vervolgens **OK** om dit te voltooien.

## **Weergave plannen annuleren**

U kunt Weergave plannen voor een specifiek programma annuleren door het programma te selecteren op het scherm **Schemamanager**. Er wordt een pop-upmenu weergegeven. Selecteer **Verwijderen** om te annuleren.

## **Planningslijst bewerken**

Selecteer een item op het scherm **Schemamanager** en selecteer **Bewerk** in het pop-upmenu. Bewerk de instellingen van het geselecteerde item.

# **Opname plannen**

### **Methode 1: Schermmenu** > **Uitzending** > **Schemamanager**

**Methode 2:** Druk op de toets **GUIDE** van de virtuele afstandsbediening of de normale afstandsbediening om het scherm Gids te activeren en druk vervolgens op de toets { om het scherm **Schemamanager** te activeren en selecteer vervolgens **Schema**. Er wordt een pop-upmenu weergegeven. Selecteer **Opname plannen** om door te gaan.

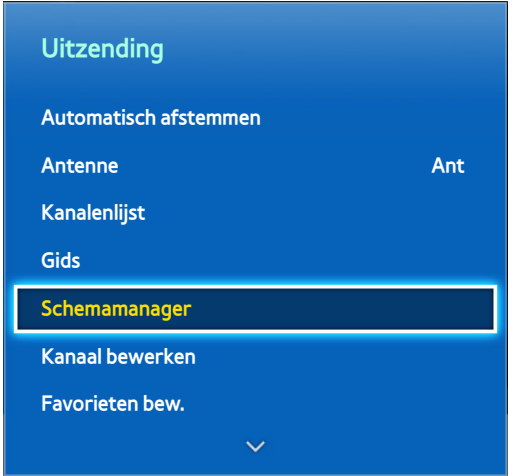

 $\mathbb Z$  De weergegeven afbeelding kan per model verschillen.

Met deze TV kunnen huidige en toekomstige programma's op een USB-opslagapparaat worden opgenomen voor weergave op een later tijdstip, zonder een extern opnameapparaat.

**Opname plannen** is alleen beschikbaar voor digitale kanalen. Het pictogram wordt weergegeven naast kanalen en programma's die zijn geconfigureerd voor Opname plannen.

U kunt opnamen bekijken door **Opgenomen tv-prog.** te selecteren bij **Op TV** of **Foto's, video en muziek**.

## **Voorzorgsmaatregelen**

- Als u Opname plannen wilt instellen, moet u eerst de klok van de televisie instellen. Stel **Klok** in via **Schermmenu** > **Systeem** > **Tijd** > **Klok**.
- Opnamen zijn via DRM beveiligd en kunnen daarom niet worden afgespeeld op een computer of een andere televisie. Bovendien kunnen deze bestanden niet op uw televisie worden afgespeeld als het videocircuit is vervangen.
- Een USB-schijfstation met een snelheid van 5400 tpm of meer wordt aanbevolen. USB-schijfstations van het RAID-type worden echter niet ondersteund.
- De totale opnamecapaciteit kan variëren afhankelijk van de beschikbare ruimte op de harde schijf en het kwaliteitsniveau van de opname.
- **Opname plannen** vereist ten minste 100 MB vrije ruimte op het USB-opslagapparaat. De opname wordt gestopt als de beschikbare opslagruimte minder dan 50 MB wordt tijdens het opnemen.
- Als de beschikbare opslagruimte minder dan 500 MB wordt terwijl de functies Opname plannen en Timeshift worden uitgevoerd, wordt alleen de opname gestopt.
- De maximale opnametijd bedraagt 360 minuten.
- De instellingen van de televisie gelden voor het afspelen van opnamen en voor het gebruik van de Timeshiftfunctie.
- Als het invoersignaal tijdens de opname wordt gewijzigd, is het scherm leeg totdat het signaal is overgeschakeld. De opname wordt hervat, maar  $\bullet$  is niet beschikbaar.
- **Prestatietest apparaat** moet worden uitgevoerd op het USB-opslagapparaat dat is op de televisie is aangesloten voordat een opname kan worden gemaakt. Er kan een apparaatprestatietest worden uitgevoerd via **Smart-gids** of **Foto's, video en muziek**. Als opnemen is geselecteerd via **Gids** of de **Programma-info** en als het USB-opslagapparaat niet is geslaagd voor de **Prestatietest apparaat**, wordt **Apparaat formatteren** geïnitieerd en wordt de **Prestatietest apparaat** opnieuw uitgevoerd.
- Wanneer de opnamefunctie wordt gebruikt, wordt de daadwerkelijke opname mogelijk een of twee seconden na het opgegeven tijdstip gestart.
- Als de functie Opname plannen op hetzelfde tijdstip wordt uitgevoerd als een opname op een extern apparaat dat HDMI-CEC ondersteunt, krijgt de functie Opname plannen voorrang.
- Als een USB-opnameapparaat wordt aangesloten, worden Timeshift- en opnamebestanden die niet op normale wijze zijn opgeslagen, automatisch verwijderd.
- Als **Timer uit** of **Autom. uitsch.** is geconfigureerd, wordt deze instelling genegeerd als een opname wordt uitgevoerd op het opgegeven tijdstip en wordt de televisie uitgeschakeld wanneer de opname is beëindigd.

## **Speciale instelling van opnameapparaat**

Nadat een extern opslagapparaat is aangesloten, moet dit worden geconfigureerd als speciaal opnameapparaat voor televisieopnamen voordat de functies Opname plannen en Timeshift kunnen worden gebruikt.

### **Plug & Play**

- 11 Druk op en start Smart Hub. Selecteer **Opgenomen tv-prog.** onder in het scherm **Op TV** of **Foto's, video en muziek** om een lijst met aangesloten apparaten weer te geven. Selecteer het apparaat dat u wilt gebruiken. Er wordt een pop-upvenster weergegeven.
- 22 Selecteer **Ja**. Op het scherm Apparaat formatt. kunt u het apparaat formatteren naar een systeem dat compatibel is voor video-opnamen. Bij het formatteren van het apparaat worden alle bestaande gegevens gewist.
- 33 Wanneer het formatteren is voltooid, test u het apparaat om te zien of de opname- en Timeshift-functies worden ondersteund. adat het testen is voltooid, is het apparaat gereed voor gebruik met de functies Opname plannen en Timeshift. Als de test mislukt, wordt aangegeven dat het geselecteerde apparaat niet kan worden gebruikt als een speciaal opnameapparaat. Selecteer een ander apparaat.

### **Beheer van speciale opnameapparaten**

Beheer het externe opslagapparaat dat is geconfigureerd als speciaal opnameapparaat.

- 11 Druk op en start Smart Hub. Selecteer **Opgenomen tv-prog.** onder in het scherm **Op TV** of **Foto's, video en muziek** om een lijst met aangesloten apparaten weer te geven. Selecteer het speciale opnameapparaat om de lijst met bestanden weer te geven die op het apparaat zijn opgeslagen.
- 2. Selecteer **Opties** boven aan het scherm en selecteer Beheer apparaten.

De volgende opties zijn beschikbaar vanuit het scherm Beheer apparaten:

- **Apparaat formatteren**: formatteer het externe opslagapparaat naar een systeem dat compatibel is met video-opnamen.
- **Apparaat controleren**: controleer of het externe opslagapparaat een systeem gebruikt dat compatibel is met video-opnamen.
- **Prestatietest apparaat**: test het externe opslagapparaat om te zien of de opname- en Timeshift-functies worden ondersteund.
- **Standaard opnameapparaat**: als er meerdere externe opslagapparaten op de televisie zijn aangesloten, kunt u een standaardapparaat aanwijzen voor gebruik met de opname- en Timeshift-functies.

## **Programma's opnemen**

De volgende opties zijn beschikbaar voor het opnemen van programma's:

- Direct opnemen
- **Gids**
- Programmagegevens
- Specifieke datum en tijd

### **Direct opnemen**

Als u een programma wilt opnemen dat momenteel wordt uitgezonden, drukt u op de toets  $\bullet$  van de virtuele afstandsbediening of de normale afstandsbediening en stelt u vervolgens de gewenste opnameduur in.

### **Gids**

Ga naar **Gids**, selecteer een programma dat momenteel wordt uitgezonden en druk op de toets **INFO** van de virtuele afstandsbediening of de normale afstandsbediening. U kunt het geselecteerde programma opnemen. U kunt de opname ook reserveren als u een programma selecteert dat pas later wordt uitgezonden. Deze functie is alleen beschikbaar bij digitale kanalen.

### **Programmagegevens**

Druk op de toets **INFO** van de virtuele afstandsbediening of de normale afstandsbediening. Het informatiescherm voor het programma dat u momenteel aan het bekijken bent wordt weergegeven. Druk op het informatiescherm op het touchpad. U kunt vervolgens het programma opnemen. U kunt ook naar links of rechts op het touchpad slepen en een programma dat voor latere uitzending gepland staat selecteren voor opname. Deze functie is alleen beschikbaar bij digitale kanalen.

### **Voor LED 4500-serie - 6300-serie:**

Druk op de toets **INFO** bij een programma dat momenteel wordt uitgezonden om het op te nemen. Druk op de toets < of > op de afstandsbediening en selecteer een programma dat voor latere uitzending gepland staat om op te nemen. Alleen digitale kanalen kunnen worden gepland.

### **Specifieke datum en tijd**

- 11 Voer **Schemamanager** uit en selecteer vervolgens **Schema**. Er wordt een pop-upmenu weergegeven. Selecteer **Opname plannen** om door te gaan.
- 22 Geef **Antenne**, **Kanaal**, **Herhalen**, **Begintijd** en **Eindtijd** op voor dat programma en selecteer **OK** om dit te voltooien.

### **De functie Opname plannen annuleren**

U kunt Opname plannen voor een specifiek programma annuleren door het programma te selecteren op het scherm **Schemamanager**. Er wordt een pop-upmenu weergegeven. Selecteer **Verwijderen** om te annuleren.

## **Timerlijst bewerken**

Selecteer een item op het scherm **Schemamanager** en selecteer **Bewerk** in het pop-upmenu. Bewerk de instellingen van het geselecteerde item.

# **Opgenomen programma's weergeven**

Druk op en start Smart Hub. Selecteer **Opgenomen tv-prog.** onder in het scherm **Smart-gids** of **Foto's, video en muziek**. Selecteer het externe opslagapparaat met de opgenomen programma's om een lijst met beschikbare opnamen weer te geven. Probeer nu

Selecteer een programma in de lijst of druk op ► om het geselecteerde programma af te spelen. Gebruik de afstandsbediening of de bedieningsknoppen op het scherm tijdens het afspelen van de bestanden. Press touchpad or **TOOLS** to show the on-screen control buttons. Druk op **RETURN** om ze te verbergen.

U kunt afsluiten door op de toets ∎ van de virtuele afstandsbediening of de normale afstandsbediening te drukken of door op de toets **RETURN** te drukken.

## **De weergavemodus wijzigen**

Selecteer **Bekijken** boven aan het scherm en selecteer vervolgens een weergavemodus. De lijst wordt gesorteerd in de volgorde die overeenkomt met de geselecteerde weergavemodus.

## **Gefilterde weergave**

Selecteer **Filteren** boven aan het scherm en selecteer vervolgens een filter. Alleen de opgenomen programmma's die overeenkomen met het geselecteerde filter worden weergegeven in de lijst.

## **Afspeellijsten maken**

Ga naar de lijst **Opties** boven aan het scherm en selecteer **Gesel. afspelen**. Selecteer de programma's die u wilt afspelen en selecteer **Afspln**. U kunt een afspeellijst maken. Als de lijst zich echter in de modus Mapweergave bevindt, kunt u alleen opnamen uit dezelfde map selecteren. Als u programma's vanuit andere mappen aan de afspeellijst wilt toevoegen, wijzigt u de weergavemodus.

## **Opname vergrendelen/ontgrendelen**

Ga naar de lijst **Opties** boven aan het scherm en selecteer **Vergrend.**. Selecteer de programma's die u wilt vergrendelen en selecteer **Vergrend.**. Hiermee worden alle geselecteerde programma's vergrendeld.

U kunt een programma ontgrendelen door naar de lijst **Opties** boven aan het scherm te gaan en **Ontgrend.** te selecteren. Selecteer de programma's die u wilt ontgrendelen en selecteer **Ontgrend.**. Hiermee worden alle geselecteerde programma's ontgrendeld.

## **Opgeslagen programma's verwijderen**

Ga naar de lijst **Opties** boven aan het scherm en selecteer **Verwijderen**. Selecteer alle programma's die u wilt verwijderen en selecteer **Verwijderen**. Hiermee worden alle geselecteerde programma's verwijderd.

## **Naam wijzigen**

Ga naar de lijst **Opties** boven aan het scherm en selecteer **Naam wijzigen**. Selecteer het programma waarvan u de naam wilt wijzigen. Voer de nieuwe naam in met het toetsenblok en selecteer **Gereed** om het wijzigen van de naam van het programma te voltooien. De nieuwe naam kan maximaal 29 tekens lang zijn.

## **Apparaatbeheer**

Wijs een apparaat dat op de televisie is aangesloten aan als speciaal opnameapparaat.

## **Een ander programma afspelen**

- Selecteer de schermtoets  $\overline{1}$  /  $\overline{1}$ .
- Selecteer de schermtoets **Zoeken** en selecteer **Titels zoeken**.

## **Programma's scannen**

- Sleep naar links of naar rechts op het touchpad. Scan 10 seconden achteruit of vooruit.
- Druk op « / ». U kunt de afspeelsnelheid wijzigen tot een factor 7. U kunt de normale afspeelsnelheid herstellen door op ► te drukken. U kunt ook in de pauzestand op » drukken om de afspeelsnelheid te verlagen (1/8, 1/4, 1/2). Vertraagde weergave ondersteunt geen audio en is alleen mogelijk in voorwaartse richting.
- Druk op µ om het scherm stil te zetten en vervolgens op µ om door de gepauzeerde video te scannen in stappen van 1 beeld. Audio wordt niet ondersteund als de video is stilgezet.
- Selecteer **Zoeken** in de schermbeheertoetsen en selecteer vervolgens **Scène zoeken**. U kunt het bestand vanaf een bepaalde scène afspelen. Deze functie is echter niet beschikbaar in de volgende gevallen.
	- Er zijn geen scèneminiaturen gemaakt.
	- Er is alleen geluid opgenomen.
	- De opnametijd is minder dan 60 seconden.
- Selecteer de schermtoets **Zoeken** en selecteer **Tijdbalk zoeken**. U kunt het bestand vanaf een bepaalde scène afspelen. Deze functie is echter niet beschikbaar in de volgende gevallen.
- Selecteer de schermtoets **<4** . Hiermee wordt de video vanaf het begin afgespeeld.

## **Aanvullende instellingen voor weergave van opgenomen programma's**

### ● **Herhalen**

Selecteer de schermtoets **Herhalen**. Hiermee wordt de herhalingsmodus gewijzigd. Met **Eén herh.** wordt alleen het huidige bestand herhaald. Met **Alles herh.** worden alle bestanden in de map herhaald.

### ● **Beeldformaat**

Selecteer de schermtoets **Beeldformaat** en selecteer het beeldformaat.

### ● **Ontvanger**

Selecteer de schermtoets **Ontvanger** en schakel de ontvanger in.

### ● **Beeldmodus**

Selecteer de schermtoets **Instellingen** en vervolgens **Beeldmodus**. Selecteer de instelling Beeldmodus.

### ● **Geluidmodus**

Selecteer de schermtoets **Instellingen** en vervolgens **Geluidmodus**. Selecteer de instelling Geluidmodus.

### ● **Taal voor audio**

Selecteer de schermtoets **Instellingen** en vervolgens **Taal voor audio**. Selecteer Taal voor audio. Deze optie is echter alleen beschikbaar bij streaming video's die meerdere audio-indelingen ondersteunen.

### ● **Inst. ondertiteling**

Selecteer de schermtoets **Instellingen** en vervolgens **Inst. ondertiteling**. Selecteer de optie Inst. ondertiteling.

### ● **Informatie**

Selecteer **Instellingen** en **Informatie** met. Hiermee kunt u meer gedetailleerde informatie over het huidige programma bekijken.

# **Timeshift**

Timeshift neemt het huidige programma tijdelijk op. Met deze functie kunnen gebruikers een live-uitzending onderbreken en hervatten en zelfs terug- of doorspoelen. Timeshift is echter alleen beschikbaar voor digitale kanalen. Bovendien worden bij activering van de Timeshift-functie alleen bepaalde functies uitgeschakeld in het menu **Uitzending**.

## **Voorzorgsmaatregelen**

- Opnamen zijn via DRM beveiligd en kunnen daarom niet worden afgespeeld op een computer of een andere televisie. Bovendien kunnen deze bestanden niet op uw televisie worden afgespeeld als het videocircuit is vervangen.
- De maximale beschikbare tijdsduur voor de Timeshift-functie is 90 minuten.
- De Timeshift-functie is niet beschikbaar voor vergrendelde kanalen.
- Een USB-schijfstation met een snelheid van 5400 tpm of meer wordt aanbevolen. USB-schijfstations van het RAID-type worden echter niet ondersteund.
- **Prestatietest apparaat** moet worden uitgevoerd op het USB-opslagapparaat dat op de televisie is aangesloten voordat de Timeshift-functie kan worden gebruikt. **Prestatietest apparaat** kan worden geïnitieerd via **Schermmenu** > **Smart Hub** > **Op TV** of **Foto's, video en muziek** > **Opgenomen tv-prog.**.
- **Prestatietest apparaat** moet worden uitgevoerd op het USB-opslagapparaat dat op de televisie is aangesloten voordat de functie Timeshift kan worden gebruikt. U kunt de **Prestatietest apparaat** voor diagnose bekijken door **Opgenomen tv-prog.** te selecteren onder **Op TV** of **Foto's, video en muziek**.
- De totale opnamecapaciteit kan variëren afhankelijk van de beschikbare ruimte op de harde schijf en het kwaliteitsniveau van de opname.
- De instellingen van de televisie gelden voor het afspelen van opnamen en voor het gebruik van de Timeshiftfunctie.
- Als een USB-opnameapparaat wordt aangesloten, worden Timeshift- en opnamebestanden die niet op normale wijze zijn opgeslagen, automatisch verwijderd.
- De Timeshift-functie wordt mogelijk automatisch beëindigd wanneer de maximale capaciteit is bereikt.
- De Timeshift-functie vereist ten minste 1,5 GB vrije ruimte op het USB-opslagapparaat.
- De Timeshift-functie wordt automatisch beëindigd als een applicatie wordt gestart, als wordt overgeschakeld naar een analoog kanaal of als een andere bewerking wordt uitgevoerd op de televisie die de Timeshiftfunctie niet ondersteunt. De Timeshift-functie wordt hervat als de televisie opnieuw op een digitaal kanaal wordt ingesteld.

# **De Timeshift-functie activeren**

Druk op ∂ terwijl u televisie kijkt om de Timeshift-functie te activeren. De voortgangsbalk van de Timeshift-functie wordt op het scherm weergegeven.

De volgende bedieningsknoppen en functies zijn beschikbaar voor de Timeshift-functie:

- $\leftrightarrow$  /  $\leftrightarrow$ : u kunt de afspeelsnelheid wijzigen tot een factor 7. U kunt de normale afspeelsnelheid herstellen door op ∂ te drukken.
- Sleep naar links of naar rechts op de touchpad. Scan 10 seconden achteruit of vooruit.
- ∎: druk hierop terwijl u een Timeshift-segment bekijkt om terug te gaan naar realtime weergave. Druk hierop in de realtime weergavemodus om de Timeshift-functie uit te schakelen.
- · u: hiermee zet u het scherm stil. Druk op u in de pauzestand om frame voor frame vooruit te gaan. Bij gebruik van de Timeshift-modus is in de pauzestand geen geluid beschikbaar en is frame voor frame weergeven alleen beschikbaar in de voorwaartse richting. Druk op « / » in de pauzestand om het afspelen te hervatten op een kwart van de normale snelheid.

# **3D-televisie**

### **Schermmenu** > **Beeld** > **3D** Probeer nu

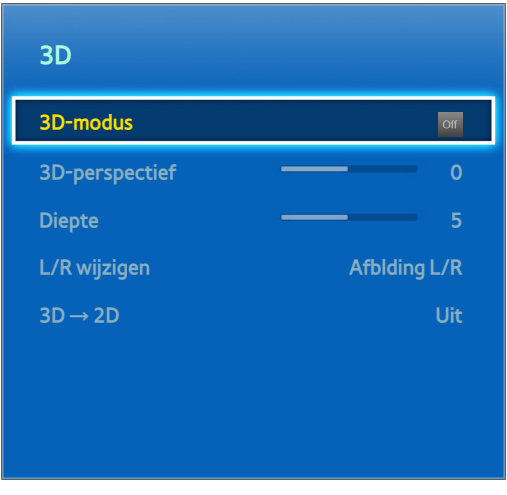

**De weergegeven afbeelding kan per model verschillen.** 

Deze televisie biedt ondersteuning voor 3D. Voor de beste 3D-kijkervaring moeten gebruikers een 3D Active-bril van Samsung dragen.

De ideale kijkafstand is minstens drie keer de hoogte van het scherm. U wordt geadviseerd zo te gaan zitten dat uw ogen zich op gelijke hoogte met het scherm bevinden.

 $\triangle$  Deze functies is alleen beschikbaar in de LED 6330-serie en hoger.

## **Voorzorgsmaatregelen**

Lees zorgvuldig de informatie over gezondheid en veiligheid met betrekking tot het bekijken van 3D-beelden voordat u de televisie gaat kijken in 3D.

Raadpleeg ["Voorzorgsmaatregelen 3D](#page-175-0)" voor meer informatie.

## **Tips**

- Het linker- en rechter-3D-beeld overlappen elkaar mogelijk aanvankelijk als de televisie wordt ingeschakeld. Het duurt even voordat het scherm zich heeft aangepast en de overlapping verdwijnt.
- De 3D Active-bril werkt mogelijk niet goed wanneer een ander 3D-product of elektronisch apparaat is ingeschakeld in de buurt van de bril of de televisie. Wanneer zich problemen voordoen, plaatst u de andere elektronische apparaten zo ver mogelijk uit de buurt van de 3D Active-bril.
- Of 3D-video wel of niet in echte HD wordt weergegeven, wordt gewoonlijk bepaald door de kwaliteit van de inhoud.

## **3D-modus activeren**

### **Schermmenu** > **Beeld** > **3D** > **3D-modus** Probeer nu

Kies een 3D-modus op basis van het invoersignaal. De volgende 3D-modi zijn beschikbaar, afhankelijk van de invoersignaal. Bepaalde 3D-inhoud kan verschillen per geprefereerde 3D-modus. In dat geval wijzigt u de gewenste 3D-modus voor weergave. Selecteer een 3D-modus uit de beschikbare 3D-modi, afhankelijk van het invoersignaal. De volgende 3D-modi zijn beschikbaar, afhankelijk van de invoersignaal.

- of Uit: hiermee wordt de 3D-weergave uitgeschakeld.
- Normaal: hiermee worden normale beelden omgezet in 3D-beelden. Sommige indelingen bieden geen ondersteuning voor deze modus.
- A L/R: hiermee wordt één beeld opgesplitst in een overlappend linker- en rechterbeeld om het 3D-effect te creëren.
- ■ T/B: hiermee wordt één beeld opgesplitst in een overlappend beeld boven- en onderaan om het 3D-effect te creëren.

De resoluties die door de televisie worden ondersteund kunnen variëren, afhankelijk van de 3D-modus. Raadpleeg ["Ondersteunde 3D-resoluties](#page-169-0)" voor meer informatie.

## **3D-effecten instellen**

Er kunnen verschillende aanpassingen worden doorgevoerd om het bekijken van 3D-inhoud aangenamer te maken.

● **3D-perspectief**

Hiermee wordt het 3D-perspectief aangepast. Probeer nu

● **Diepte**

Hiermee wordt de 3D-diepte aangepast. Deze optie kan niet worden gebruikt als de 3D-modus is ingesteld op "beeld" (L/R) of "beeld" (T/B). Probeer nu

● **L/R wijzigen**

Hiermee worden het linker- en rechterbeeld omgewisseld. Probeer nu

 $3D \rightarrow 2D$ 

Hiermee worden 3D-beelden omgezet in normale beelden. Deze functie is niet beschikbaar als de 3D-modus is ingesteld op  $\frac{1}{2}$  (Normaal) of  $_{\text{Off}}$  (Uit). Probeer nu

# **PIP**

### **Schermmenu** > **Beeld** > **PIP**

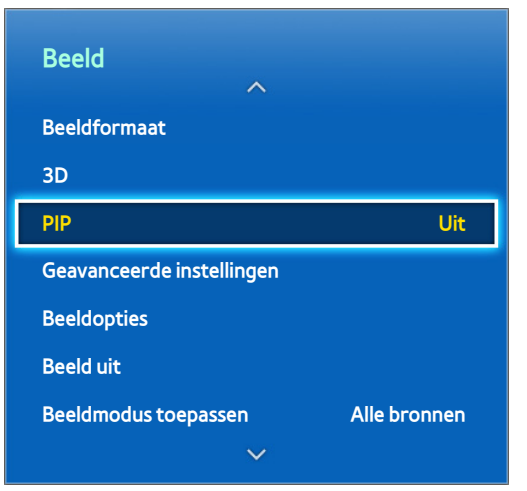

#### $\mathbb Z$  De weergegeven afbeelding kan per model verschillen.

U kunt bij het afspelen van een 2D-video van een extern apparaat dat is aangesloten op de televisie, nog steeds televisiekijken in een inzetvenster. Open het menu **Beeld** en kies **PIP**. Turn on PIP to activate it, and set any necessary options. PIP is niet beschikbaar terwijl de Smart Hub of 3D-televisie actief is. Als de televisie wordt uitgeschakeld terwijl PIP Is ingeschakeld, wordt PIP automatisch uitgeschakeld.

- **PIP**: hiermee wordt PIP in-/uitgeschakeld.
- **Antenne**: hiermee wordt het formaat van het uitzendingssubbeeld voor PIP geselecteerd.
- Kanaal: hiermee wordt het kanaal van het subbeeld voor PIP geselecteerd.
- Grootte: hiermee wordt het formaat van het subbeeld voor PIP geselecteerd.
- Positie: hiermee wordt de positie van het subbeeld voor PIP geselecteerd.
- Geluidskeuze: hiermee wordt de audiobron geselecteerd.
	- $\ell$  Als u een game speelt of de karaokefunctie gebruikt op het hoofdscherm, kan de PIP-beeldkwaliteit minder worden.
	- $\ell$  Als u televisie wilt kijken als beeld-in-beeld, moet de bron van het hoofdscherm worden ingesteld op Component of HDMI. Het PIP-venster ondersteunt alleen televisiesignalen.

# **Analoge schermkalibratie**

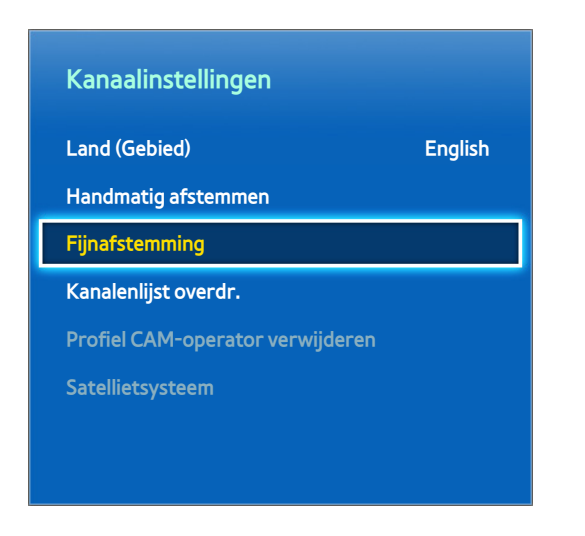

 $\mathbb Z$  De weergegeven afbeelding kan per model verschillen.

Analoge beelden kunnen schokkerig zijn en ruis bevatten. Als dit het geval is, kunt u het signaal nauwkeuriger afstellen en/of de ruis verminderen om het beeld duidelijker te maken.

# **Fijnafstemming**

#### **Schermmenu** > **Uitzending** > **Kanaalinstellingen** > **Fijnafstemming** Probeer nu

Schokkerige beelden verbeteren. Voer fijnafstemming uit voor de beelden totdat ze duidelijk zijn en selecteer **Opslaan** of **Sluiten**. Selecteer **Resetten** om de fijnafstemming opnieuw in te stellen. Deze optie is alleen beschikbaar voor analoge uitzendingen.

# **Ondertiteling**

**Schermmenu** > **Uitzending** > **Ondertiteling** Probeer nu

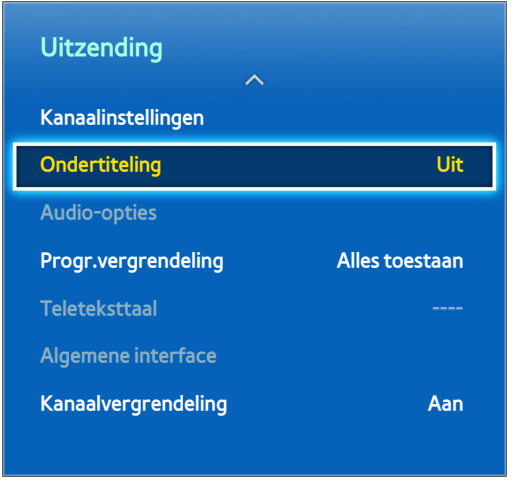

**De weergegeven afbeelding kan per model verschillen.** 

Bekijk ondertiteling tijdens digitale en analoge uitzendingen waarvoor ondertiteling is geactiveerd.

## **Ondertiteling weergeven**

### **Schermmenu** > **Uitzending** > **Ondertiteling** Probeer nu

Geef ondertiteling weer. Ondertiteling wordt weergegeven als u een uitzending kiest die ondertiteling ondersteunt.

Hiermee wordt de ondertiteling ingesteld op **Aan** of **Uit**.

**• Ondertitelingsmodus Probeer nu** 

Hiermee wordt de ondertitelingsmodus ingesteld.

● **Ondertitelingstaal** Probeer nu

Hiermee wordt de ondertitelingstaal ingesteld.

 $\ell$  Ondertiteling op dvd's is alleen beschikbaar bij aansluiting op een externe ingang.

# **Ondertitelingsopties**

### **Schermmenu** > **Uitzending** > **Ondertiteling**

Selecteer een ondertitelingsmodus. De lijst met modi kan variëren, afhankelijk van de uitzending.

● **Eerste taal ondertitels** Probeer nu

De primaire ondertitelingstaal instellen.

● **Tweede taal ondertitels** Probeer nu

De secundaire ondertitelingstaal instellen.

# **De teleteksttaal wijzigen**

### **Schermmenu** > **Uitzending** > **Teleteksttaal** Probeer nu

Gebruik deze optie om de teleteksttaal in te stellen.

# **Basisinstellingen voor beeld**

### **Schermmenu** > **Beeld**

De basisinstellingen voor het beeld veranderen het beeld dat wordt weergegeven op het televisiescherm.

## **De beeldmodus wijzigen**

**Schermmenu** > **Beeld** > **Beeldmodus** Probeer nu

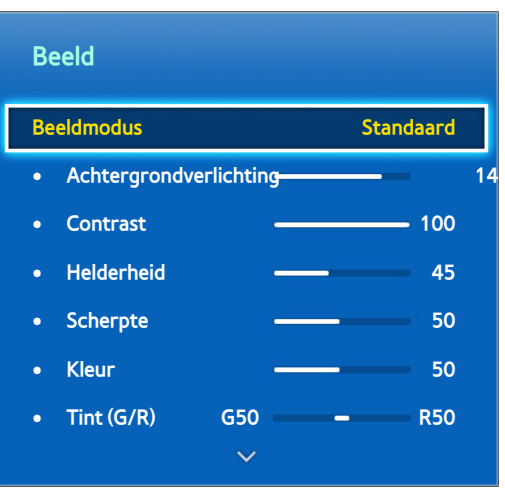

**Z** De weergegeven afbeelding kan per model verschillen.

Kies de optimale beeldmodus om televisie te kijken. Bij aansluiting op een pc via een HDMI-naar-DVI-kabel kunnen alleen de modi **Standaard** en **Amusement** worden gekozen.

● **Dynamisch**

Hiermee wordt de helderheid van het scherm verhoogd. Deze modus is het meest geschikt voor helder verlichte omgevingen.

● **Standaard**

Dit is de standaardmodus.

● **Natural**

Deze modus is geschikt om vermoeide ogen tegen te gaan. Deze modus is alleen beschikbaar voor LEDtelevisies.

● **Film**

Hiermee wordt het scherm donkerder gemaakt en verblinding tegengegaan. Geschikt voor verduisterde ruimten, voor het bekijken van films en bij vermoeide ogen.

● **Amusement**

Hiermee worden beelden verscherpt voor een dynamischere kijkervaring. Deze modus is alleen beschikbaar bij aansluiting op een computer via een HDMI-naar-DVI-kabel.

## **Beeldkwaliteit**

### **Schermmenu** > **Beeld**

Kies een **Beeldmodus** en selecteer vervolgens de volgende opties om een schuifbalk weer te geven waarmee de bijbehorende instelling kan worden aangepast. De aangepaste waarden worden toegepast op de huidige bron en blijven van kracht de volgende keer dat deze bron wordt geselecteerd. Bij aansluiting op een computer via een HDMI-naar-DVI-kabel kunnen alleen de aanpassingsopties **Kleur** en **Tint (G/R)** worden gekozen.

### **Voor LED 4500-serie - 6300-serie:**

Kies een **Beeldmodus** en selecteer vervolgens de volgende opties om een schuifbalk weer te geven waarmee de bijbehorende instelling kan worden aangepast. Pas de waarde aan door op de toets naar links/rechts op de afstandsbediening te drukken en wijzig de instelling door op de toets omhoog/omlaag op de afstandsbediening te drukken. De aangepaste waarden worden toegepast op de huidige bron en blijven van kracht de volgende keer dat deze bron wordt geselecteerd. Bij aansluiting op een computer via een HDMI-naar-DVI-kabel kunnen alleen de aanpassingsopties **Kleur** en **Tint (G/R)** worden gekozen.

### ● **Achtergrondverlichting**

Hiermee wordt de helderheid van afzonderlijke pixels aangepast. Als u de helderheid vermindert, neemt het energieverbruik af. Deze optie is alleen beschikbaar voor LED-televisies.

### ● **Helderheid**

Hiermee wordt de helderheid van het paneel aangepast. Als u de helderheid vermindert, neemt het energieverbruik af. Deze optie is alleen beschikbaar voor plasmatelevisies.

### ● **Contrast**

Hiermee wordt het schermcontrast aangepast. Probeer nu

● **Helderheid**

Hiermee wordt de algehele helderheid aangepast. Probeer nu

● **Scherpte**

Hiermee worden de randen van voorwerpen scherper of vager gemaakt. Probeer nu

● **Kleur**

Hiermee wordt de algehele kleurverzadiging aangepast. Probeer nu

● **Tint (G/R)**

Hiermee wordt de verhouding van groen en rood aangepast. Verhoog de groenwaarde om de groene tinten te verzadigen en de roodwaarde om de rode tinten te verzadigen. Probeer nu

## **De huidige instelling voor beeldkwaliteit toepassen op een andere ingang**

#### **Schermmenu** > **Beeld** > **Beeldmodus toepassen**

U kunt de instelling voor de beeldkwaliteit die u hebt geconfigureerd voor de televisie toepassen op alle externe apparaten die zijn verbonden met de televisie.

U kunt de instelling toepassen op alle externe apparaten die zijn verbonden met de televisie door **Alle bronnen** te selecteren. Als u de instelling alleen wilt toepassen op de huidige ingang, selecteert u **Huidige bron**.

" Met deze functie kunnen alleen de waarden van **Achtergrondverlichting** / **Helderheid**, **Contrast**, **Helderheid**, **Scherpte**, **Kleur** en **Tint (G/R)** worden toegepast.

## **Beeldformaat**

### **Schermmenu** > **Beeld** > **Beeldformaat** > **Beeldformaat** Probeer nu

De meeste televisieprogramma's en video's worden schermvullend weergegeven, maar sommige programma's en video's passen niet op het scherm. Gebruikers kunnen het beeldformaat wijzigen voor dergelijke programma's en video's. De beschikbare opties voor het beeldformaat kunnen echter variëren afhankelijk van de videobron. Raadpleeg ["Beeldformaat en ingangssignaal](#page-169-1)" voor meer informatie.

● **Auto-breed**

Hiermee wordt automatisch het beeldformaat ingesteld op 16:9.

● **16:9**

Hiermee wordt het beeld ingesteld op de 16:9 breedbeeldmodus.

● **Breedbeeldzoom**

Hiermee wordt het beeld verder dan 4:3 vergroot. Een vergroot beeld kan omhoog en verlaag worden verplaatst.

● **Zoom**

Hiermee wordt het 16:9-breedbeeldformaat verticaal vergroot zodat het schermvullend wordt. Een vergroot beeld kan naar boven en beneden worden verplaatst.

● **4:3**

Hiermee wordt het beeld ingesteld op de basismodus (4:3).

- [ **Laat de televisie niet gedurende langere tijd in de 4:3-modus staan. De donkere randen die links, rechts, boven en onder in het scherm worden weergegeven kunnen anders zichtbaar blijven. Dit fenomeen kan zich voordoen bij LED- en plasmatelevisies. (Inbranding van het scherm - dit fenomeen kan zich voordoen bij plasmatelevisies.) Dit wordt niet door de garantie gedekt.**
- **Volledig scherm**

Hiermee wordt het volledige beeld weergegeven zonder afkapping.

Geav. beeld 1

Hiermee wordt een 16:9-beeld met 50% verkleind. Deze modus is alleen beschikbaar voor LED-televisies en in de HDMI-modus.

● **Geav. beeld 2**

Hiermee wordt een 16:9-beeld met 25% verkleind. Deze modus is alleen beschikbaar voor LED-televisies en in de HDMI- of DTV-modus.

# **Schermpositie**

### **Schermmenu** > **Beeld** > **Beeldformaat** > **Zoom/positie** Probeer nu

De schermpositie kan worden aangepast als **Beeldformaat** is ingesteld op **Breedbeeldzoom**, **Zoom**.

**Zoom** is niet beschikbaar wanneer **Beeldformaat** is ingesteld op **Breedbeeldzoom**.

- 11 U kunt de schermpositie aanpassen door achtereenvolgens **Zoom/positie** en **Zoom/positie** te selecteren in het pop-upvenster.
- 22 Gebruik de pijltoetsen om de schermpositie aan te passen en selecteer achtereenvolgens **Positie** en **Sluiten**. Selecteer **Resetten** om de schermpositie te herstellen.

### **Voor LED 4500-serie - 6300-serie:**

- 11 U kunt de schermpositie aanpassen door achtereenvolgens **Positie** en **Positie** te selecteren in het popupvenster.
- 2. Druk op de pijltoetsen op de afstandsbediening om het scherm te verplaatsen. Zodra dit is gedaan, selecteert u **Positie** en vervolgens **Sluiten**. Selecteer **Resetten** om de schermpositie te herstellen.

## **Beeldformaat 4:3**

### **Schermmenu** > **Beeld** > **Beeldformaat** > **Beeldformaat 4:3** Probeer nu

Alleen beschikbaar wanneer het beeldformaat is ingesteld op Auto-breed. U kunt de gewenste beeldgrootte bepalen op het 4:3 WSS-formaat (Wide Screen Service) of het originele formaat. De diverse Europese landen hanteren verschillende beeldformaten.

Niet beschikbaar in de Component- of HDMI-modus.

## **Beeld uit**

#### **Schermmenu** > **Beeld** > **Beeld uit**

Hiermee wordt het scherm uitgeschakeld en alleen geluid afgespeeld. Druk op een willekeurige toets om het scherm weer in te schakelen. (uitgezonderd de volumeknop)

## **Beeld resetten**

#### **Schermmenu** > **Beeld** > **Beeld resetten** Probeer nu

Hiermee worden alle beeldinstellingen voor de huidige **Beeldmodus** teruggezet op de standaardinstellingen. Deze optie is niet van invloed op andere beeldmodi.

# **Geavanceerde instellingen**

**Schermmenu** > **Beeld** > **Geavanceerde instellingen** Probeer nu

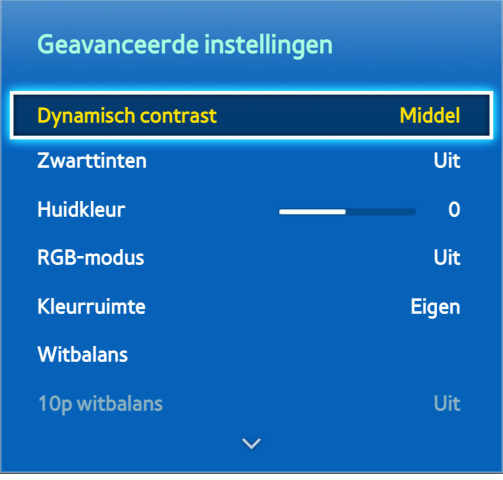

 $\triangle$  De weergegeven afbeelding kan per model verschillen.

Gebruik **Geavanceerde instellingen** om een fijnafstemming uit te voeren voor beelden op het televisiescherm. De optie **Geavanceerde instellingen** is alleen beschikbaar wanneer **Beeldmodus** is ingesteld op **Standaard** of **Film**. Bij aansluiting van de televisie op een computer via een HDMI-naar-DVI-kabel kunnen alleen **Witbalans** en **Gamma** worden aangepast.

### ● **Dynamisch contrast**

Hiermee wordt automatisch het schermcontrast aangepast. Gebruik deze optie om de optimale contrastinstelling te verkrijgen. Probeer nu

#### ● **Zwarttinten**

Hiermee wordt de diepte van de kleur zwart aangepast. Probeer nu

### ● **Huidkleur**

Hiermee wordt de hoeveelheid rood in huidtinten aangepast. Probeer nu

#### ● **RGB-modus**

Hiermee worden de tintniveaus voor rood, groen en blauw afzonderlijk aangepast. Probeer nu

● **Kleurruimte**

Hiermee wordt het bereik aangepast van kleuren die kunnen worden weergegeven op het scherm. Met **Auto** wordt automatisch de kleurruimte aangepast, afhankelijk van het ingangssignaal en met **Eigen** wordt een bereik toegepast dat breder is dan het ingangssignaal. Met **Aangepast** kan de gebruik handmatig het bereik van de gewenste kleur aanpassen voor de kleuren van het ingangssignaal. Probeer nu

● **Witbalans**

Hiermee wordt de kleurtemperatuur van het beeld aangepast zodat witte voorwerpen ook echt wit zijn en het algehele beeld er natuurlijk uitzien. Pas de helderheid van elke kleur aan met het basismenu en de helderheid met het niveaumenu. U kunt de standaardwaarden herstellen door **Resetten** te selecteren. Probeer nu

### ● **10p witbalans**

Hiermee wordt de witbalans aangepast door de helderheid van de rode, groene en blauwe elementen aan te passen in intervallen van 10 punten. Deze optie is alleen beschikbaar als **Beeldmodus** is ingesteld op **Film** en wordt mogelijk niet ondersteund door sommige externe apparaten. Deze functie is alleen beschikbaar voor LED-televisies. Probeer nu

#### ● **Gamma**

Hiermee wordt de primaire kleurintensiteit aangepast. Probeer nu

#### ● **Expertpatroon**

Hiermee worden beeldkalibratiepatronen weergegeven op het scherm zonder dat gebruik wordt gemaakt van een aparte patroongenerator of filter. **Patroon1** wordt gebruikt om het contrast te kalibreren en **Patroon2** wordt gebruikt om de kleur en kleurverzadiging te kalibreren. Als het schermmenu verdwijnt of een ander menu wordt geactiveerd terwijl het scherm wordt gekalibreerd, worden de wijzigingen tot op dat punt opgeslagen met deze optie en wordt dat menu automatisch gedeactiveerd. Deze optie is alleen ingeschakeld in de modi Component en HDMI. Probeer nu

### ● **Bewegingsbelicht.**

Hiermee wordt de helderheid van het beeld aangepast op basis van de bewegingen op het scherm ter vermindering van het stroomverbruik. Deze functie is alleen beschikbaar als **Beeldmodus** is ingesteld op **Standaard** en wordt niet ondersteund in de 3D-modus. Bovendien wordt deze functie automatisch uitgeschakeld als **Contrast** of **Helderheid** wordt aangepast. Probeer nu

# **Beeldopties**

**Schermmenu** > **Beeld** > **Beeldopties** Probeer nu

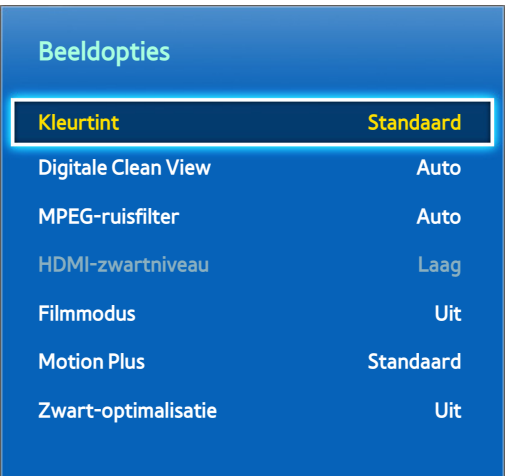

 $\triangle$  De weergegeven afbeelding kan per model verschillen.

Gebruik **Beeldopties** om de beeldkwaliteit verder te verbeteren. Bij aansluiting op een computer via een HDMInaar-DVI-kabel kunnen gebruikers alleen **Kleurtint** wijzigen.

● **Kleurtint**

Hiermee wordt de kleurtint aangepast. De instelling wordt toegepast op basis van de individuele **Beeldmodus**. Als **Beeldmodus** wordt gewijzigd, wordt automatisch de bijbehorende instelling toegepast. Als **Beeldmodus** is ingesteld op **Dynamisch**, kunnen gebruikers alleen kiezen tussen **Koel** en **Standaard**. Probeer nu

● **Digitale Clean View**

Hiermee worden ruis en ijleffecten door zwakke signalen verminderd. Blauw geeft het best mogelijke signaal aan.

Als **Autom. visualisatie** wordt geselecteerd, wordt de signaalsterkte weergegeven op het scherm. Deze functie is alleen beschikbaar voor ATV-kanalen. Probeer nu

● **MPEG-ruisfilter**

Hiermee wordt MPEG-ruis verminderd en de videokwaliteit verbeterd. Probeer nu

● **HDMI-zwartniveau**

Deze optie is alleen beschikbaar voor video-invoer via een HDMI-kabel. Gebruik deze optie om beeldretentie te verminderen die kan optreden bij het bekijken van video vanuit een externe bron. Kies een van de zwartniveaus. Probeer nu

● **Filmmodus**

Hiermee wordt de beeldkwaliteit geoptimaliseerd voor films. Selecteer deze modus voor het bekijken van films. Deze functie is alleen beschikbaar bij het kijken naar televisie of als het ingangssignaal AV, Component (480i, 1080i) of HDMI (1080i) is. Probeer nu

### **Motion Plus**

(Afhankelijk van de modellen)

Hiermee worden wazigheid en trillingen verwijderd uit taferelen met snelle beweging. If you select **Aangepast**, you can configure the after image and screen trembling removal ratio and you can view a sharper image through the **LED Clear Motion** function.

- $\ell$  Het infoscherm op uw televisie geeft de resolutie en frequentie van binnenkomende signalen weer (60 Hz), maar niet de frequentie die de televisie genereert voor het weergegeven beeld wanneer u de functie **Motion Plus** gebruikt.
- " Als er ruis in het beeld verschijnt, stelt u **Motion Plus** in op **Uit**. Als **Motion Plus** is ingesteld op **Aangepast**, kunt u de **Wazigheidsverm.**, **Trilvermindering**, **LED Clear Motion** en **Resetten** handmatig aanpassen.
- **Wazigheidsverm.**: hiermee stelt u het wazigheidsverminderingsniveau bij in videobronnen.
- **Trilvermindering**: hiermee stelt u het trilverminderingsniveau bij voor videobronnen tijdens het afspelen van films.
- **LED Clear Motion**: hiermee verwijdert u vertragingen uit snelle scènes met veel beweging voor een scherper beeld.
- **Resetten**: hiermee zet u alle geluidsinstellingen terug naar de standaard fabrieksinstellingen.
- " Druk terwijl **Motion Plus** actief is op de toets **INFO** van de virtuele afstandsbediening of de normale afstandsbediening om de resolutie en frequentie van het inkomende videosignaal (60 Hz) weer te geven. De weergegeven frequentie is niet de frequentie van het beeld dat op de televisie wordt weergegeven als Motion Plus is ingeschakeld.

### ● **Zwart-optimalisatie**

### (Afhankelijk van de modellen)

In de filmmodus dimt deze functie de boven- en onderkant van het videobeeld voor een levensechte kijkervaring.

## **De schermweergave kalibreren**

### **Autom. afstellen**

#### **Schermmenu** > **Beeld** > **Autom. afstellen**

Hiermee worden automatisch de frequentie, positie en instellingen voor fijnafstemming in de PC-modus van het beeld aangepast.

- Alleen beschikbaar in PC-modus.
- **Deze optie is alleen beschikbaar op het LED 5400-model.**

### **Pc-schermaanpassing**

### **Schermmenu** > **Beeld** > **Pc-schermaanpassing**

- $\triangle$  Alleen beschikbaar in PC-modus.
- Deze optie is alleen beschikbaar op het LED 5400-model.
- **Grof** / **Fijn**: hiermee wordt ruis in het beeld verwijderd of verminderd. Als de ruis niet kan worden verwijderd door alleen fijnafstemmen, gebruikt u de functie **Grof** om de frequentie zo goed mogelijk af te stellen (Coarse) en voert u de fijnafstemming vervolgens opnieuw uit. Nadat de ruis is verminderd, past u het beeld opnieuw aan zodat het zich in het midden van het scherm bevindt.
- **Positie**: hiermee past u de positie van het pc-scherm aan met de richtingtoets (▲ / ▼ / ◀ / ▶).
- Beeld resetten: hiermee herstelt u de standaardinstellingen van het beeld.

## Uw TV gebruiken als een computerscherm (pc)

### De video-instellingen invoeren (op basis van Windows 7)

### Uw TV werkt alleen correct als computerscherm als de juiste video-instellingen zijn uitgevoerd.

- " Afhankelijk van uw versie van Windows en uw videokaart zal de procedure op uw pc vermoedelijk iets afwijken van de hier beschreven procedure.
- $\ell$  In de meeste gevallen is echter dezelfde basisinformatie van toepassing. (Als dat niet het geval is, neemt u contact op met uw computerfabrikant of Samsung-dealer.)
- **Deze optie is alleen beschikbaar op het LED 5400-model.**
- 1. Klik op "Configuratiescherm" in het startmenu van Windows.
- 2. Klik op "Vormgeving en thema's" in het venster "Configuratiescherm". Er wordt een dialoogvenster weergegeven.
- 3. Klik op "Beeld". Er wordt nog een dialoogvenster weergegeven.
- $4.$  Klik op het tabblad "Instellingen" in dit dialoogvenster.
	- Stel op het tabblad Instellingen de juiste resolutie (schermgrootte) in. De optimale resolutie voor dit product is 1920 x 1080.
	- Als een optie voor verticale frequentie beschikbaar is in uw dialoogvenster met instellingen selecteert u "60" of "60 Hz". Anders klikt u simpelweg op "OK" en verlaat u het dialoogvenster.

# **Basisinstellingen voor geluid**

### **Schermmenu** > **Geluid**

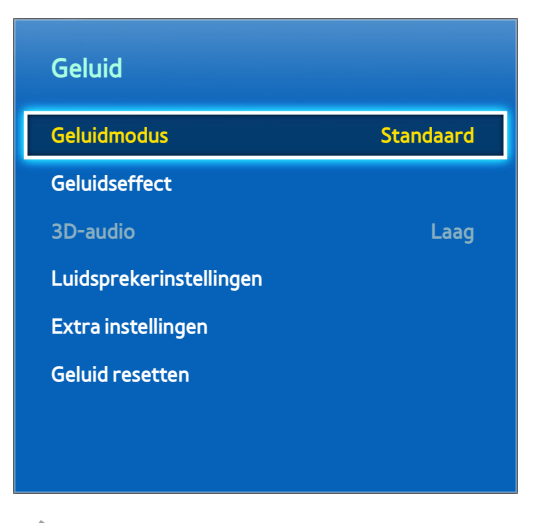

 $\mathbb Z$  De weergegeven afbeelding kan per model verschillen.

Gebruik de Geluidsinstellingen om de geluidsmodus te wijzigen, surroundgeluid in of uit te schakelen, de equalizer aan te passen en het geluid van de televisie te optimaliseren.

## **De geluidsmodus wijzigen**

### **Schermmenu** > **Geluid** > **Geluidmodus** Probeer nu

Geluidsmodi brengen aanpassingen in de geluidsuitvoer aan. Geluidsmodi zijn echter niet beschikbaar als u uitsluitend gebruikmaakt van externe luidsprekers.

● **Standaard**

Dit is de normale geluidsmodus.

● **Muziek**

Met deze modus wordt normale muziek benadrukt in plaats van stemmen.

● **Film**

Deze modus is gekalibreerd voor optimaal geluid voor films.

● **Heldere spraak**

In deze modus ligt de nadruk op stemmen.

● **Versterken**

Hiermee wordt de algehele intensiteit van hoge frequenties in het geluid verhoogd voor een betere luisterervaring. Deze modus is ontworpen voor slechthorende luisteraars.

● **Stadion**

Deze wordt automatisch gekozen als de sportmodus wordt ingeschakeld onder het menu **Smart-functies**.

## **De geluidsinstellingen aanpassen**

### **Schermmenu** > **Geluid** > **Geluidseffect** Probeer nu

Gebruik geluidseffecten om de manier te wijzigen waarop de televisie geluid projecteert. Deze opties zijn alleen beschikbaar wanneer **Luidspreker selecteren** is ingesteld op **TV-luidspreker** en **Geluidmodus** is ingesteld op **Standaard**.

### ● **DTS TruSurround**

Hiermee wordt geluid geproduceerd dat u het gevoel geeft in een bioscoop of concertzaal te zitten. Probeer

● **DTS TruDialog**

Hiermee wordt de stemintensiteit verhoogd om dialogen duidelijker te maken. Probeer nu

● **Equalizer**

Hiermee wordt de luidsprekerbalans aangepast een aanpassingen aangebracht in de bandbreedte. Selecteer Resetten om de instellingen te herstellen. Probeer nu

## **Auto Volume**

### **Schermmenu** > **Geluid** > **Luidsprekerinstellingen** > **Auto Volume** Probeer nu

Omdat iedere zender zijn eigen reeks van uitzendkenmerken heeft, kan het volume elke keer dat u van zender wisselt, anders zijn. Met de functie Automatisch volume wordt automatisch het volume aangepast van een zender door de geluidsuitvoer te verhogen of verlagen. Met **Normaal** wordt een normale mate van aanpassing van het volume toegepast, terwijl met **Nacht** een iets lager volumeniveau wordt ingesteld dan met **Normaal**. Dit is ideaal als u 's nachts televisie kijkt. Als u de volumeregeling van een aangesloten bronapparaat wilt gebruiken, schakelt u de functie Automatisch volume uit. Bij gebruik van Automatisch volume met een bronapparaat werkt de volumeregeling van het apparaat mogelijk niet naar behoren.

## **Type tv-installatie**

### **Schermmenu** > **Geluid** > **Luidsprekerinstellingen** > **Type tv-installatie** Probeer nu

Deze televisie kan een iets ander geluid produceren afhankelijk van hoe de televisie is geïnstalleerd. Kies **Standaard** of **Muurmontage**.

## **3D-audio**

### **Schermmenu** > **Geluid** > **3D-audio** Probeer nu

Deze tv kan het geluid levendiger maken om beter aan te sluiten op 3D-video. Open bij het afspelen van 3D video het menu **Geluid**, kies **3D-audio** en kies vervolgens 3D-geluidsniveau.

## **Sound Reset (Geluid resetten)**

#### **Schermmenu** > **Geluid** > **Geluid resetten** Probeer nu

Hiermee worden alle geluidsinstellingen teruggezet naar de standaard fabrieksinstellingen.
# **Luidsprekerinstellingen**

Als de audio van de televisie naar een extern apparaat, zoals een thuisbioscoopsysteem, wordt verzonden, kunt u aangeven welke luidsprekers moeten worden gebruikt en aanpassingen uitvoeren om echo's ten gevolge van de decodeersnelheid te vermijden.

## **Luidspreker selecteren**

**Schermmenu** > **Geluid** > **Luidsprekerinstellingen** > **Luidspreker selecteren** Probeer nu

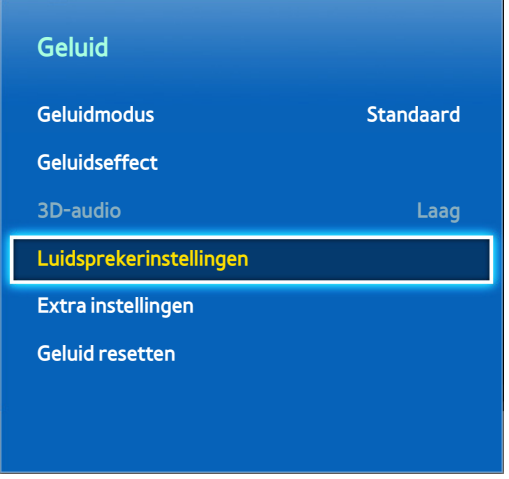

**Z** De weergegeven afbeelding kan per model verschillen.

U kunt kiezen welke luidsprekers u wilt gebruiken in de lijst met beschikbare luidsprekers. Kies een van de luidsprekers in de lijst. Als u de luidsprekers van de televisie als de luidsprekers van de AV-ontvanger tegelijkertijd wilt gebruiken, stelt u deze optie in op **TV-luidspreker**. Als er sprake is van vertraging tussen de twee geluiden, kiest u een andere optie dan **TV-luidspreker** om het geluid van de televisieluidsprekers te dempen.

" Als alleen de externe luidsprekers worden gebruikt, worden de volumetoets en de dempfunctie uitgeschakeld. Bovendien zijn bepaalde opties voor **Geluid** uitgeschakeld.

## **Extra instellingen**

### **Schermmenu** > **Geluid** > **Extra instellingen** Probeer nu

Configureer aanvullende instellingen voor optimale audio-uitvoer.

## **DTV-geluidsniveau**

### **Schermmenu** > **Geluid** > **Extra instellingen** > **DTV-geluidsniveau** Probeer nu

(Alleen digitale kanalen)

De tv kan het volume van het digitale geluid dat naar de AV-ontvanger wordt verzonden, niet automatisch beheren Gebruik dit om het volume van het digitale geluid op het gewenste niveau te brengen.

- " Afhankelijk van het uitgezonden signaaltype kan MPEG/HE-AAC tussen -10 dB en 0 dB worden afgesteld.
- $\triangle$  Als u het volume wilt verhogen of verlagen, stelt u dit bij tussen 0 en -10.

## **Digitale audio uit**

### **Schermmenu** > **Geluid** > **Extra instellingen** > **Digitale audio uit** Probeer nu

Deze SMART TV biedt ondersteuning voor SPDIF. SPDIF (Sony Philips Digital Interface) levert digitale audio-uitvoer naar luidsprekers en diverse digitale apparaten, zoals A/V-ontvangers en thuisbioscopen. Deze functie zorgt voor minder storing en ruis.

### ● **Geluidsformaat**

Hiermee wordt de indeling voor digitale geluidsuitvoer (SPDIF) geselecteerd. De beschikbare indelingen voor digitale geluidsuitvoer (SPDIF) kunnen, afhankelijk van de invoerbron, afwijken.

### ● **Geluidsvertraging**

Deze instelling helpt bij het corrigeren van onjuiste tijdsafstellingen tussen het audio- en videospoor bij het televisiekijken en het luisteren naar audio via een digitaal audioapparaat. Als deze functie wordt ingeschakeld, wordt de schuifregelaar weergegeven waarmee u de vertraging kunt aanpassen tot maximaal 250 ms.

## **Dolby Digital Comp**

### **Schermmenu** > **Geluid** > **Extra instellingen** > **Dolby Digital Comp** Probeer nu

Sommige digitale tv-programma's bieden 5.1-kanaals Dolby-geluid. Deze tv zet Dolby-geluid om in stereogeluid, zodat het geluid via de luidsprekers van de tv kan worden afgespeeld. U kunt kiezen uit twee methoden. **RF** is beter voor geluid op laag volume en **Line** is beter voor hoog volume.

## **Verbinding met Samsung-audioapparaten**

### Schermmenu > **Geluid** > **Luidsprekerinstellingen** > **SoundShare-instellingen**

U kunt de tv aansluiten op een Samsung-audioapparaat voor een rijker, duidelijker geluid. Deze functie is beschikbaar voor Samsung-audioapparaten die de SoundShare-functie ondersteunen.

Koppel het Samsung-audioapparaat door middel van de Bluetooth-functie van de tv. Zie de gebruiksaanwijzing van het Samsung-audioapparaat voor meer informatie over koppeling.

 $\mathbb Z$  Deze functies is alleen beschikbaar in de LED 6330-serie en hoger.

### ● **Nieuw apparaat toev.**

SoundShare in-/uitschakelen. Verbindingssignalen van nieuwe apparaten worden genegeerd als ze op Uit zijn ingesteld.

### ● **Lijst met Samsung-audioapparaten**

Er wordt een lijst van gekoppelde Samsung-audioapparaten weergegeven. Selecteer een apparaat om de menuopties ervan weer te geven. Activeer/deactiveer het audioapparaat of verwijder het uit de lijst.

# **Klok en timer**

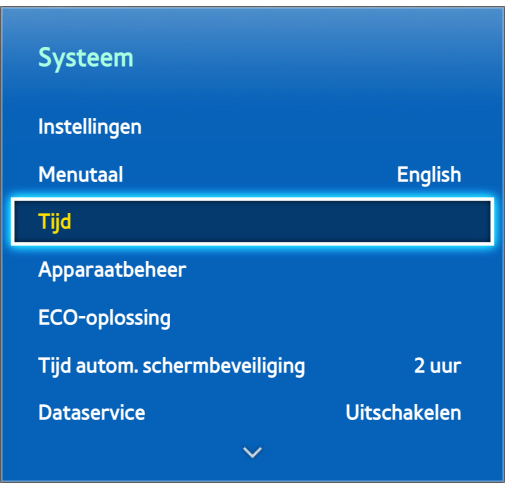

 $\triangle$  De weergegeven afbeelding kan per model verschillen.

Gebruik de klok en timer om het gebruik van de televisie gemakkelijker en efficiënter te kunnen plannen. Nadat de klok is ingesteld, kunt u op de toets **INFO** van de virtuele afstandsbediening of de normale afstandsbediening drukken om te zien wat de huidige tijd is. De klok moet opnieuw worden ingesteld telkens nadat de stroom is uitgeschakeld.

## **De tijd instellen**

### **Schermmenu** > **Systeem** > **Tijd** > **Klok** Probeer nu

Hiermee wordt de klok handmatig of automatisch ingesteld.

### **Auto**

Hiermee wordt automatisch de juiste tijd gedownload van een digitale zender. Deze optie kan alleen worden ingeschakeld als een antennekabel is verbonden met de televisie. De nauwkeurigheid van de ontvangen tijdsinformatie kan variëren afhankelijk van de zender en het signaal. Stel **Klokmodus** in op **Auto**.

### **Tijdverschuiving**

### **Schermmenu** > **Systeem** > **Tijd** > **Klok** > **Tijdverschuiving** Probeer nu

Als de ingestelde tijd niet juist is, kunnen gebruikers de **Tijdverschuiving** instellen om het tijdverschil in uren aan te passen van -12 tot +12 uur. Het veranderen van **Tijdverschuiving** is alleen mogelijk als **Tijd** is ingesteld op **Auto** en als deze is ingesteld via een netwerk.

De huidige tijd wordt ingesteld via een netwerk als de televisie de tijdgegevens die worden meegezonden met het uitgezonden signaal van televisiestations niet ontvangt. (Bijvoorbeeld: televisiekijken via settopbox, satellietontvanger, enz.)

### **Handm.**

Voer handmatig de tijd in. Stel **Klokmodus** in op **Handm.** en selecteer vervolgens **Klok instellen** om de huidige tijd en datum in te voeren.

### **Klok instellen**: hiermee stelt u de huidige **Datum** en **Tijd** in. Probeer nu

**Tijdzone**: hiermee selecteert u uw tijdzone.

**Deze functie is alleen beschikbaar wanneer Klokmodus op Auto is ingesteld.** 

#### **DST**: hiermee schakelt u de DST-functie (zomertijd) in of uit.

**Deze functie is alleen beschikbaar wanneer Klokmodus op Auto is ingesteld.** 

#### **GMT**: hiermee wordt uw tijdzone geselecteerd.

Wanneer Land is ingesteld op Overige, kunt u deze functie gebruiken.

## **Slaaptimer**

### **Schermmenu** > **Systeem** > **Tijd** > **Slaaptimer** Probeer nu

Met deze functie wordt de televisie automatisch na een vooraf ingestelde tijdsduur uitgeschakeld. U kunt de timer instellen op een waarde tot 180 minuten in stappen van 30 minuten.

## **Aan/uit-timer**

### **Schermmenu** > **Systeem** > **Tijd** > **Aan/uit-timer** Probeer nu

Stel de inschakeltimer zodanig in dat de televisie automatisch wordt ingeschakeld op een gekozen tijdstip. Er kunnen slechts drie timerinstellingen tegelijk worden uitgevoerd. De inschakeltimer werkt alleen als de klok is ingesteld.

### ● **Instellingen**

Gebruik de pijltoetsen links en rechts om de tijdsperiode op te geven. Gebruik **Handm.** om de dagen van de week op te geven.

● **Tijd**

Hiermee wordt de inschakeltijd opgegeven.

● **Volume**

Hiermee wordt opgegeven op welk volume de televisie wordt ingeschakeld.

### ● **Bron**

Hiermee wordt een signaalbron geselecteerd in de lijst. Geef een zender of bron om die moet worden weergegeven wanneer de televisie wordt aangezet. Als u een USB-apparaat wilt opgeven, moet eerst een USB-apparaat met de televisie worden verbonden. Als u media wilt afspelen van een HDMI- of Componentbron zoals een dvd-speler of Blu-ray-speler, moet het apparaat al zijn ingeschakeld en bezig zijn met het afspelen van de media als de televisie wordt ingeschakeld.

● **Antenne**

Stel **Bron** in op **Tv** om een uitzendsignaal te selecteren.

● **Kanaal**

Stel **Bron** in op **Tv** om een zender te selecteren.

● **Muziek** / **Foto**

Stel **Bron** in op **USB** om een map op een USB-apparaat op te geven die muziek- en afbeeldingsbestanden bevat. Als zowel muziek- als afbeeldingsbestanden worden geselecteerd, worden de muziekbestanden en de afbeeldingsbestanden tegelijkertijd afgespeeld.

- $\mathscr P$  Deze functie werkt niet naar behoren als het geselecteerde USB-apparaat gene mediabestanden bevat of als geen map is opgegeven.
- " De diavoorstelling wordt niet gestart als er slechts één afbeeldingsbestand beschikbaar is op het USB-apparaat.
- $\triangle$  Mappen met lange namen kunnen niet worden geselecteerd.
- $\triangle$  Gebruik altijd verschillende mapnamen voor meerdere USB-apparaten.
- " Gebruik een USB-geheugenstick of multikaartlezer. **Aan/uit-timer** werkt mogelijk niet met bepaalde USBapparaten, MP3-spelers en PMP's met batterijvoeding, omdat het te lang kan duren voordat deze apparaten worden herkend door de televisie.

## **Timer uit**

### **Schermmenu** > **Systeem** > **Tijd** > **Timer uit** Probeer nu

Stel de uitschakeltimer in om de televisie automatisch uit te schakelen op een specifiek tijdstip. Er kunnen slechts drie timerinstellingen tegelijk worden uitgevoerd voor de uitschakeltimer. De uitschakeltimer werkt alleen als de klok is ingesteld.

● **Instellingen**

Gebruik de pijltoetsen links en rechts om de tijdsperiode op te geven. Gebruik **Handm.** om de dagen van de week op te geven.

● **Tijd**

Hiermee wordt de tijd ingesteld waarop de televisie automatisch moet worden uitgeschakeld.

# **Schermbeveiliging en onderhoud**

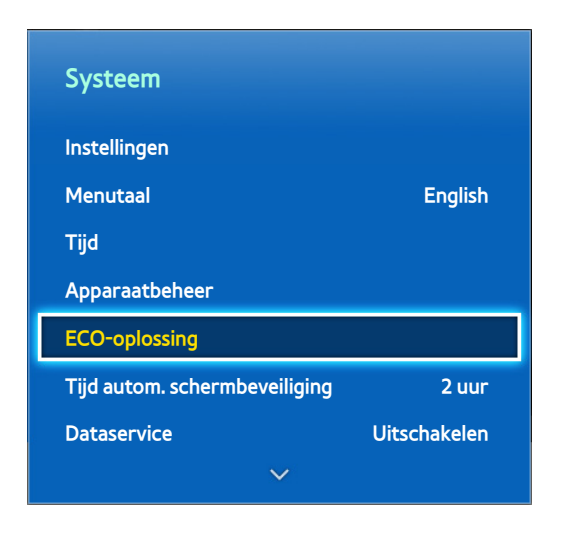

 $\triangle$  De weergegeven afbeelding kan per model verschillen.

Er zijn verschillende ingebouwde functies beschikbaar om te helpen de televisie te onderhouden gedurende de nuttige levensduur hiervan en het stroomverbruik te verminderen.

## **ECO-oplossing**

### **Schermmenu** > **Systeem** > **ECO-oplossing** Probeer nu

Met Eco-oplossing wordt het helderheidsniveau van de televisie aangepast en wordt oververhitting voorkomen om het algehele stroomverbruik te verlagen.

● **Vermogenreductie**

Als deze functie is ingeschakeld, wordt het indicatielampje aan de voorzijde van de televisie uitgeschakeld in de standby-stand. Deze optie is alleen beschikbaar op het LED 6200/ 6270-model.

● **Spaarstand**

Selecteer een helderheidsinstelling in de lijst om het stroomverbruik van de televisie te beperken. Probeer nu

● **ECO-sensor**

Hiermee wordt automatisch het helderheidsniveau van de televisie aangepast op basis van de hoeveelheid omgevingslicht om het stroomverbruik van de televisie te verminderen. Als de Ecosensor de helderheid van het scherm heeft aangepast, kunt u de minimale helderheid van het scherm handmatig aanpassen door **Min. achtergrondverlichting** of **Min. celverl.** aan te passen (toepasselijke modellen). Als **ECO-sensor** is ingeschakeld en de waarde **Beeld** of **Achtergrondverlichting** (toepasselijke modellen) in het menu **Helderheid** wordt gewijzigd, wordt **ECO-sensor** automatisch uitgeschakeld. Probeer nu

**Geen signaal stdby** 

Selecteer een tijd in de lijst. Als gedurende het opgegeven tijdsbestek geen signaal wordt ontvangen, wordt het televisietoestel automatisch uitgeschakeld om stroom te besparen. Probeer nu

● **Autom. uitsch.**

Als de televisie vier uur lang ingeschakeld blijft zonder enige invoer van de gebruiker, wordt de televisie automatisch uitgeschakeld om oververhitting te voorkomen. Probeer nu

## **Inbrandbescherming**

### **Schermmenu** > **Systeem** > **Inbrandbescherming**

Deze functie is alleen beschikbaar voor plasmatelevisies.

Om het risico van inbranden van het scherm te verminderen, gebruikt de televisie **Pixelverschuiv.**-technologie ter voorkoming van het inbranden van het scherm.

**Pixelverschuiv.** beweegt het beeld enigszins over het scherm om te voorkomen dat bepaalde elementen te veel worden gebruikt en andere elementen te weinig. Met de **Pixelverschuiv.**-tijdsinstelling kunnen gebruikers de tijd tussen het bewegen van het beeld programmeren in minuten.

De televisie beschikt tevens over de volgende extra functies om het inbranden van het scherm te voorkomen:

- Pixelverschuiv.
- **Tijd autom. schermbeveiliging**
- **scrollen**
- **Zijbalk grijs**

### **Pixelverschuiv.**

### **Schermmenu** > **Systeem** > **Inbrandbescherming** > **Pixelverschuiv.**

Hiermee stelt u de televisie zodanig in dat de pixels op het plasmascherm zeer lichtjes in horizontale of verticale richting worden verschoven om de kans op inbranding van uw scherm te minimaliseren.

De waarde voor **Pixelverschuiv.** kan verschillen afhankelijk van het formaat en de modus van de monitor. De functie is niet beschikbaar in de modus **Volledig scherm**.

### **Instellingen**:

- **Horizontaal**: Beschikbare instellingen: 0 4 (pixels), Optimale instellingen voor TV/AV/Component/HDMI: 4
- **Verticaal**: Beschikbare instellingen: 0 4 (pixels), Optimale instellingen voor TV/AV/Component/HDMI: 4
- **Tijd** (minuten): 1 4 min, Optimale instellingen voor TV/AV/Component/HDMI: 4 min

### **Tijd autom. schermbeveiliging**

### **Schermmenu** > **Systeem** > **Inbrandbescherming** > **Tijd autom. schermbeveiliging**

Als er gedurende een bepaalde tijd een stilstaand beeld op het scherm wordt weergegeven, wordt de schermbeveiliging van de televisie geactiveerd om te voorkomen dat het beeld inbrandt en er echobeelden ontstaan.

### **scrollen**

#### **Schermmenu** > **Systeem** > **Inbrandbescherming** > **scrollen**

Hiermee worden ingebrande beelden op het scherm verwijderd door alle pixels op het plasmascherm in een bepaald patroon te verlichten. Gebruik deze functie als u ingebrande beelden of symbolen op het scherm ziet, met name wanneer voor langere tijd een stilstaand beeld op het scherm wordt weergegeven.

De functie voor het verwijderen van ingebrande beelden moet gedurende ongeveer een uur worden uitgevoerd om alle beelden effectief te verwijderen. Wanneer er na het uitvoeren van deze functie nog altijd ingebrande beelden zichtbaar zijn, voert u de functie nogmaals uit.

Druk op een willekeurige toets om dit proces te annuleren.

### **Zijbalk grijs**

#### **Schermmenu** > **Systeem** > **Inbrandbescherming** > **Zijbalk grijs**

Hiermee kunnen kleuren worden geselecteerd voor de zijbalken die op de televisie worden weergegeven als de schermgrootte is ingesteld op 4:3. De standaardkleur is grijs.

## **Tijd autom. schermbeveiliging**

### **Schermmenu** > **Systeem** > **Tijd autom. schermbeveiliging** Probeer nu

Selecteer een tijd in de lijst. Als een stilstaand beeld wordt weergegeven op het scherm gedurende het opgegeven tijdsbestek, wordt automatisch de functie ter beveiliging tegen inbranden van het scherm geactiveerd om ingebrande geestbeelden te voorkomen. Deze functie is alleen beschikbaar voor LED-televisies.

# **Toegangscode**

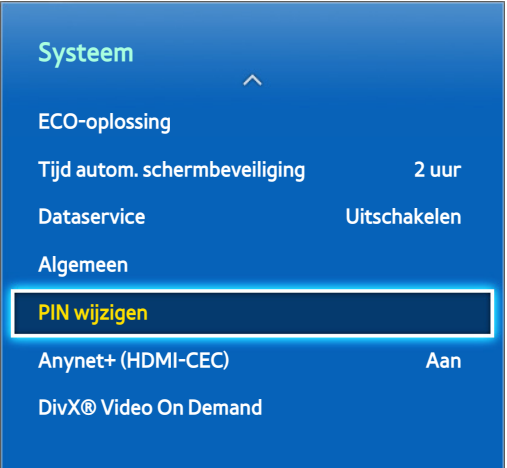

 $\triangle$  De weergegeven afbeelding kan per model verschillen.

Deze televisie vereist een toegangscode voor het blokkeren van zenders en het terugzetten van de instellingen op de standaard fabriekswaarden.

## **Toegangscode wijzigen**

### **Schermmenu** > **Systeem** > **PIN wijzigen** Probeer nu

Hiermee wordt de toegangscode van de televisie gewijzigd.

- 11 Voer **PIN wijzigen** uit en geef vervolgens de huidige toegangscode op in het veld voor de toegangscode. De standaardtoegangscode is 0000. (Voor Frankrijk, Italië: "1-1-1-1")
- 2. Voer een nieuwe toegangscode in en herhaal deze ter bevestiging. De toegangscode is nu gewijzigd.
	- Als u de pincode bent vergeten, drukt u achtereenvolgens op de volgende toetsen zodat de pincode opnieuw wordt ingesteld op "0-0-0-0": (Voor Frankrijk, Italië: "1-1-1-1")

**Voor standaardafstandsbediening**: in de stand-bymodus: **MUTE** → **8** → **2** → **4** → **POWER** (aan). **Voor Smart Touch Control**: wanneer de tv wordt ingeschakeld: **MUTE** → Volume omhoog → **RETURN** → Volume omlaag → **RETURN** → Volume omhoog → **RETURN**.

## **Progr.vergrendeling**

### **Schermmenu** > **Uitzending** > **Progr.vergrendeling** Probeer nu

### (Afhankelijk van het land)

Met de **Progr.vergrendeling** worden programma's geblokkeerd met een classificatie die hoger is dan de gewenste classificatie. Dit is handig bij het bepalen van wat kinderen kunnen bekijken op de televisie. Dit werkt niet voor programma's die afkomstig zijn uit externe bronnen, zoals dvd-spelers of USB-bestanden.

Deze pincode is vereist voor het bekijken van een geblokkeerd programma.

De **Progr.vergrendeling** is niet beschikbaar in de HDMI- of Component-modus.

# **Aanvullende functies**

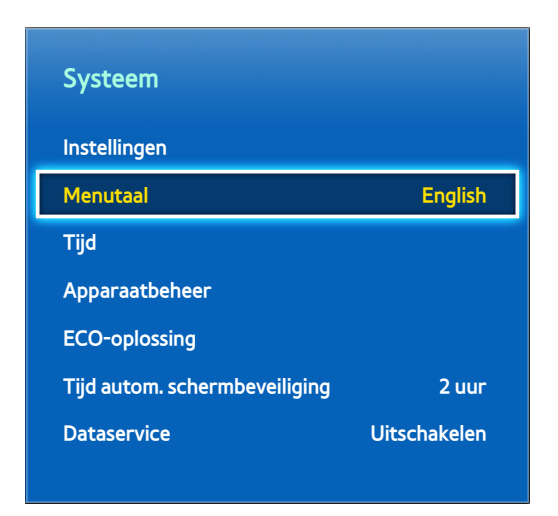

 $\triangle$  De weergegeven afbeelding kan per model verschillen.

Er zijn vele elementen beschikbaar voor het aanpassen van de televisie aan individuele gebruikersvoorkeuren.

## **De menutaal wijzigen**

#### **Schermmenu** > **Systeem** > **Menutaal** Probeer nu

Selecteer een menutaal in de lijst.

## **Spelmodus**

### **Schermmenu** > **Systeem** > **Algemeen** > **Spelmodus** Probeer nu

Met Spelmodus worden de instellingen van de televisie geoptimaliseerd voor het spelen van videospelletjes op een gameconsole zoals de PlayStation™ of Xbox™. Lees de volgende informatie voordat u de Spelmodus gaat gebruiken.

### **Voorzorgsmaatregelen en beperkingen**

- De Spelmodus kan niet worden gebruikt voor normaal televisiekijken.
- Sluit de gameconsole aan voordat u de Spelmodus inschakelt. Anders kan de beeldkwaliteit slechter worden.
- De Spelmodus kan leiden tot trillingen in het beeld.
- Als de Spelmodus wordt ingeschakeld, wordt automatisch **Beeldmodus** ingesteld op **Standaard** en **Geluidmodus** op **Film**.
- Koppel wanneer u gereed bent de gameconsole los en schakel de Spelmodus uit voordat u een ander extern apparaat aansluit.

## **BD Wise**

#### **Schermmenu** > **Systeem** > **Algemeen** > **BD Wise**

U kunt van de rijkste kleuren en de beste beeldkwaliteit die maar mogelijk is genieten door een dvd-speler, Bluray-speler of thuisbioscoopsysteem van Samsung aan te sluiten dat BD Wise ondersteunt. Als BD Wise wordt ingeschakeld, wordt de resolutie van de televisie automatisch geoptimaliseerd. Deze functie is alleen beschikbaar als het externe apparaat via een HDMI-kabel is aangesloten.

**Deze optie is alleen beschikbaar op de LED 6200-serie en hoger.** 

## **Transp. menu**

**Schermmenu** > **Systeem** > **Algemeen** > **Transp. menu** Probeer nu

Hiermee wordt de transparantie van het menuscherm aangepast.

## **Geluidsfeedback**

### **Schermmenu** > **Systeem** > **Algemeen** > **Geluidsfeedback** Probeer nu

Hiermee wordt het volume van de geluidsfeedback aangepast of helemaal uitgeschakeld. Geluidsfeedback is een audiosignaal dat wordt afgespeeld wanneer u de focus verplaatst of een selectie uitvoert.

## **Paneel vergrendelen**

#### **Schermmenu** > **Systeem** > **Algemeen** > **Paneelvergrend.** Probeer nu

Hiermee vergrendelt of ontgrendelt u alle toetsen. De paneeltoetsen bevinden zich aan de achterkant van de televisie en kunnen worden gebruikt voor het selecteren van opties, het wijzigen van het kanaal en het aanpassen van het volume.

## **Startlogo**

**Schermmenu** > **Systeem** > **Algemeen** > **Startlogo** Probeer nu

Hiermee wordt de weergave van het logo bij het opstarten van de televisie in- of uitgeschakeld.

## **Anti-flikkeren**

#### **Schermmenu** > **Systeem** > **Algemeen** > **Anti-flikkeren** Probeer nu

Wijzig de stroomfrequentie voor de kabel om het flikkeren van de camera te stoppen.

 $\mathbb Z$  Deze functie is beschikbaar wanneer de televisiecamera is verbonden met de televisie.

## **DivX® Video On Demand**

### **Schermmenu** > **Systeem** > **DivX® Video On Demand** Probeer nu

Productregistratie is vereist om video's te kunnen afspelen die zijn beveiligd met DivX® DRM. Bezoek de DivXwebsite en registreer de code die wordt weergegeven op het scherm.

# **Smart Hub**

### **Schermmenu** > **Smart-functies** > **Open Smart Hub** Probeer nu

Smart Hub is de kern van Samsung Smart TV. Door deze functie wordt de tv een entertainmentcentrum voor verschillende doelen. Met Smart Hub kunnen kijkers op het web surfen, applicaties downloaden en contact houden met familie en vrienden via sociale netwerkservices. Bovendien kunt u genieten van **Foto's, video en muziek** bestanden die zijn opgeslagen op externe opslagapparaten.

Druk op **P3** om Smart Hub te starten. Kies een service via de pictogrammen die in het bovenste deel van het scherm worden weergegeven.

● **Social**

Bekijk de allernieuwste video's op YouTube en de video's die u en uw vrienden hebben gepost op Facebook en Twitter. U kunt ook video-oproepen plaatsen naar vrienden via de televisiecamera (apart aan te schaffen).

### ● **Apps**

Samsung Apps biedt een uitgebreide verzameling van gratis en betaalde inhoud met nieuws, sport, weer en games die u rechtstreeks kunt downloaden naar uw televisie en daar kunt gebruiken.

● **Op TV**

(Afhankelijk van het land)

Raadpleeg een lijst met programma's die momenteel worden uitgezonden of gepland staan voor uitzending en bekijk opgenomen televisieprogramma's.

● **Films & series**

(Afhankelijk van het land)

Koop en bekijk films en televisieseries zonder dat u een apart extern apparaat nodig hebt.

● **Foto's, video en muziek**

Speel **Foto's, video en muziek** bestanden af van een extern opslagapparaat of bekijk opgenomen video's.

Gebruik « of » om de Smart Hub-schermen te wijzigen.

## **Overeenkomsten die zijn vereist voor gebruik van Smart Hub**

### **Schermmenu** > **Smart-functies** > **Voorwaarden en beleid**

Lees de voorwaarden en bepalingen voor gebruik van Smart Hub zorgvuldig door en bepaal of u hiermee akkoord wilt gaan. Gebruikers kunnen geen volledig gebruik van Smart Hub maken als zij hier niet akkoord mee gaan.

## **Samsung-account**

#### **Schermmenu** > **Smart-functies** > **Samsung-account**

Maak een Samsung-account zodat u uw voordeel kunt doen met alles wat Smart Hub te bieden heeft. Stel accounts in voor elk lid van het huishouden, zodat iedereen zijn of haar eigen account op Facebook, Twitter enzovoort kan openen. U hebt ook een Samsung-account met geregistreerde creditcard nodig als u betaalde apps wilt downloaden of films wilt huren of kopen.

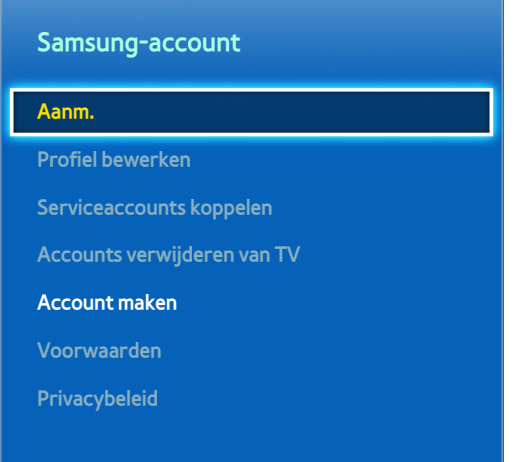

 $\mathbb Z$  De weergegeven afbeelding kan per model verschillen.

### **Een Samsung-account maken**

#### **Schermmenu** > **Smart-functies** > **Samsung-account** > **Account maken** > **Aanmaken Samsung-account**

#### Selecteer op het aanmeldingsscherm **Account maken** en volg daarna de instructies op het scherm.

" Zodra een Samsung-account is gemaakt, wordt een bevestigingse-mail verzonden naar het e-mailadres dat u hebt ingevoerd als uw id. Open de bevestigingse-mail en klik op de knop voor bevestiging om het installatieproces van de Samsung-account te voltooien.

### Een Samsung-account maken met een Facebook-account

#### **Schermmenu** > **Smart-functies** > **Samsung-account** > **Account maken** > **Samsung-account aanmaken met Facebook**

Met een Facebook-account is het gemakkelijker om een Samsung-account te maken. Wanneer een Samsungaccount wordt gemaakt via een Facebook-account, wordt het Facebook-account ook in de tv geregistreerd.

### **Voorwaarden, Privacybeleid**

#### **Schermmenu** > **Smart-functies** > **Samsung-account** > **Voorwaarden** / **Privacybeleid**

Lees de voorwaarden en bepalingen voor gebruik van Samsung-account zorgvuldig door en bepaal of u hiermee akkoord wilt gaan. Gebruikers kunnen geen volledig gebruik van Samsung-account maken als zij hier niet akkoord mee gaan. U kunt de volledige voorwaarden en bepalingen echter pas bekijken nadat u zich hebt aangemeld met uw Samsung-account en u kunt uw Samsung-account pas gebruiken nadat u akkoord bent gegaan met de voorwaarden en bepalingen.

### **Aanmelden**

#### **Schermmenu** > **Smart-functies** > **Samsung-account** > **Aanm.**

Gebruik uw Samsung-account om u aan te melden bij Smart Hub. Voer uw id en wachtwoord in en selecteer vervolgens **Aanm.**.

Via de optie **Onthoud mijn wachtwoord** kunt u zich aanmelden zonder telkens uw wachtwoord te hoeven invoeren. Vink deze optie aan om deze in te schakelen. Vink de optie **Me automatisch aanmelden** aan als u zich automatisch wilt aanmelden bij Smart Hub.

Als u uw wachtwoord vergeten bent, selecteert u **Wachtwoord resetten** om de instructies voor het terugzetten van het wachtwoord te ontvangen via e-mail.

### **Een Samsung-account koppelen aan andere accounts**

### **Schermmenu** > **Smart-functies** > **Samsung-account** > **Serviceaccounts koppelen**

Als u uw Samsung-account aan andere accounts koppelt, kunt u zich automatisch aanmelden bij uw gekoppelde serviceaccounts als u zich aanmeldt bij uw Samsung-account. Zo kunt u bijvoorbeeld de applicatie Facebook downloaden en uw Facebook-account koppelen aan uw Samsung-account. Als u zich vervolgens aanmeldt bij uw Samsung-account, wordt u automatisch ook bij uw Facebook-account aangemeld.

Meld u aan bij uw Samsung-account en selecteer Serviceaccounts koppelen om een lijst met applicaties te bekijken waarvoor aanmeldingsinformatie is vereist.

- **Serviceaccount registr.**: selecteer een applicatie, selecteer **Registr.** en geef vervolgens de id en het wachtwoord op.
- **Bewerk**: Het is mogelijk om een geregistreerde account te wijzigen. Selecteer een applicatie, selecteer **Bewerk** en voer vervolgens de id en het wachtwoord voor de nieuwe account in.
- **Verwijderen**: Selecteer een applicatie waarbij een account is geregistreerd en selecteer vervolgens **Reg ong mkn**.

### **Accounts beheren**

### **Schermmenu** > **Smart-functies** > **Samsung-account**

Met het menu **Samsung-account** kunt u uw Samsung-account beheren. U kunt deze functie pas gebruiken nadat u zich hebt aangemeld met uw Samsung-account.

- **Profiel bewerken**: U kunt de basisinformatie over de gebruiker wijzigen en uw foto en creditcardgegevens registreren.
- **Accounts verwijderen van TV**: De Samsung-account die wordt gebruikt voor aanmelding bij de Smart Hub wordt automatisch opgeslagen op de televisie. U kunt uw accountinformatie verwijderen uit de opgeslagen accounts op de televisie.

### **Smart Hub opnieuw instellen**

### **Schermmenu** > **Smart-functies** > **Smart Hub opnieuw instellen**

Het is mogelijk om Samsung-accounts en alles wat hiermee is verbonden, met inbegrip van apps, te verwijderen van de televisie. Voer het wachtwoord in om toegang tot dit menu te verkrijgen.

Als gebruikers Smart Hub weer volledig willen gebruiken nadat Smart Hub opnieuw is ingesteld, moeten zij akkoord gaan met de gebruiksvoorwaarden. Open het menu **Systeem**, kies **Instellingen** en voer het initiële instellingsproces uit.

Na het opnieuw instellen van Smart Hub moet u de serviceovereenkomst doorlezen en hiermee akkoord gaan voordat u gebruik kunt maken van Smart Hub. Voer **Instellingen** (**Systeem** > **Instellingen**) nogmaals uit.

## **Zoeken**

Gebruikers kunnen zowel op de tv als op het web vele apps en app-inhoud zoeken.

### **Trefwoorden zoeken**

Druk op de toets **RECOMM. / SEARCH** (of **HISTORY/SEARCH**). De lijst wordt onder aan het scherm weergegeven. Druk nogmaals op de toets **RECOMM. / SEARCH** (of **HISTORY/SEARCH**). Voer zoekcriteria in met het schermtoetsenbord dat verschijnt en selecteer vervolgens **Gereed**. Er wordt een lijst met zoekresultaten weergegeven. Selecteer een gewenst item in de lijst met zoekresultaten. De pagina van het geselecteerde item wordt weergegeven.

### **Zoekbereik instellen**

Druk op het pictogram  $\bigcirc$  op het scherm met zoekresultaten. De gebruiker kan het gewenste zoekbereik instellen in de bereiklijst.

Als **Wachtwoord aanbevelen** is geselecteerd, worden suggesties weergegeven in het schermtoetsenbord wanneer u zoekcriteria Plaatst.

## **Sportmodus**

### **Schermmenu** > **Smart-functies** > **Sportmodus** Probeer nu

Schakel de sportmodus in voor een optimale kijkervaring bij sportwedstrijden. Als de sportmodus wordt ingeschakeld, worden echter de menuopties **Beeld**, **Geluid** en **Uitzending** uitgeschakeld. Als de sportmodus wordt uitgeschakeld, worden de eerdere instellingen voor **Beeld** and **Geluid** hersteld.

## **Status en Melding**

Een berichtvenster met een melding wordt boven aan het scherm weergegeven als belangrijke berichten beschikbaar zijn met betrekking tot toepassingsupdates en aanmeldingen bij Samsung-accounts. In dit berichtvenster wordt de gebruiker geïnformeerd over de bedrijfsstatus van de televisie.

### **Configuratie van Bewegingsbediening**

Hiermee schakelt u de functies Bewegingsbediening in het status- en meldingsvak in of uit. Het is ook mogelijk om de **Omgevingstest bewegingsbediening** uit te voeren.

### **Configuratie van Samsung-account**

Selecteer **Mijn Account** in het status- en meldingsvak om uw Samsung-account te beheren.

### **Netwerkconfiguratie**

Selecteer **Netwerkinstellingen** in het status- en meldingsvak om het netwerk te configureren.

### **Meldingen**

#### **Schermmenu** > **Smart-functies** > **Meldingen**

Als u alarmberichten hebt gemist die op de televisie werden waargegeven, kunt u de alarmberichten bekijken via het menu **Meldingen**. U kunt ook meldingen bekijken vanuit **Meldingen** (**Schermmenu** > **Smart-functies** > **Meldingen**). Het item **Meldingen** is echter alleen beschikbaar als u ongelezen meldingen hebt. Probeer nu

Als u een melding selecteert uit de lijst kunt u gemakkelijk de bijbehorende acties uitvoeren. U kunt alle meldingen verwijderen door **Alles verw.** te selecteren.

Als u **Servicemelding** selecteert, wordt Web Browser gestart om de webpagina voor meldingen van de Samsungwebsite weer te geven.

# **Social**

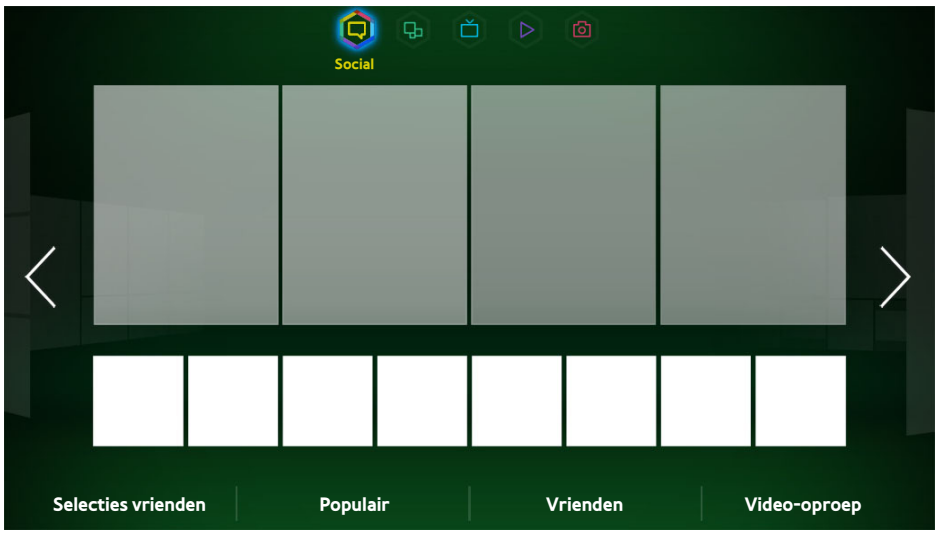

**Z** De weergegeven afbeelding kan per model verschillen.

Bekijk de allernieuwste video's op YouTube en de video's die u en uw vrienden hebben gepost op Facebook en Twitter. U kunt ook video-oproepen plaatsen naar vrienden via de televisiecamera (apart aan te schaffen). Deze service is mogelijk niet beschikbaar, afhankelijk van het land of de regio.

## **Sociale instellingen**

**Schermmenu** > **Smart-functies** > **Sociale instellingen** Probeer nu

### **Controle van applicaties**

Bepaalde applicaties moeten op de televisie worden geïnstalleerd om de functie Sociaal te kunnen gebruiken. Als een geselecteerde toepassing niet is geïnstalleerd op uw televisie, moet u deze eerst installeren.

### **Een service verbinden met een Samsung-account**

Sociale serviceaccounts moeten eerst aan de Samsung-account van een gebruiker worden gekoppeld. Als u niet over een sociale serviceaccount beschikt, maakt u er een door een bezoek te brengen aan de website van de desbetreffende service.

## **Video's bekijken**

Selecteer **Selecties vrienden** of **Populair** onder aan het scherm Sociaal om een lijst met video's weer te geven. Selecteer een video in de lijst om de informatie hierover te bekijken en selecteer vervolgens Afspelen.

## **Profiel van vriend**

Selecteer **Vrienden** onder aan het scherm **Social** om een lijst met vrienden op Facebook of Twitter weer te geven. Selecteer een vriend in de lijst. Het profiel van de geselecteerde vriend met zijn of haar basisinformatie en posts wordt weergegeven.

## **Video-oproep plaatsen naar een vriend**

Selecteer **Video-oproep** onder aan het scherm **Social**. Hiermee wordt Skype geopend en een lijst met vrienden weergegeven. Selecteer een vriend naar wie u een video-oproep wilt plaatsen.

## **Filters**

Meld u aan bij een Samsung-account als u deze functie wilt gebruiken. Selecteer **Selecties vrienden** of **Vrienden** en **Video-oproep** op het scherm **Social**. Gebruik de filteroptie boven aan het scherm om de lijst opnieuw te ordenen. Selecteer een filter. Deze optie kan echter niet worden gebruikt in de lijst **Populair**.

# **Apps**

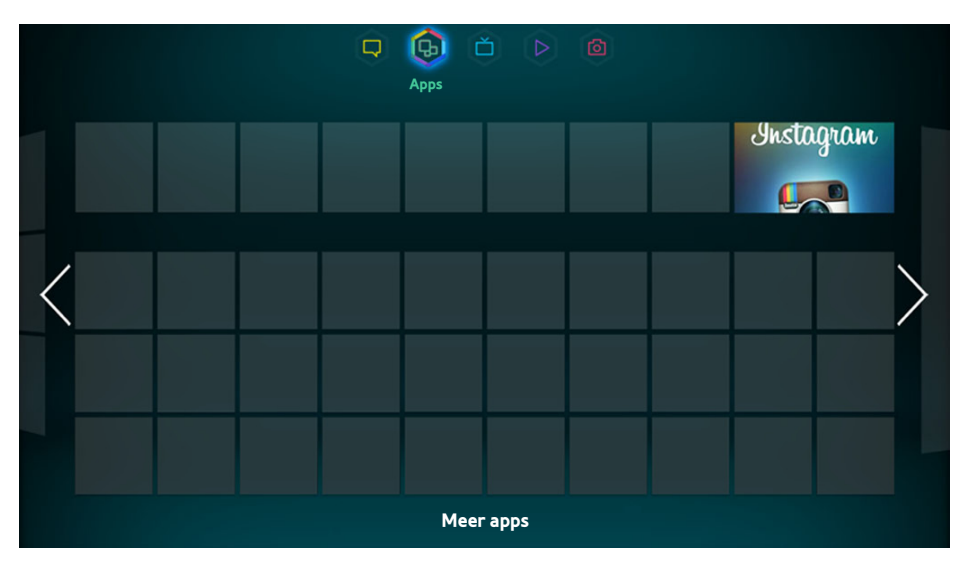

**De weergegeven afbeelding kan per model verschillen.** 

Samsung Apps biedt een uitgebreide verzameling van gratis en betaalde inhoud met nieuws, sport, weer en games die u rechtstreeks kunt downloaden naar uw televisie en daar kunt gebruiken. Controleer als eerste het netwerk en zorg ervoor dat de televisie is verbonden met internet. Uw televisie moet met internet zijn verbonden om gebruik te kunnen maken van Apps.

Deze service is mogelijk niet beschikbaar, afhankelijk van het land of de regio.

## **Voorzorgsmaatregelen**

- Door de verschillende productkenmerken die beschikbaar zijn op de Samsung Smart Hub, alsmede de beperkingen met betrekking tot de beschikbare inhoud, zijn bepaalde functies, applicaties en services mogelijk niet beschikbaar op alle apparaten of in alle regio's. Voor bepaalde Smart Hub-functies zijn tevens mogelijk extra randapparaten vereist of hebt u een abonnement nodig. Ga naar http://www.samsung. com voor meer informatie over specifieke apparaatinformatie en de beschikbaarheid van inhoud. De beschikbaarheid van services en inhoud kan zonder voorafgaande kennisgeving worden gewijzigd.
- Samsung Electronics aanvaardt geen aansprakelijkheid voor enige onderbreking van de Smart Hub-service die om welke reden dan ook wordt veroorzaakt door de serviceprovider.
- Toepassingsservices zijn mogelijk alleen beschikbaar in het Engels, en de beschikbare inhoud kan per regio variëren.
- Ga voor meer informatie over applicaties naar de website van de desbetreffende serviceprovider.
- Een instabiele internetverbinding kan vertragingen of onderbrekingen veroorzaken. Bovendien worden applicaties mogelijk automatisch beëindigd, afhankelijk van de netwerkomgeving. Als dit gebeurt, controleert u de internetverbinding en probeert u het opnieuw.
- Het kan gebeuren dat toepassingsservices en -updates niet langer beschikbaar zijn.
- De inhoud van een applicatie kan zonder voorafgaande kennisgeving worden gewijzigd door de serviceprovider.
- De servicedetails kunnen variëren afhankelijk van de firmwareversie van de gebruiker.
- De gebruiksmethode voor applicaties kan afwijken bij toekomstige versies van de applicatie. Als dat het geval is, neemt u het zelfstudiemateriaal bij de applicatie door of brengt u een bezoek aan de website van de serviceprovider.

## **Standaardtoepassingen installeren**

Als u Smart Hub voor het eerst start en het scherm **Apps** opent, worden automatisch de basistoepassingen gedownload en geïnstalleerd die overeenkomen met het netwerk waarmee uw televisie is verbonden. De typen basistoepassingen kunnen variëren afhankelijk van uw locatie.

## **Een applicatie starten**

Ga naar het scherm Apps van Smart Hub en selecteer vervolgens **Meer apps** onder aan het scherm. De lijst met huidige geïnstalleerde applicaties op uw televisie wordt weergegeven. Selecteer in deze lijst de applicatie die u wilt starten. Selecteer **Bekijken** (rechterbovenhoek van het scherm) om de lijst met gedownloade toepassingen opnieuw te ordenen op basis van **Datum gedownload**, **Pas geopend** of **Titel**.

## **Samsung Apps**

Samsung Apps biedt verschillende gratis en betaalde nieuws-, sport-, weer- en gamingtoepassingen. In Samsung Apps kunt u zoeken naar applicaties en deze rechtstreeks op uw televisie installeren. Lees de voorwaarden en gebruiksbepalingen door en ga ermee akkoord. Blader vervolgens door de categorieën of zoek direct naar applicaties. Probeer nu

### **Naar applicaties zoeken**

Zoek naar applicaties op naam. Selecteer op het scherm **Samsung Apps** de **Samsung Apps** om het toetsenblok weer te geven. Voer de naam van de applicatie in en selecteer vervolgens **Gereed**.

### **Applicaties installeren**

Selecteer de applicatie die u wilt installeren om een scherm weer te geven met gedetailleerde informatie over die applicatie. Selecteer **Download** om de geselecteerde toepassing te installeren. Betaalde applicaties moeten echter worden aangeschaft voordat u deze kunt installeren. Ga naar de website van Samsung Apps TV op http:// tv.samsungapps.com en laad uw account op met App-saldo voordat u betaalde applicaties gaat aanschaffen.

## **Beheer van apps**

U kunt het scherm Mijn Apps aanpassen. U kunt ook geïnstalleerde applicaties beheren en instellingen voor het bijwerken van applicaties configureren.

### **Bewerk Mijn Apps**

Verplaats toepassingen naar Mijn apps. Ga naar het scherm **Meer apps** en selecteer achtereenvolgens **Opties** en **Bewerk Mijn Apps**. U kunt het scherm Mijn Apps aanpassen.

### **Andere volgorde**

Ga naar het scherm **Bewerk Mijn Apps**, selecteer de toepassingen waarvan u de volgorde wilt wijzigen, wijzig de volgorde en tik vervolgens op het touchpad of op de toets  $\mathbb{F}$ .

### **Toepassingen verwijderen**

Verwijder ongebruikte toepassingen uit de toepassingenlijst Mijn Apps. Verwijderde toepassingen worden naar de lijst met gedownloade apps verplaatst.

Ga naar het scherm **Bewerk Mijn Apps**, selecteer de toepassingen die u wilt verwijderen en verplaats deze vervolgens naar de eerste of laatst rij van de lijst Mijn Apps. Aan de boven- en onderkant van de pictogrammen van de geselecteerde toepassingen wordt een 'X' weergegeven. Verplaats de toepassingen in de richting van de 'X'. Er wordt een pop-upvenster weergegeven. Selecteer Ja in het pop-upvenster om de geselecteerde toepassingen te verwijderen uit de lijst Mijn Apps.

Ga naar het scherm **Bewerk Mijn Apps** en selecteer **Alles verwijderen** om alle toepassingen te verwijderen uit de lijst Mijn Apps.

### **Toepassingen toevoegen**

Toepassingen die op de televisie zijn geïnstalleerd maar die niet worden weergegeven in de lijst Mijn Apps kunnen worden toegevoegd aan de lijst.

Selecteer de toepassingen die u wilt toevoegen vanuit de lijst met gedownloade apps boven aan het scherm **Bewerk Mijn Apps**. Geselecteerde apps worden toegevoegd aan de lijst Mijn Apps.

### **Applicaties verwijderen**

Verwijder applicaties die op uw televisie zijn geïnstalleerd. Als een applicatie wordt verwijderd, worden alle gegevens die die applicatie behoren eveneens verwijderd. Ga naar het scherm **Meer apps** en selecteer achtereenvolgens **Opties** en **Verwijderen**. Selecteer alle toepassingen die u wilt verwijderen. Selecteer alle toepassingen die u wilt verwijderen, selecteer **Verwijderen** en selecteer vervolgens **YES** in het pop-upvenster. Grijs weergegeven applicaties kunnen niet worden verwijderd.

 $\mathbb Z$  U kunt verwijderde applicaties gratis opnieuw installeren vanuit Samsung Apps.

### **Toepassingsmappen beheren**

Maak mappen en beheer applicaties per groep. Ga naar het scherm **Meer apps** en selecteer achtereenvolgens **Opties** en **Map maken**. Voer een naam in voor de nieuwe map.

Selecteer **Opties** om de naam van de map te wijzigen of om applicaties naar die map te verplaatsen.

### **Applicaties vergrendelen/ontgrendelen**

Vergrendel of ontgrendel applicaties. Ga naar het scherm **Meer apps** en selecteer achtereenvolgens **Opties** en **Ver-/ontgrendelen**. Voer het wachtwoord in en selecteer vervolgens de applicaties die u wilt vergrendelen. Bij de geselecteerde applicaties verschijnt een slotsymbool. U kunt de applicatie ontgrendelen door deze simpelweg opnieuw te selecteren.

### **Applicaties bijwerken**

Als de toepassing naar de meest recente versie moet worden bijgewerkt, selecteert u **Apps** en vervolgens **Meer apps**. Selecteer op het scherm **Meer apps** de optie **Apps bijwerken** en selecteer vervolgens een toepassing in de lijst. De toepassing wordt bijgewerkt naar de meest recente versie. **Apps bijwerken** wordt echter alleen weergegeven op het scherm als de update vereist is.

### De toepassing Automatische update installeren

U kunt de toepassingen automatisch bijwerken door **Opties** te selecteren op het scherm **Meer apps** en vervolgens **Apps bijwerken** te selecteren. Toepassingen worden vervolgens automatisch bijgewerkt als een update beschikbaar komt.

## **Fitness**

Fitness is een applicatie die u helpt fit te blijven. Maak een profiel, stel een trainingsplan op en begin met trainen volgens een gestructureerd schema. Lees de voorwaarden en bepalingen en ga hiermee akkoord voordat u Fitness gaat gebruiken. Probeer nu

### [ **Doe een warming-up of strek uw spieren voordat u gaat trainen. Gebruikers moeten onmiddellijk stoppen met trainen als zij pijn voelen of duizelig, uitgeput of kortademig worden.**

### **Een profiel maken**

Volg de instructies op het scherm en voer uw informatie in om een profiel te maken.

## **Kids**

Dit is een snelstarttoepassing en aanbevolen lijst met applicaties en inhoud die geschikt zijn voor kinderen. Er worden zelfs services geboden die momenteel niet zijn geïnstalleerd op uw televisie. Met Kids kunt u applicaties en inhoud voor uw kinderen downloaden naar uw televisie. Voor bepaalde services moet echter worden betaald. Probeer nu

Druk op het scherm Kinderen op de toets **TOOLS** van de virtuele afstandsbediening of de normale afstandsbediening. Het lijstscherm wordt weergegeven. Selecteer Zelfstudievideo in de lijst. De gebruiker kan op elk gewenst moment de inleidende video bekijken voor meer informatie over Kinderen.

## **Web Browser**

WebBrowser is een applicatie om te surfen op het web. Met WebBrowser kunt u surfen op internet op uw televisie zoals u dat op uw computer zou doen en zelfs televisiekijken terwijl u surft. De surfervaring is mogelijk echter niet hetzelfde als op uw computer. Gebruik een toetsenbord en muis voor een prettigere surfervaring. Probeer nu

## **Sociale netwerken**

Vertel via sociale netwerkservices wat u vindt van een programma dat wordt uitgezonden. Via Sociale netwerken worden sociale netwerkservices zoals Twitter, Facebook, Google Talk en NateOn op één enkel scherm weergegeven. U kunt zelfs berichten en opmerkingen posten op dezelfde wijze als bij een computer. U moet eerst uw Samsung-account koppelen aan de respectievelijke SNS-accounts voordat u toegang hiertoe kunt krijgen via Sociale netwerken.

Ga voor meer informatie over het gebruik van de service naar de website van de applicatie.

### **Serviceaccounts koppelen**

Koppel uw SNS (Twitter, Facebook, Google Talk, NateOn, enz.) aan uw Samsung-account. Start Sociale netwerken, selecteer een SNS en registreer vervolgens de account die u hebt bij die SNS.

Nadat de koppeling tot stand is gebracht, kunt u de toetsen onder aan het scherm gebruiken om toegang te krijgen tot de geregistreerde SNS. U kunt uw feed bijwerken, opmerkingen posten en zelfs de weergavemodus wijzigen.

## **3D Explorer**

3D Explorer is een 3D VoD-service waarmee u kunt genieten van filmtrailers van DreamWorks, concerten en muziekvideo's van beroemde artiesten, kinderverhalen, educatieve inhoud, HD IMAX-documentaires en nog veel meer extra 3D-inhoud.

## **Apps-instellingen**

### **Schermmenu** > **Smart-functies** > **Apps-instellingen** Probeer nu

Configureer de apps die op uw televisie zijn geïnstalleerd.

### **Auto-beeldkrant**

### **Schermmenu** > **Smart-functies** > **Apps-instellingen** > **Auto-beeldkrant**

Configureer geselecteerde tickers zodanig dat deze automatisch worden weergegeven wanneer de televisie wordt ingeschakeld. Een ticker is een service waarmee aandelenkoersen, nieuws en weerberichten in realtime op het scherm worden weergegeven. Als de tickerservice wordt ingeschakeld, krijgt u actuele informatie terwijl u televisie kijkt. Ga naar de lijst **Auto-beeldkrant** en selecteer de applicatie die u wilt uitvoeren. Als een geselecteerde toepassing niet is geïnstalleerd op uw televisie, moet u deze eerst installeren.

### **Push NotificationsInstellingen**

#### **Schermmenu** > **Smart-functies** > **Apps-instellingen** > **Instellingen voor Push-melding**

Push-meldingen van applicaties inschakelen/uitschakelen. **Instellingen voor Push-melding** worden op het scherm weergegeven terwijl u televisie kijkt. U kunt deze meldingen vervolgens selecteren om meer informatie te ontvangen.

### **Kanaalgebonden Apps**

### **Schermmenu** > **Smart-functies** > **Apps-instellingen** > **Kanaalgebonden Apps**

Kanaalgebonden applicaties kunnen worden gebruikt bij het bekijken van een kanaal dat de applicatie ondersteunt voor de gegevensservices van het huidige programma.

### **Eigenschappen**

### **Schermmenu** > **Smart-functies** > **Apps-instellingen** > **Eigenschappen**

Gebruikers kunnen de Apps-versie bekijken en het serienummer van de televisie. Bovendien kunt u de totale en beschikbare geheugencapaciteit van de televisie controleren.

# **Op TV**

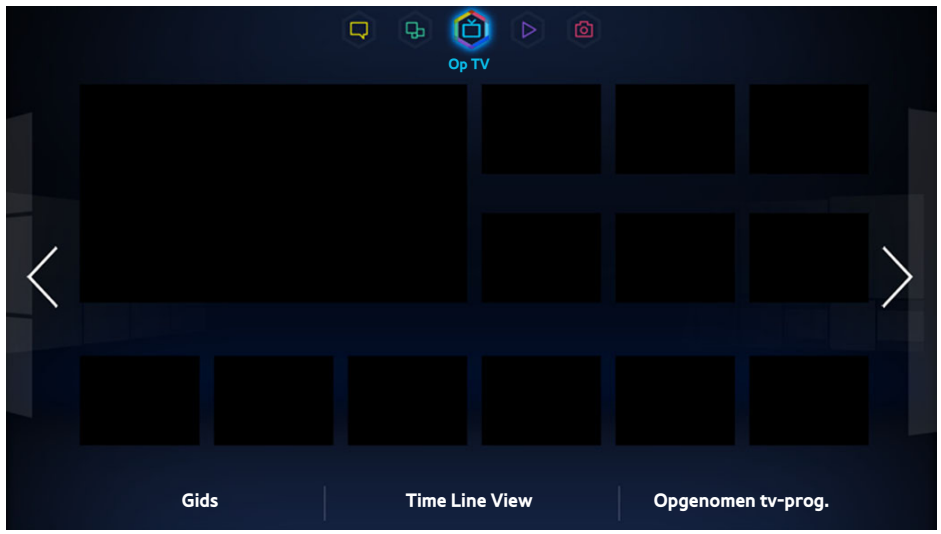

### $\mathbb Z$  De weergegeven afbeelding kan per model verschillen.

Terwijl u televisie kijkt wordt een lijst met aanbevolen programma's op andere kanalen weergegeven op het scherm. U kunt deze lijst gebruiken om van kanaal te veranderen en meer te weten te komen over de aanbevolen programma's met inbegrip van hoe lang het nog duurt voordat zij worden uitgezonden. U kunt ook de functie Opgenomen tv-prog. starten en opgenomen programma's bekijken.

Bepaalde functies binnen Smart Hub vereisen internettoegang en zijn mogelijk niet beschikbaar, afhankelijk van serviceprovider, taal, dialect en regio.

Als deze Smart TV is verbonden met het internet, beschikt deze over een functie genaamd "**Op TV**" die aanbevelingen voor televisieprogramma's doet op basis van hun populariteit of uw persoonlijke voorkeuren. U kunt uw geprefereerde programmaprovider selecteren door uw postcode in te voeren en een keuze te maken uit de weergegeven lijst.

**2** De aanbevelingen voor programma- en kanaalinformatie van **Op TV** kunnen afwijken van de werkelijke programma's, afhankelijk van serviceproviders en uitzendingen.

## **Op TV instel.**

### **Schermmenu** > **Smart-functies** > **Op TV instel.**

Pas het scherm op de televisie aan.

### **Op TV inst.**

Stel een type uitzendmedium en televisiezenders voor het scherm op de televisie aan na de scherminstructies.

### **Aanbevolen bericht**

Als deze optie is ingeschakeld, ontvangt de gebruiker een melding van de televisie als een van de populaire televisieprogramma's die de gebruiker vaak bekijkt op dat moment wordt uitgezonden.

### **Aanbevolen methode**

Bepaal of u komende televisieprogramma's wilt weergeven op basis van gebruikersvoorkeur of algemene populariteit.

### **Blokkeren 18+ progr.**

Als deze optie is ingeschakeld, worden televisieprogramma's die alleen bestemd zijn voor volwassenen, niet weergegeven op het scherm **Op TV**.

## **Autostart**

### **Schermmenu** > **Smart-functies** > **Op TV instel.** > **Autostart**

U kunt **Op TV** zodanig configureren dat deze automatisch wordt gestart zodra de televisie wordt ingeschakeld.

## **Een aanbevolen programma dat wordt uitgezonden bekijken**

Selecteer een programma aan de rechterkant van het scherm. Hiermee wordt overgeschakeld naar het geselecteerde programma.

## **Informatie over geplande aanbevolen programma's**

In de volgende lijst worden de informatie en uitzendtijden van aanbevolen programma's weergegeven die nog niet zijn uitgezonden. Selecteer een programma in de lijst om nadere informatie over dat programma weer te geven en toegang te krijgen tot de volgende opties:

- **Naar kanaal springen**: hiermee springt u naar het kanaal van het geselecteerde programma.
- **Timer**: Stel Weergave plannen in.
- **Gerelateerde inhoud**: Hier wordt de lijst met gerelateerde inhoud voor het geselecteerde programma weergegeven. Selecteer de gewenste inhoud in de lijst. Gebruikers kunnen het informatiescherm van de geselecteerde inhoud bekijken.
- **Delen**: hiermee vindt u het geselecteerde programma leuk/niet leuk of wisselt u informatie uit over het geselecteerde programma via een SNS.

## **De gids inschakelen**

Selecteer **Gids** onder aan het scherm om de **Gids** te starten.

## **Aanbevelingen per tijdstip programmeren**

Selecteer **Tijdlijnweergave** onder aan het scherm om programma-aanbevelingen voor verschillende tijden van de dag weer te geven.

## **Opgenomen programma's bekijken**

Selecteer **Opgenomen tv-prog.** onder aan het scherm om **Opgenomen tv-prog.** te starten.

# **Films & series**

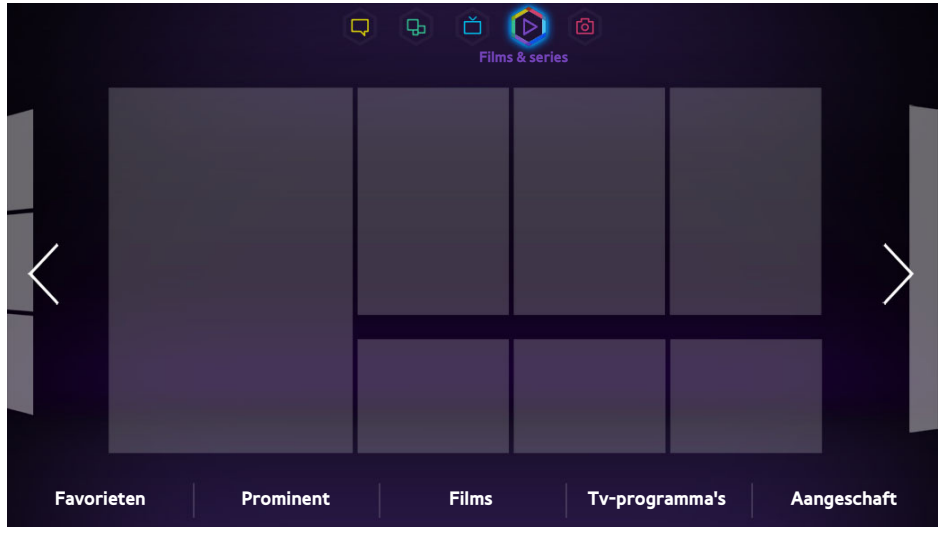

**De weergegeven afbeelding kan per model verschillen.** 

Gebruik de functie **Films & series** om films en tv-series te kopen en kijken zonder dat u een dvd- of Blu-rayspeler nodig hebt. **Films & series** is een contentverzamelaar waarmee gebruikers films en tv-series kunnen kijken die door verschillende toepassingen worden aangeboden. Het kan echter zijn dat niet alle opties voor **Films & series** beschikbaar zijn afhankelijk van de inhoud die u zoekt, of van uw regio.

Open Smart Hub en ga naar **Films & series**.

De volgende opties zijn beschikbaar onder aan het scherm **Films & series**.

Deze service of bepaalde functies daarvan zijn mogelijk niet beschikbaar in sommige landen of regio's.

## **Submenu's onder aan het hoofdscherm**

- **Favorieten**: uw eigen favorietenlijst met films en tv-series instellen en bewerken.
- **Prominent**: specifieke suggesties per seizoen of met bepaalde gebeurtenissen.
- **Films**: films zijn in de volgende categorieën ondergebracht: **Nieuw**, **Populairst** en **Genre**.
- **Tv-programma's**: tv-series zijn in de volgende categorieën ondergebracht: **Nieuw**, **Populairst** en **Genre**.
- **Aangeschaft**: afzonderlijke lijst voor reeds gekochte VOD's.

## **Lijst met aangepaste aanbevelingen**

Als u **Films & series** voor het eerst gebruikt, of als u zich niet hebt aangemeld bij uw Samsung-account, worden nieuwe en populaire films en tv-series weergegeven in de lijst **Recommendation**. Probeer de lijst met aangepaste aanbevelingen, waarin films en tv-series worden aangeraden op basis van de inhoud die is geopend via **Films & series**.

## **Inhoud weergeven**

- $11$ . Selecteer een film of tv-serie. Er wordt gedetailleerde informatie over uw selectie weergegeven op het scherm.
- 22 Selecteer **Nu kijken**. Er wordt een lijst met toepassingen weergegeven die de geselecteerde inhoud aanbieden.
- 33 Vergelijk de prijs, beeldkwaliteit, provider, opties voor huren/kopen en andere weergaveopties, en selecteer de toepassing die het best past bij uw wensen. Er wordt gedetailleerde informatie over de geselecteerde toepassing weergegeven. Als de geselecteerde toepassing niet op de tv is geïnstalleerd, kunt u deze installeren door Samsung Apps te starten.
- 4. Koop de inhoud via het scherm met gedetailleerde en start de inhoud. De werkelijke aankoopprocedure kan afhankelijk van de toepassing afwijken. Voor sommige toepassingen is mogelijk aanmelding vereist en/of moet u betaalgegevens invoeren.

## **Slot voor VOD-rating**

### **Schermmenu** > **Smart-functies** > **Slot voor VOD-rating**

Door **Slot voor VOD-rating** te starten en uw pincode te activeren kunt u de toegang tot gekochte inhoud beperken op basis van beoordelingen. Gebruik deze functie om te voorkomen dat kinderen en andere bepaalde typen inhoud bekijken.

## **Overig**

Vanaf het scherm met gedetailleerde informatie over inhoud kunt u het item als favoriet registreren, leuk vinden of niet leuk vinden, en zelfs informatie over het item delen met socialenetwerkservices.

# **Foto's, video en muziek**

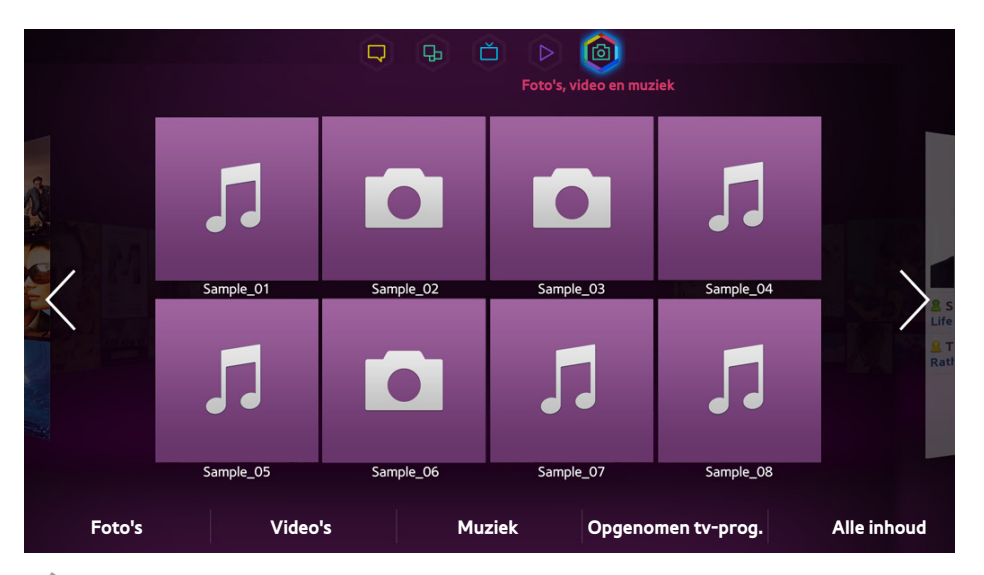

**Z** De weergegeven afbeelding kan per model verschillen.

### Open **Smart Hub** en selecteer **Foto's, video en muziek**.

Speel foto-, video- en muziekbestanden van een extern opslagapparaat rechtstreeks op uw televisie af. Maak een back-up van belangrijke bestanden voordat u een extern opslagapparaat op de televisie aansluit. Samsung kan niet aansprakelijk worden gesteld voor beschadigde of verloren bestanden.

- $\triangle$  Deze service is mogelijk niet beschikbaar, afhankelijk van het land of de regio.
- $\triangle$  Als u de muis gebruikt om naar het vorige scherm te gaan, klikt u in de linkerbovenhoek van het scherm.

## **Beperkingen**

- Ondersteunt alleen USB-apparatuur voor massaopslag (MSC). MSC is een klasseaanduiding voor apparaten voor massaopslag. Typen MSC-apparaten zijn onder andere externe vaste schijven, flashkaartlezers en digitale camera's. (USB-hubs worden niet ondersteund.) Deze soorten apparaten moeten direct op de USBpoort van de televisie worden aangesloten. Als u een USB-verlengkabel gebruikt om een USB-apparaat op de televisie aan te sluiten, wordt het USB-apparaat mogelijk niet herkend of kunnen de bestanden op het apparaat mogelijk niet worden gelezen door de televisie. Koppel het USB-apparaat niet los tijdens het overdragen van bestanden.
- Sluit een externe vaste schijf aan op de USB(HDD)-poort. Wij adviseren u een externe vaste schijf te gebruiken met eigen voedingsadapter.
- Bepaalde digitale camera's en audioapparaten zijn mogelijk niet compatibel met de televisie.
- Als er meerdere USB-apparaten zijn aangesloten op de televisie, worden sommige of alle apparaten mogelijk niet herkend. USB-apparaten die meer stroom nodig hebben (500 mA of 5 V), worden mogelijk niet ondersteund.
- De ondersteunde bestandssystemen zijn FAT, exFAT en NTFS.
- Bij het sorteren van de bestanden in de modus Mapweergave kunnen maximaal 1000 bestanden per map worden weergegeven. Als het USB-apparaat echter meer dan 8000 bestanden en mappen bevat, zijn sommige bestanden en mappen mogelijk niet toegankelijk.
- PTP-verbindingsmodus is alleen volledig beschikbaar bij digitale camera's. Als een smartphone of tablet op de televisie wordt aangesloten via de PTP-modus, wordt het apparaat mogelijk niet herkend.

## **Ondersteunde bestandsindelingen**

Op deze televisie kunnen de volgende typen bestanden worden afgespeeld. Raadpleeg de sectie ["Bestandsindelingen voor ondertiteling en media-inhoud, en codec](#page-171-0)" voor meer informatie.

- Foto's: bmp, jpg, mpo, png
- Muziek: aac, flac, m4a, mpa, mp3, ogg, wma
- Video: 3qp, avi, asf, flv, m2ts, mkv, mov, mp4, mpq, mts, svi, ts, tp, trp, vob, vro, webm, wmv
- Ondertiteling: ass, psb, smi, srt, ssa, sub, ttxt, txt

Bij bestanden in de indelingen .avi, .mkv en .mp4 wordt ingesloten ondertiteling ondersteund.

" Bepaalde bestanden worden mogelijk niet afgespeeld op de televisie, afhankelijk van hoe deze zijn gecodeerd.

## **Verbinding van USB-apparaten**

Sluit het USB-apparaat aan op de USB-poort van de televisie. Speel opgeslagen mediabestanden als volgt af:

- Als een USB-apparaat wordt aangesloten terwijl de televisie is ingeschakeld, wordt een pop-upvenster weergegeven. Selecteer het type medium dat u wilt afspelen.
- Ga naar **Foto's, video en muziek** boven aan het scherm van Smart Hub. Selecteer het type medium dat u wilt afspelen en vervolgens het USB-apparaat dat de bestanden bevat.
- Selecteer het USB-apparaat op het scherm **Bron**. Er wordt een pop-upvenster weergegeven. Selecteer het type medium dat u wilt afspelen.

### **USB-apparaten verwijderen**

Druk op **SOURCE** om het scherm Bron te openen. Selecteer het USB-apparaat dat u wilt verwijderen en selecteer vervolgens **Tools** boven aan het scherm. Selecteer **USB verwijderen** in de lijst om het geselecteerde USB-apparaat veilig te verwijderen.

## **Alle inhoud op een opslagapparaat afspelen**

U kunt **Alle inhoud** die is opgeslagen op een opslagapparaat afspelen ongeacht om welk type inhoud het gaat (**Foto's, video en muziek**). Probeer nu

Selecteer **Alle inhoud** op het scherm **Foto's, video en muziek**. U kunt alle inhoud die is opgeslagen op een opslagapparaat afspelen ongeacht het type inhoud (**Foto's, video en muziek**).

## **De recente afspeellijst leegmaken**

### **Schermmenu** > **Smart-functies** > **Kijkgeschiedenis verwijderen** > **Foto's, video en muziek**

Op het scherm **Foto's, video en muziek** worden miniatuurafbeeldingen van onlangs afgespeelde mediabestanden weergegeven. Als een miniatuurafbeelding wordt geselecteerd, wordt het mediabestand afgespeeld.

## **Externe opslagapparaten in het netwerk gebruiken**

Op deze televisie kunnen rechtstreeks mediabestanden worden weergegeven van webopslagapparaten en computers en apparaten die DLNA ondersteunen en via een netwerk met de televisie zijn verbonden. De mediabestanden op een extern opslagapparaat kunnen alleen worden weergegeven als het apparaat DLNA ondersteunt en met hetzelfde netwerk als de televisie is verbonden.

Zou kunt u bijvoorbeeld op de volgende manieren de mediabestanden op uw smartphone of webopslagvoorziening weergeven:

- Stuur een aanvraag voor mediaweergave naar de televisie vanaf een smartphone of computer.
- Breng een koppeling tot stand tussen de televisie en een computer/smartphone/webopslagvoorziening en speel de mediabestanden af.
- Gebruik een smartphone om een aanvraag naar de televisie te verzenden voor het afspelen van de mediabestanden die zijn opgeslagen op een computer of gebruik een computer om het afspelen aan te vragen van de mediabestanden die op een smartphone zijn opgeslagen.
- Meld u aan bij uw Samsung-account en speel de mediabestanden af die zijn opgeslagen op uw webopslagvoorziening.
	- $\bullet$  Afhankelijk van de resolutie en indeling worden bepaalde mediabestanden die zijn opgeslagen op een extern netwerkapparaat in het netwerk mogelijk niet op de televisie weergegeven of afgespeeld. Bovendien zijn sommige functies mogelijk niet beschikbaar.
	- $\ell$  Bepaalde bestanden worden mogelijk niet soepel afgespeeld. Als dat het geval is, gebruikt u een USBopslagapparaat.

Ga naar **Foto's, video en muziek** boven aan het scherm van Smart Hub. Selecteer het mediatype en vervolgens het apparaat waarop het mediabestand is opgeslagen. De map en bestandenlijst van het geselecteerde externe opslagapparaat worden weergegeven.

### **Verbindingen met DLNA-apparaten toestaan**

#### **Schermmenu** > **Netwerk** > **AllShare-instellingen**

Bij selectie van het scherm **Inhoud delen** wordt op het scherm **AllShare-instellingen** een lijst met externe opslagapparaten weergegeven die zijn verbonden met hetzelfde netwerk als de televisie. Selecteer een apparaat om verbinding met de televisie toe te staan. U kunt alleen mediabestanden afspelen van apparaten die verbinding mogen maken met de televisie. Deze functie is beschikbaar voor alle apparaten die DLNA DMC ondersteunen. U kunt ook een verzoek tot mediaweergave verzenden vanaf een extern apparaat dat nog geen toestemming heeft gekregen om verbinding met de televisie te maken en vervolgens de verbinding accepteren als u hierom wordt gevraagd.

### **AllShare**

AllShare maakt het gemakkelijk om mediabestanden op te halen en te bekijken op computers en apparaten die DLNA ondersteunen. Op computers moet echter AllShare PC worden geïnstalleerd en mobiele apparaten moeten AllShare ondersteunen. Voor meer informatie gaat u naar de Samsung Content & Service-portal (http://content. samsung.com).

 $\mathbb Z$  Mogelijk ondervindt u compatibiliteitsproblemen als u probeert mediabestanden af te spelen via een DLNA-server van een andere leverancier.

## **Inhoud exporteren**

Ga naar de lijst **Opties** boven aan het scherm en selecteer **Verzenden**. Selecteer alle videobestanden die u wilt exporteren en selecteer vervolgens **Verzenden**. Hiermee worden de geselecteerde bestanden naar een ander opslagapparaat geëxporteerd. De volgende koppelingen voor bestandsexport zijn mogelijk:

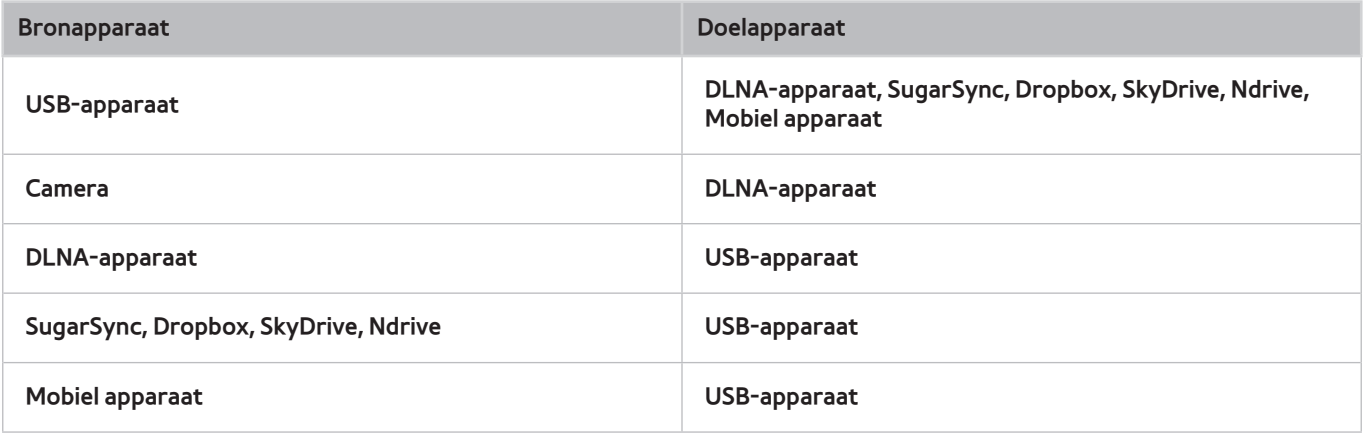

# **Video afspelen**

Selecteer het videobestand in de lijst of druk op ► om video af te spelen. Gebruik de afstandsbediening of de schermtoetsen om het afspelen van de video te besturen. Tik op het touchpad of druk op de toets  $\mathbb{F}^1$  van de normale afstandsbediening om de toets voor schermbediening weer te geven. Druk op **RETURN** om ze te verbergen. U kunt het afspelen van het bestand stoppen door op ■ of RETURN te drukken. Probeer nu

## **De weergavemodus wijzigen**

Ga naar het scherm met de bestandenlijst, selecteer **Bekijken** in de rechterbovenhoek van het scherm en kies een categorie. De bestandenlijst wordt gesorteerd op de gekozen categorie.

## **Afspeellijsten maken**

Selecteer in de lijst **Opties** boven aan het scherm de optie **Gesel. afspelen**, geef alle videobestanden op die u wilt afspelen en selecteer vervolgens **Afspln**. Er wordt nu een afspeellijst gemaakt. Als de lijst wordt weergegeven in de modus Mapweergave, kunnen alleen de bestanden in de huidige map worden geselecteerd. Als u bestanden in andere mappen wilt selecteert, wijzigt u de weergavemodus.

## **Een ander bestand openen**

- Selecteer de schermtoets  $\left| \bullet \right|$ .
- Selecteer de schermtoets **Q** en vervolgens **Titels zoeken**.
# **Video's scannen**

Sleep naar links of naar rechts op de touchpad. Scan 10 seconden achteruit of vooruit.

- Druk op « / ». Hiermee wordt de afspeelsnelheid gewijzigd tot maximaal 300%. U kunt de normale afspeelsnelheid herstellen door op ► te drukken. U kunt ook de video in de pauzestand zetten en vervolgens op … drukken om de afspeelsnelheid te verlagen (1/8 normaal, 1/4 normaal, 1/2 normaal). Vertraagde weergave ondersteunt geen audio en is alleen mogelijk in voorwaartse richting.
- Druk op II om het scherm stil te zetten en vervolgens op II om door de gepauzeerde video te scannen in stappen van 1 beeld. Audio wordt niet ondersteund als de video is stilgezet.
- Selecteer de schermtoets **Zoeken** en vervolgens **Scène zoeken**. Hiermee gaat u naar een scène in de video. Als de indexgegevens beschadigd zijn of niet worden ondersteund, kan de gebruiker de functie **Scène zoeken** niet gebruiken.
- Selecteer de schermtoets **Zoeken** en vervolgens **Tijdbalk zoeken**. Hiermee gaat u naar een tijdstip in de video.
- Selecteer de schermtoets **[44]** . Hiermee wordt de video vanaf het begin afgespeeld.

# **Ondertiteling weergeven**

Als het externe opslagapparaat een ondertitelingsbestand bevat met dezelfde naam als het videobestand dat wordt afgespeeld, kunt u ervoor kiezen ondertiteling weer te geven op het scherm. Selecteer de schermtoets **Instellingen** en vervolgens **Inst. ondertiteling** om ondertiteling weer te geven.

Als de ondertiteling er vervormd uitziet, probeert u de coderingsinstelling te wijzigen. Als de ondertiteling niet overeenkomt met de video, past u de synchronisatie aan. Als de ondertiteling te klein is, maakt u de tekens groter.

## **Aanvullende instellingen voor videoweergave**

#### ● **Herhalen**

Selecteer de schermtoets **Herhalingsmodus**. Hiermee wordt de herhalingsmodus gewijzigd. Met **Eén herh.** wordt alleen het huidige bestand herhaald; terwijl met **Alles herh.** alle bestanden in de map worden herhaald.

#### ● **Beeldformaat**

Selecteer **Beeldformaat** en selecteer vervolgens het beeldformaat.

● **Draaien**

Selecteer de toets **Draaien** om de huidige video 90 graden rechtsom te draaien.

● **Ontvanger**

Selecteer **Ontvanger** en schakel vervolgens de AV-ontvanger in.

● **Beeldmodus**

Selecteer de schermtoets **Instellingen** en vervolgens **Beeldmodus**. Selecteer de beeldmodus.

● **Geluidmodus**

Selecteer de schermtoets **Instellingen** en vervolgens **Geluidmodus**. Selecteer een geluidsmodus.

● **Taal voor audio**

Selecteer de schermtoets **Instellingen** en vervolgens **Taal voor audio**. Selecteer een audiotaal. Deze optie is echter alleen beschikbaar bij streaming video's die meerdere audio-indelingen ondersteunen.

● **Informatie**

Selecteer de schermtoets **Instellingen** en selecteer vervolgens **Informatie** om gedetailleerde informatie over de huidige video te bekijken.

# **Muziekweergave**

Selecteer het muziekbestand in de lijst of druk op ► om muziek af te spelen. U kunt het afspelen van het bestand stoppen door op ■ of **RETURN** te drukken. Probeer nu

### **De weergavemodus wijzigen**

Ga naar het scherm met de bestandenlijst, selecteer **Bekijken** in de rechterbovenhoek van het scherm en kies een categorie. De bestandenlijst wordt gesorteerd op de gekozen categorie.

## **Afspeellijsten maken**

Selecteer in de lijst **Opties** boven aan het scherm de optie **Gesel. afspelen**, geef alle muziekbestanden op die u wilt afspelen en selecteer vervolgens **Afspln**. Er wordt nu een afspeellijst gemaakt. Als de lijst wordt weergegeven in de modus Mapweergave, kunnen alleen de bestanden in de huidige map worden geselecteerd. Als u bestanden in andere mappen wilt selecteert, wijzigt u de weergavemodus.

### **Muziek scannen**

- Druk op « / ». Hiermee wordt het bestand gescand in stappen van 10 seconden.
- Druk op II. Hiermee wordt het huidige afgespeelde muziekbestand in de pauzestand gezet.

### **Een ander bestand openen**

- Selecteer de schermtoets  $\overline{1}$  > > / > > ·
- Selecteer een bestand in de afspeelllijst.

## **Aanvullende instellingen voor muziekweergave**

● **Herhalen**

Selecteer de schermtoets **Herhalen**. Hiermee wordt de herhalingsmodus gewijzigd. Met **Een liedje** wordt alleen het huidige bestand herhaald; terwijl met **Alle** alle bestanden in de afspeellijst worden herhaald.

● **Wil. vlg.**

Selecteer de schermtoets **Wil. vlg.**. Kies tussen normaal en willekeurig afspelen.

**Ontvanger** 

Selecteer **Ontvanger** en schakel vervolgens de AV-ontvanger in.

● **Geluidmodus**

Selecteer de schermtoets **Geluidmodus**. Selecteer een geluidsmodus.

● **Informatie**

Druk op de toets **INFO** van de virtuele afstandsbediening vanuit de afspeellijst om gedetailleerde informatie over het geselecteerde bestand te bekijken.

# **Fotoweergave**

Selecteer een foto in de lijst om deze weer te geven op het scherm. Gebruik de afstandsbediening of de schermtoetsen om het weergeven van de foto te besturen. Tik op het touchpad of druk op de toets  $\mathbb{F}^1$  van de normale afstandsbediening om de toets voor schermbediening weer te geven. Druk op **RETURN** om ze te verbergen. U kunt het afspelen van het bestand stoppen door op ■ of RETURN te drukken. Probeer nu

### **De weergavemodus wijzigen**

Ga naar het scherm met de bestandenlijst, selecteer **Bekijken** in de rechterbovenhoek van het scherm en kies een categorie. De bestandenlijst wordt gesorteerd op de gekozen categorie.

# **Diavoorstelling**

- Ga naar de lijst **Opties** boven aan het scherm en selecteer **Presentatie**. U kunt alle foto's in de lijst bekijken als diavoorstelling.
- Druk op ► in de lijst.
- Druk op ∂ of selecteer de schermtoets **Begin diashow** om de diavoorstelling te starten.

### **Instellingen voor diavoorstelling**

- **•** Snelh. Diashow: Druk op  $\leftrightarrow$  of selecteer de schermtoets Dia-instellingen en selecteer vervolgens Snelheid.
- **Effect presentatie**: Selecteer de schermtoets **Dia-instellingen** en vervolgens **Effecten**.

# **Afspeellijsten maken**

Selecteer in de lijst **Opties** boven aan het scherm de optie **Gesel. afspelen**, geef alle foto's op die u wilt afspelen en selecteer vervolgens **Afspln**. Er wordt nu een afspeellijst gemaakt. Als de lijst wordt weergegeven in de modus Mapweergave, kunnen alleen de bestanden in de huidige map worden geselecteerd. Als u bestanden in andere mappen wilt selecteert, wijzigt u de weergavemodus.

## **Een ander bestand openen**

- Druk op  $\langle \rangle$ .
- Selecteer de schermtoets **Vorige/Volgende**.

## **Achtergr.muz**

Hiermee kunt u muziek afspelen op de achtergrond tijdens een diavoorstelling. Alle muziekbestanden moeten zich echter op hetzelfde opslagapparaat bevinden.

Selecteer de schermtoets **Achtergr.muz** terwijl een foto wordt weergegeven op het scherm of terwijl een diavoorstelling wordt afgespeeld. Selecteer de muziekbestanden die u wilt beluisteren en selecteer vervolgens **Afspln**. U kunt de bestanden in willekeurige volgorde afspelen door **Wil. vlg.** te selecteren.

### **Minispeler**

Bij het bekijken van foto's met achtergrondmuziek kunt u de muziek regelen. Selecteer **Achtergr.muz** in de schermbeheertoetsen en selecteer vervolgens **Minispeler**. U kunt het afspelen onderbreken of naar het vorige of volgende nummer springen.

### **Aanvullende instellingen voor fotoweergave**

- **Zoom**: Selecteer de schermtoets **Zoom**. Zoom in tot een factor 4.
- **Draaien**: Selecteer de schermtoets **Draaien**. Hiermee wordt de huidige foto 90 graden rechtsom gedraaid.
- **Ontvanger**: Selecteer **Ontvanger** en schakel vervolgens de AV-ontvanger in.
- **Beeldmodus**: Selecteer de schermtoets **Instellingen** en vervolgens **Beeldmodus**. Selecteer de beeldmodus.
- **Geluidmodus**: Selecteer de schermtoets **Instellingen** en vervolgens **Geluidmodus**. Selecteer een geluidsmodus. Deze optie is echter niet beschikbaar tijdens het afspelen van achtergrondmuziek.
- **Informatie**: Selecteer de schermtoets **Instellingen** en selecteer vervolgens **Informatie** om gedetailleerde informatie over de huidige video te bekijken.

# **Anynet+ (HDMI-CEC)**

Deze SMART TV is uitgerust met Anynet+ (HDMI-CEC), een functie die het mogelijk maakt externe apparaten van Samsung die met de televisie zijn verbonden op eenvoudige wijze te bedienen. Met Anynet+ (HDMI-CEC) kunt u de afstandsbediening van de televisie gebruiken om alle compatibele Samsung-apparaten die met de televisie zijn verbonden te bedienen. Anynet+ (HDMI-CEC) werkt echter alleen met de afstandsbediening en niet met de paneeltoetsen.

### **Voorzorgsmaatregelen**

- Deze functie ondersteunt geen producten van andere fabrikanten.
- Anynet+-apparaten moeten op de televisie worden aangesloten met een HDMI-kabel. Sommige HDMIkabels bieden mogelijk geen ondersteuning voor Anynet+ (HDMI-CEC). In dat geval moet u de HDMI-kabel vervangen.
- De afstandsbediening van de televisie werkt mogelijk niet onder bepaalde omstandigheden. Selecteer in dat geval het Anynet+-apparaat opnieuw.
- Anynet+ (HDMI-CEC) werkt alleen met externe apparaten die Anynet+ (HDMI-CEC) ondersteunen en alleen als deze apparaten op stand-by staan of zijn ingeschakeld.
- Anynet+ (HDMI-CEC) kan maximaal 12 compatibele externe apparaten (maximaal 3 van hetzelfde type) bedienen. Bij sommige thuisbioscoopsystemen kan echter maximaal één systeem worden bediend.
- Een thuisbioscoopsysteem dat is verbonden met de televisie via een HDMI-kabel en optische kabel ondersteunt uitsluitend 2-kanaals audio. De thuisbioscoop kan echter 5.1-kanaals audio ondersteunen van digitale uitzendingen.
- Als u naar 5.1-kanaals audio van een extern apparaat wilt luisteren, sluit u het apparaat aan op de televisie via een HDMI-kabel en verbindt u de digitale audio-uitgang van het apparaat rechtstreeks met het thuisbioscoopsysteem.

# **Anynet+ (HDMI-CEC) instellen**

#### **Schermmenu** > **Systeem** > **Anynet+ (HDMI-CEC)** Probeer nu

Anynet+ (HDMI-CEC) in-/uitschakelen

● **Anynet+ (HDMI-CEC)**

Hiermee wordt Anynet+ (HDMI-CEC) in- of uitgeschakeld. Bij uitschakeling worden alle aan Anynet+ gerelateerde functies gedeactiveerd. Probeer nu

● **Automatisch uitschakelen**

Hiermee worden externe apparaten uitgeschakeld als de televisie wordt uitgeschakeld. Sommige apparaten ondersteunen deze optie niet. Probeer nu

# **Gebruik van Anynet+ (HDMI-CEC)**

U kunt externe apparaten bedienen met alleen de afstandsbediening van de televisie.

### **Tussen Anynet+-apparaten schakelen**

- 11 Druk op de toets **TOOLS** van de virtuele afstandsbediening of de normale afstandsbediening om de lijst weer te geven. Selecteer **Anynet+ (HDMI-CEC)** in de lijst. Er wordt een scherm voor apparaatselectie weergegeven.
- 2. Selecteer een apparaat en wacht totdat wordt overgeschakeld naar het geselecteerde apparaat. Dit proces kan tot 2 minuten in beslag nemen en kan niet worden geannuleerd nadat het eenmaal is gestart.
	- U kunt ook overschakelen naar een ander Anynet+ (HDMI-CEC)-apparaat door de naam van het apparaat te selecteren in de lijst **Bron**. Anynet+ (HDMI-CEC) kan echter niet worden gebruikt als een verbonden ingang wordt geselecteerd.

### **Apparaatmenu voor Anynet+ (HDMI-CEC)**

Nadat de televisie heeft overgeschakeld naar het geselecteerde apparaat, kunt u toegang krijgen tot het apparaatmenu via de afstandsbediening van de televisie. Druk op de toets **TOOLS** van de virtuele afstandsbediening of de normale afstandsbediening om de lijst weer te geven. Selecteer **Anynet+ (HDMI-CEC)** in de lijst. De volgende opties voor Anynet+-apparaten worden weergegeven. De weergegeven opties voor Anynet+-apparaten kunnen variëren afhankelijk van het externe apparaat.

● **Tv weergeven**

Selecteer deze optie om de afstandsbedieningsmodus te schakelen naar de televisie.

● **Apparatenlijst**

Hiermee wordt een lijst met Anynet+ (HDMI-CEC)-apparaten weergegeven die zijn verbonden met de televisie. U kunt een apparaat wijzigen door het gewenste apparaat te selecteren in de lijst.

● (Verbonden apparaat) **Menu**

Hiermee wordt het menu van het verbonden apparaat weergegeven. Als het doelapparaat een dvd-speler is, wordt het dvd-menu weergegeven.

● (Verbonden apparaat) **Tools**

Hiermee wordt een lijst met veelgebruikte functies die beschikbaar zijn voor het apparaat weergegeven. Als het doelapparaat een dvd-speler is, wordt het weergavemenu voor dvd's weergegeven. Sommige externe apparaten ondersteunen deze optie mogelijk niet.

● (Verbonden apparaat) **Titelmenu**

Hiermee wordt het titelmenu van het verbonden apparaat weergegeven. Als het doelapparaat een dvdspeler is, wordt het titelmenu voor dvd's weergegeven. Sommige externe apparaten ondersteunen deze optie mogelijk niet.

● **Ontvanger**

Luister naar audio van het verbonden externe apparaat via een AV-ontvanger, zoals een thuisbioscoopsysteem, in plaats van via de luidsprekers van de televisie. Deze optie is alleen beschikbaar als er een AV-ontvanger op de televisie is aangesloten. Het menu wordt mogelijk niet weergegeven bij ontvangers die alleen audio ondersteunen.

# **ARC**

ARC maakt het mogelijk om digitaal geluid uit te voeren via alleen een HDMI-kabel. ARC is echter alleen beschikbaar bij AV-ontvangers die ARC ondersteunen.

Als u ARC wilt gebruiken, schakelt u deze functie in vanuit het menu van het Anynet+ (HDMI-CEC)-apparaat **Ontvanger**.

# **Schermen van mobiele apparaten weergeven op de televisie**

Op deze televisie kunnen schermen van mobiele apparaten worden weergegeven. U kunt de volgende functies gebruiken om rechtstreeks vanaf uw televisie te genieten van video-, foto- en muziekbestanden van mobiele apparaten.

● Gebruik het menu **Scherm mirroring** om het scherm van een mobiel apparaat weer te geven op de televisie.

## **Scherm mirroring**

#### **Schermmenu** > **Netwerk** > **AllShare-instellingen** > **Scherm mirroring**

Hiermee kunnen schermen van een mobiel apparaat draadloos op de tv worden weergegeven. Scherm mirroring is echter alleen beschikbaar voor mobiele apparaten die AllShare Cast ondersteunen. Ga voor meer informatie naar de website van de fabrikant van het mobiele apparaat.

Afhankelijk van de toestand op het netwerk, kan het beeld of geluid wegvallen als de functie **Scherm mirroring** actief is.

Deze functie is niet beschikbaar op de LED 5300-serie.

#### **Verbinding met mobiele apparaten**

Voer de functie **Scherm mirroring** (**Schermmenu** > **Netwerk** > **AllShare-instellingen** > **Scherm mirroring**) uit. U kunt ook op de knop **SOURCE** drukken en **Scherm mirroring** in de bronlijst selecteren. Voer nadat u **Scherm mirroring** hebt uitgevoerd, de Mirroring-functie uit op het mobiele apparaat. De tv maakt verbinding met het mobiele apparaat en de gebruiker kan het scherm van het aangesloten mobiele apparaat op de tv weergeven.

# **Ondersteuning**

De televisie beschikt over verschillende ingebouwde systemen voor ondersteuning voor gebruikers en televisiesystemen.

## **Extern beheer**

**Schermmenu** > **Ondersteuning** > **Extern beheer** Probeer nu

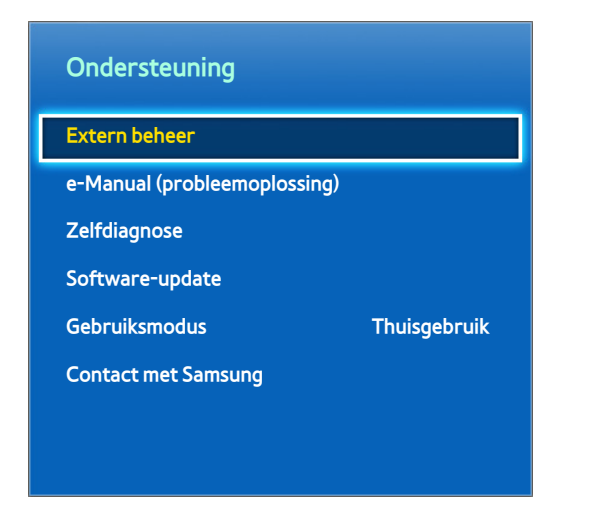

 $\mathbb Z$  De weergegeven afbeelding kan per model verschillen.

Als u ondersteuning nodig hebt voor uw televisie, kunt u deze functie gebruiken om Samsung Electronics op afstand een diagnose voor uw televisie te laten stellen. U moet de serviceovereenkomst doorlezen en hiermee akkoord gaan voordat u gebruik kunt maken van deze functie. Een technicus van Samsung Electronics stelt vervolgens op afstand een diagnose van uw televisie, repareert deze en werkt het toestel bij. Deze functies zijn echter alleen beschikbaar als uw tv is aangesloten op het internet.

### **Wat is Remote Support?**

De Samsung Remote Support-service biedt u individuele ondersteuning door een Samsung-technicus die op afstand het volgende kan doen:

- **Een diagnose stellen** voor uw televisie
- **De televisie-instellingen aanpassen** voor u
- **De fabrieksinstellingen herstellen** voor uw televisie
- Aanbevolen **firmware-updates** installeren

### **Hoe werkt het?**

Op afstand service laten uitvoeren door een technicus van Samsung is eigenlijk heel simpel

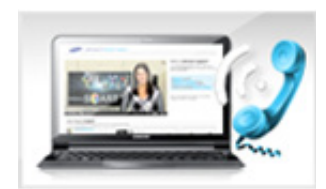

Bel met de Klantenservice van Samsung en vraag naar ondersteuning op afstand.

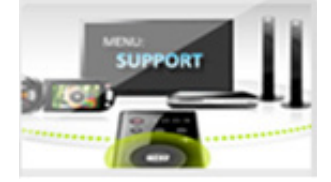

Open het menu op uw televisie en ga naar het gedeelte Ondersteuning.

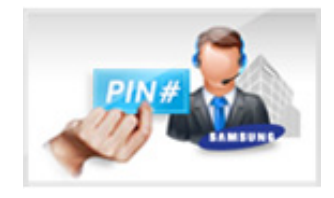

Selecteer Extern beheer en vermeld uw pincode aan de medewerker.

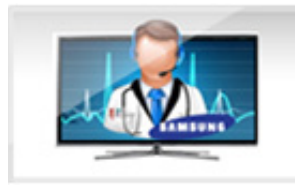

De medewerker kan dan toegang verkrijgen tot uw televisie. Dat is alles!

## **e-Manual**

#### **Schermmenu** > **Ondersteuning** > **e-Manual (probleemoplossing)**

Deze televisie beschikt over een ingebouwde elektronische gebruiksaanwijzing. Het is een uitgebreide gebruikshandleiding voor uw Samsung SMART TV. Raadpleeg "[Het e-Manual bekijken](#page-7-0)" voor meer informatie.

### **Zelfdiagnose**

#### **Schermmenu** > **Ondersteuning** > **Zelfdiagnose** Probeer nu

Uw televisie is in staat om zelf een diagnose te stellen voor beeld-, geluids- en signaalproblemen. De functie voor zelfdiagnose bestaat uit de volgende opties:

- Het beeld testen
- Het geluid testen
- Controle omgeving bewegingsbediening
- Signaalinformatie
- Resetten

### **Het beeld testen**

#### **Schermmenu** > **Ondersteuning** > **Zelfdiagnose** > **Het beeld testen** Probeer nu

Met Het beeld testen wordt een beeld met hoge resolutie weergegeven waarin kan worden gecontroleerd of er storingen of fouten zijn.

Als het testbeeld niet wordt weergegeven of als er ruis of vervorming optreedt in het testbeeld, is er mogelijk sprake van een probleem met de televisie. Neem contact op met de Klantenservice van Samsung voor ondersteuning. Als het testbeeld juist wordt weergegeven, is er mogelijk een probleem met het externe apparaat. Controleer de aansluitingen. Als het probleem blijft bestaan, controleert u de signaalsterkte of raadpleegt u de gebruiksaanwijzing voor het externe apparaat.

### **Het geluid testen**

#### **Schermmenu** > **Ondersteuning** > **Zelfdiagnose** > **Het geluid testen** Probeer nu

Gebruik de ingebouwde melodie om te controleren of er geluidsproblemen zijn.

Als geen melodie wordt afgespeeld via de luidsprekers van de televisie, controleert u of **Luidspreker selecteren** is ingesteld op **TV-luidspreker** en probeert u het vervolgens opnieuw. Als het probleem zich blijft voordoen, kan er een probleem met de televisie zijn. Neem contact op met de Klantenservice van Samsung voor ondersteuning. Als de melodie wordt afgespeeld, is er mogelijk een probleem met het externe apparaat. Controleer de aansluitingen. Zie de gebruiksaanwijzing voor het externe apparaat als het probleem zich blijft voordoen.

#### **Controle omgeving bewegingsbediening**

#### **Schermmenu** > **Ondersteuning** > **Zelfdiagnose** > **Controle omgeving bewegingsbediening** Probeer nu

Test de hoeveelheid omgevingsruis en de helderheidsniveaus om te zien of deze geschikt zijn voor gebruik met SMART-interactie.

#### **Signaalinformatie**

#### **Schermmenu** > **Ondersteuning** > **Zelfdiagnose** > **Signaalinformatie** Probeer nu

Bij Signaalinformatie worden de signaalinformatie en signaalsterkte van het digitale kanaal weergegeven. Gebruikers kunnen vervolgens de antenne afstellen om de signaalsterkte te vergroten en HD-kanalen te ontvangen. Deze optie is alleen beschikbaar voor digitale kanalen.

#### **Resetten**

#### **Schermmenu** > **Ondersteuning** > **Zelfdiagnose** > **Resetten** Probeer nu

Hiermee worden de standaard fabrieksinstellingen teruggezet, met uitzondering van de netwerkinstellingen. Selecteer Resetten en voer de pincode in wanneer u hierom wordt gevraagd, en selecteer vervolgens **Ja**. Alle instellingen worden opnieuw ingesteld. De televisie wordt automatisch uitgeschakeld en weer ingeschakeld en het scherm **Instellingen** wordt weergegeven. Voor meer informatie over het opnieuw instellen van de televisie raadpleegt u de gebruiksaanwijzing bij de televisie.

## **De software bijwerken**

#### **Schermmenu** > **Ondersteuning** > **Software-update** Probeer nu

Controleer de softwareversie van uw televisie en werk deze zo nodig bij.

[ **Schakel de televisie NIET uit voordat de upgrade is voltooid. Wanneer de upgrade van de software is voltooid, wordt de televisie automatisch uit- en weer ingeschakeld. Na een software-upgrade worden de standaardwaarden teruggezet voor alle video- en audio-instellingen.**

De software kan op de volgende manieren worden bijgewerkt:

- Nu bijwerken
- Automatische update
- Satellietkanalen beheren (als de antenne is ingesteld op **Satelliet**)

#### **Nu bijwerken**

#### **Schermmenu** > **Ondersteuning** > **Software-update** > **Nu bijwerken** Probeer nu

Bij een online-upgrade wordt de upgradesoftware direct vanaf internet gedownload en geïnstalleerd. Configureer de televisie zo dat deze verbinding heeft met een netwerk en internettoegang mogelijk is.

### **Handmatig bijwerken**

Download het nieuwste updatebestand op de Samsung-website. Pak het bestand uit en kopieer het naar de hoofdmap van een flashstation. Plaats het flashstation in een van de USB-poorten van de tv om de update te installeren.

### **Automatische update**

#### **Schermmenu** > **Ondersteuning** > **Software-update** > **Automatische update** Probeer nu

Met deze optie wordt een upgrade van de televisie uitgevoerd terwijl deze in de standby-stand staat. In de standbymodus lijkt de televisie te zijn uitgeschakeld, maar heeft deze nog steeds toegang tot internet. Hierdoor kan de televisie automatisch een upgrade uitvoeren op het moment dat het toestel niet wordt gebruikt. Aangezien de interne processen van de televisie gewoon werken, vertoont het scherm mogelijk een vage glans. Dit kan meer dan 1 uur duren, totdat de softwaredownload is voltooid. Controleer de netwerkconfiguratie en internettoegang en schakel vervolgens deze optie in.

#### Instellingen voor Upgrade standby-stand

Geef aan wanneer de upgrade moet plaatsvinden. Deze tv kan zo worden ingesteld dat deze regelmatig op updates controleert en deze installeert. Kies een van de vooraf ingestelde tijdvakken.

### **Satellietkanalen beheren (als de antenne is ingesteld op Satelliet)**

Softwaredownloads via een satellietkanaal beheren.

### **Gebruiksmodus**

#### **Schermmenu** > **Ondersteuning** > **Gebruiksmodus** Probeer nu

Selecteer de gebruiksmodus van de televisie. Als uw televisie onbedoeld is ingesteld op **Winkeldemo**, kunt u de modus met deze optie wijzigen. **Winkeldemo** dient uitsluitend in winkels te worden gebruikt. Met **Winkeldemo** zijn bepaalde functies uitgeschakeld en wordt de fabrieksinstellingen van de televisie automatisch teruggezet na een bepaalde tijd.

## **Ondersteuningsinfo**

#### **Schermmenu** > Ondersteuning > Contact met Samsung Probeer nu

Bekijk de onderstaande informatie wanneer uw televisie niet naar behoren werkt of wanneer u informatie nodig hebt over software-upgrades. Het onderstaande gedeelte bevat nuttige informatie over het product en instructies voor het verkrijgen van de allernieuwste software.

# **Dataservice**

Deze functie is alleen beschikbaar in Italië.

Hiermee kan de gebruiker informatie (tekst, afbeeldingen, grafieken, documenten, software, enz.) gebruiken die via media wordt uitgezonden.

### **Dataservice autom.**

#### **Schermmenu** > **Systeem** > **Dataservice autom.**

Hiermee kunt u aangeven of dataservices automatisch moeten worden uitgevoerd. Wanneer u de functie **Dataservice autom.** inschakelt, worden de dataservices automatisch gestart zonder tussenkomst van de gebruiker.

" Als een andere secundaire functie Is ingeschakeld, werkt **Dataservice autom.** mogelijk niet.

### **Dataservice gebruiken**

Als dataservice beschikbaar is voor het kanaal waarnaar u kijkt, kunt u verschillende dataservices gebruiken door **A** te selecteren met uw afstandsbediening.

- $\mathbb Z$  De aangeboden dataservice-informatie verschilt afhankelijk van de uitzending.
- " Wanneer u van kanaal wisselt met de numerieke functies terwijl u dataservice gebruikt, werkt dit mogelijk niet, afhankelijk van de service.
- 1. Selecteer  $\blacksquare$  met de afstandsbediening. Selecteer de gewenste service.
	- Als **Dataservice autom.** is ingesteld op Aan, wordt de dataservice automatisch uitgevoerd en wordt een laadbalk weergegeven. In dit geval werkt de functie A niet.
- 2. Selecteer  $\Delta$  met de afstandsbediening. Het dataservicescherm wordt weergegeven.
- 33 Ga met de afstandsbediening naar de gewenste optie op het dataservicescherm en selecteer vervolgens **OK**. De selecteerde service wordt gestart.
	- $\ell$  Als een kleur van een bepaalde functie op het scherm wordt weergegeven, kunt u deze functie gebruiken door op de toets met de overeenkomstige kleur te drukken.
- 4. Als u **EXIT** selecteert, wordt de dataservice gesloten.

### **Belangrijkste toetsen voor dataservice en de functies ervan**

 $\bullet$  **A** (Dataservice)

Hiermee wordt de Dataservice-lijst weergegeven en wordt de dataservice onmiddellijk gestart.

● **BACK**

Hiermee gaat u terug naar het vorige scherm.

**Gekleurde toets** 

Hiermee kunnen functies worden uitgevoerd die overeenkomen met de afbeeldingen van gekleurde toetsen op het scherm bij Dataservice.

- Bewerkingen kunnen afwijken, afhankelijk van de serviceprovider.
- **Symbool**

Er kan tekst worden ingevoerd met de cijfers en letters op en boven de cijfertoetsen op de afstandsbediening. Als u met de numerieke toetsen op de afstandsbediening één voor één tekens Plaatst op de plaats van de cursor op het tekstinvoerscherm, worden de overeenkomstige cijfers of speciale tekens weergegeven. Als u bijvoorbeeld de toets voor het cijfer 3 een aantal keren achter elkaar indrukt, worden de toegewezen letters (D, E en F) en het cijfer 3 op volgorde van invoer weergegeven.

● **TEXT**

Hiermee schakelt u naar de teletekstmodus of gaat terug naar het vorige scherm.

 $\sum$  Bewerkingen kunnen afwijken, afhankelijk van de serviceprovider.

 $\triangle / \blacktriangledown / \blacktriangle / \blacktriangleright$ 

Hiermee wordt het Dataservice-menu omhoog, omlaag, naar links en naar rechts verplaatst.

● **OK**

Hiermee voert u een geselecteerd item uit.

● **EXIT**

Hiermee wordt een actieve dataservice gestopt.

# **HbbTV**

Deze functie wordt mogelijk niet ondersteund, afhankelijk van het land.

U hebt via de HbbTV toegang tot de services van entertainmentproviders, onlineproviders en CE-fabrikanten.

- In sommige landen is HbbTV een dataservice.
- $\mathbb Z$  Deze service wordt mogelijk ook ondersteund in andere landen.
- $\mathbb Z$  Bepaalde uitzendingen ondersteunen de HbbTV mogelijk niet.
- 11 HbbTV is standaard uitgeschakeld. Als u HbbTV wilt gebruiken, gaat u naar **Schermmenu** > **Systeem** > **Dataservice** en stelt u deze optie in op **Inschakelen**. (Afhankelijk van het land)
- $2.$  HbbTV is niet beschikbaar als Timeshift wordt uitgevoerd of als een opgenomen video wordt afgespeeld.
- $3.5$  Een applicatie op HbbTV werkt mogelijk tijdelijk niet goed, afhankelijk van de omstandigheden van de zender of de toepassingsprovider.
- $4<sub>1</sub>$  Een applicatie is alleen beschikbaar voor gebruik op HbbTV wanneer het televisienetwerk op een extern netwerk is aangesloten. De applicatie werkt mogelijk tijdelijk niet goed, afhankelijk van de netwerkomstandigheden.
- 55 Als het huidige kanaal compatibel is met de tekstinvoerstanden van zowel de HbbTV als van niet-HbbTV, activeert u TTX door twee keer op de TTX-toets te drukken.
- Als op het scherm wordt aangegeven (met A, enz.) dat HbbTV wordt geraadpleegd.
- Druk één keer op TTX met de afstandsbediening om de HbbTV-tekstinvoerstand te openen.
- Druk twee keer op TTX met de afstandsbediening om de niet-HbbTV-tekstinvoerstand te openen.

# **Aansluiten op een kaartsleuf voor televisieweergave**

### **Volg deze stappen voor het aansluiten van de CI-kaart:**

### **De CI- of CI+-kaart gebruiken**

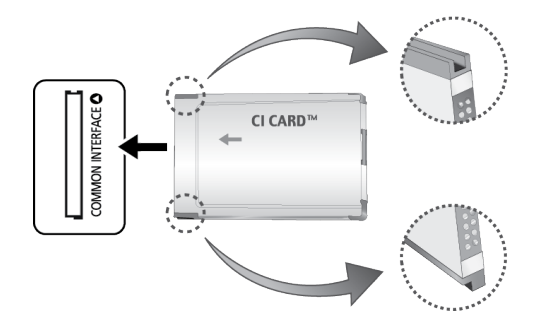

#### **Voor betaalde kanalen moet een CI- of CI+-kaart zijn geplaatst.**

- Schakel de televisie uit om een CI-kaart aan te sluiten of los te koppelen.
- Als u de CI- of CI+-kaart niet plaatst, wordt bij sommige kanalen de melding "Gecodeerd signaal" weergegeven.
- De koppelingsgegevens met een telefoonnummer, de CI- of CI+-kaart-id, de host-id en overige gegevens worden na circa 2-3 minuten weergegeven. Neem contact op met uw serviceprovider als een foutmelding wordt weergegeven.
- Wanneer de kanaalgegevens zijn geconfigureerd, wordt het bericht "Bijwerken voltooid" weergegeven. Hiermee wordt aangegeven dat de kanaallijst is bijgewerkt.
	- $\mathbb Z$  U kunt een CI- of CI+-kaart aanschaffen bij een lokale kabelaanbieder.
	- Wanneer u de CI- of CI+-kaart wilt verwijderen, trekt u de kaart voorzichtig met uw handen uit de sleuf. De kaart kan beschadigd raken als u deze laat vallen.
	- Plaats de CI- of CI+-kaart in de richting die op de kaart staat gemarkeerd.
	- *D* De plaats van de **COMMON INTERFACE-aansluiting kan per model verschillen.**
	- $\ell$  De CI-of CI+-kaart wordt in enkele landen en regio's niet ondersteund. U kunt dit controleren bij de geautoriseerde dealer.
	- Neem contact op met uw serviceprovider als u problemen ondervindt.
	- " Plaats de CI- of CI+-kaart die de huidige antenne-instellingen ondersteunt. Anders is het beeld vervormd of blijft het scherm leeg.

# **Volg deze stappen voor het aansluiten van de CI-kaartadapter:**

- " U wordt aangeraden de adapter te bevestigen alvorens de wandmontage te installeren of de CI- of CI+-kaart te plaatsen.
- Schakel de televisie uit om een CI-kaartadapter aan te sluiten of los te koppelen.

#### <Achterzijde televisie>

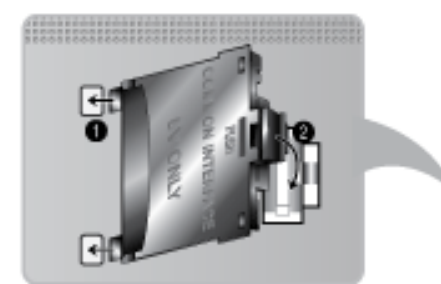

- 1. Plaats de CI-kaartadapter in de twee gaten in het product 1.
	- Zoek twee openingen aan de achterkant van de televisie. De twee openingen bevinden zich naast de poort **COMMON INTERFACE**.
- 2. Plaats de CI CARD-adapter in de **COMMON INTERFACE**-poort op het product 2.
- 33 Plaats de CI- of CI+-kaart.
- [ **U wordt aanbevolen de CI-kaart in te voeren voordat u de televisie aan de wand bevestigt. Het kan moeilijk zijn om deze in te voeren als de televisie aan de wand is bevestigd. Voer de kaart in nadat de CI-module aan de televisie is bevestigd. Het is moeilijk om de module te bevestigen als u eerst de kaart hebt ingevoerd.**

### **De CI- of CI+-kaart gebruiken**

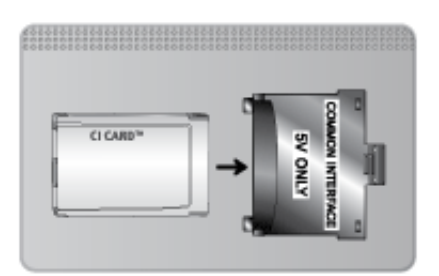

#### **Voor betaalde kanalen moet een CI- of CI+-kaart zijn geplaatst.**

- Als u de CI- of CI+-kaart niet plaatst, wordt bij sommige kanalen de melding "Gecodeerd signaal" weergegeven.
- De koppelingsgegevens met een telefoonnummer, de CI- of CI+-kaart-id, de host-id en overige gegevens worden na circa 2-3 minuten weergegeven. Neem contact op met uw serviceprovider als een foutmelding wordt weergegeven.
- Wanneer de kanaalgegevens zijn geconfigureerd, wordt het bericht "Bijwerken voltooid" weergegeven. Hiermee wordt aangegeven dat de kanaallijst is bijgewerkt.
	- U kunt een CI- of CI+-kaart aanschaffen bij een lokale kabelaanbieder.
	- " Wanneer u de CI- of CI+-kaart wilt verwijderen, trekt u de kaart voorzichtig met uw handen uit de sleuf. De kaart kan beschadigd raken als u deze laat vallen.
	- $\sum$  Plaats de CI- of CI+-kaart in de richting die op de kaart staat gemarkeerd.
	- *D* De plaats van de **COMMON INTERFACE-**aansluiting kan per model verschillen.

# **Teletekstfunctie**

#### (Afhankelijk van het land)

Op de indexpagina van de teletekstservice vindt u informatie over het gebruik van de service. Voor een juiste weergave van teletekstinformatie is een stabiele kanaalontvangst vereist. Anders kan bepaalde informatie ontbreken of worden bepaalde pagina's niet weergegeven.

 $\mathbb Z$  U kunt de teletekstpagina's veranderen met de cijfertoetsen op de afstandsbediening.

/ **Teletekst aan** / **mix** / **uit**: hiermee activeert u de teletekstmodus voor het huidige kanaal. Druk twee keer op deze toets om het huidige televisiebeeld over de teletekstpagina weer te geven. Druk nog een keer op de toets om teletekst af te sluiten.

8 **Opslaan**: hiermee slaat u de teletekstpagina's op.

4 **Grootte**: hiermee geeft u de tekst in de bovenste helft van het scherm twee keer zo groot weer. Druk nogmaals op deze toets om naar de tekst in de onderste helft van het scherm te gaan. Druk nogmaals op deze toets voor een normale weergave.

9 **Vastzetten**: de huidige pagina blijft weergegeven, als er meerdere secundaire pagina's zijn die automatisch achtereenvolgend worden weergegeven. Druk nogmaals op deze toets om het opvolgen te hervatten.

**Gekleurde toetsen** (**rood**, **groen**, **geel**, **blauw**): als de omroep gebruikmaakt van het FASTEXT-systeem, worden de verschillende onderwerpen op een teletekstpagina van een kleurcodering voorzien, die u kunt selecteren met behulp van de gekleurde toetsen. Druk op de kleur die overeenkomt met het gewenste onderwerp. Er wordt een nieuwe pagina met kleurcodes weergegeven. De items kunnen op dezelfde manier worden geselecteerd. Als u de vorige of volgende pagina wilt weergeven, drukt u op de toets met de overeenkomstige kleur.

0 **Modus**: de teletekstmodus (LIST/FLOF) selecteren. Als u tijdens de LIST-modus op de toets drukt, schakelt u naar de LIST-opslagmodus. In deze modus kunt u teletekstpagina's met behulp van de toets  $\equiv 0$  (opslaan) in een lijst opslaan.

**E** Subpagina: hiermee geeft u de beschikbare subpagina weer.

**EM** Volgende pagina: hiermee geeft u de volgende teletekstpagina weer.

**1**<sup>2</sup> Vorige pagina: hiermee geeft u de vorige teletekstpagina weer.

6 **Index**: hiermee geeft u de indexpagina (inhoudspagina) tijdens het gebruik van teletekst weer.

5 **Tonen**: hiermee geeft u verborgen tekst weer (bijvoorbeeld antwoorden op quizvragen). Druk nogmaals op deze toets voor de normale weergave.

7 **Annuleren**: hiermee verkleint u de teletekstweergave zodanig dat deze overlapt met de huidige uitzending.

### **Typische teletekstpagina**

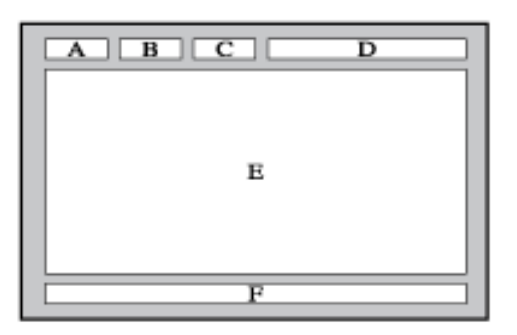

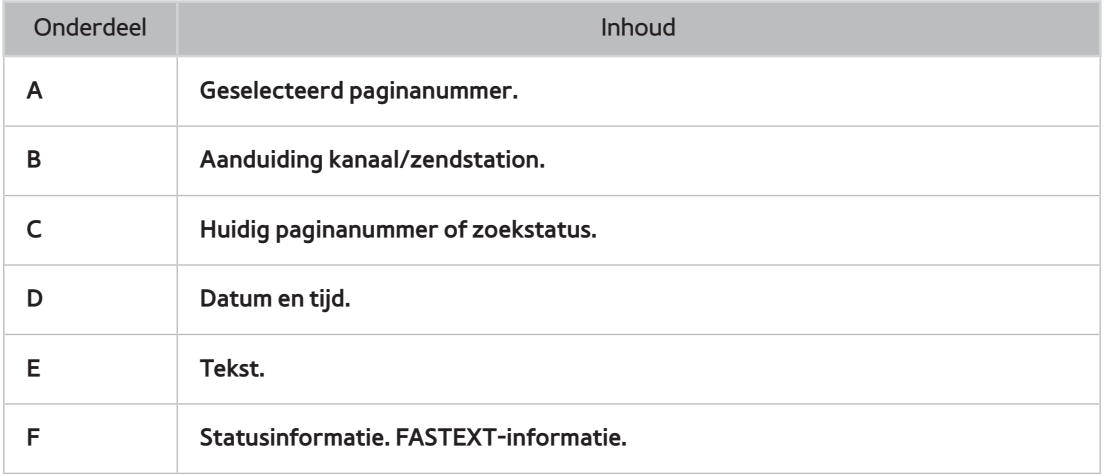

# **Kensington-antidiefstalslot**

Een Kensington-slot is een fysiek apparaat dat kan worden gebruikt om de televisie tegen diefstal te beschermen. Zoek de Kensington-sleuf op de achterkant van de televisie. Naast het slot wordt een pictogram R weergegeven. Wikkel het slot rond een voorwerp dat te zwaar is om te dragen en haal het vervolgens door de Kensington-sleuf van de televisie. Het slot moet echter apart worden aangeschaft.

De methode voor het gebruik van een Kensington-slot kan per televisiemodel verschillen. Raadpleeg de handleiding bij het Kensington-slot voor meer informatie.

# **Beeldresolutie**

U kunt ook een van de standaardresoluties gebruiken die in de kolom Resolutie worden vermeld. De televisie wordt automatisch aangepast aan de resolutie die u kiest.

Nadat u een computer op de tv hebt aangesloten, stelt u de schermresolutie voor de tv in op de computer. De optimale resolutie is 1920 x 1080 bij 60 Hz. Als een andere resolutie is ingesteld dan is aangegeven in de tabel hieronder, geeft de tv mogelijk niets weer. Stel de resolutie juist in en raadpleeg de gebruiksaanwijzing of de grafische kaart van de computer.

### **IBM**

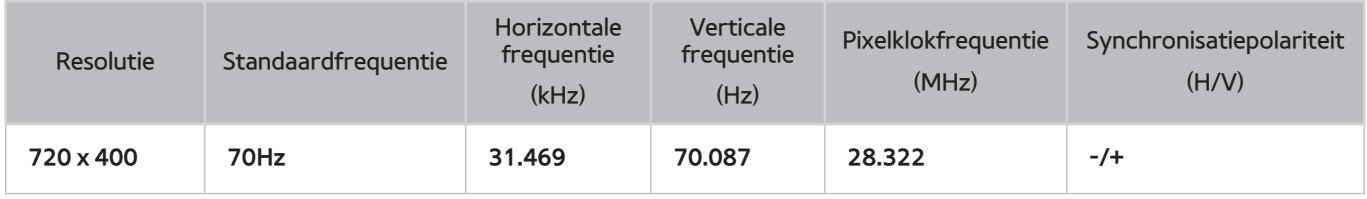

## **MAC**

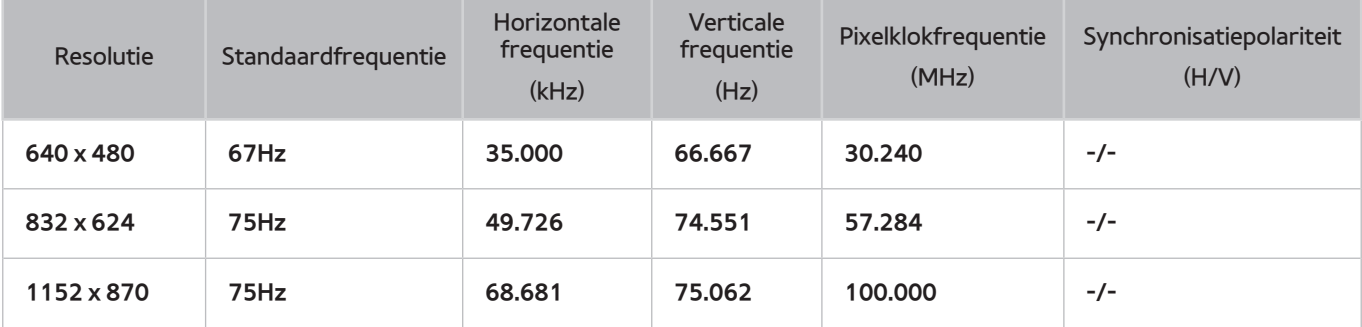

# **VESA DMT**

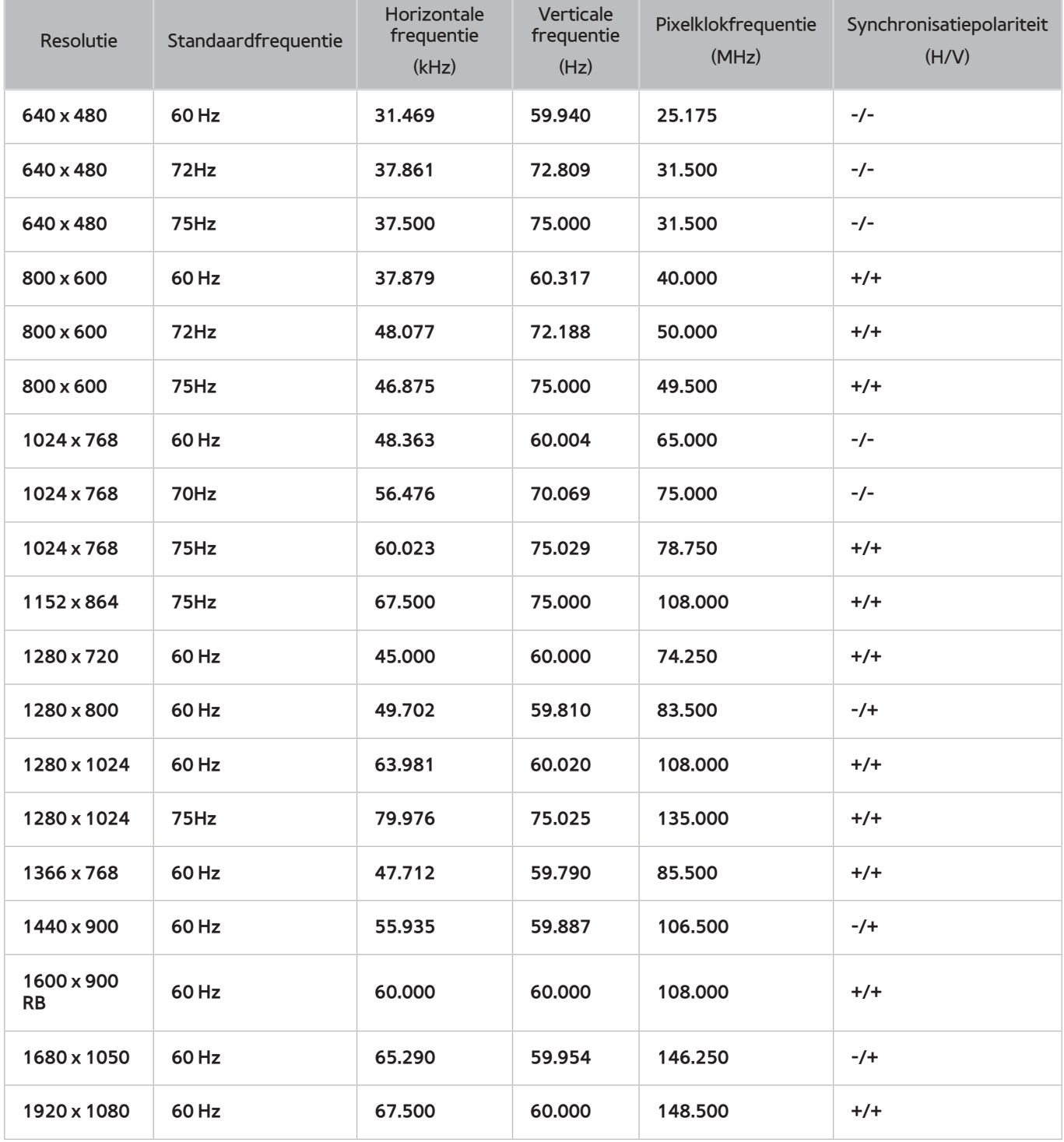

# **Beeldformaat en ingangssignaal**

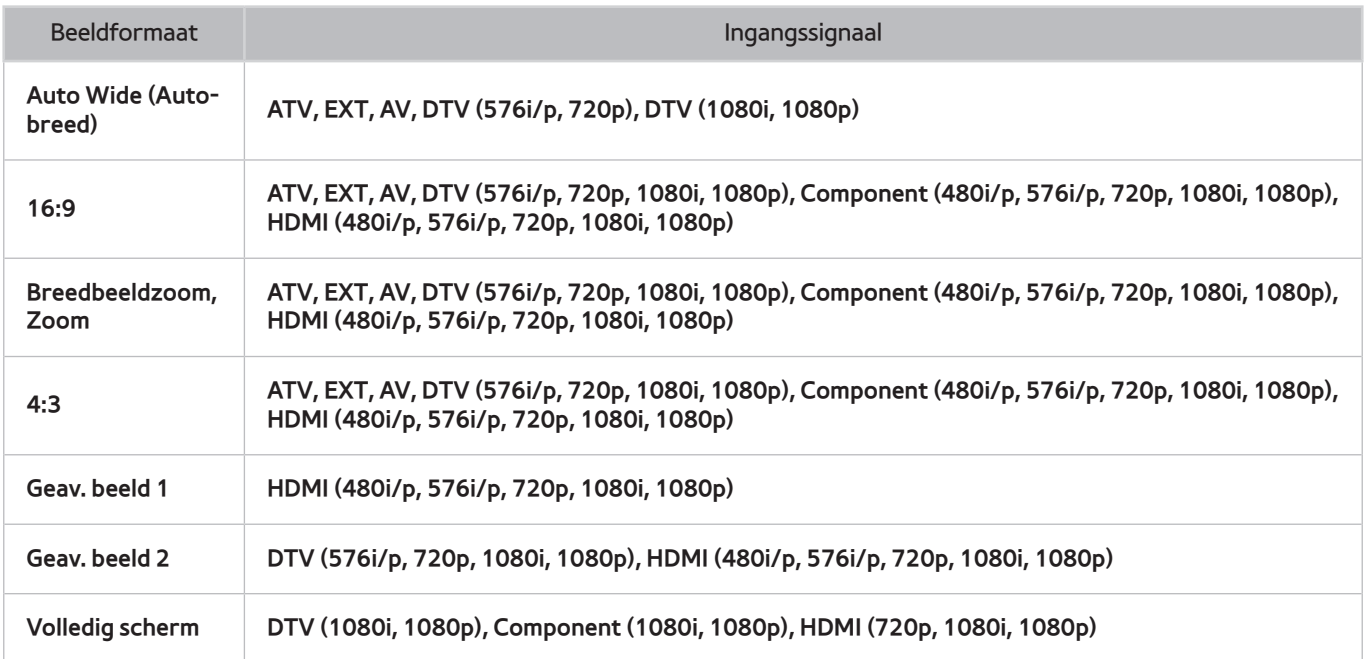

De instelling **Beeldformaat** wordt toegepast op de huidige bron en het toegepaste **Beeldformaat** blijft van kracht de volgende keer dat deze bron wordt geselecteerd.

## **Ondersteunde 3D-resoluties**

Deze specificaties gelden uitsluitend voor een beeldverhouding van 16:9.

#### **HDMI**

### 3D-indeling: L/R, T/B

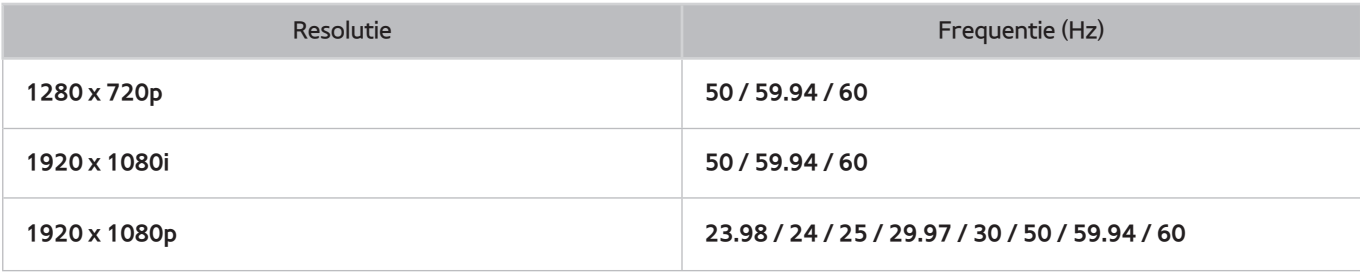

### 3D-indeling: Frame Packing

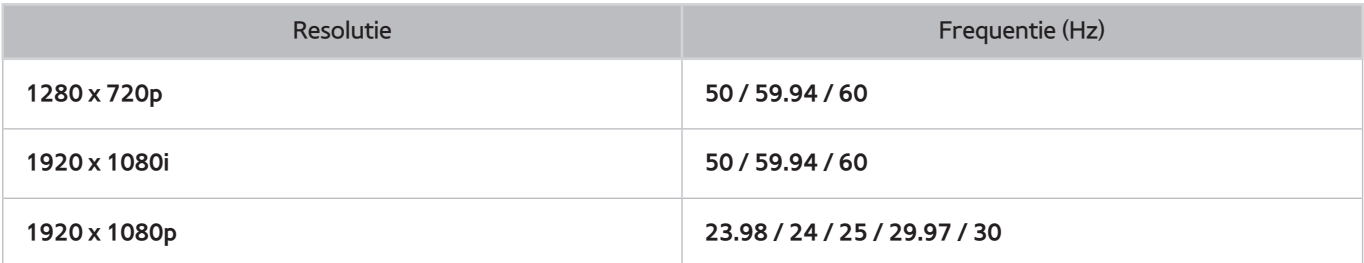

### Component

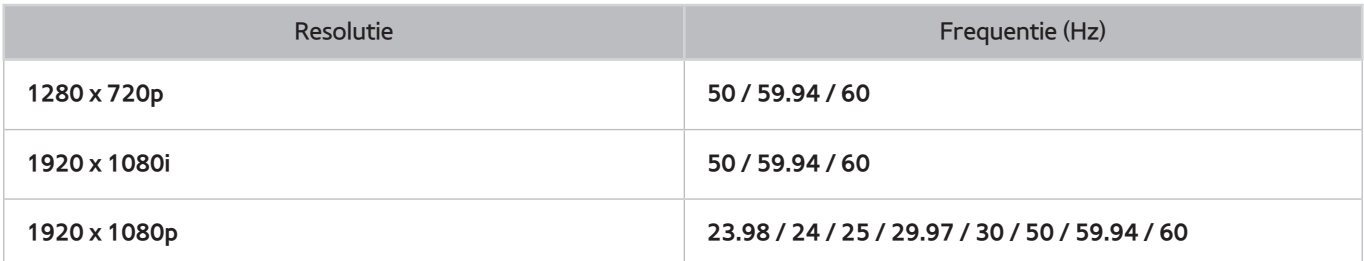

### Digitaal kanaal

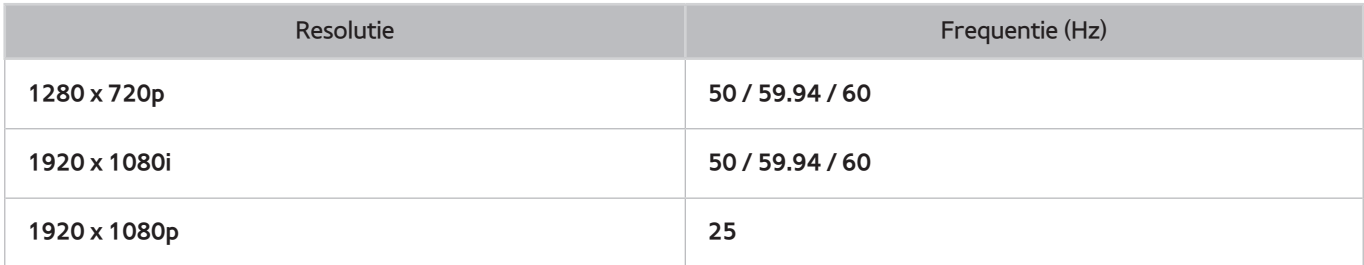

### Video's/foto's

Raadpleeg ["Bestandsindelingen voor ondertiteling en media-inhoud, en codec](#page-171-0)" voor meer informatie.

#### Computer via HDMI

De optimale resolutie voor gebruik van het computerscherm is 1920 x 1080. Alleen LED-televisies kunnen een 2D-computerbeeld converteren naar 3D. Als de resolutie niet correct is ingesteld, zijn 3D-weergave en schermvullende weergave mogelijk niet beschikbaar.

# <span id="page-171-0"></span>**Bestandsindelingen voor ondertiteling en media-inhoud, en codec**

# **Ondertiteling**

### **Extern**

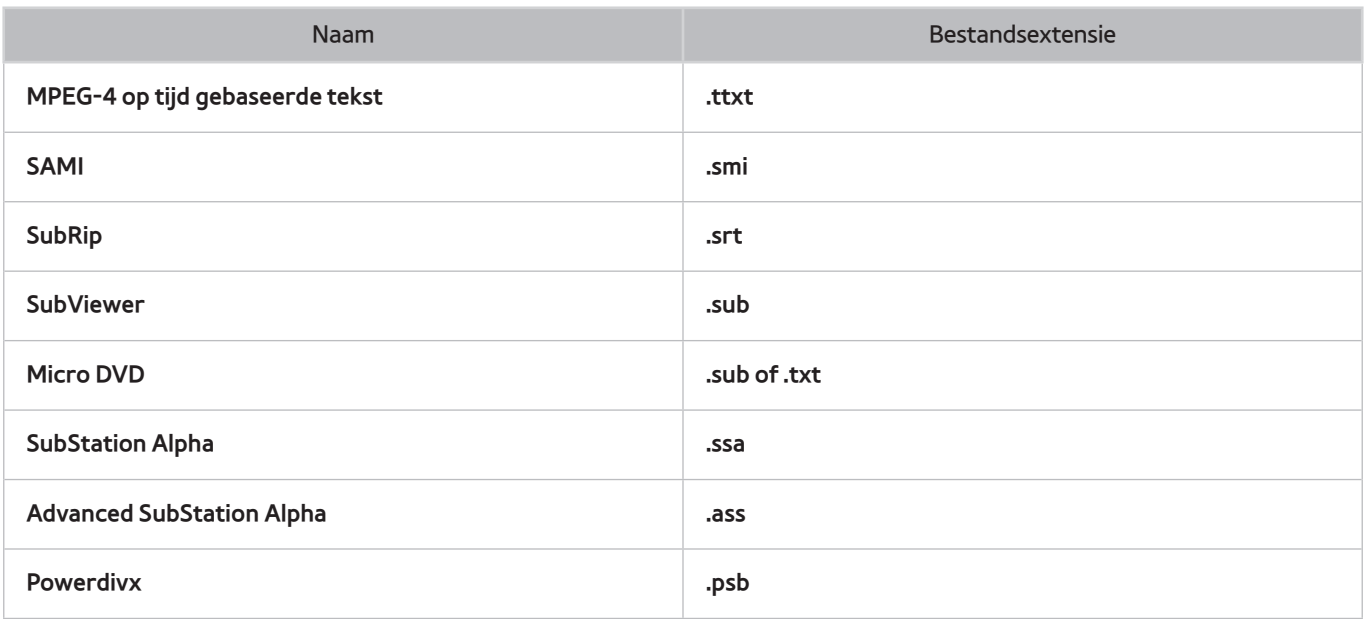

#### **Intern**

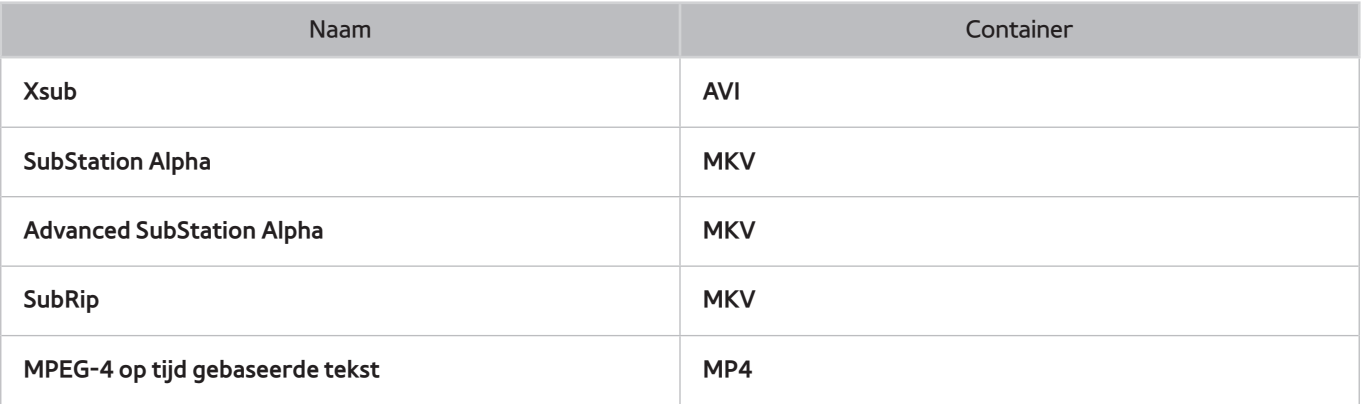

# **Ondersteunde afbeeldingsresoluties**

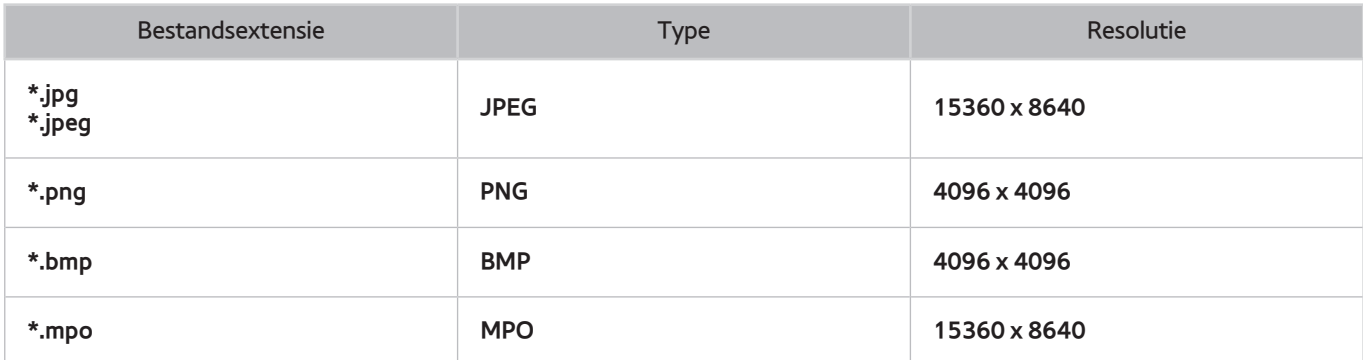

# **Ondersteunde bestandsindelingen voor muziekbestanden**

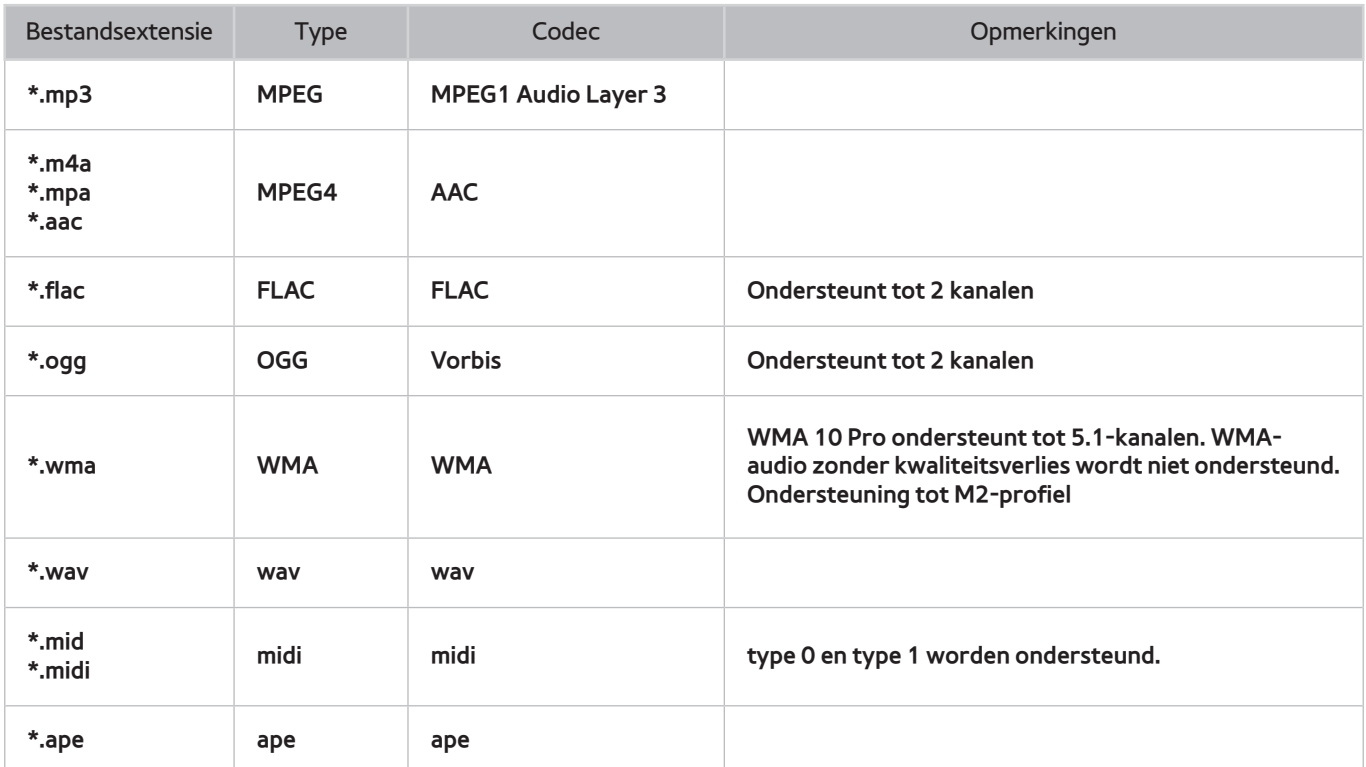

# **Videocodec**

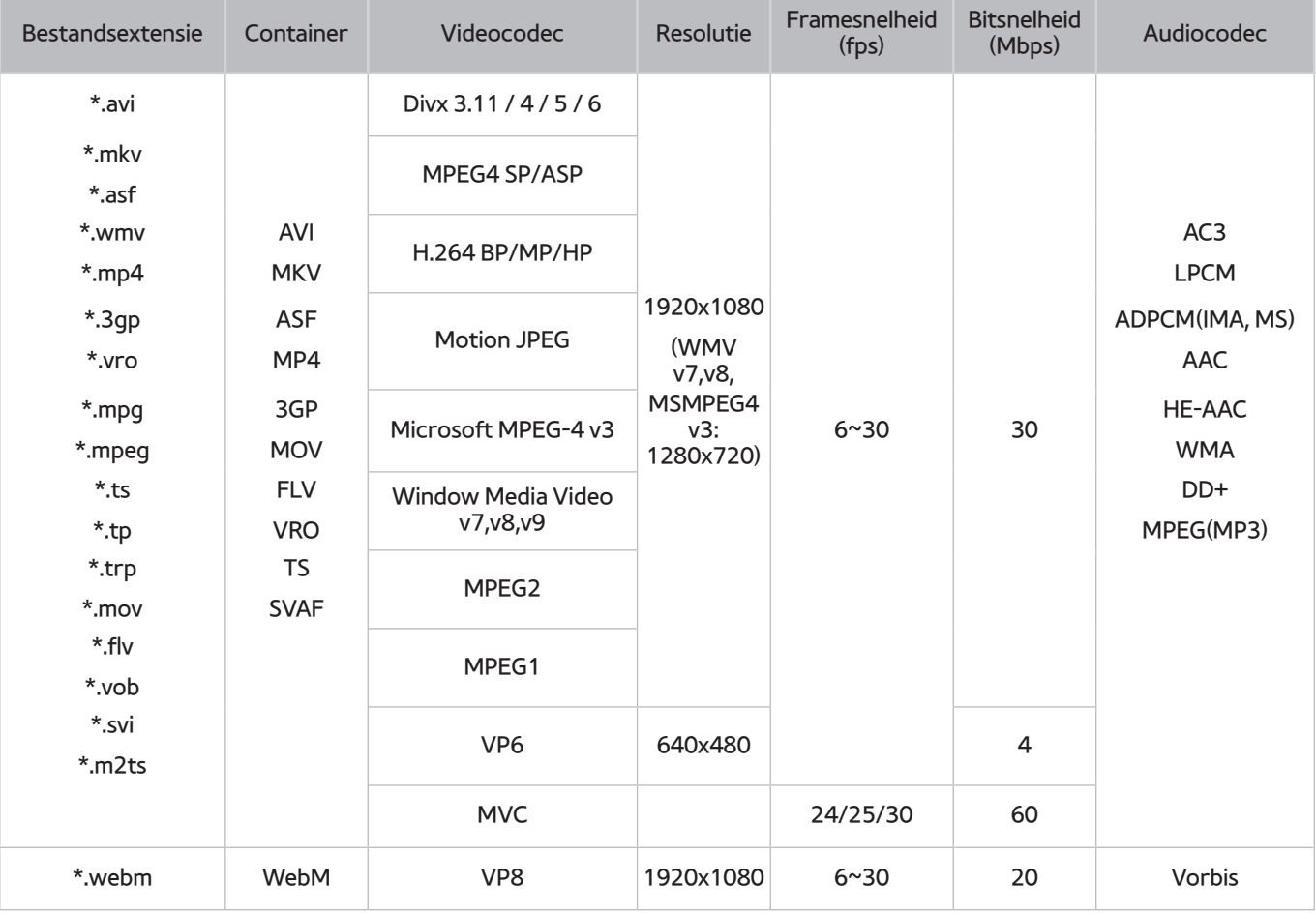

# **Videocodecs**

### **Overige beperkingen**

Codecs werken mogelijk niet correct als er een probleem is met de inhoudsgegevens.

Video-inhoud wordt niet of niet correct afgespeeld als de inhoud of het medium een fout bevat.

Geluid of video werkt mogelijk niet als gebruik wordt gemaakt van een standaard bitsnelheid of framesnelheid die boven de compatibiliteitscijfers van de televisie ligt.

Als de indextabel onjuist is, werkt de zoekfunctie (Springen) niet.

Wanneer u video afspeelt via een netwerkverbinding, wordt de video mogelijk niet vloeiend weergegeven vanwege de snelheid van gegevensoverdracht.

Sommige USB-/digitale camera-apparaten zijn mogelijk niet compatibel met de speler.

### **Videodecoders**

- Ondersteuning tot H.264, niveau 4.1 (FMO/ASO/RS worden niet ondersteund)
- VC1 AP L4 wordt niet ondersteund.
- Alle videocodecs met uitzondering van WMV v7, v8, MSMPEG4 v3, MVC en VP6:

**Lager dan 1280 x 720**: 60 frames max.

**Hoger dan 1280 x 720**: 30 frames max.

- GMC wordt niet ondersteund.
- Ondersteunt uitsluitend SVAF boven/beneden en links/rechts.
- Ondersteunt uitsluitend Blu-ray/DVD MVC-specificaties.

### **Audiodecoders**

- WMA 10 Pro ondersteunt tot 5.1-kanalen. Ondersteuning tot M2-profiel. (Met uitzondering van de M0 LBRmodus)
- WMA-audio zonder kwaliteitsverlies wordt niet ondersteund.
- Vorbis wordt ondersteund voor maximaal 2 kanalen.
- DD+ wordt ondersteund tot en met 5.1-kanalen.

### **LET OP**

#### **BELANGRIJKE GEZONDHEIDS- EN VEILIGHEIDSINFORMATIE VOOR 3D-BEELDEN. LEES DE VOLGENDE WAARSCHUWINGEN VOORDAT U OF UW KIND DE 3D-FUNCTIE GEBRUIKT.**

- Een volwassene dient regelmatig een kijkje te nemen bij kinderen die gebruikmaken van de 3D-functie. Als een kind aangeeft dat het last heeft van vermoeide ogen, hoofdpijn, duizeligheid of misselijkheid, laat u het stoppen met het bekijken van 3D-beelden en rust nemen.
- Gebruik de 3D-bril niet voor andere doeleinden, zoals een gewone bril, zonnebril, veiligheidsbril enzovoort.
- Sommige kijkers ervaren ongemak bij het bekijken van 3D-beelden op tv, zoals duizeligheid, misselijkheid en hoofdpijn. Als u last krijgt van dergelijke symptomen, stopt u met het bekijken van 3D-beelden, zet u de 3D-bril af en neemt u rust.
- Het gedurende langere tijd bekijken van 3D-beelden kan vermoeiend zijn voor de ogen. Als u last krijgt van vermoeide ogen, stopt u met het bekijken van 3D-beelden, zet u de 3D-bril af en neemt u rust.
- Gebruik de 3D-functie of 3D-bril niet terwijl u rondloopt of in beweging bent. Als u dat wel doet, kan dit leiden tot letsel door botsingen met voorwerpen, struikelen en/of vallen.

### **VEILIGHEIDSVOORSCHRIFTEN**

Lees de volgende veiligheidsinstructies in verband met uw persoonlijke veiligheid en om schade aan eigendom te voorkomen. Lees de volgende informatie om ervoor te zorgen dat u het product correct gebruikt.

- Stel het product niet bloot aan direct zonlicht, hitte, vuur of water. Dit kan leiden tot een productdefect of brand.
- Oefen geen kracht uit op de lenzen van de 3D-bril. Laat het product niet vallen en buig het niet. Dit kan leiden tot een productdefect.
- Gebruik alleen de aangegeven standaardbatterijen. Let bij het vervangen van de batterijen op de juiste polariteit (+, -). Als u dat niet doet, kan dit resulteren in een beschadigde batterij, letsel of milieuvervuiling doordat de batterij gaat lekken.
- Houd de gebruikte batterij buiten het bereik van kinderen, zodat ze de batterij niet per ongeluk kunnen inslikken. Als uw kind de batterij heeft ingeslikt, moet u direct een arts raadplegen.
- Spuit bij het reinigen van het product geen water rechtstreeks op de behuizing. Wanneer u rechtstreeks water of een reinigingsmiddel op de bril spuit, kan dit leiden tot een elektrische schok of schade aan het oppervlak van het product en kunnen de indicatielabels op het oppervlak van het product loslaten.
- Gebruik geen chemicaliën die alcohol, oplosmiddelen of oppervlakte-actieve stoffen bevatten, of chemicaliën als was, benzeen, thinner, insecticiden, smeermiddel of reinigingsmiddelen. Deze kunnen verkleuring of barsten in het productoppervlak veroorzaken en kunnen ervoor zorgen dat de indicatielabels loslaten van het productoppervlak.
- Aangezien het productoppervlak en de lens krasgevoelig zijn, moet u ze reinigen met een schone zachte doek om krassen op het oppervlak of de lenzen te voorkomen. Er kunnen krassen op het product komen als er iets op de doek zit. Schud de doek dus van tevoren uit om eventueel stof te verwijderen.
- Probeer nooit de 3D-bril zelf uit elkaar te halen, te repareren of aan te passen. Gebruik de bril niet wanneer deze defect of beschadigd is.
- Let op dat u de rand van het montuur van de 3D-bril niet in uw ogen krijgt wanneer u de bril gebruikt.

### **GARANTIE**

Op dit Samsung-product wordt vanaf de oorspronkelijke aankoopdatum garantie gegeven tegen defecte materialen en arbeid gedurende de in de tabel vermelde termijn (zie voor de tabel met garantietermijnen voor de verschillende landen). Als u gebruik wilt maken van deze garantieservice, moet u het product eerst terugbrengen naar de handelaar bij wie u het product hebt aangeschaft. De door Samsung geautoriseerde servicecenters zullen deze garantie naleven gedurende de Garantieperiode. Voor details kunt u contact opnemen met het dichtstbijzijnde geautoriseerde servicecenter.

### PROCEDURE VOOR HET INDIENEN VAN EEN GARANTIECLAIM

Als u een garantieclaim wilt indienen, moet u tijdens de Garantieperiode contact opnemen met het servicecenter van Samsung om de problemen te bespreken die u met het product hebt. Als het product moet worden gerepareerd of vervangen, ontvangt u een garantieclaimnummer en het adres van een geautoriseerd servicecenter.

Als u een garantieclaimnummer heeft ontvangen, stuurt u het product ter reparatie of vervanging naar het geautoriseerde servicecenter, inclusief de volgende documenten:

- een kopie van uw ingevulde garantiekaart of, als u deze al aan Samsung hebt verstrekt, uw naam, adres en het telefoonnummer waarop u bereikbaar bent;
- de originele kassabon, factuur of het ontvangstbewijs van het nieuwe product;
- uw garantieclaimnummer.

Samsung zal het product vervolgens repareren of vervangen. Voor het retourneren van het product wordt gebruikgemaakt van de verstrekte contactgegevens.

### GARANTIEVOORWAARDEN

- $1/1$  De garantie is alleen geldig als de bovenstaande procedure voor het indien van een garantieclaim is gevolgd.
- 22 De verplichtingen van Samsung zijn beperkt tot de reparatie of, volgens de voorkeur van Samsung, de vervanging van het product of het defecte onderdeel.
- 33 Reparaties die onder de garantie vallen, moeten worden uitgevoerd door erkende servicecenters van Samsung. Reparaties die worden uitgevoerd door servicecenters of dealers die niet door Samsung zijn geautoriseerd, worden niet vergoed. Dergelijke reparaties of schade die aan de producten is ontstaan door dergelijke reparaties, wordt niet gedekt door deze garantie.
- $4<sub>+</sub>$  Er kan niet worden vastgesteld dat dit product defecten vertoont in materialen of vakmanschap, omdat het moet worden aangepast om te kunnen voldoen aan de nationale of lokale technische of veiligheidsnormen die in een ander land van kracht zijn dan in het land waarvoor het product oorspronkelijk werd ontwikkeld en geproduceerd. Deze aanpassingen vallen buiten deze garantie en worden niet vergoed, evenals enige schade die hieruit voortvloeit.
- $5<sub>0</sub>$  De garantie is niet van toepassing op producten die beschadigd of defect zijn geraakt als gevolg van een van de volgende uitzonderingsredenen, namelijk:
	- als gevolg van een ongeluk, verkeerd gebruik of misbruik;
	- het gebruiken van dit product voor doeleinden waarvoor het niet geschikt is;
	- door het gebruik van onderdelen die niet zijn gefabriceerd of worden verkocht door Samsung;
	- door het product zonder schriftelijke toestemming van Samsung te wijzigen;
	- door schade die voortvloeit uit transport, nalatigheid, overbelasting of fouten;
	- door schade die wordt veroorzaakt door onweer, water, vuur of natuurrampen;
	- als gevolg van normale slijtage; of
	- verschillen met betrekking tot de uitzendmethoden of productstandaards in verschillende landen.
- $6<sub>o</sub>$  Deze garantie is geldig voor iedereen die het product op een wettelijke wijze heeft aangeschaft tijdens de garantieperiode.
- 77 NIETS IN DEZE GARANTIEVOORWAARDEN IS BEDOELD OM DE AANSPRAKELIJK VAN SAMSUNG VOOR STERFGEVALLEN OF PERSOONLIJK LETSEL ALS GEVOLG VAN DE BEWEZEN NALATIGHEID VAN SAMSUNG TE BEPERKEN OF UIT TE SLUITEN, TENZIJ DERGELIJKE BEPERKINGEN OF UITSLUITINGEN ONDER DE GELDENDE REGELGEVING ZIJN TOEGESTAAN.
- 8. SAMSUNG KAN NIET AANSPRAKELIJK WORDEN GESTELD, MET UITZONDERING VAN DE AANSPRAKELIJKHEID DIE NIET WETTELIJK MAG WORDEN UITGESLOTEN OF BEPERKT, VOOR: ENIGE DIRECTE, INDIRECTE, INCIDENTELE, BIJZONDERE OF GEVOLGSCHADE OF KOSTEN; OF WINSTDERVING; OF HET NIET KUNNEN GEBRUIKEN OF VERLOREN GAAN VAN GEGEVENS; OF HET VERLIES VAN GOODWILL, REPUTATIE OF BEDRIJFSKANSEN, DIE DIRECT OF INDIRECT HET GEVOLG ZIJN VAN HET AANKOPEN, GEBRUIKEN OF VERKOPEN VAN HET PRODUCT, ONGEACHT OF SAMSUNG OP DE HOOGTE IS GESTELD OF ZICH BEWUST IS VAN DE MOGELIJKHEID VAN DERGELIJKE SCHADE, VERLIEZEN OF KOSTEN.
- 9. DE AANSPRAKELIJKHEID VAN SAMSUNG ONDER OF MET BETREKKING TOT DEZE GARANTIE OF DE AANSCHAF, HET GEBRUIK OF DE VERKOOP, MET UITZONDERING VAN DE AANSPRAKELIJKHEID VAN SAMSUNG DIE NIET WETTELIJK KAN WORDEN UITGESLOTEN OF BEPERKT, BEDRAAGT MAXIMAAL DE PRIJS DIE VOOR HET NIEUWE PRODUCT IS BETAALD.
- 10. TENZIJ ANDERS AANGEGEVEN DAN VERMELD IN DEZE GARANTIE, WORDEN ALLE WETTELIJKE EN ANDERSZINS GEÏMPLICEERDE VOORWAARDEN, GARANTIES EN BEPALINGEN UITGESLOTEN, VOOR ZOVER MAXIMAAL IS TOEGESTAAN ONDER DE GELDENDE REGELGEVING .
- $11<sub>1</sub>$  De bovenstaande garantievoorwaarden zijn op geen enkele manier van invloed op uw statutaire rechten als consument.

# **Licentie-informatie**

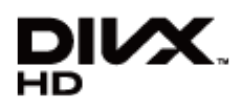

DivX Certified® voor het afspelen van DivX®-video's tot maximaal HD 1080p, inclusief premiummateriaal. DivX® DivX Certified® en de bijbehorende logo's zijn handelsmerken van Rovi Corporation of haar dochterondernemingen en worden gebruikt onder licentie.

OVER DIVX VIDEO: DivX® is een digitale video-indeling die is ontwikkeld door DivX, LLC, een dochteronderneming van Rovi Corporation. Dit is een officieel DivX Certified® apparaat dat DivX-video kan afspelen. Bezoek divx.com voor meer informatie en softwaretools om uw bestanden om te zetten naar DivX-video's.

OVER DIVX VIDEO-ON-DEMAND: Dit DivX Certified®-apparaat moet zijn geregistreerd om DivX Video-on-Demand (VOD) films te kunnen afspelen. U kunt de registratiecode krijgen door naar het gedeelte DivX VOD in het instellingenmenu van het apparaat te gaan. Ga naar vod.divx.com voor meer informatie over het invullen van uw registratie.

Beschermd door een of meer van de volgende Amerikaanse octrooien: 7,295,673; 7,460,668; 7,515,710; 7,519,274

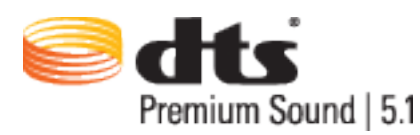

Geproduceerd onder licentie onder de volgende Amerikaanse octrooinummers: 5.956.674, 5.974.380, 5.978.762, 6.487.535, 6.226.616, 7.212.872, 7.003.467, 7.272.567, 7.668.723, 7.392.195, 7.930.184, 7.333.929 en 7.548.853. DTS, het symbool en DTS en het symbool samen zijn gedeponeerde handelsmerken en DTS Premium Sound | 5.1 is een handelsmerk van DTS, Inc. ©2012 DTS, Inc. Alle rechten voorbehouden.

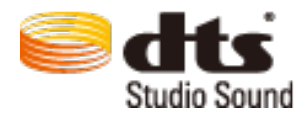

Geproduceerd onder licentie onder de volgende Amerikaanse octrooinummers: 6.285.767, 8.027.477, 5.319.713, 5.333.201, 5.638.452, 5.771.295, 5.970.152, 5.912.976, 7.200.236, 7.492.907, 8.050.434, 7.720.240, 7.031.474, 7.907.736 en 7.764.802. DTS, het symbool en DTS en het symbool samen zijn gedeponeerde handelsmerken en DTS Premium Sound is een handelsmerk van DTS, Inc. ©2012 DTS, Inc. Alle rechten voorbehouden.
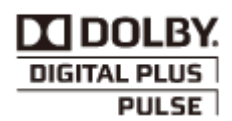

Geproduceerd onder licentie van Dolby Laboratories. Dolby en het symbool met de dubbele D zijn handelsmerken van Dolby Laboratories.

## 60m

De termen HDMI en HDMI High-Definition Multimedia Interface, en het HDMI-logo zijn handelsmerken of gedeponeerde handelsmerken van HDMI Licensing LLC in de Verenigde Staten en andere landen.

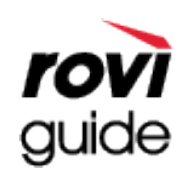

Handelsmerk: Rovi en Rovi Guide zijn handelsmerken van Rovi Corporation en/of haar dochterondernemingen. Licentie-informatie: Het Rovi Guide-systeem wordt onder licentie van Rovi Corporation en/of haar dochterondernemingen geproduceerd.

Octrooigegevens: Het Rovi Guide-systeem wordt beschermd door octrooien en aangevraagde octrooien in de VS, Europa en andere landen met inbegrip van een of meer van de Amerikaanse octrooien 6,396,546; 5,940,073; 6,239,794 die zijn toegekend aan Rovi Corporation en/of haar dochterondernemingen.

Disclaimer: Rovi Corporation en/of haar dochterondernemingen en aangesloten bedrijven zijn op geen enkele wijze aansprakelijk voor de nauwkeurigheid of beschikbaarheid van de programmagegevens of andere gegevens in het Rovi Guide-systeem en kunnen geen garantie bieden voor de beschikbaarheid van deze service in uw regio. In geen geval zijn Rovi Corporation en/of haar dochterondernemingen en aangesloten bedrijven aansprakelijk voor enige schade in verband met de nauwkeurigheid of beschikbaarheid van de programmagegevens of andere gegevens in het Rovi Guide-systeem.

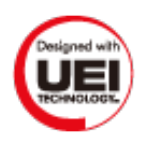

#### **Open Source-licentiekennisgeving**

Wanneer u open-source software gebruik, zijn er open-source licenties beschikbaar in het productmenu.

## **Scherm**

Als er een probleem met het scherm is, voert u **Het beeld testen** (**Schermmenu** > **Ondersteuning** > **Zelfdiagnose** > **Het beeld testen**) uit om een diagnose voor het probleem te stellen. Als het probleem niet kan worden vastgesteld met de test, is er mogelijk een probleem met een extern apparaat of de signaalsterkte.

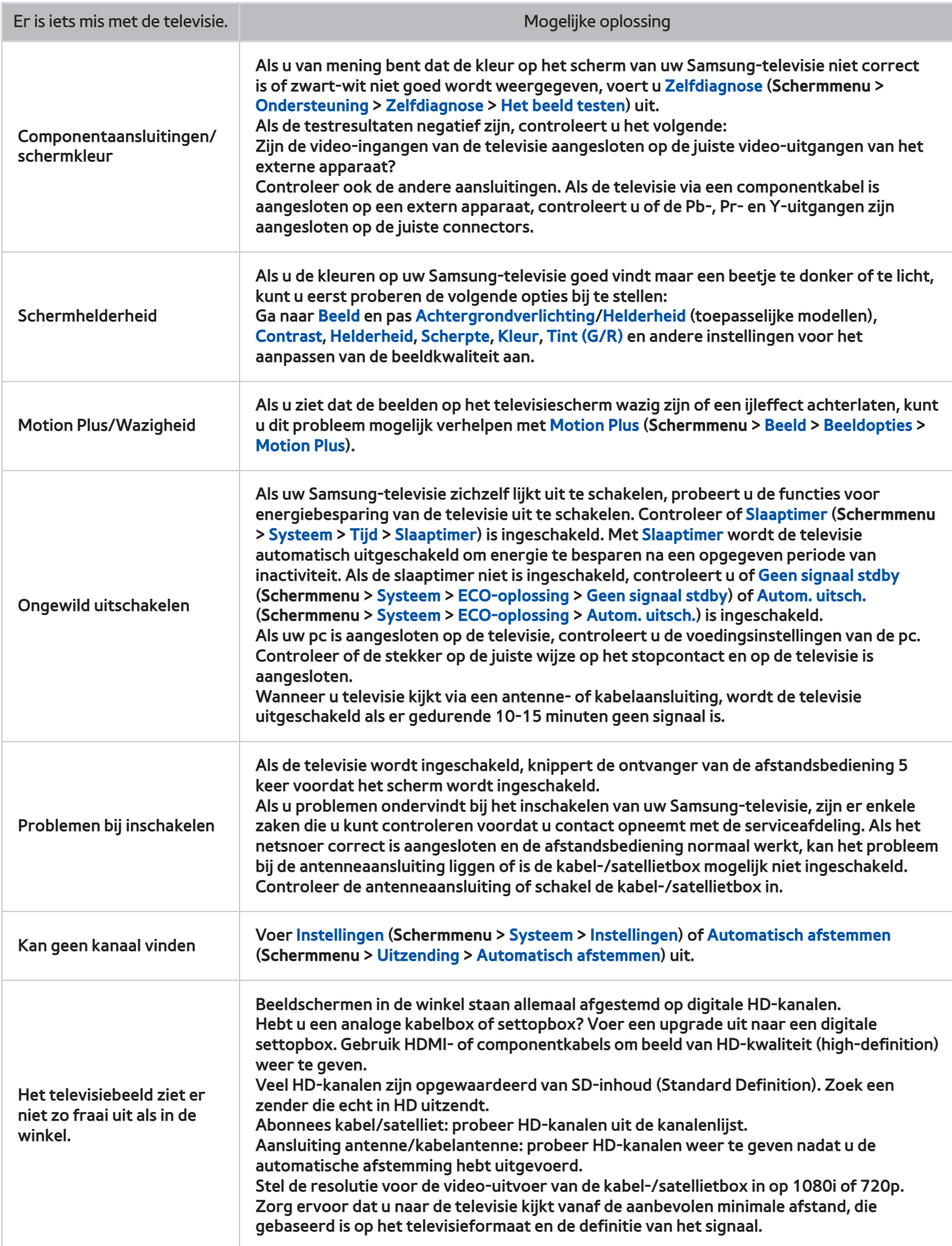

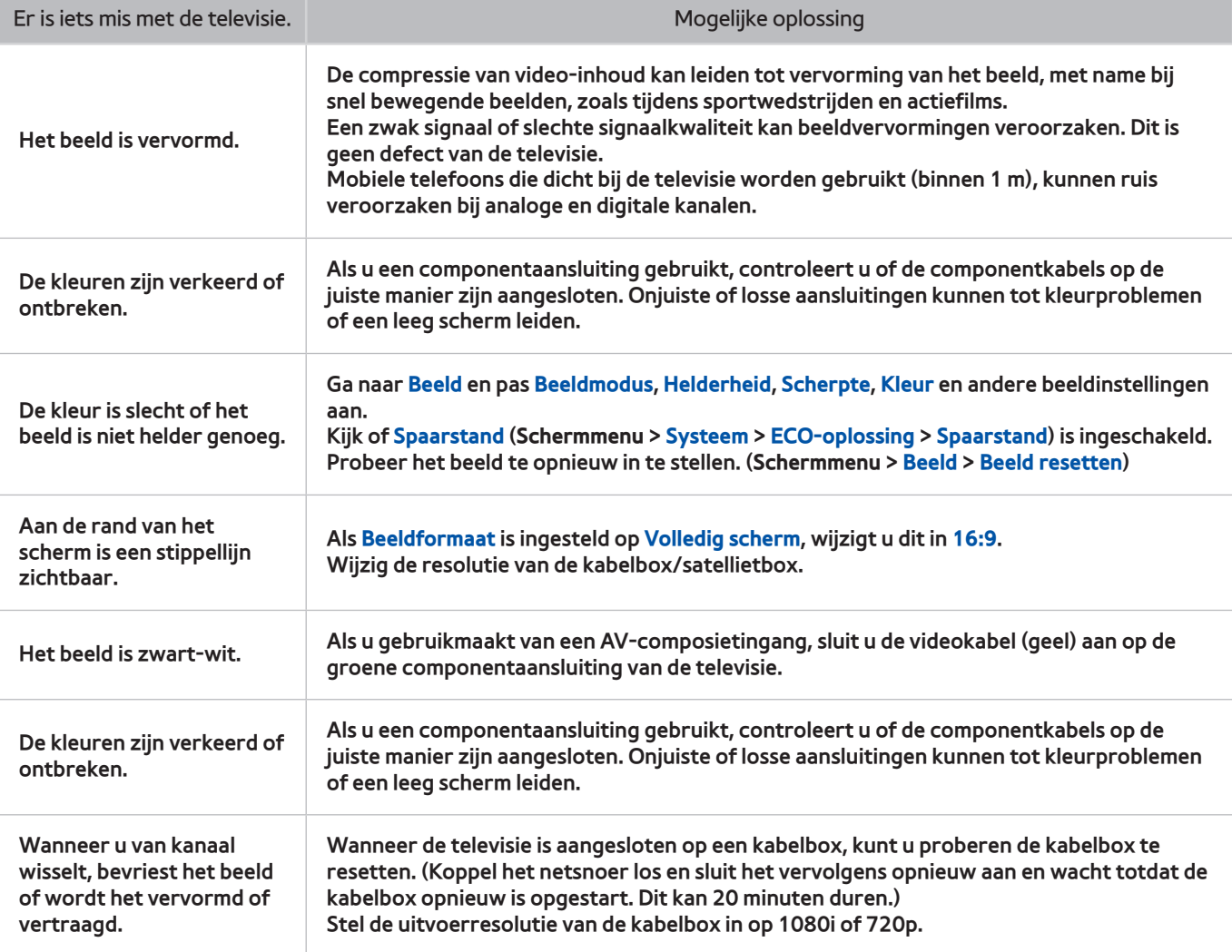

## **Geluid**

Als u een probleem ondervindt met de luidsprekers van de televisie, voert u **Het geluid testen** (**Schermmenu** > **Ondersteuning** > **Zelfdiagnose** > **Het geluid testen**) uit om een diagnose voor het probleem te stellen. Als het geluid in orde is, wordt het geluidsprobleem mogelijk veroorzaakt door de bron of het signaal.

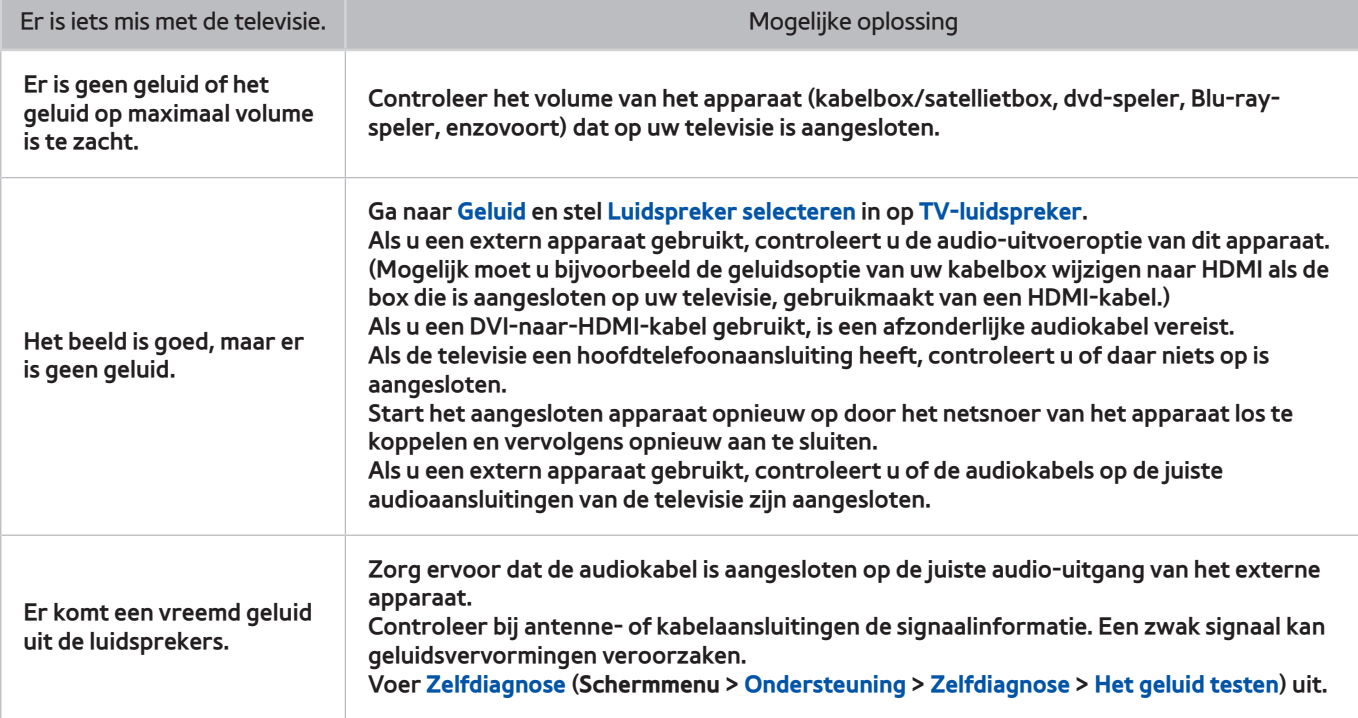

## **3D-televisie**

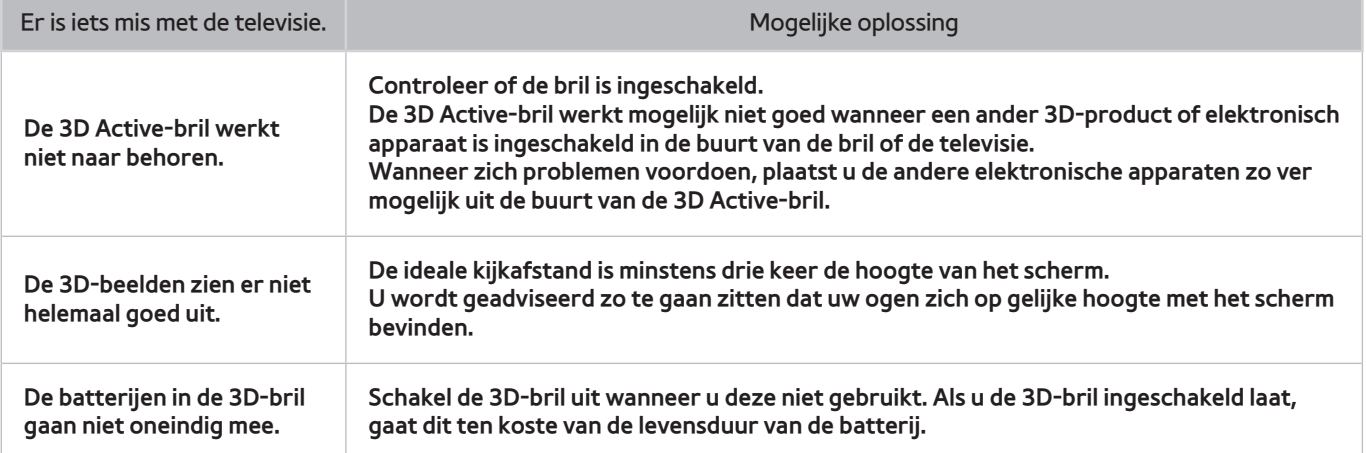

## **Connection**

#### **Antenneverbinding (antenne/kabel/satelliet)**

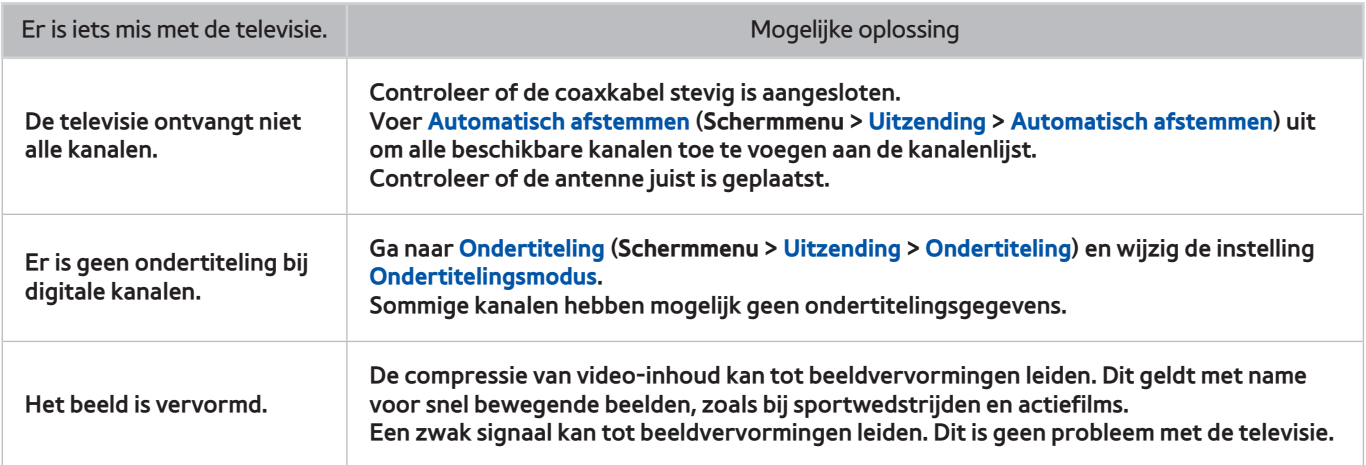

#### **Computeraansluiting**

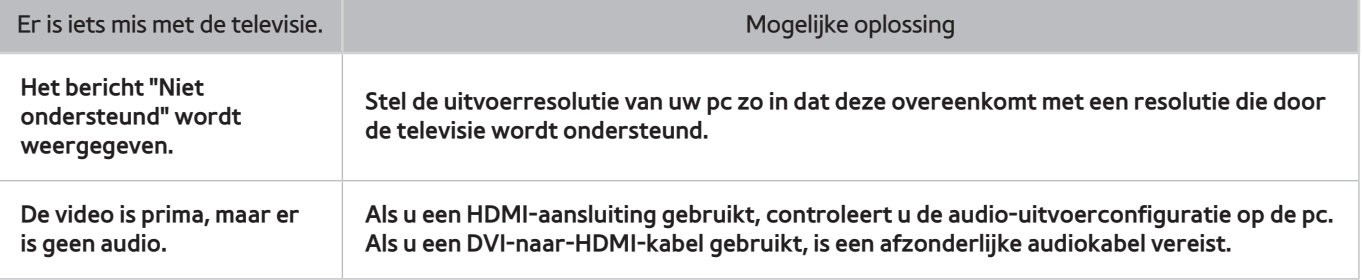

# **Netwerkgebruik**

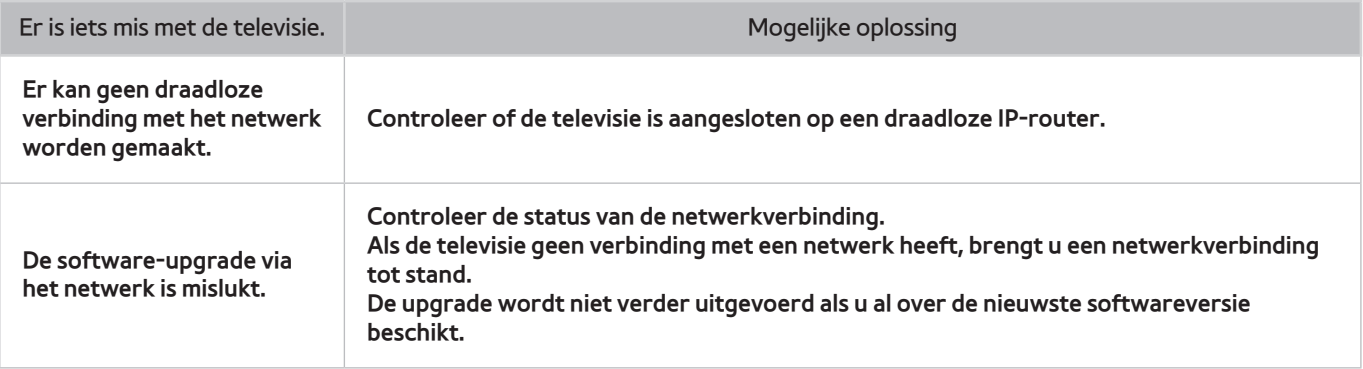

# **Overige**

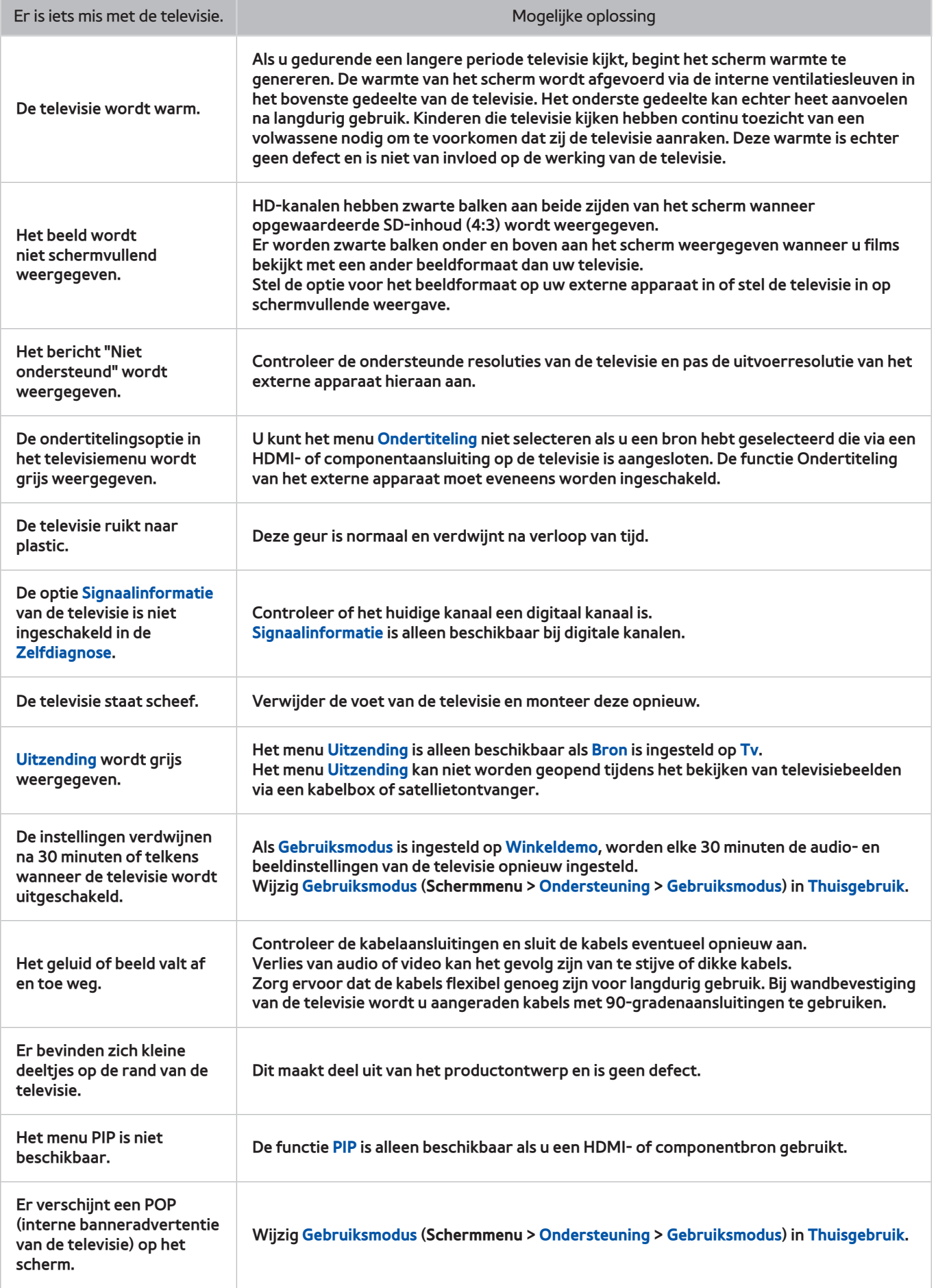

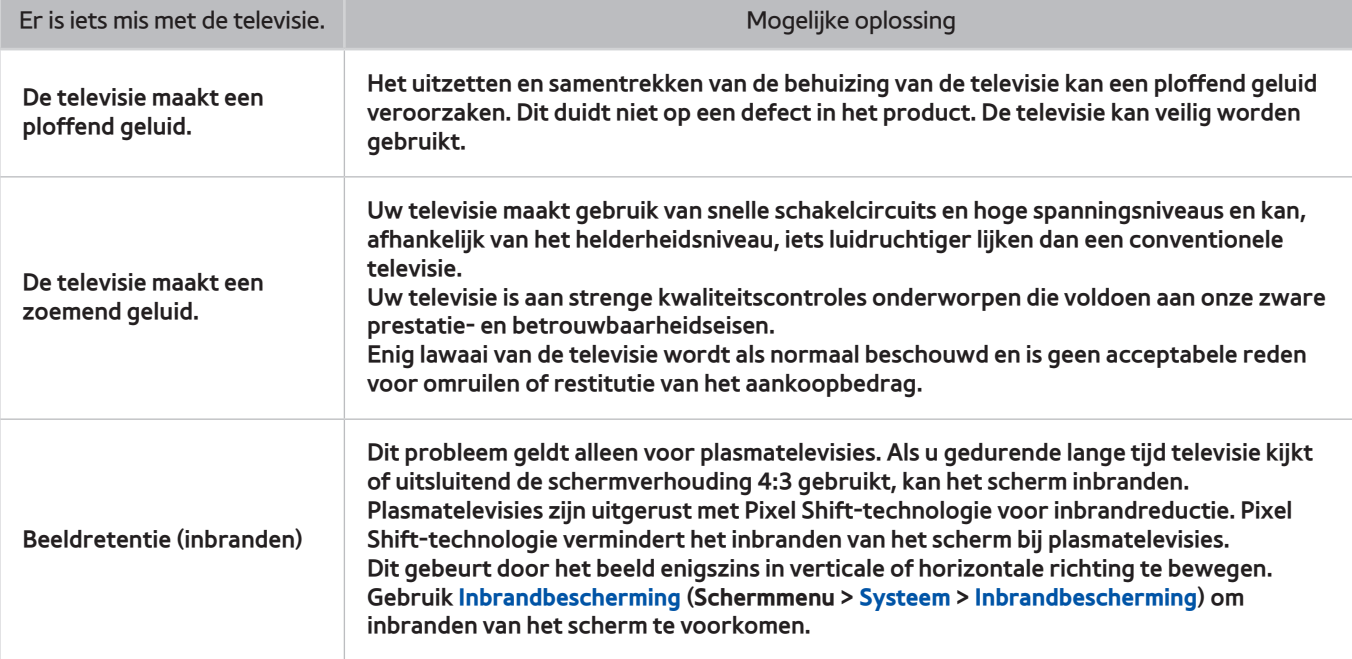

## **Dataservice**

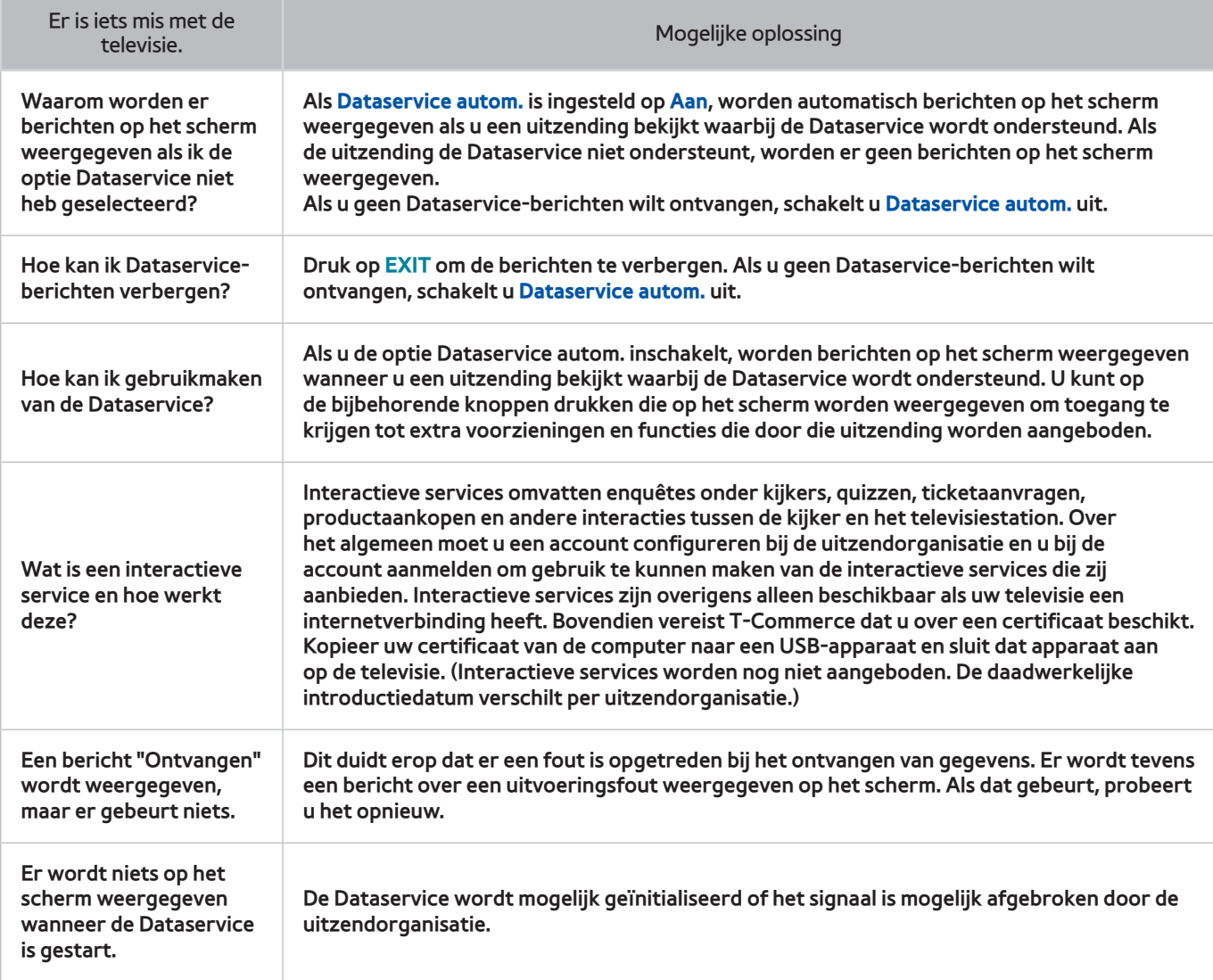

# **Opname plannen / Timeshift**

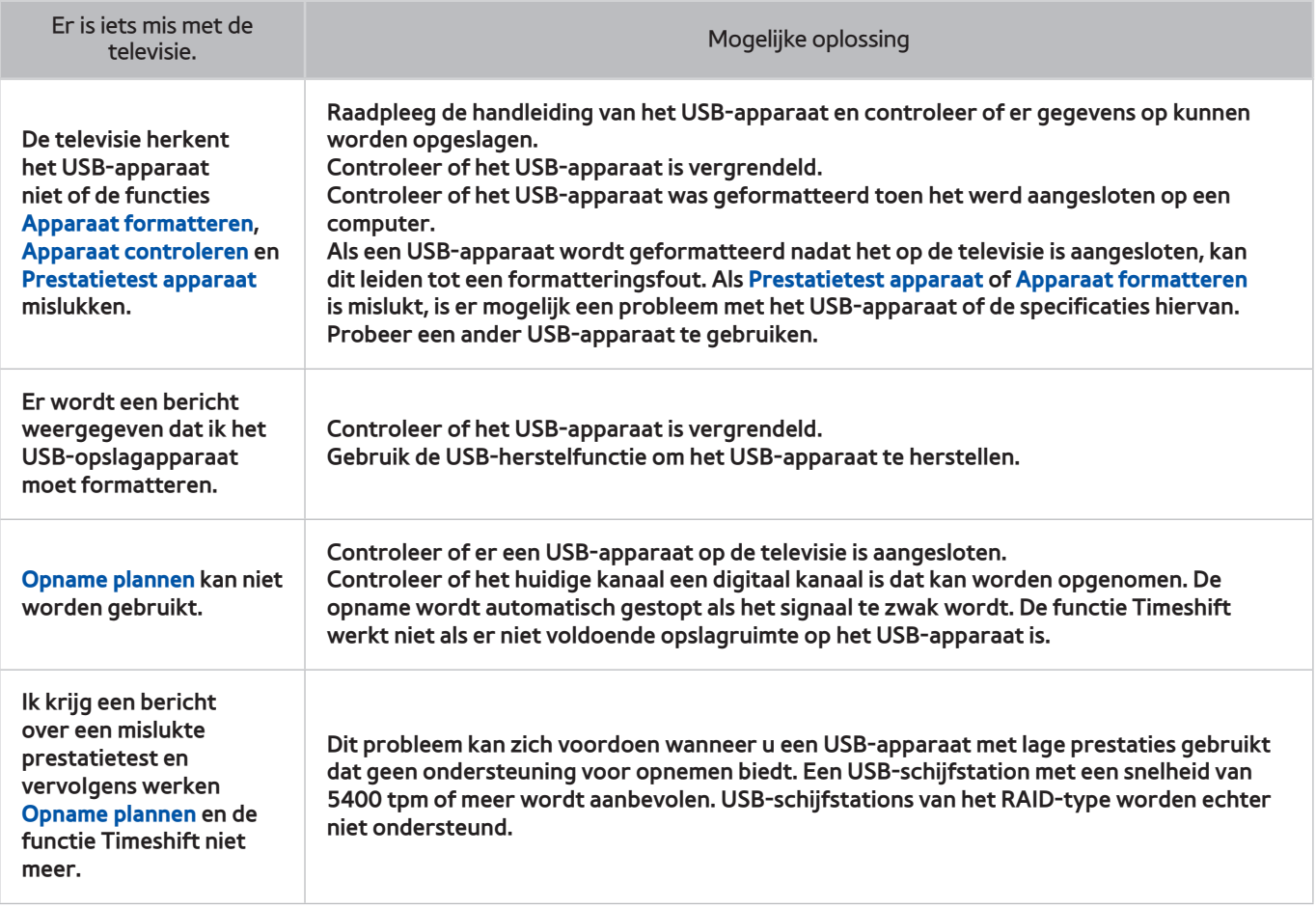

# **Anynet+ (HDMI-CEC)**

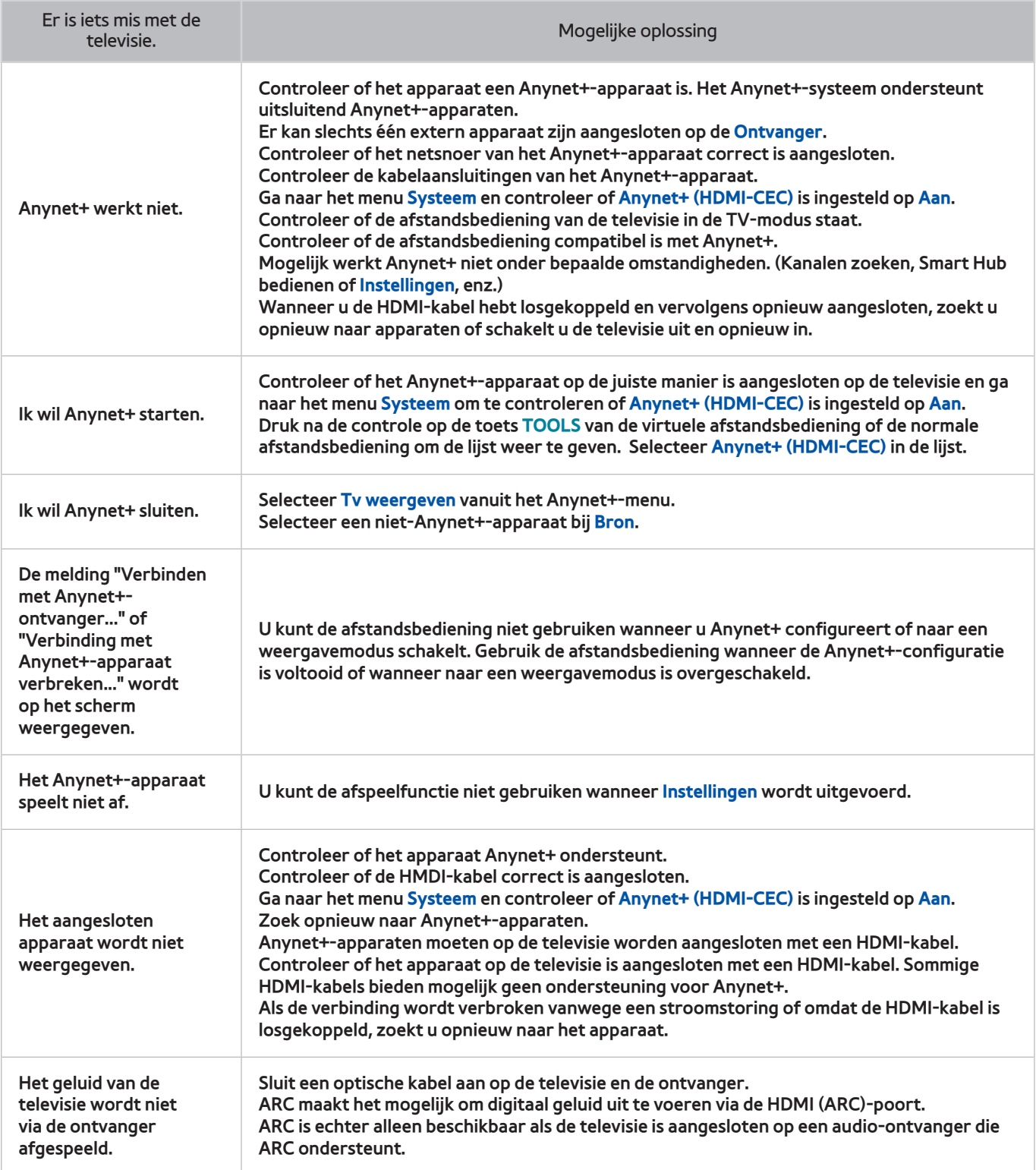

## **Foto's, video en muziek**

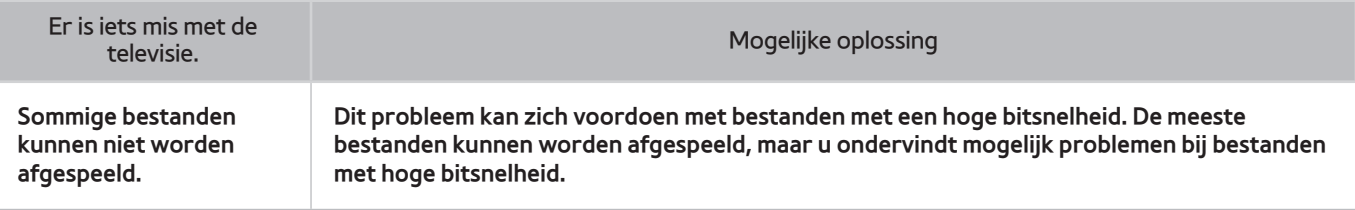

#### **Apps**

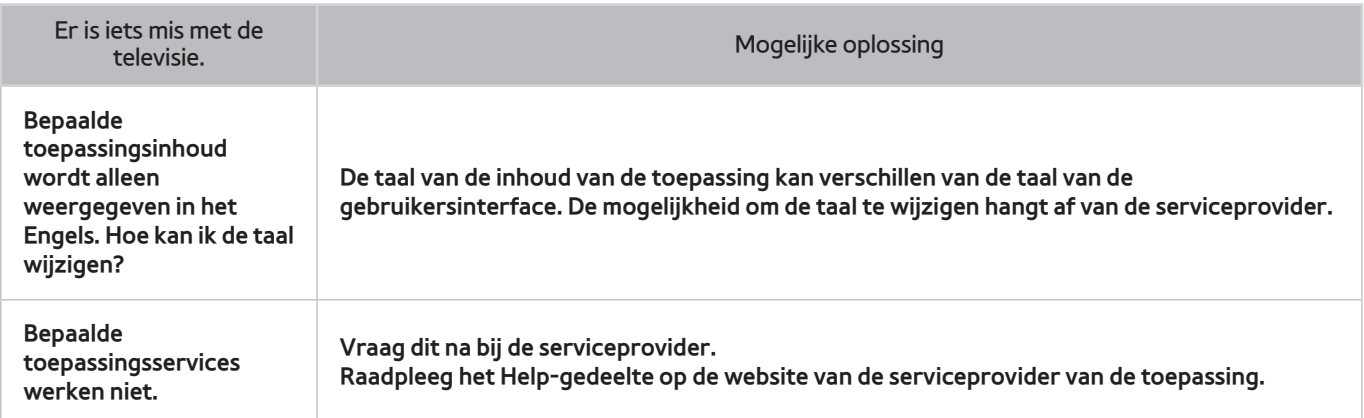

# **De persoonlijke informatie en televisie-instellingen terugzetten**

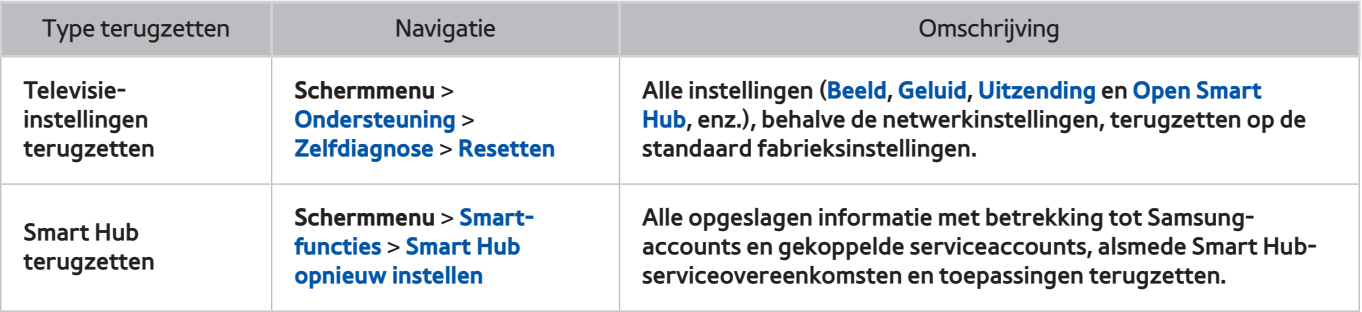

#### **Web Browser**

- 11 Selecteer **Web Browser**. Het bladerscherm kan afwijken van het scherm op uw computer.
- 2. De webbrowser is niet compatibel met Java-applicaties.
- 3. U kunt geen bestanden downloaden. Als u probeert een bestand te downloaden, wordt een foutmelding weergegeven.
- $4.$  De webbrowser heeft mogelijk geen toegang tot bepaalde websites.
- $5.$  Het afspelen van Flash-video's kan beperkt zijn.
- $6.$  E-commerce voor onlineaankopen wordt niet ondersteund.
- 77 Als u op bepaalde websites door doorschuifbare vensters bladert, kan dit resulteren in beschadigde tekens.
- 8. ActiveX wordt niet ondersteund.
- 9. Bepaalde opties zijn niet toegankelijk in de modus Blader met link. (Schakel over naar Blader met aanwijzer om dit te activeren.)
- $10<sub>1</sub>$  Er wordt slechts een beperkt aantal lettertypen ondersteund. Bepaalde symbolen en tekens worden mogelijk niet correct weergegeven.
- 11. De reactie op een opdracht op de afstandsbediening en de resulterende weergave op het scherm kan zijn vertraagd wanneer een webpagina wordt geladen.
- $12.$  Het laden van een webpagina kan zijn vertraagd of volledig worden uitgesteld bij bepaalde besturingssystemen.
- $13.$  De bewerkingen voor kopiëren en plakken worden niet ondersteund.
- $14.$  Bij het opstellen van een e-mailbericht of eenvoudig bericht zijn bepaalde functies, zoals de tekengrootte en kleurselectie, mogelijk niet beschikbaar.
- $15<sub>15</sub>$  Er geldt een limiet voor het aantal bladwijzers en de grootte van het logbestand dat kan worden opgeslagen.
- $16$ . Het maximale aantal vensters dat tegelijkertijd kan zijn geopend, verschilt afhankelijk van de zoekcondities en het televisiemodel.
- $17<sub>1</sub>$  De snelheid van het webbrowsen is afhankelijk van de netwerkomgeving.
- $18.$  Als ingesloten video's worden afgespeeld, wordt PIP automatisch uitgeschakeld. De videoweergave wordt mogelijk niet gestart wanneer PIP is uitgeschakeld. In dat geval moet u de pagina opnieuw laden.
- 19. De webbrowser ondersteunt alleen mp3-audiobestanden.
- $20<sub>z</sub>$  De webbrowser ondersteunt een specifieke bestandsindeling voor het importeren en exporteren van bladwijzers. (Compatibele indeling: Netscape-bladwijzer bestand- 1)
- $21$ . De informatie over de mappenstructuur wordt niet meegenomen bij het importeren of exporteren van bladwijzers.
- 22. Bij het exporteren van bladwijzers naar een USB-apparaat dat op de televisie is aangesloten, worden de bladwijzers opgeslagen in een map genaamd "Samsung Smart TV Bookmark".
- 222 Als **Klok** (**Schermmenu** > **Systeem** > **Tijd** > **Klok**) niet is ingeschakeld, wordt de browsergeschiedenis niet opgeslagen.
- $24$ . De browsergeschiedenis wordt opgeslagen in de volgorde van recentste tot oudste, waarbij de oudste vermeldingen als eerste worden overschreven.
- $25<sub>c</sub>$  Afhankelijk van de typen video-/audiocodecs die worden ondersteund, is het wellicht niet mogelijk om bepaalde video- en audiobestanden af te spelen tijdens Flash-weergave.
- $26$ . Wanneer de helderheid van het beeld in een videovenster plotseling verandert, kan dit van invloed zijn op de helderheid van het scherm. Dit probleem doet zich alleen voor bij plasmatelevisies.
- 27. Videobronnen van voor de pc geoptimaliseerde streaming-serviceproviders worden mogelijk niet goed afgespeeld in onze eigen webbrowser.
- 28. Als het QWERTY-schermtoetsenbord wordt gebruikt, wordt PIP automatisch uitgeschakeld. (Behalve bij het invoeren van een URL.)